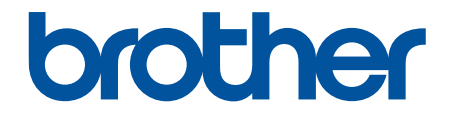

# **Online-käyttöopas**

**ADS-3100 ADS-3300W ADS-4100 ADS-4500W** 

### <span id="page-1-0"></span>Koti > Sisällysluettelo

# Sisällysluettelo

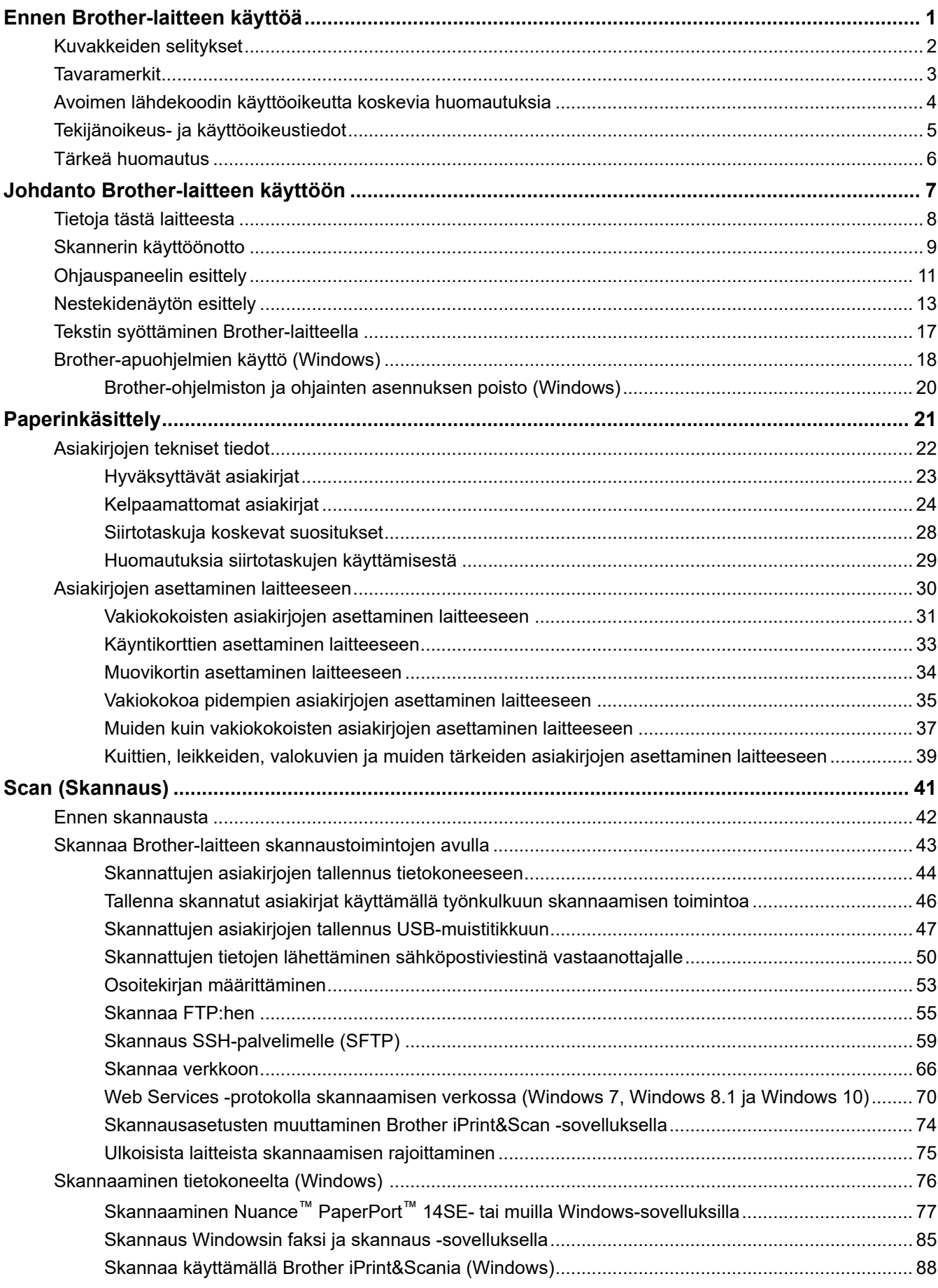

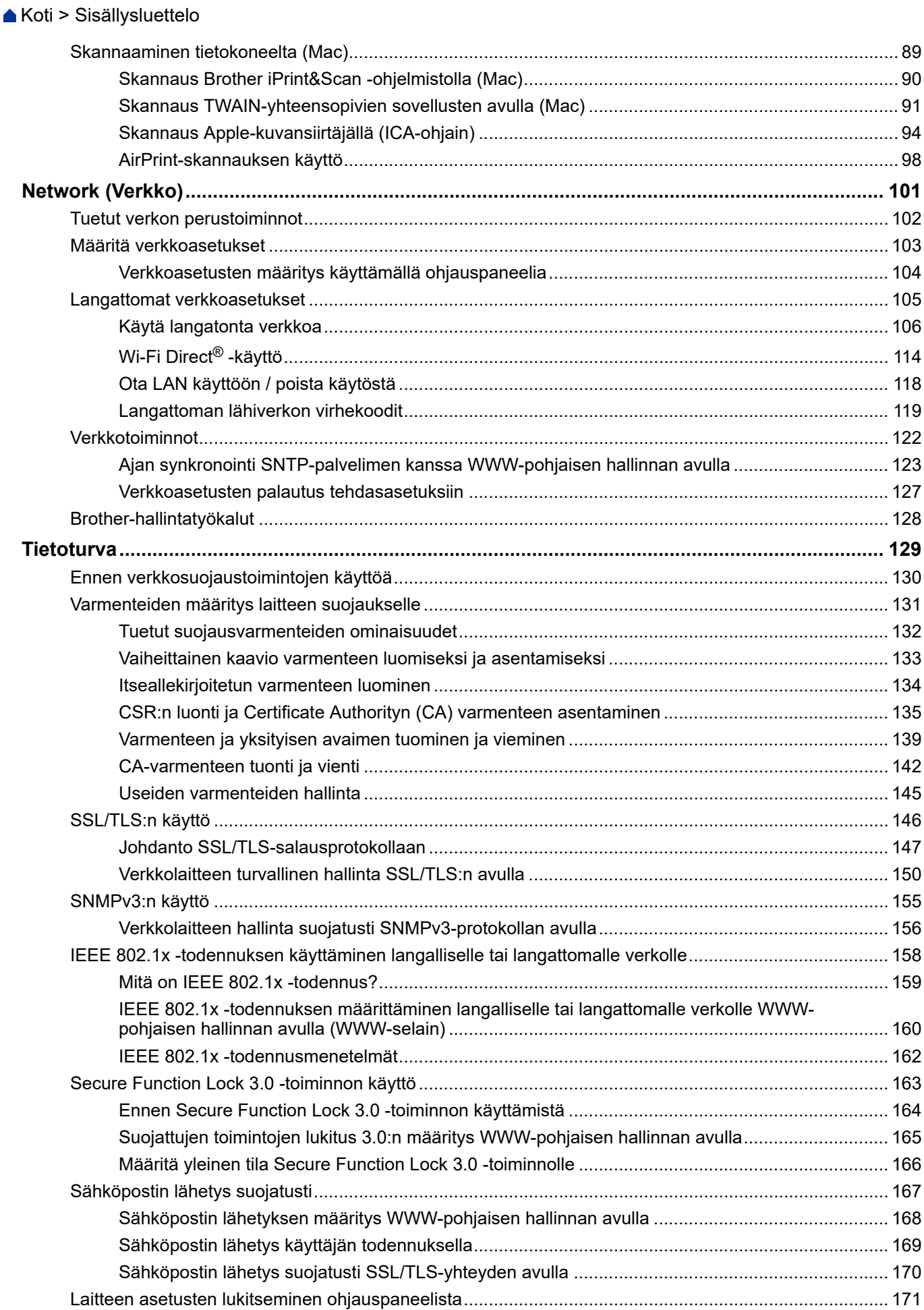

**ii**

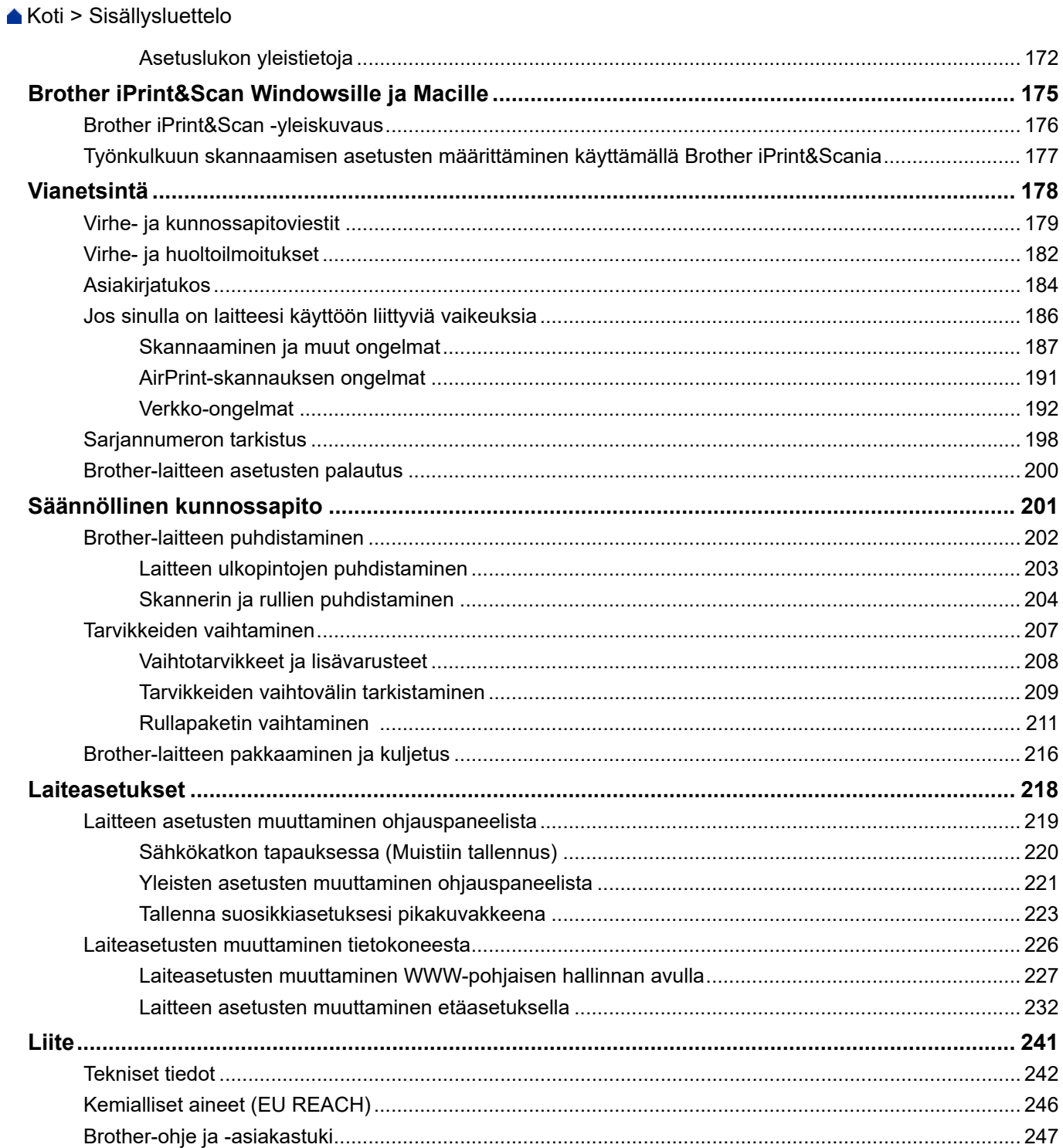

<span id="page-4-0"></span> [Koti](#page-1-0) > Ennen Brother-laitteen käyttöä

- [Kuvakkeiden selitykset](#page-5-0)
- [Tavaramerkit](#page-6-0)
- [Avoimen lähdekoodin käyttöoikeutta koskevia huomautuksia](#page-7-0)
- [Tekijänoikeus- ja käyttöoikeustiedot](#page-8-0)
- [Tärkeä huomautus](#page-9-0)

<span id="page-5-0"></span> [Koti](#page-1-0) > [Ennen Brother-laitteen käyttöä](#page-4-0) > Kuvakkeiden selitykset

# **Kuvakkeiden selitykset**

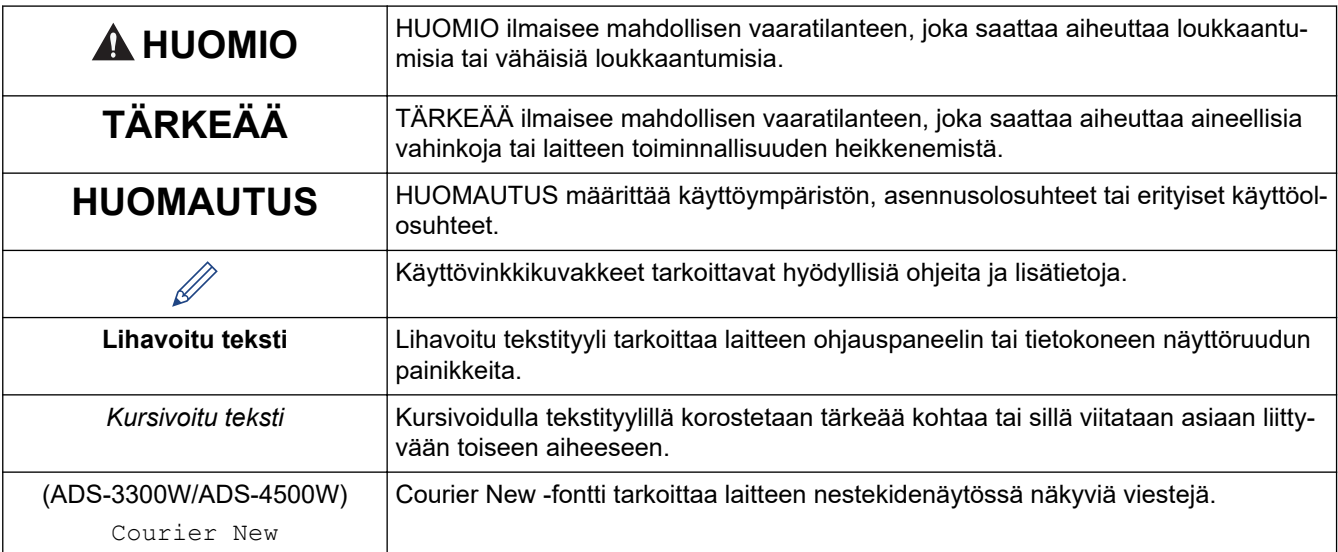

Tässä Käyttöoppaassa käytetään seuraavia symboleita ja käytäntöjä:

### **Aiheeseen liittyviä tietoja**

#### <span id="page-6-0"></span> [Koti](#page-1-0) > [Ennen Brother-laitteen käyttöä](#page-4-0) > Tavaramerkit

### **Tavaramerkit**

Apple, App Store, AirPrint, Mac, macOS, iPadOS, iPad, iPhone, iPod touch, ja Safari ovat Yhdysvalloissa ja muissa maissa rekisteröityjä Apple Inc. -yhtiön tavaramerkkejä.

Kofax, Kofax Power PDF ja PaperPort ovat Kofaxin tai sen tytäryhtiöiden tavaramerkkejä tai rekisteröityjä tavaramerkkejä Yhdysvalloissa ja/tai muissa maissa.

Wi-Fi®, Wi-Fi Alliance® ja Wi-Fi Direct® ovat Wi-Fi Alliance® -organisaation rekisteröityjä tavaramerkkejä.

WPA™, WPA2™, WPA3™ ja Wi-Fi Protected Setup™ ovat Wi-Fi Alliance® -organisaation tavaramerkkejä.

Bluetooth®-sanamerkki on Bluetooth SIG, Inc:n omistama rekisteröity tavaramerkki, ja Brother Industries, Ltd. käyttää kyseisiä merkkejä lisenssin alaisuudessa. Muut tavaramerkit ja tuotenimet kuuluvat niiden omistajille.

Android, Google Drive, Google Play ja Google Chrome ovat Google LLC:n tavaramerkkejä.

Intel on Intel Corporationin tavaramerkki Yhdysvalloissa ja muissa maissa.

Jokaisella yrityksellä, jonka ohjelman nimi mainitaan tässä oppaassa, on omaa ohjelmaansa koskeva ohjelmiston käyttöoikeussopimus.

**Brotherin tuotteissa, liittyvissä tavaramerkeissä ja muussa materiaalissa olevat yritysten tavaramerkit ja tuotteiden nimet ovat kaikki kyseisten yritysten tavaramerkkejä tai rekisteröityjä tavaramerkkejä.**

#### **Aiheeseen liittyviä tietoja**

<span id="page-7-0"></span> [Koti](#page-1-0) > [Ennen Brother-laitteen käyttöä](#page-4-0) > Avoimen lähdekoodin käyttöoikeutta koskevia huomautuksia

### **Avoimen lähdekoodin käyttöoikeutta koskevia huomautuksia**

Tämä tuote sisältää avoimen lähdekoodin ohjelmistoja.

Jos haluat tarkastella avoimen lähdekoodin lisensointihuomautuksia ja tekijänoikeustietoja, siirry mallisi **Käyttöohjeet**-sivulle osoitteessa [support.brother.com/manuals.](https://support.brother.com/g/b/midlink.aspx?content=ml)

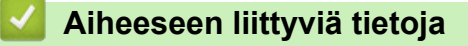

<span id="page-8-0"></span> [Koti](#page-1-0) > [Ennen Brother-laitteen käyttöä](#page-4-0) > Tekijänoikeus- ja käyttöoikeustiedot

# **Tekijänoikeus- ja käyttöoikeustiedot**

©2021 Brother Industries, Ltd. Kaikki oikeudet pidätetään.

### **Aiheeseen liittyviä tietoja**

<span id="page-9-0"></span> [Koti](#page-1-0) > [Ennen Brother-laitteen käyttöä](#page-4-0) > Tärkeä huomautus

# **Tärkeä huomautus**

- Viimeisimmät oppaat ovat saatavissa sivustosta [support.brother.com/manuals](https://support.brother.com/manuals/).
- Tarkista Brotherin ohjaimien ja ohjelmiston päivitykset osoitteessa [support.brother.com](https://support.brother.com/g/b/midlink.aspx).
- Varmista laitteesi tehokas toiminta tarkistamalla uudet laiteohjelmistopäivitykset osoitteesta [support.brother.com.](https://support.brother.com/g/b/midlink.aspx) Muussa tapauksessa jotkin laitteesi toiminnot eivät ehkä ole käytettävissä.
- Älä käytä tuotetta ostomaan ulkopuolella, koska se ei välttämättä täytä kyseisen maan langattomaan tiedonsiirtoon ja sähköturvallisuuteen liittyviä säädöksiä.
- Kun vaihdat tai hävität koneesi, Brother suosittelee, että poistat kaikki henkilökohtaiset tiedot palauttamalla sen tehdasasetuksiin.
- Kaikki mallit eivät ole saatavina kaikissa maissa.
- Tässä *Käyttöoppaassa* käytetään laitteen ADS-3100/ADS-4100 kuvia, ellei toisin ole mainittu.
- Tämän *Käyttöoppaan* näyttökuvat ovat vain esimerkkejä, ja ne voivat poiketa varsinaisista näytöistä.
- Ellei toisin ole mainittu, tämän käyttöohjeen näyttökuvat ovat Windows 10- ja macOS v11.0.x. käyttöjärjestelmistä. Tietokoneesi näyttökuvat voivat poiketa käyttöohjeen kuvista sen mukaan, mikä käyttöjärjestelmä tietokoneessasi on.
- Tämän oppaan sisältämiä tietoja sekä tuotteen teknisiä ominaisuuksia voidaan muuttaa ilman erillistä ilmoitusta.

### **Aiheeseen liittyviä tietoja**

- [Ennen Brother-laitteen käyttöä](#page-4-0)
- **Liittyvät aiheet:**
- [Brother-laitteen asetusten palautus](#page-203-0)

<span id="page-10-0"></span>Koti > Johdanto Brother-laitteen käyttöön

# **Johdanto Brother-laitteen käyttöön**

- [Tietoja tästä laitteesta](#page-11-0)
- [Skannerin käyttöönotto](#page-12-0)
- [Ohjauspaneelin esittely](#page-14-0)
- [Nestekidenäytön esittely](#page-16-0)
- [Tekstin syöttäminen Brother-laitteella](#page-20-0)
- [Brother-apuohjelmien käyttö \(Windows\)](#page-21-0)

<span id="page-11-0"></span> [Koti](#page-1-0) > [Johdanto Brother-laitteen käyttöön](#page-10-0) > Tietoja tästä laitteesta

### **Tietoja tästä laitteesta**

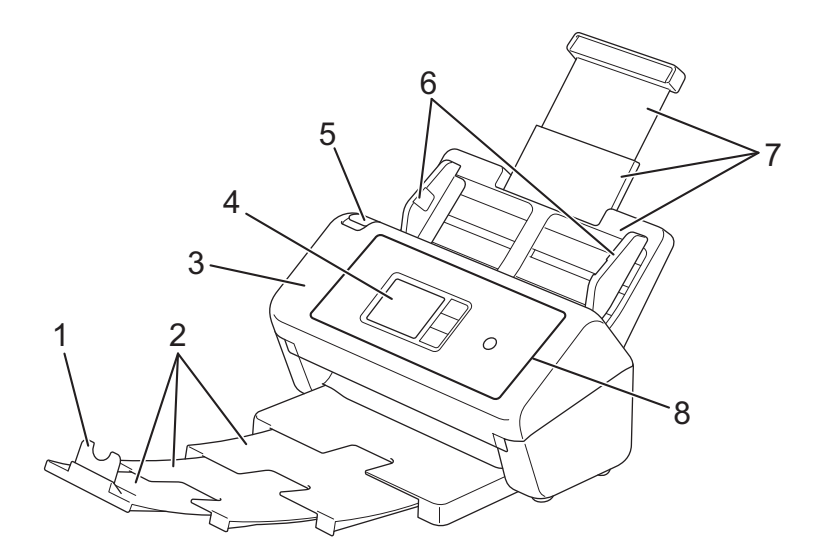

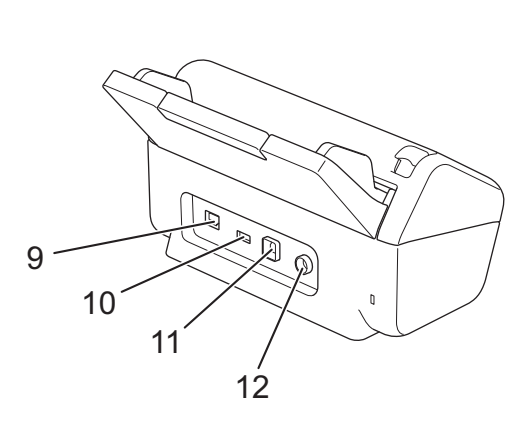

- **1. Asiakirjapidike**
- **2. Avattava luovutusalusta**
- **3. Etukansi**
- **4. Nestekidekosketusnäyttö (ADS-3300W/ADS-4500W)**
- **5. Etukannen avauspainike**
- **6. Paperiohjaimet**
- **7. Avattava automaattinen dokumenttien syöttölaite (ADS)**
- **8. Ohjauspaneeli**
- **9. Ethernet-liitäntä (ADS-3300W/ADS-4500W)**
- **10. USB 2.0 -portti (USB-muistitikun yhdistämistä varten)**
- **11. USB 3.0 -portti (tietokoneeseen yhdistämistä varten)**
- **12. Verkkolaitteen liitin**

### **Aiheeseen liittyviä tietoja**

• [Johdanto Brother-laitteen käyttöön](#page-10-0)

<span id="page-12-0"></span> [Koti](#page-1-0) > [Johdanto Brother-laitteen käyttöön](#page-10-0) > Skannerin käyttöönotto

# **Skannerin käyttöönotto**

1. Paina ADS:ää lujasti, kunnes se lukittuu paikalleen.

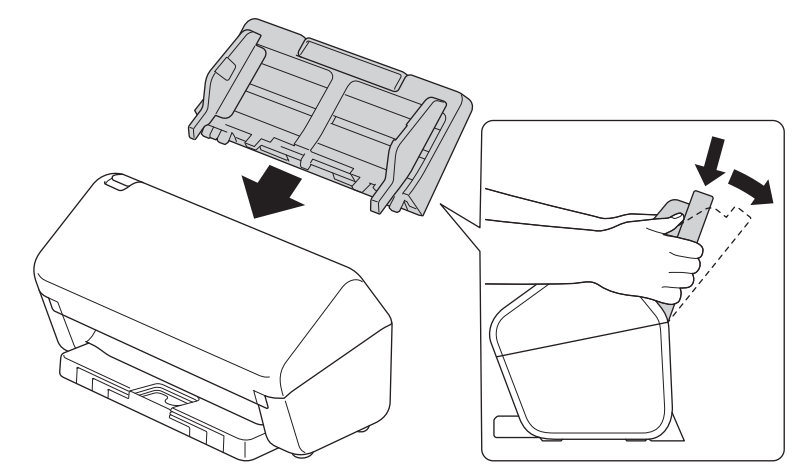

2. Vedä avattava alusta ulos ADS:stä.

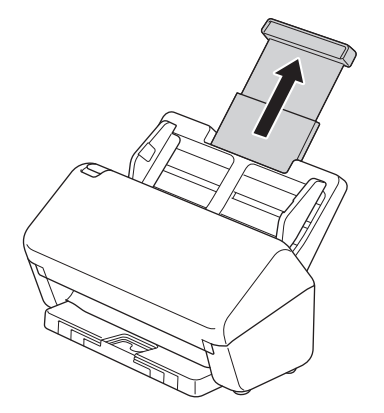

3. Avaa luovutusalusta niin, että se vastaa asiakirjan sivujen pituutta.

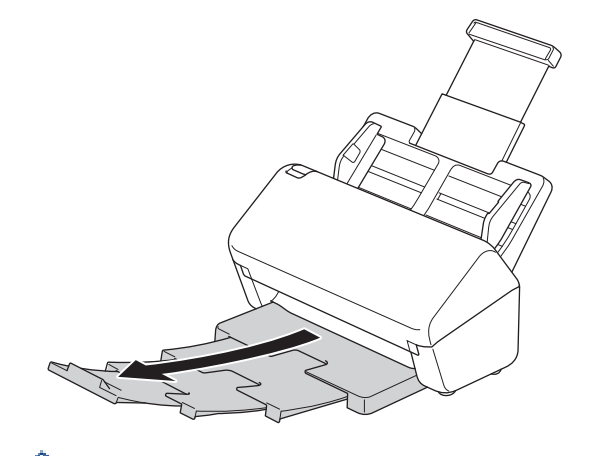

Ø

Jos luovutusalusta on hiemankin pidempi kuin asiakirjan koko, sivut eivät välttämättä ole niiden alkuperäisessä järjestyksessä, kun noudat ne luovutusalustasta.

4. Nosta asiakirjapidike (1) ja taita se auki.

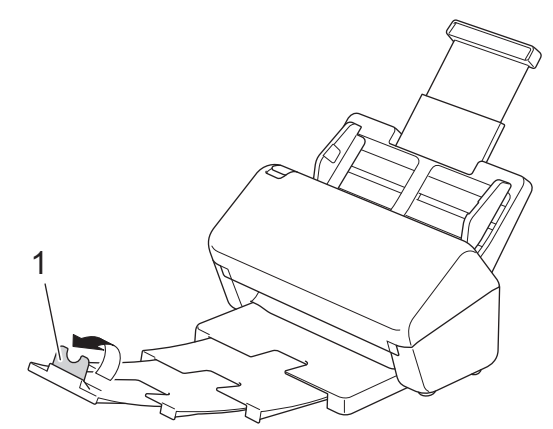

# **A HUOMIO**

Älä käytä ADS:ää kahvana skanneria kannettaessa.

# **Aiheeseen liittyviä tietoja**

• [Johdanto Brother-laitteen käyttöön](#page-10-0)

<span id="page-14-0"></span> [Koti](#page-1-0) > [Johdanto Brother-laitteen käyttöön](#page-10-0) > Ohjauspaneelin esittely

# **Ohjauspaneelin esittely**

>> ADS-3100/ADS-4100 >> ADS-3300W/ADS-4500W

### **ADS-3100/ADS-4100**

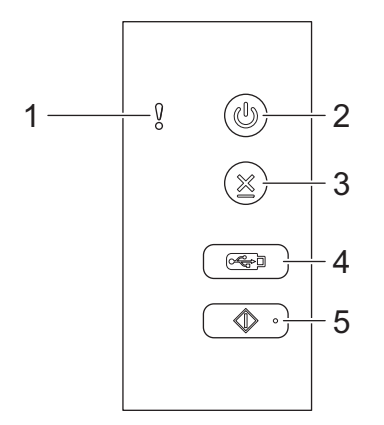

#### **1. Virheilmaisin (merkkivalo)**

Vilkkuu, kun laite havaitsee virheen.

#### **2. (Virta päällä/pois) (ja merkkivalo)**

Kytke laitteeseen virta painamalla  $(\mathbb{I})$ -painiketta.

Katkaise virta laitteesta painamalla  $(\mathbb{I})$ -painiketta ja pitämällä sitä painettuna.

#### **3. (Pysäytä)**

Paina tätä, kun haluat pysäyttää tai peruuttaa nykyisen toimesi ja palata valmiustilaan.

**4. (Skannaa USB:hen)**

Paina tätä, kun haluat skannata USB-muistitikulle.

**5. (Skannaa PC:hen)**

Paina tätä, kun haluat skannata tietokoneeseen.

Asenna skannaussovellus (esimerkiksi Brother iPrint&Scan) ja määritä asetukset sovelluksessa ennen skannaamista laitteesta.

### **ADS-3300W/ADS-4500W**

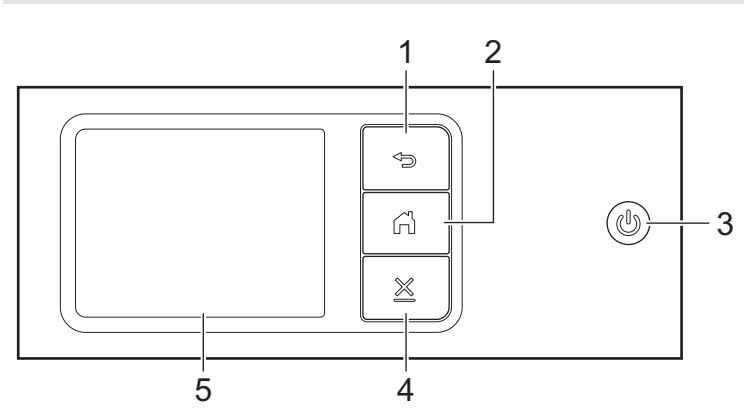

### **1. (Takaisin)**

Paina tätä, jos haluat palata edelliseen näyttöön tai valikkoon.

# **2. (Koti-painike)**

Palaa aloitusnäyttöön ja valmiustilaan painamalla tätä.

### **3. (Virta päällä/pois) (ja merkkivalo)**

Kytke laitteeseen virta painamalla  $\mathbb{\textcircled{}}$ -painiketta.

Katkaise virta laitteesta painamalla  $(\mathbb{D})$ -painiketta ja pitämällä sitä painettuna. Nestekidenäyttöön tulee viesti [Sammutetaan] muutamaksi sekunniksi, ennen kuin laite sammuu.

# **4. (Pysäytä)**

Paina tätä, kun haluat pysäyttää tai peruuttaa nykyisen toimesi ja palata valmiustilaan.

### **5. Nestekide-kosketusnäyttö**

Käytä valikkoja ja asetuksia painamalla kosketusnäyttöä.

### **Aiheeseen liittyviä tietoja**

• [Johdanto Brother-laitteen käyttöön](#page-10-0)

#### **Liittyvät aiheet:**

- [Skannaa FTP:hen](#page-58-0)
- [Skannaus SSH-palvelimelle \(SFTP\)](#page-62-0)
- [Skannaa verkkoon](#page-69-0)
- [Skannattujen asiakirjojen tallennus tietokoneeseen](#page-47-0)
- [Web Services -protokolla skannaamisen verkossa \(Windows 7, Windows 8.1 ja Windows 10\)](#page-73-0)

<span id="page-16-0"></span> [Koti](#page-1-0) > [Johdanto Brother-laitteen käyttöön](#page-10-0) > Nestekidenäytön esittely

# **Nestekidenäytön esittely**

**Vastaavat mallit**: ADS-3300W/ADS-4500W

### **Aloitusnäytöt**

Alkuun-näyttöjä on kolme, ja niihin päästään painamalla ◀ tai ▶.

Seuraavissa näytöissä näkyy laitteen tila, kun laitetta ei käytetä.

#### **Aloitusnäyttö 1**

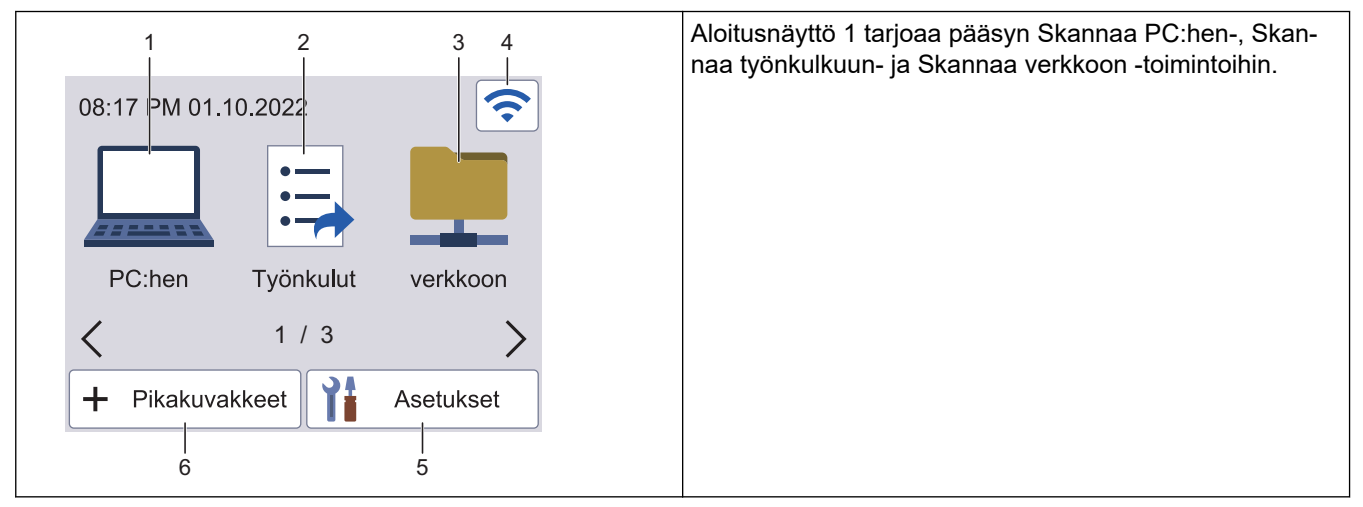

#### **Aloitusnäyttö 2**

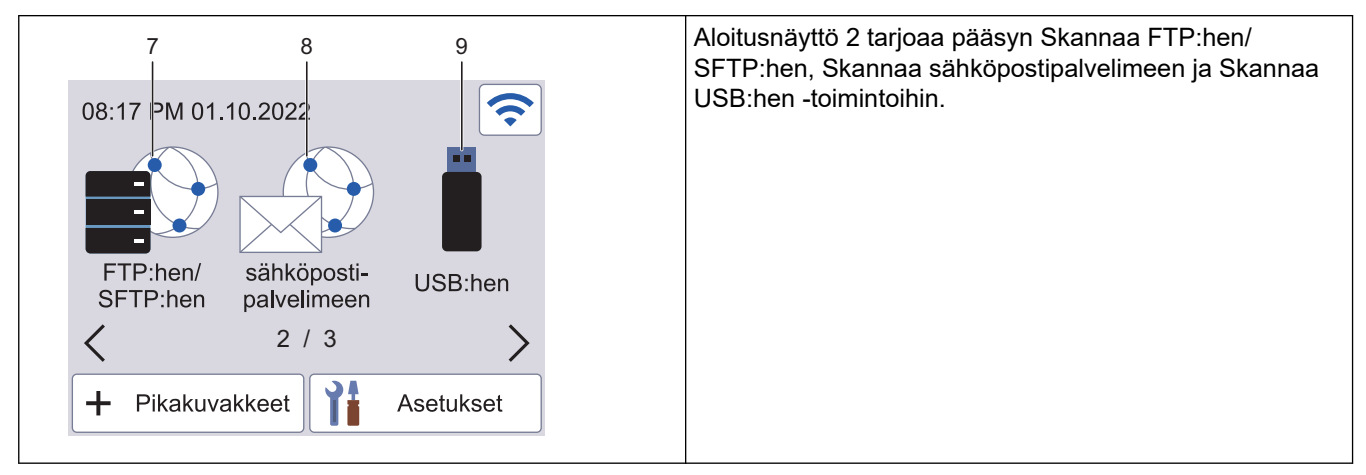

#### **Aloitusnäyttö 3**

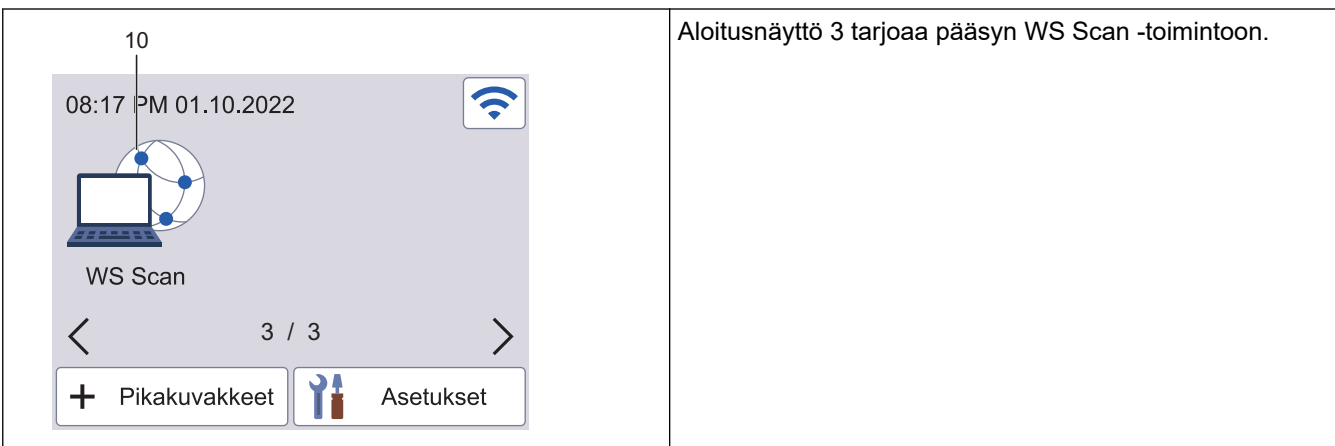

Paina tätä, kun haluat käyttää Skannaa PC:hen -toimintoa.

2. [Työnkulut]

Paina tätä, kun haluat käyttää Skannaa työnkulkuun -toimintoa.

#### Asetukset on määritettävä iPrint&Scanissa etukäteen.

3. [verkkoon]

Paina tätä, kun haluat käyttää Skannaa verkkoon -toimintoa.

4. (Langattoman yhteyden tila)

Seuraavan taulukon kukin kuvake esittää langattoman verkon tilaa:

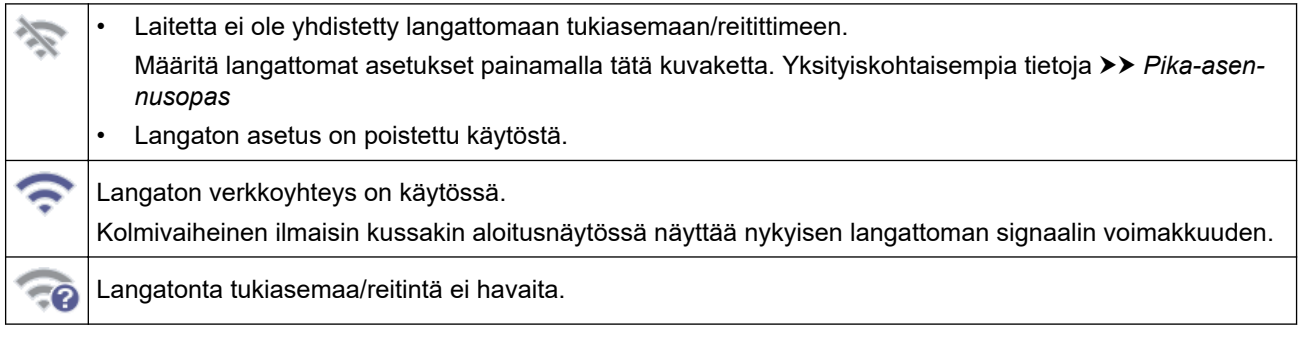

Voit määrittää langattomat asetukset painamalla langattoman tilan painiketta.

5. ([Asetukset])

Siirry Asetukset-valikkoon painamalla tätä.

6.  $\leftarrow$  ([Pikakuvakkeet])

Luo pikakuvakkeita usein käytetyille toiminnoille, joita ovat esimerkiksi Skannaa PC:hen, Skannaa sähköpostipalvelimeen ja Skannaa USB:hen, painamalla [Pikakuvakkeet]-painiketta ja sitten +painiketta.

Voit skannata nopeasti käyttämällä pikakuvakkeiksi määritettyjä asetuksia.

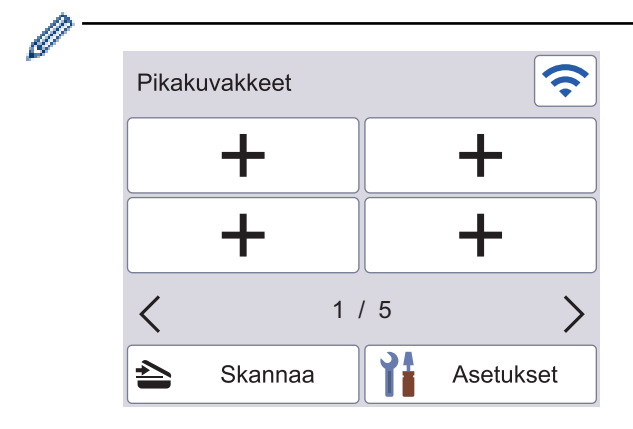

Voit näyttää muut Pikakuvakkeet-näytöt painamalla < tai  $\blacktriangleright$ .

Pikakuvakenäyttöjä on viisi, joista jokainen voi sisältää enintään neljä pikakuvaketta. Voit luoda yhteensä 20 pikakuvaketta.

7. [FTP:hen/SFTP:hen]

Paina tätä, kun haluat käyttää Skannaa FTP:hen/SFTP:hen -toimintoa.

8. [sähköposti- palvelimeen]

Paina tätä, kun haluat käyttää Skannaa sähköpostipalvelimeen -toimintoa.

9. [USB:hen]

Paina tätä, kun haluat käyttää Skannaa USB:hen -toimintoa.

```
10. [WS-skan.]
```
Paina tätä, kun haluat käyttää Web Services -skannausta.

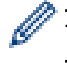

Tämä tuote tunnistaa ARPHIC TECHNOLOGY CO., LTD:n kirjasintyypit.

#### **Autoskannaus**

Autoskannaus-ominaisuuden avulla voit aloittaa skannaamisen automaattisesti heti, kun asiakirja asetetaan ADS:ään.

Jos haluat käyttää Autoskannaus-ominaisuutta, sinun on ensin luotava Autoskannaus-pikakuvake ja otettava sitten Autoskannaus käyttöön Yleiset asetukset -osassa:

- 1. Paina [Pikakuvakkeet]-painiketta.
- 2. Paina « kerran tuodaksesi näyttöön kohteen [Autoskannaus].

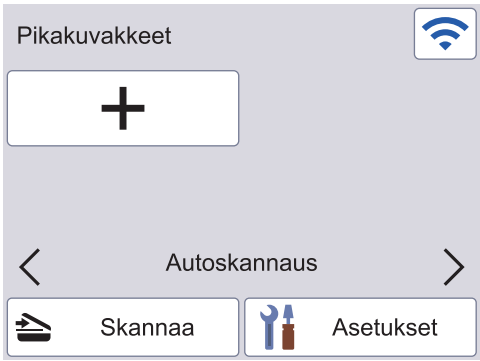

- 3. Paina  $\textcolor{red}{\div}$  lisätäksesi Autoskannaus-pikakuvakkeen.
- 4. Valitse pikakuvaketoiminto (esimerkiksi Skannaa PC:hen).
- 5. Paina [Tallenna pikakuvak]. Kun nestekidenäytössä näkyy [Nämä asetukset tallennetaan pikakuvakkeeksi.], paina [OK].
- 6. Anna pikavalinnan nimi ja paina [OK]-painiketta. Kun nestekidenäytössä näkyy [Talletetaanko tämä pikavalinnaksi?], paina [OK].
- 7. Siirry Asetukset-valikkoon painamalla | ([Asetukset]). Paina [Yleiset asetukset] > [Autoskannaustila] ja valitse [On].

# **HUOMAUTUS**

Vain yksi Autoskannaus-profiili voidaan tallentaa kerrallaan.

### **Asetukset-valikko**

Valitse painamalla ([Asetukset]), kun haluat tarkastella ja käyttää kaikkia laitteen asetuksia.

[Yleiset asetukset]

Paina tätä, kun haluat siirtyä Yleiset asetukset -valikkoon.

• [Pikakuvakeasetukset]

Paina tätä, kun haluat määrittää pikakuvakkeet. Tämä asetus ei ole käytettävissä, eikä sitä voi valita, ellet ole lisännyt pikakuvakkeita.

• [Verkko]

Paina tätä, kun haluat käyttää verkkoasetuksia.

[Laitetiedot]

Paina tätä, kun haluat tarkistaa laitteen tiedot.

[Ensimmäinen määritys]

Paina tätä, kun haluat käyttää valikoita [Päivämäärä ja kellonaika], [Nollaa] ja [Paikallinen kieli].

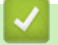

# **Aiheeseen liittyviä tietoja**

• [Johdanto Brother-laitteen käyttöön](#page-10-0)

<span id="page-20-0"></span> [Koti](#page-1-0) > [Johdanto Brother-laitteen käyttöön](#page-10-0) > Tekstin syöttäminen Brother-laitteella

# **Tekstin syöttäminen Brother-laitteella**

**Vastaavat mallit**: ADS-3300W/ADS-4500W

Kosketusnäyttöön tulee näppäimistö, kun sinun on syötettävä tekstiä Brother-laitteella.

- Käytettävissä olevat merkit saattavat vaihdella maittain.
- Näppäimistön asettelu voi poiketa asetettavan toiminnon mukaisesti.

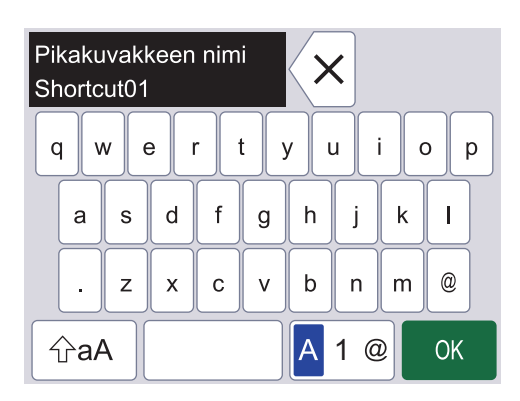

- Valitse kirjaimia, numeroita tai erikoismerkkejä painamalla A 1 @-näppäintä.
- Valitse pienien tai isojen kirjaimien syöttö painamalla  $\alpha$ aA -näppäintä.

#### **Välilyöntien lisäys**

Lisää välilyönti painamalla | anäppäintä.

#### **Korjaukset**

Jos syötit väärän merkin ja haluat muuttaa sen, paina  $\langle \times |$ -näppäintä ja syötä sitten oikea merkki.

### **Aiheeseen liittyviä tietoja**

• [Johdanto Brother-laitteen käyttöön](#page-10-0)

<span id="page-21-0"></span> [Koti](#page-1-0) > [Johdanto Brother-laitteen käyttöön](#page-10-0) > Brother-apuohjelmien käyttö (Windows)

### **Brother-apuohjelmien käyttö (Windows)**

**Brother Utilities**on sovellusten käynnistysohjelma, josta voit siirtyä kätevästi kaikkiin tietokoneeseesi asennettuihin Brother-sovelluksiin.

- 1. Tee jokin seuraavista:
	- Windows 10

Napsauta > **Brother** > **Brother Utilities**.

• Windows 8.1

Siirrä hiiri **Käynnistä**-näytön vasempaan alakulmaan ja napsauta  $\bigodot$  (jos käytetään kosketuspohjaista laitetta, avaa Sovellukset-näyttö pyyhkäisemällä **Käynnistä**-näyttöä alhaalta **Sovellukset**-näytön).

Napauta tai napsauta **Sovellukset**-näytöllä (**Brother Utilities**).

Windows 7

Valitse **(Käynnistä)** > **Kaikki ohjelmat** > **Brother** > **Brother Utilities**.

2. Valitse laitteesi.

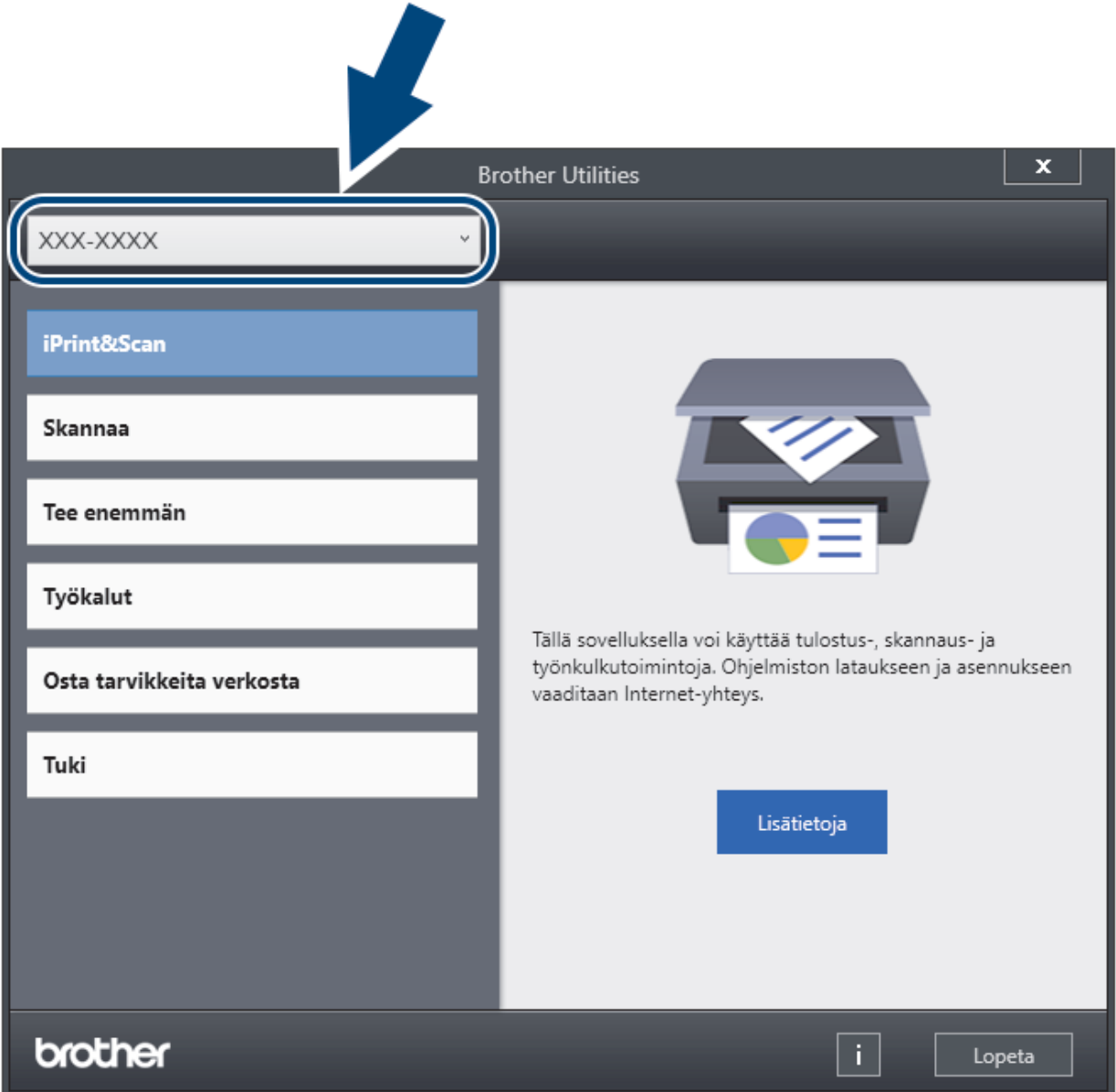

3. Valitse käytettävä toiminto.

# **Aiheeseen liittyviä tietoja**

∣√

- [Johdanto Brother-laitteen käyttöön](#page-10-0)
	- [Brother-ohjelmiston ja ohjainten asennuksen poisto \(Windows\)](#page-23-0)

<span id="page-23-0"></span> [Koti](#page-1-0) > [Johdanto Brother-laitteen käyttöön](#page-10-0) > [Brother-apuohjelmien käyttö \(Windows\)](#page-21-0) > Brother-ohjelmiston ja ohjainten asennuksen poisto (Windows)

# **Brother-ohjelmiston ja ohjainten asennuksen poisto (Windows)**

- 1. Tee jokin seuraavista:
	- Windows 10
		- Napsauta > **Brother** > **Brother Utilities**.
	- Windows 8.1

Siirrä hiiri Käynnistä-näytön vasempaan alakulmaan ja napsauta (+) (jos käytetään kosketuspohjaista laitetta, avaa Sovellukset-näyttö pyyhkäisemällä **Käynnistä**-näyttöä alhaalta **Sovellukset**-näytön).

Napauta tai napsauta **Sovellukset**-näytöllä (**Brother Utilities**).

Windows 7

Valitse **(Käynnistä)** > **Kaikki ohjelmat** > **Brother** > **Brother Utilities**.

2. Napsauta pudotusluetteloa ja valitse sitten mallisi nimi (jos sitä ei ole jo valittu). Napsauta **Työkalut** vasemmassa selauspalkissa ja valitse **Poista asennus**.

Poista ohjelmiston ja ohjainten asennus valintaikkunan ohjeiden mukaisesti.

### **Aiheeseen liittyviä tietoja**

• [Brother-apuohjelmien käyttö \(Windows\)](#page-21-0)

#### <span id="page-24-0"></span>Koti > Paperinkäsittely

# **Paperinkäsittely**

- [Asiakirjojen tekniset tiedot](#page-25-0)
- [Asiakirjojen asettaminen laitteeseen](#page-33-0)

<span id="page-25-0"></span> [Koti](#page-1-0) > [Paperinkäsittely](#page-24-0) > Asiakirjojen tekniset tiedot

# **Asiakirjojen tekniset tiedot**

- [Hyväksyttävät asiakirjat](#page-26-0)
- [Kelpaamattomat asiakirjat](#page-27-0)
- [Siirtotaskuja koskevat suositukset](#page-31-0)
- [Huomautuksia siirtotaskujen käyttämisestä](#page-32-0)

<span id="page-26-0"></span> [Koti](#page-1-0) > [Paperinkäsittely](#page-24-0) > [Asiakirjojen tekniset tiedot](#page-25-0) > Hyväksyttävät asiakirjat

# **Hyväksyttävät asiakirjat**

Älä aseta laitteeseen samaan aikaan asiakirjoja, joissa on eripaksuisia sivuja tai erilaisia paperilaatuja.

#### **Vakiopaperi**

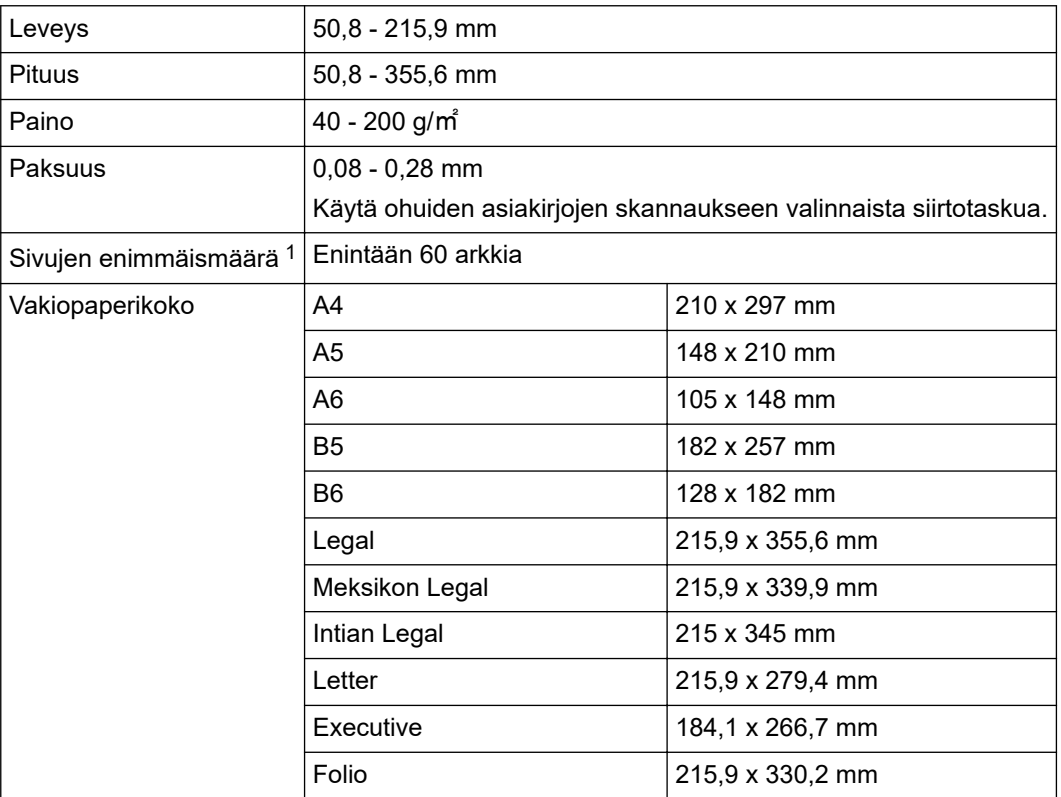

### **Muovikortti**

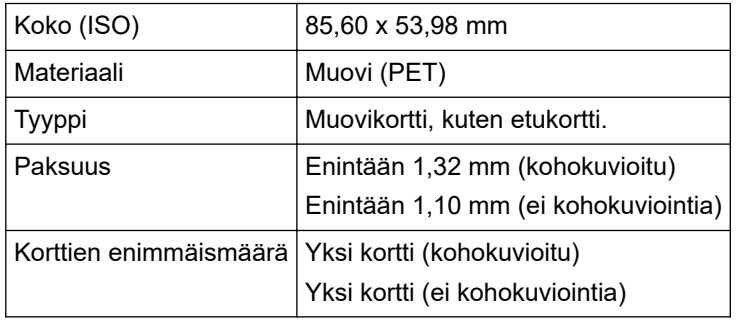

Tietyn tyyppisiä kohokuviokortteja ei välttämättä skannata oikein.

### **Aiheeseen liittyviä tietoja**

• [Asiakirjojen tekniset tiedot](#page-25-0)

<sup>1</sup> Käytettäessä 80 g/㎡ -tiheyden tavallista paperia.

<span id="page-27-0"></span> [Koti](#page-1-0) > [Paperinkäsittely](#page-24-0) > [Asiakirjojen tekniset tiedot](#page-25-0) > Kelpaamattomat asiakirjat

# **Kelpaamattomat asiakirjat**

Seuraavan tyyppisten asiakirjojen skannaus ei välttämättä onnistu:

- Hiilipaperia sisältävät lomakesetit
- Lyijykynällä kirjoitetut asiakirjat
- Paksuudeltaan vaihtelevat asiakirjat, kuten kirjekuoret
- Pahasti rypistyneet tai käpristyneet asiakirjat
- Jäljennöspaperia käyttävät asiakirjat
- Päällystettyä paperia käyttävät asiakirjat
- Valokuvat (valokuvapaperi)
- Rei'itetylle paperille tulostetut asiakirjat
- Erikoisen muotoiselle paperille tulostetut asiakirjat (paperi ei ole neliön tai suorakaiteen muotoinen)
- Asiakirjat, joihin on kiinnitetty valokuvia, muistilappuja tai tarroja
- Itsejäljentävät asiakirjat
- Asiakirjat, jotka sisältävät luentolehtiön sivuja tai reiällistä paperia
- Asiakirjat, joissa on paperiliittimiä tai niittejä
- Asiakirjat, joiden painomuste on märkää
- Kankaat, metalliarkit tai piirtoheitinkalvot
- Kiiltävät tai peilipintaiset tallennusmateriaalit
- Asiakirjat, jotka ovat suositeltua paksumpia

# **TÄRKEÄÄ**

- Itsejäljentävät paperit sisältävät kemiallisia aineita, jotka saattavat vahingoittaa rullia (kuten syöttörullaa). Jos paperitukoksia ilmenee usein, puhdista jarrutela ja syöttörulla. Jarrutelan ja syöttörullan käyttöikä voi lyhentyä verrattuna sellaisen paperin skannaamiseen, jonka puupitoisuus on suuri.
- Kun skannataan paperia, jonka puupitoisuus on suuri, jarrutelan ja syöttörullan käyttöikä voi lyhentyä verrattuna sellaisen paperin skannaamiseen, joka ei sisällä lainkaan puuta.
- Jarrutela ja syöttörulla saattavat vioittua, kun asiakirjassa oleva valokuva tai tarramuistilappu koskettaa niihin skannaamisen aikana.
- Asiakirjan pinta saattaa vioittua skannattaessa kiiltäviä papereita, kuten valokuvia.
- Takuu ei välttämättä kata vahinkoa, joka aiheutuu kelpaamattomien asiakirjojen käyttämisestä Brotherlaitteen kanssa.

### **Aiheeseen liittyviä tietoja**

- [Asiakirjojen tekniset tiedot](#page-25-0)
	- [Asiakirjan kohdat, joihin ei saa tehdä reikiä](#page-28-0)
	- [Sekalaisten asiakirjojen skannaaminen](#page-29-0)

#### **Liittyvät aiheet:**

• [Skannerin ja rullien puhdistaminen](#page-207-0)

<span id="page-28-0"></span> [Koti](#page-1-0) > [Paperinkäsittely](#page-24-0) > [Asiakirjojen tekniset tiedot](#page-25-0) > [Kelpaamattomat asiakirjat](#page-27-0) > Asiakirjan kohdat, joihin ei saa tehdä reikiä

# **Asiakirjan kohdat, joihin ei saa tehdä reikiä**

Vältä reikien tai aukkojen tekemistä kuvassa varjostetulle alueelle. Reiät tai aukot aiheuttavat skannausvirheen.

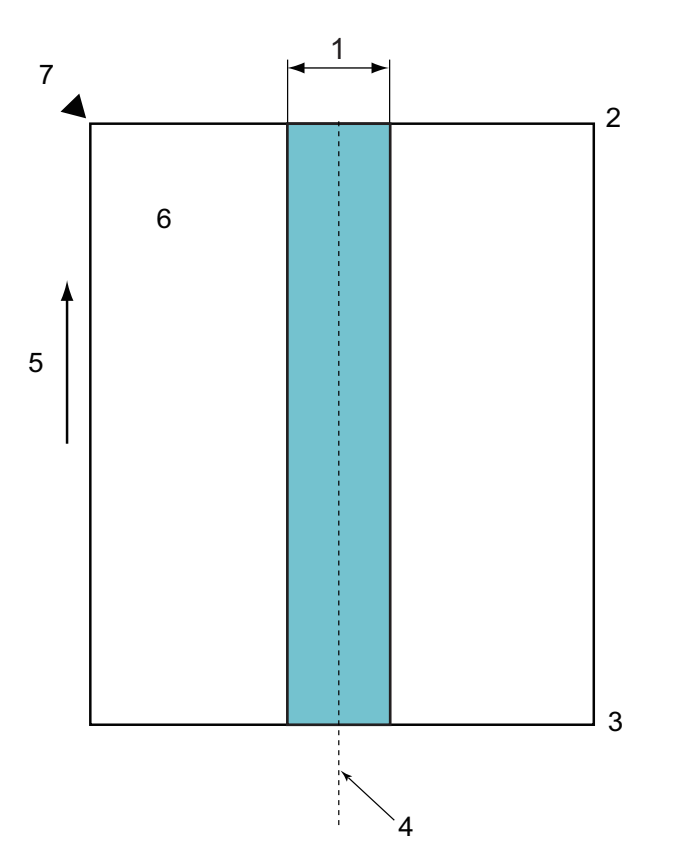

- 1. 45 mm
- 2. Yläreuna
- 3. Alareuna
- 4. Keskikohta
- 5. Syöttösuunta
- 6. Etupuoli

B

7. Viitepiste

Tämä koskee tilannetta, jossa asiakirja on asetettu syöttörullan keskikohtaan.

#### **Aiheeseen liittyviä tietoja**

• [Kelpaamattomat asiakirjat](#page-27-0)

<span id="page-29-0"></span>▲ [Koti](#page-1-0) > [Paperinkäsittely](#page-24-0) > [Asiakirjojen tekniset tiedot](#page-25-0) > [Kelpaamattomat asiakirjat](#page-27-0) > Sekalaisten asiakirjojen skannaaminen

# **Sekalaisten asiakirjojen skannaaminen**

Seuraavat olosuhteet koskevat tilannetta, jossa skannataan papereita, jotka ovat eri painoisia tai kokoisia tai joiden kitkakerroin on erilainen. Testaa muutamaa arkkia ensin, jotta voit tarkistaa, voidaanko asiakirjat skannata.

#### **Paperin suunta**

Aseta paperikuidun suunta syöttösuunnan mukaiseksi.

#### **Paperin paino**

Käytä seuraavia paperin painoja:

40 - 200 g/㎡

#### **Kitkakerroin**

Suosittelemme, että käytetään saman tyyppistä paperia samalta valmistajalta. Kun käytetään eri valmistajien/eri merkkien papereita sekaisin, syöttö saattaa toimia epäluotettavasti kitkakertoimien erojen kasvaessa.

Suosittelemme, että käytetään paperia, jonka kitkakerroin on 0,35 - 0,6 (paperin kitkakertoimen viitearvo).

#### **Asiakirjan sijainti**

Käytä paperikokoja, jotka sopivat syöttörullan 45 mm leveyteen, kun se on keskellä.

#### **Paperikoko**

Jos asiakirjoja ei syötetä suorassa, kun skannataan asiakirjoja, jotka ovat eri kokoisia, saattaa aiheutua ongelmia, kuten paperitukoksia tai kuvan osion puuttumisia.

Suosittelemme, että tarkistat asiakirjat huolellisesti ennen skannaamista ja tarkistat myös kuvasta, oliko asiakirja vinossa.

Kun skannataan eri kokoisia asiakirjoja, asiakirjojen vinosyötön todennäköisyys kasvaa, koska paperinohjaimet eivät kosketa jokaista arkkia.

#### **Asiakirjat, joita ei voi skannata erässä, jonka asiakirjat ovat erilaiset**

Seuraavan tyyppisiä asiakirjoja ei voi yhdistää samaan erään:

- Itsejäljentävä paperi
- Paksu paperi
- Rei'itetyt asiakirjat
- Lämpöpaperi
- Lomake kertakäyttöhiilipaperilla
- Piirtoheitinkalvo
- Jäljennöspaperi
- Synteettinen paperi
- Taittuneet tai vahingoittuneet asiakirjat
- Ohut paperi Alle 40 g/㎡

#### **Sekalaisten asiakirjojen skannaaminen**

Aseta asiakirjasi ADS:ään paperikoon laskevassa järjestyksessä niin, että suurin on takana ja pienin edessä.

Paperinen käyntikortti skannataan syöttämällä se sisään vaakasuunnassa.

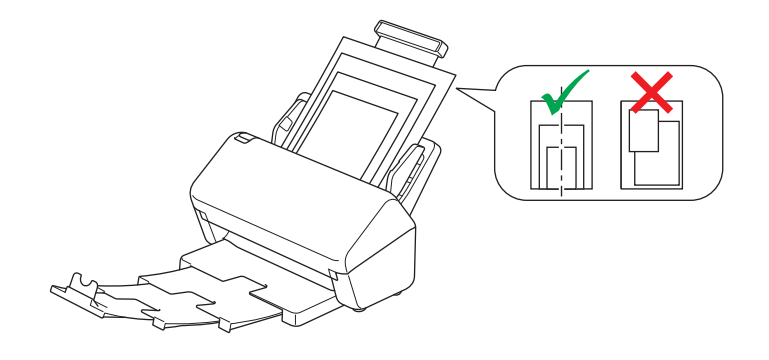

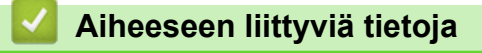

• [Kelpaamattomat asiakirjat](#page-27-0)

<span id="page-31-0"></span> [Koti](#page-1-0) > [Paperinkäsittely](#page-24-0) > [Asiakirjojen tekniset tiedot](#page-25-0) > Siirtotaskuja koskevat suositukset

### **Siirtotaskuja koskevat suositukset**

Brother suosittelee valinnaisen siirtotaskun käyttämistä seuraavien asiakirjojen skannaamiseen:

- Hiilipaperia sisältävät lomakesetit
- Lyijykynällä kirjoitetut asiakirjat
- Kapeat asiakirjat, joiden leveys on alle 50,8 mm
- Lyhyet asiakirjat, joiden pituus on alle 50,8 mm
- Ohuet sivut, joiden paksuus on alle 0,08 mm
- Paksuudeltaan vaihtelevat asiakirjat, kuten kirjekuoret
- Isoja ryppyjä sisältävät tai käpristyneet asiakirjat
- Taittuneet tai vahingoittuneet asiakirjat
- Jäljennöspaperia käyttävät asiakirjat
- Päällystettyä paperia käyttävät asiakirjat
- Valokuvat (valokuvapaperi)
- Rei'itetylle paperille tulostetut asiakirjat
- Erikoisen muotoiselle paperille tulostetut asiakirjat (paperi ei ole neliön tai suorakaiteen muotoinen)
- Asiakirjat, joihin on kiinnitetty valokuvia, muistilappuja tai tarroja
- Itsejäljentävät asiakirjat
- Asiakirjat, jotka sisältävät luentolehtiön sivuja tai reiällistä paperia

# **HUOMIO**

Vältä haavojen syntyminen, varo että siirtotaskun reuna ei viillä tai raavi kättäsi tai sormiasi.

# **TÄRKEÄÄ**

- Estät siirtotaskun vääntymisen, kun et aseta sitä suoraan auringonvaloon tai tilaan, jossa on korkea lämpötila tai suuri ilmankosteus.
- Älä taita tai vedä siirtotaskua, jotta se ei vaurioidu. Älä käytä vioittunutta siirtotaskua, sillä se voi aiheuttaa virheellisiä skannaustuloksia.

### **Aiheeseen liittyviä tietoja**

• [Asiakirjojen tekniset tiedot](#page-25-0)

#### **Liittyvät aiheet:**

• [Vaihtotarvikkeet ja lisävarusteet](#page-211-0)

<span id="page-32-0"></span> [Koti](#page-1-0) > [Paperinkäsittely](#page-24-0) > [Asiakirjojen tekniset tiedot](#page-25-0) > Huomautuksia siirtotaskujen käyttämisestä

# **Huomautuksia siirtotaskujen käyttämisestä**

- Älä aseta valinnaista siirtotaskua laitteeseen ylösalaisin, jotta asiakirjatukoksia ei synny. Lisätietoja on itse siirtotaskuun painetuissa ohjeissa.
- Vältät asiakirjatukosten syntymisen, kun et aseta useita pieniä asiakirjoja siirtotaskuun samanaikaisesti. Aseta siirtotaskuun vain yksi asiakirja kerrallaan.
- Älä kirjoita siirtotaskuun, sillä kirjoitus voi näkyä skannatuissa asiakirjoissa. Jos siirtotasku likaantuu, pyyhi sitä kuivalla liinalla.
- Älä jätä asiakirjoja siirtotaskuun pitkäksi aikaa, sillä painettu teksti voi siirtyä asiakirjasta siirtotaskuun.
- **Jos käytät asiakirjoja, joita ei hyväksytä, ja vahingoitat Brother-laitettasi, takuu ei välttämättä kata vahinkoa.**

### **Aiheeseen liittyviä tietoja**

- [Asiakirjojen tekniset tiedot](#page-25-0)
- **Liittyvät aiheet:**
- [Vaihtotarvikkeet ja lisävarusteet](#page-211-0)

<span id="page-33-0"></span> [Koti](#page-1-0) > [Paperinkäsittely](#page-24-0) > Asiakirjojen asettaminen laitteeseen

### **Asiakirjojen asettaminen laitteeseen**

ADS käsittelee useita sivuja kerrallaan ja syöttää sivut yksitellen. Käytä 80 g/㎡ paperia ja leyhyttele aina sivuja, ennen kuin asetat ne ADF-laitteeseen.

# **TÄRKEÄÄ**

- Varmista, että asiakirjojen muste tai korjauslakka on täysin kuivaa.
- ÄLÄ vedä asiakirjasta, kun sitä syötetään laitteeseen.
- ÄLÄ käytä käpristynyttä, rypistynyttä, taittunutta tai repeytynyttä paperia tai paperia, jossa on niittejä, paperiliittimiä, liimaa tai teippiä.
- ÄLÄ käytä pahvia tai kangasta.
- [Vakiokokoisten asiakirjojen asettaminen laitteeseen](#page-34-0)
- [Käyntikorttien asettaminen laitteeseen](#page-36-0)
- [Muovikortin asettaminen laitteeseen](#page-37-0)
- [Vakiokokoa pidempien asiakirjojen asettaminen laitteeseen](#page-38-0)
- [Muiden kuin vakiokokoisten asiakirjojen asettaminen laitteeseen](#page-40-0)
- [Kuittien, leikkeiden, valokuvien ja muiden tärkeiden asiakirjojen asettaminen laitteeseen](#page-42-0)

<span id="page-34-0"></span> [Koti](#page-1-0) > [Paperinkäsittely](#page-24-0) > [Asiakirjojen asettaminen laitteeseen](#page-33-0) > Vakiokokoisten asiakirjojen asettaminen laitteeseen

# **Vakiokokoisten asiakirjojen asettaminen laitteeseen**

1. Säädä paperiohjaimet (1) varovasti asiakirjan leveyden mukaan.

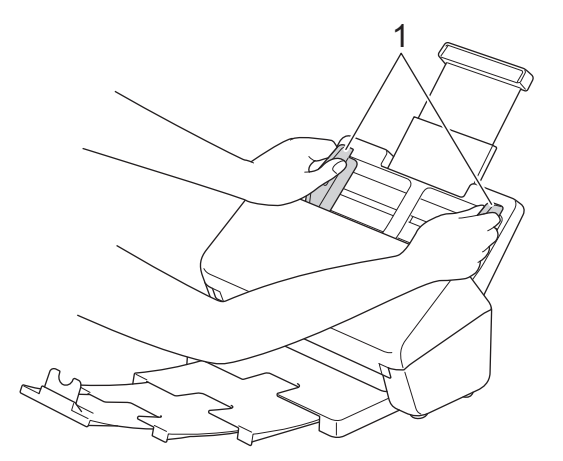

2. Ilmaa paperit muutamia kertoja sekä pitkän että lyhyen reunan puolelta.

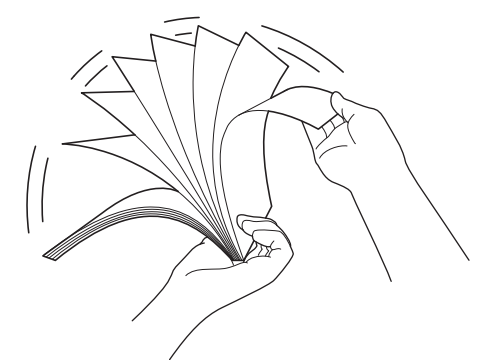

3. Tasaa sivujen reunat.

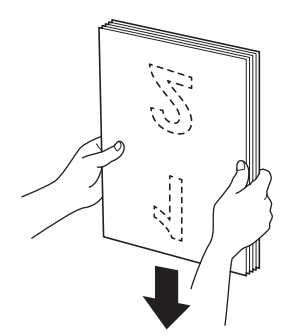

4. Aseta asiakirjasi *tekstipuoli alaspäin* ja *yläreuna edellä* ADS:ään paperinohjainten väliin, kunnes tunnet sen koskettavan laitteen sisäosaa. Syötä ohuet paperit hitaasti ja huolellisesti, jotta reuna ei taitu.

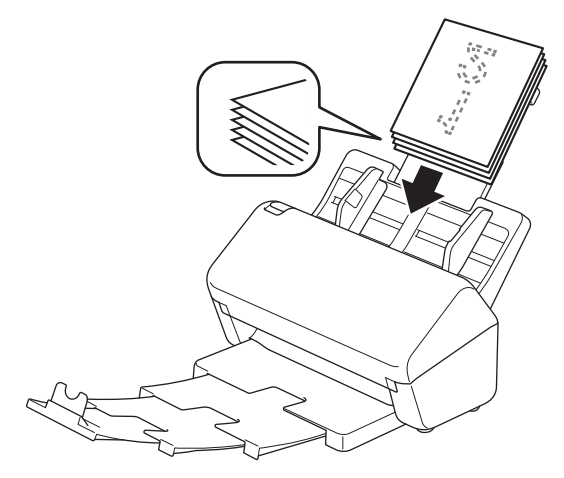

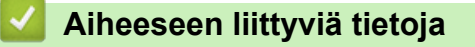

• [Asiakirjojen asettaminen laitteeseen](#page-33-0)
[Koti](#page-1-0) > [Paperinkäsittely](#page-24-0) > [Asiakirjojen asettaminen laitteeseen](#page-33-0) > Käyntikorttien asettaminen laitteeseen

## **Käyntikorttien asettaminen laitteeseen**

1. Säädä paperiohjaimet (1) varovasti asiakirjan leveyden mukaan.

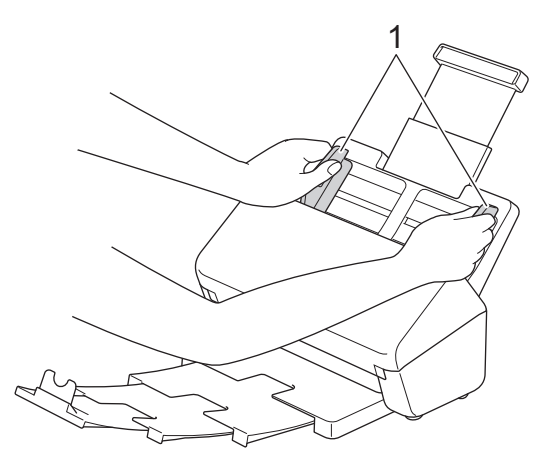

2. Aseta kortti *tekstipuoli alaspäin* ja *yläreuna edellä* ADS:ään ohjainten väliin, kunnes tunnet sen koskettavan laitteen sisäosaa.

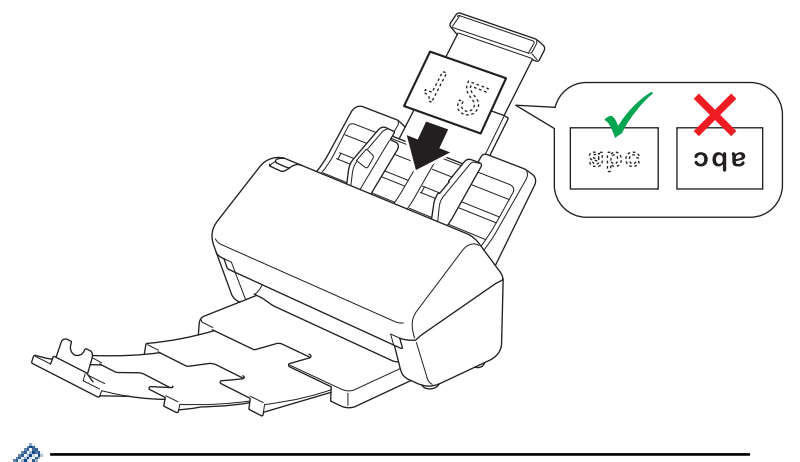

Voit ladata seuraavan määrän käyntikortteja yhdellä kertaa: Enintään 18 korttia (kokonaispaksuus alle 5 mm)

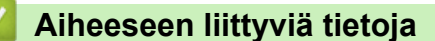

• [Asiakirjojen asettaminen laitteeseen](#page-33-0)

 [Koti](#page-1-0) > [Paperinkäsittely](#page-24-0) > [Asiakirjojen asettaminen laitteeseen](#page-33-0) > Muovikortin asettaminen laitteeseen

## **Muovikortin asettaminen laitteeseen**

1. Säädä paperiohjaimet (1) varovasti asiakirjan leveyden mukaan.

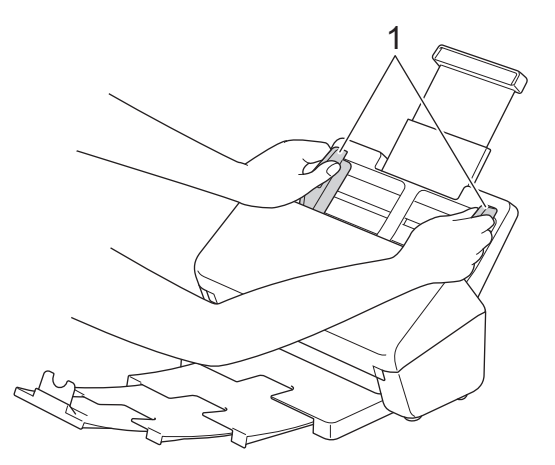

2. Aseta kortti *tekstipuoli alaspäin* ja *yläreuna edellä* ADS:ään ohjainten väliin, kunnes tunnet sen koskettavan laitteen sisäosaa.

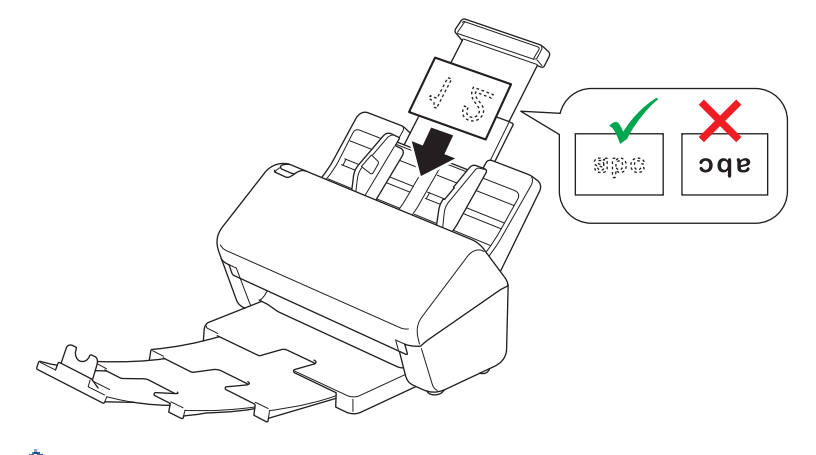

- Aseta laitteeseen vain yksi muovikortti (kohokuvioitu) kerrallaan.
- Tietyt muovikortit voivat naarmuuntua skannatessa.
- Jäykät kortit eivät välttämättä syöty oikein.
- Jos kortin pinta on rasvainen (siinä on esimerkiksi sormenjälkiä) tai siinä on muuta vastaavaa likaa, pyyhi lika pois ennen skannaamista.

### **Aiheeseen liittyviä tietoja**

• [Asiakirjojen asettaminen laitteeseen](#page-33-0)

 [Koti](#page-1-0) > [Paperinkäsittely](#page-24-0) > [Asiakirjojen asettaminen laitteeseen](#page-33-0) > Vakiokokoa pidempien asiakirjojen asettaminen laitteeseen

# **Vakiokokoa pidempien asiakirjojen asettaminen laitteeseen**

Varmista, että asiakirjojen muste tai korjauslakka on täysin kuivaa.

1. Säädä paperiohjaimet (1) varovasti asiakirjan leveyden mukaan.

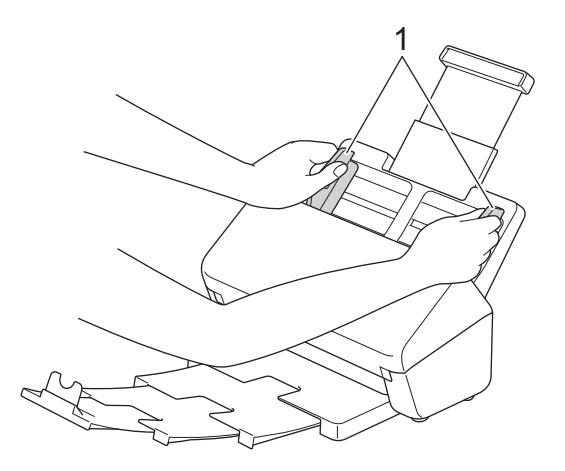

2. Aseta asiakirjasi *tekstipuoli alaspäin* ja *yläreuna edellä* ADS:ään paperinohjainten väliin, kunnes tunnet sen koskettavan laitteen sisäosaa.

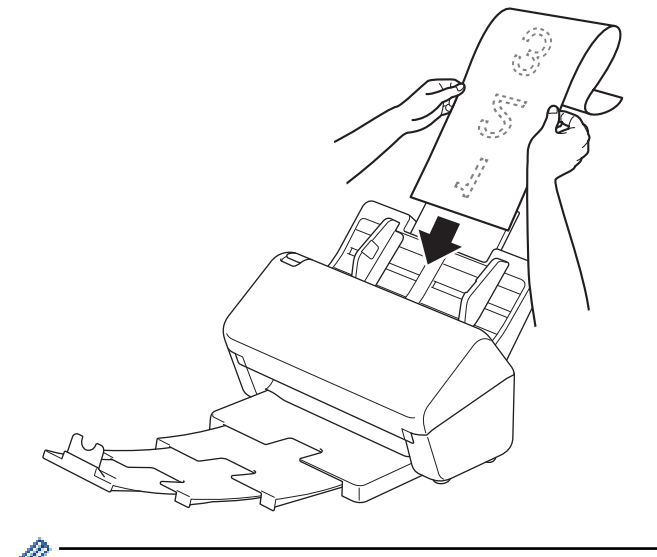

- Aseta laitteeseen vain yksi asiakirja kerrallaan.
- Tue asiakirjaa kädellä, jos asiakirja on pidempi kuin avattu ADS.
- 3. Sulje asiakirjapidike (1).

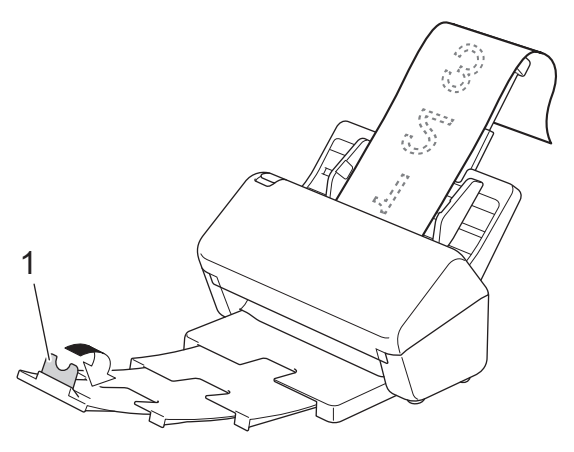

# **Aiheeseen liittyviä tietoja**

∣√

• [Asiakirjojen asettaminen laitteeseen](#page-33-0)

 [Koti](#page-1-0) > [Paperinkäsittely](#page-24-0) > [Asiakirjojen asettaminen laitteeseen](#page-33-0) > Muiden kuin vakiokokoisten asiakirjojen asettaminen laitteeseen

## **Muiden kuin vakiokokoisten asiakirjojen asettaminen laitteeseen**

- Varmista, että asiakirjojen muste tai korjauslakka on täysin kuivaa.
- Siirtotasku tarvitaan, kun skannataan kooltaan epäsäännöllisiä asiakirjoja. Siirtotaskua ei toimiteta laitteen mukana, ja se pitää tilata erikseen.

Lisätietoja saat paikallisesta Brother-verkkosivustosta tai ottamalla yhteyttä paikalliseen Brotherjälleenmyyjään.

1. Taita asiakirja kahtia kuvan esittämällä tavalla ja aseta se sitten valinnaiseen siirtotaskuun.

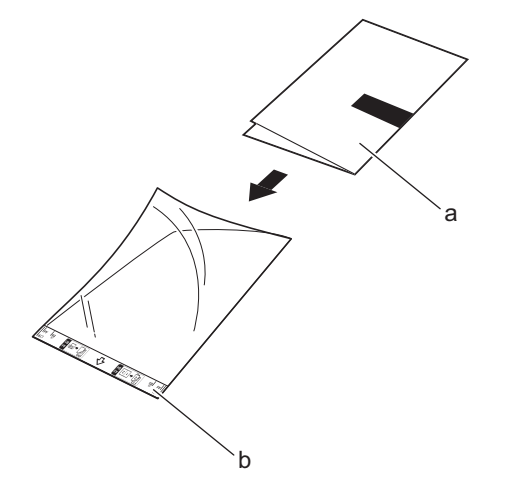

- a. Asiakirja on tekstipuoli alaspäin
- b. Siirtotasku on tekstipuoli ylöspäin

Aseta asiakirja siirtotaskun keskelle ja kohdista asiakirjan yläreuna siirtotaskun yläreunaan.

2. Säädä paperin ohjaimia (1) niin, että ne vastaavat siirtotaskun leveyttä.

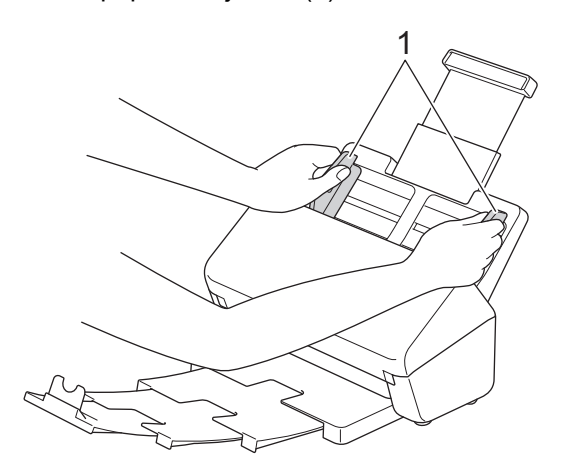

3. Työnnä siirtotaskua ADS:ään ohjainten välistä, kunnes tunnet sen koskettavan laitteen sisäosaa.

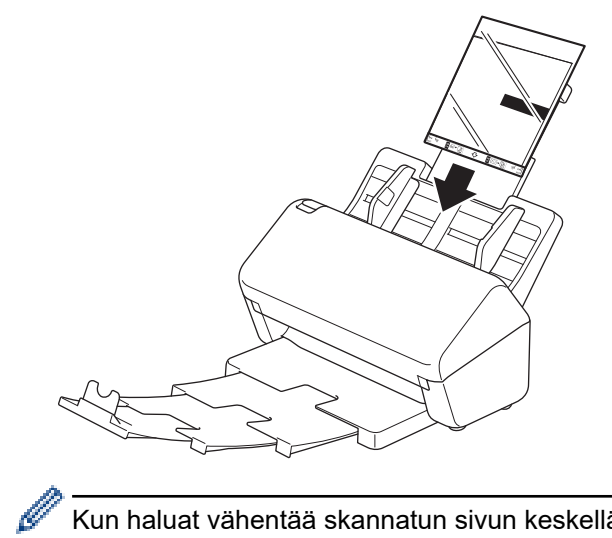

Kun haluat vähentää skannatun sivun keskellä olevaa valkoista aluetta, aseta alkuperäisen asiakirjan taitettu reuna lähelle siirtotaskun reunaa.

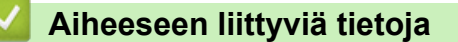

• [Asiakirjojen asettaminen laitteeseen](#page-33-0)

 [Koti](#page-1-0) > [Paperinkäsittely](#page-24-0) > [Asiakirjojen asettaminen laitteeseen](#page-33-0) > Kuittien, leikkeiden, valokuvien ja muiden tärkeiden asiakirjojen asettaminen laitteeseen

## **Kuittien, leikkeiden, valokuvien ja muiden tärkeiden asiakirjojen asettaminen laitteeseen**

- Varmista, että asiakirjojen muste tai korjauslakka on täysin kuivaa.
- Siirtotasku tarvitaan, kun skannataan kooltaan epäsäännöllisiä asiakirjoja. Siirtotaskua ei toimiteta laitteen mukana, ja se pitää tilata erikseen.

Lisätietoja saat paikallisesta Brother-verkkosivustosta tai ottamalla yhteyttä paikalliseen Brotherjälleenmyyjään.

1. Aseta asiakirja valinnaiseen siirtotaskuun.

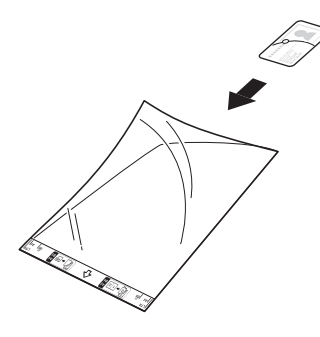

- Aseta asiakirja siirtotaskun keskelle ja kohdista asiakirjan yläreuna siirtotaskun yläreunaan.
- Jos kuitti on pidempi kuin siirtotasku, voit taittaa kuitin kahdesta kohdasta niin, että se on päällekkäinen, kun asetat sen siirtotaskuun.

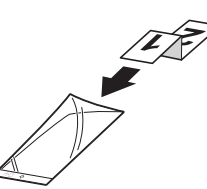

2. Säädä paperin ohjaimia (1) niin, että ne vastaavat siirtotaskun leveyttä.

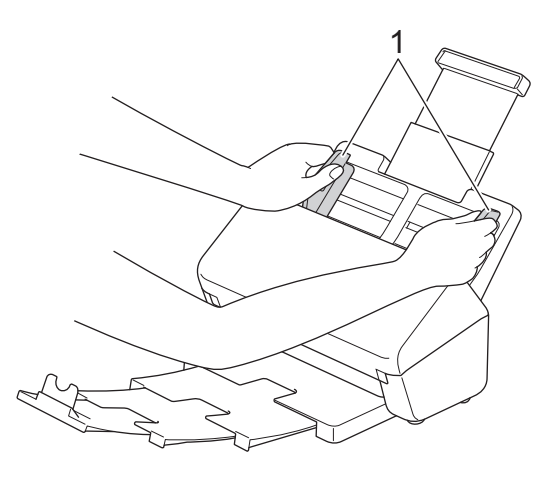

3. Työnnä siirtotaskua ADS:ään ohjainten välistä, kunnes tunnet sen koskettavan laitteen sisäosaa.

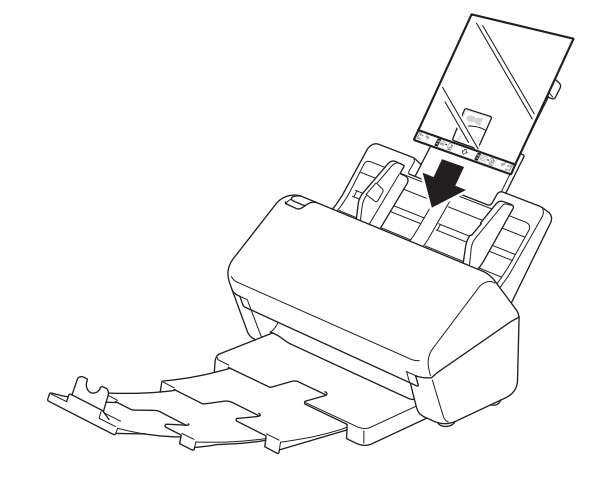

# **Aiheeseen liittyviä tietoja**

• [Asiakirjojen asettaminen laitteeseen](#page-33-0)

<span id="page-44-0"></span> [Koti](#page-1-0) > Scan (Skannaus)

# **Scan (Skannaus)**

- [Ennen skannausta](#page-45-0)
- [Skannaa Brother-laitteen skannaustoimintojen avulla](#page-46-0)
- [Skannaaminen tietokoneelta \(Windows\)](#page-79-0)
- [Skannaaminen tietokoneelta \(Mac\)](#page-92-0)

<span id="page-45-0"></span> [Koti](#page-1-0) > [Scan \(Skannaus\)](#page-44-0) > Ennen skannausta

## **Ennen skannausta**

Voit skannata käyttämättä laitteen ohjauspaneelia lataamalla ja asentamalla jonkin seuraavista mobiili- tai tietokonesovelluksista:

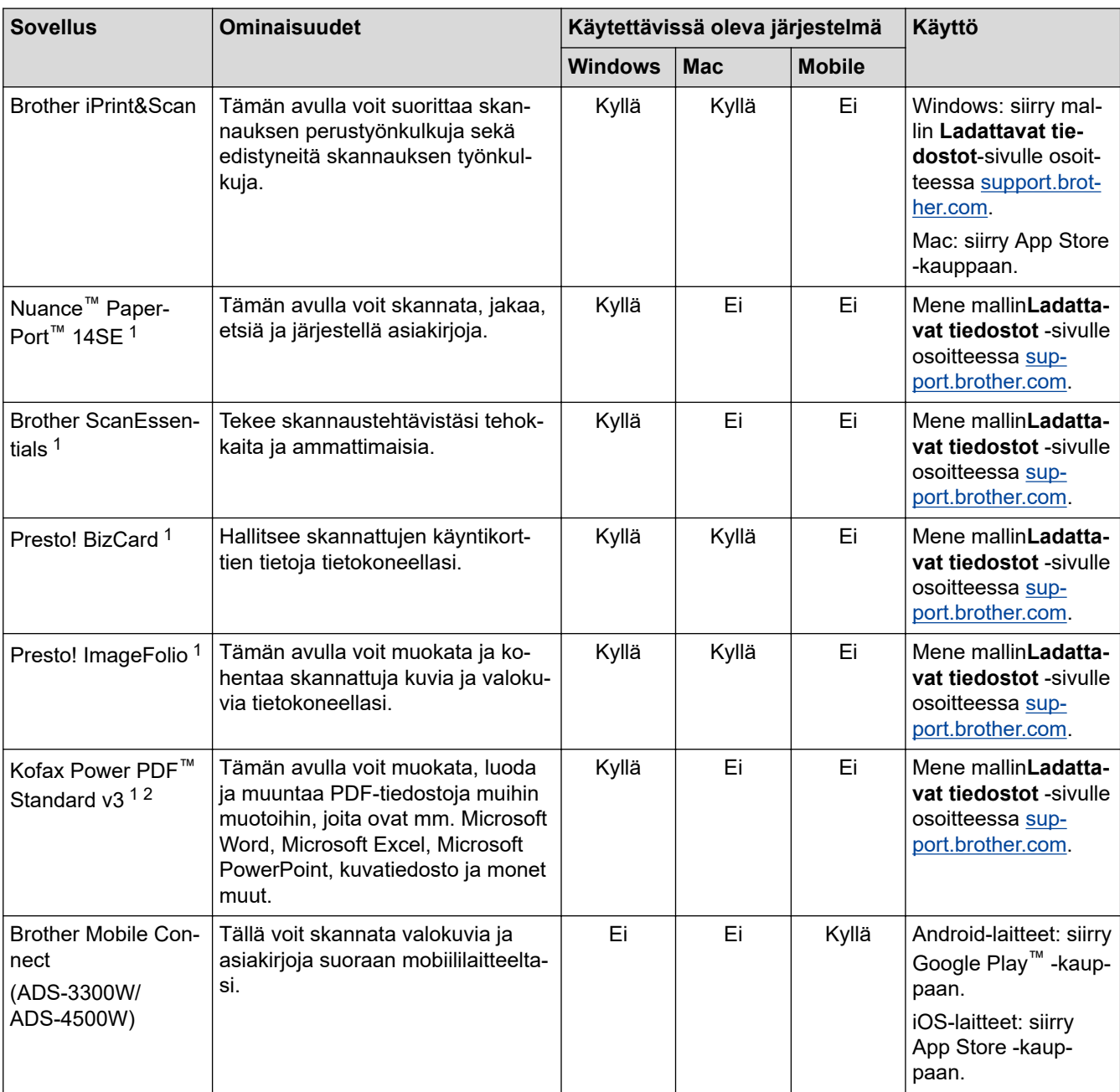

## **Aiheeseen liittyviä tietoja**

• [Scan \(Skannaus\)](#page-44-0)

<sup>1</sup> TWAIN -ohjain on asennettava tietokoneellesi.

<sup>2</sup> Jos sinua pyydetään antamaan sarjanumero käynnistäessäsi sovelluksen, tarkista se skanneriin kiinnitetystä sarjanumerotarrasta.

<span id="page-46-0"></span> [Koti](#page-1-0) > [Scan \(Skannaus\)](#page-44-0) > Skannaa Brother-laitteen skannaustoimintojen avulla

## **Skannaa Brother-laitteen skannaustoimintojen avulla**

- [Skannattujen asiakirjojen tallennus tietokoneeseen](#page-47-0)
- [Tallenna skannatut asiakirjat käyttämällä työnkulkuun skannaamisen toimintoa](#page-49-0)
- [Skannattujen asiakirjojen tallennus USB-muistitikkuun](#page-50-0)
- [Skannattujen tietojen lähettäminen sähköpostiviestinä vastaanottajalle](#page-53-0)
- [Osoitekirjan määrittäminen](#page-56-0)
- [Skannaa FTP:hen](#page-58-0)
- [Skannaus SSH-palvelimelle \(SFTP\)](#page-62-0)
- [Skannaa verkkoon](#page-69-0)
- [Web Services -protokolla skannaamisen verkossa \(Windows 7, Windows 8.1 ja Windows](#page-73-0) [10\)](#page-73-0)
- [Skannausasetusten muuttaminen Brother iPrint&Scan -sovelluksella](#page-77-0)
- [Ulkoisista laitteista skannaamisen rajoittaminen](#page-78-0)

<span id="page-47-0"></span>▲ [Koti](#page-1-0) > [Scan \(Skannaus\)](#page-44-0) > [Skannaa Brother-laitteen skannaustoimintojen avulla](#page-46-0) > Skannattujen asiakirjojen tallennus tietokoneeseen

## **Skannattujen asiakirjojen tallennus tietokoneeseen**

#### >> ADS-3100/ADS-4100 >> ADS-3300W/ADS-4500W

### **ADS-3100/ADS-4100**

Muuta Brother iPrint&Scanissa skannausasetuksia, kuten tarkkuutta, tiedostokokoa tai väriasetusta.

**Windows** 

Siirry mallin **Ladattavat tiedostot** -sivulle osoitteessa [support.brother.com](https://support.brother.com/g/b/midlink.aspx) uusimman sovelluksen lataamiseksi.

• Mac

Lataa ja asenna Brother iPrint&Scan App Storesta.

- 1. Aseta asiakirja laitteeseen.
- 2. Paina ohjauspaneelissa  $\begin{pmatrix} \mathbb{S} & 0 \\ 0 & \mathbb{S} \end{pmatrix}$  (Skannaa PC:hen) -painiketta.

Laite aloittaa skannauksen.

### **ADS-3300W/ADS-4500W**

- 1. Aseta asiakirja laitteeseen.
- 2. Paina <- tai >-painiketta, jolloin [PC:hen] tulee näkyviin, ja paina sitten sitä.
- 3. Jos laitteeseen on yhdistetty useita tietokoneita, paina ▲- tai ▼-painiketta, jotta näkyviin tulee se kohdetietokone, johon haluat tallentaa, ja paina sitä.
- 4. Voit muuttaa skannausasetuksia painamalla [Asetukset]-painiketta.
- 5. Paina [Skannausasetukset] > [Aseta laitteessa].
- 6. Valitse muutettavat skannausasetukset.

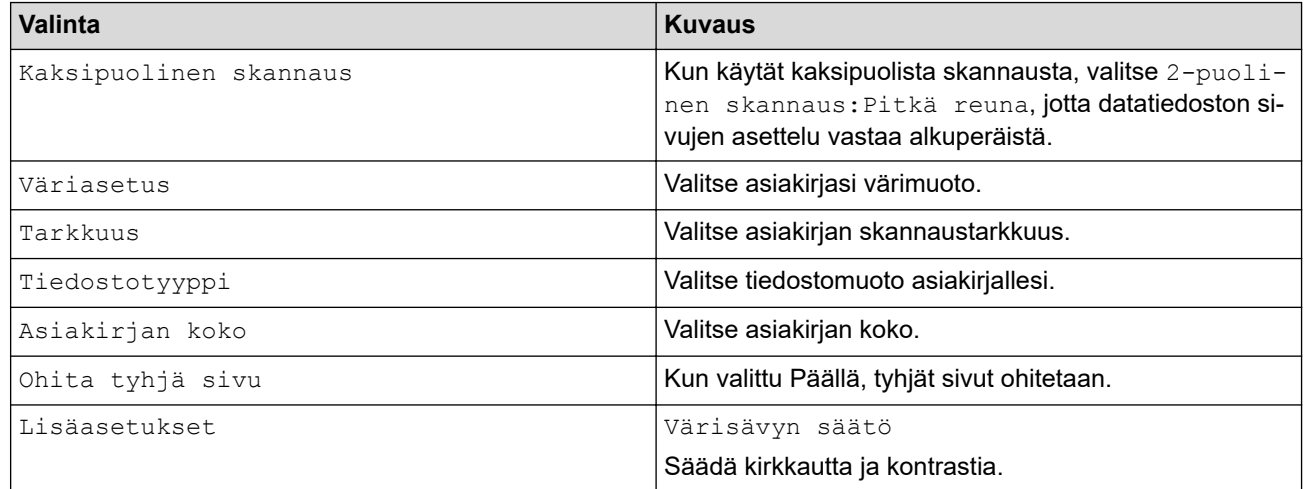

Tallenna asetukset pikavalintana painamalla [Tallenna pikakuvak] -painiketta.

7. Paina [OK].

8. Paina [Aloita]-painiketta.

Laite aloittaa skannauksen.

### **Aiheeseen liittyviä tietoja**

• [Skannaa Brother-laitteen skannaustoimintojen avulla](#page-46-0)

## **Liittyvät aiheet:**

• [Skannausasetusten muuttaminen Brother iPrint&Scan -sovelluksella](#page-77-0)

<span id="page-49-0"></span> [Koti](#page-1-0) > [Scan \(Skannaus\)](#page-44-0) > [Skannaa Brother-laitteen skannaustoimintojen avulla](#page-46-0) > Tallenna skannatut asiakirjat käyttämällä työnkulkuun skannaamisen toimintoa

## **Tallenna skannatut asiakirjat käyttämällä työnkulkuun skannaamisen toimintoa**

**Vastaavat mallit**: ADS-3300W/ADS-4500W

Työnkulkuun skannaamisen asetukset on määritettävä käyttämällä Brother iPrint&Scania (Windows ja Mac) etukäteen.

- 1. Aseta asiakirja laitteeseen.
- 2. Paina <- tai >-painiketta, jolloin [Työnkulut] tulee näkyviin, ja paina sitten sitä.
- 3. Valitse kohde, johon haluat tallentaa skannatut asiakirjasi. Jos laitteeseen on yhdistetty useita tietokoneita, paina a- tai b-painiketta, jotta näkyviin tulee se kohdetietokone, johon haluat tallentaa, ja paina sitä.
- 4. Valitse työnkulku.

Ø

Ŕ

5. Paina [Aloita]-painiketta.

Tallenna asetukset pikavalintana painamalla [Tallenna pikakuvak] -painiketta.

Laite aloittaa skannauksen.

### **Aiheeseen liittyviä tietoja**

• [Skannaa Brother-laitteen skannaustoimintojen avulla](#page-46-0)

<span id="page-50-0"></span>▲ [Koti](#page-1-0) > [Scan \(Skannaus\)](#page-44-0) > [Skannaa Brother-laitteen skannaustoimintojen avulla](#page-46-0) > Skannattujen asiakirjojen tallennus USB-muistitikkuun

## **Skannattujen asiakirjojen tallennus USB-muistitikkuun**

ÄLÄ poista USB-muistitikkua, kun laite skannaa siihen, jotta vältät muistitikun tai siihen tallennettujen tietojen vahingoittumisen.

>> ADS-3100/ADS-4100 [>> ADS-3300W/ADS-4500W](#page-51-0)

### **ADS-3100/ADS-4100**

- 1. Tee jokin seuraavista:
	- Windows

Käynnistä (**Brother Utilities**) ja napsauta sitten pudotusluetteloa ja valitse mallin nimi (mikäli sitä ei ole jo valittu). Napsauta **Työkalut** vasemmassa selauspalkissa ja valitse **Etäasetusohjelma**.

• Mac

Valitse **Finder**-valikkorivillä **Siirry** > **Ohjelmat** > **Brother**, valitse mallisi nimi ja kaksoisnapsauta sitten **Brother Remote Setup**-kuvaketta.

Jos Etsi laitteita -valintaikkuna tulee näkyviin, valitse mallisi nimi ja valitse sitten **Yhdistä**.

Jos laitteesi on yhdistetty verkon kautta, suosittelemme WWW-pohjaisen hallinnan käyttöä skannausasetusten määritykseen.

2. Valitse siirtymisruudusta **Skannaa USB:hen** ja määritä sitten skannausasetukset tarpeen mukaan.

#### **Windows**

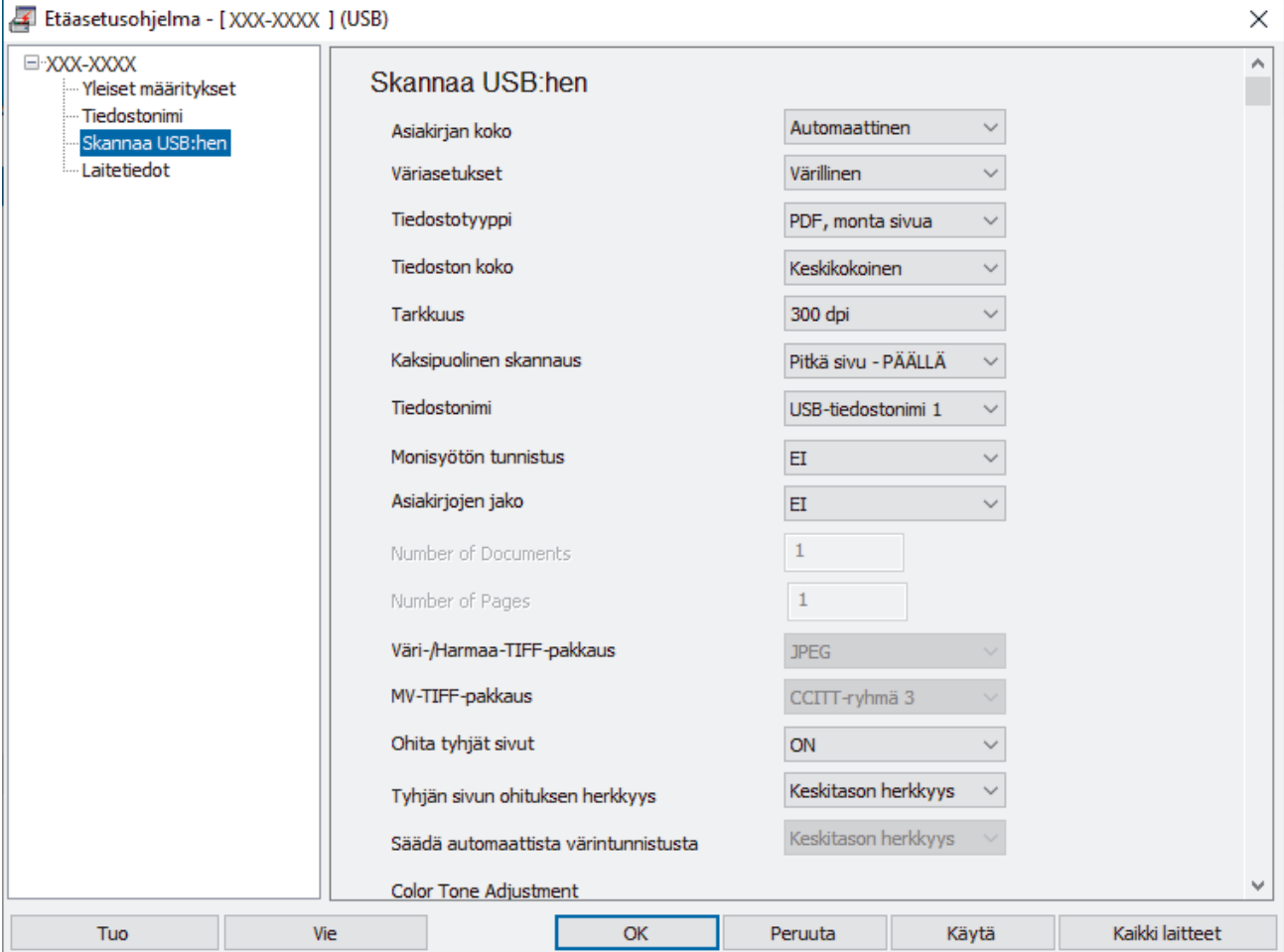

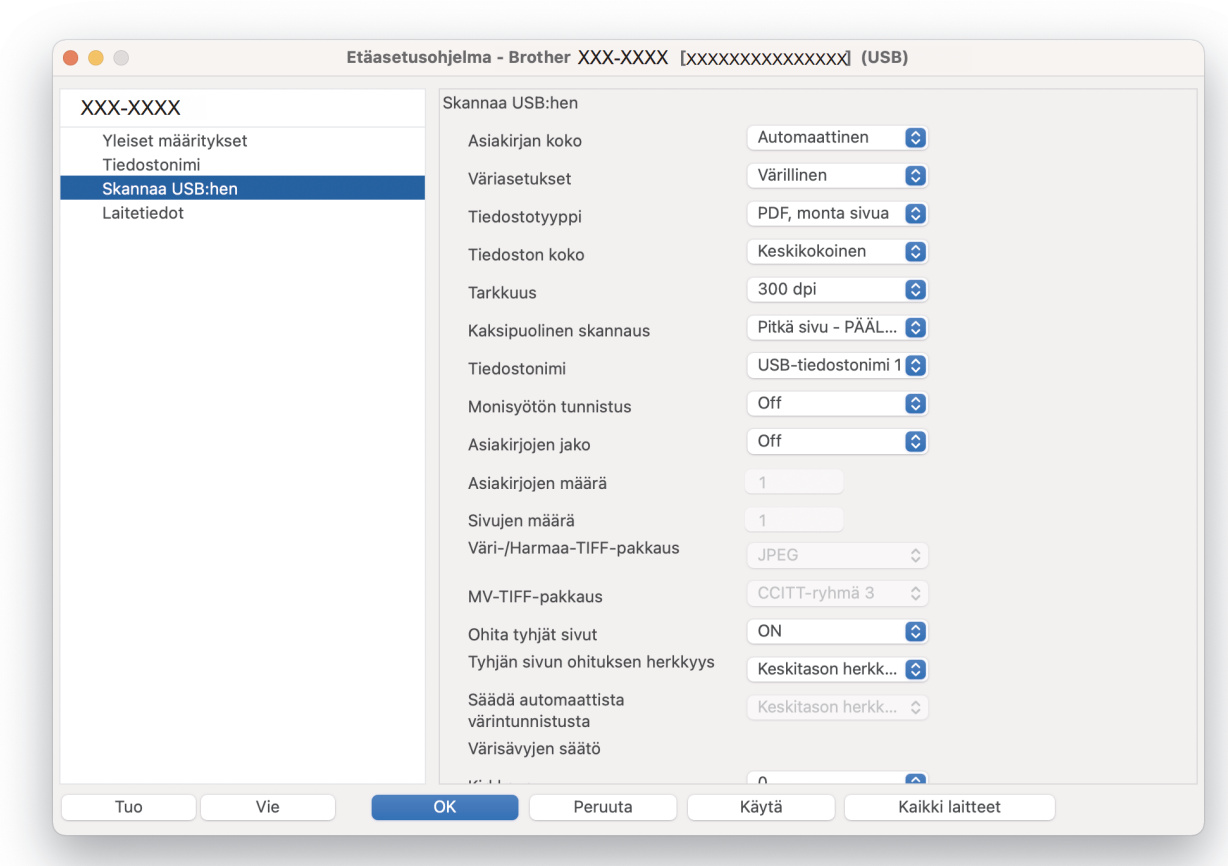

- 3. Sulje Etäasetusohjelma-ikkuna osoittamalla **OK**.
- 4. Aseta USB-muistitikku laitteeseen.
- 5. Aseta asiakirja laitteeseen.

<span id="page-51-0"></span>**Mac**

6. Paina ohjauspaneelissa  $\left( \begin{array}{c} \sqrt{\alpha} \\ \sqrt{\alpha} \end{array} \right)$  Skannaa USB:hen -painiketta.

Laite aloittaa skannauksen, ja skannatut tiedot tallennetaan USB-muistitikkuun.

### **ADS-3300W/ADS-4500W**

- 1. Aseta asiakirja laitteeseen.
- 2. Aseta USB-muistitikku laitteeseen.

Skannaa USB:hen -näyttö tulee näkyviin automaattisesti. Jos Skannaa USB:hen -näyttö ei tule näkyviin, paina aloitusnäytössä [USB:hen].

3. Voit muuttaa skannausasetuksia painamalla [Asetukset]-painiketta. Määritä seuraavat asetukset:

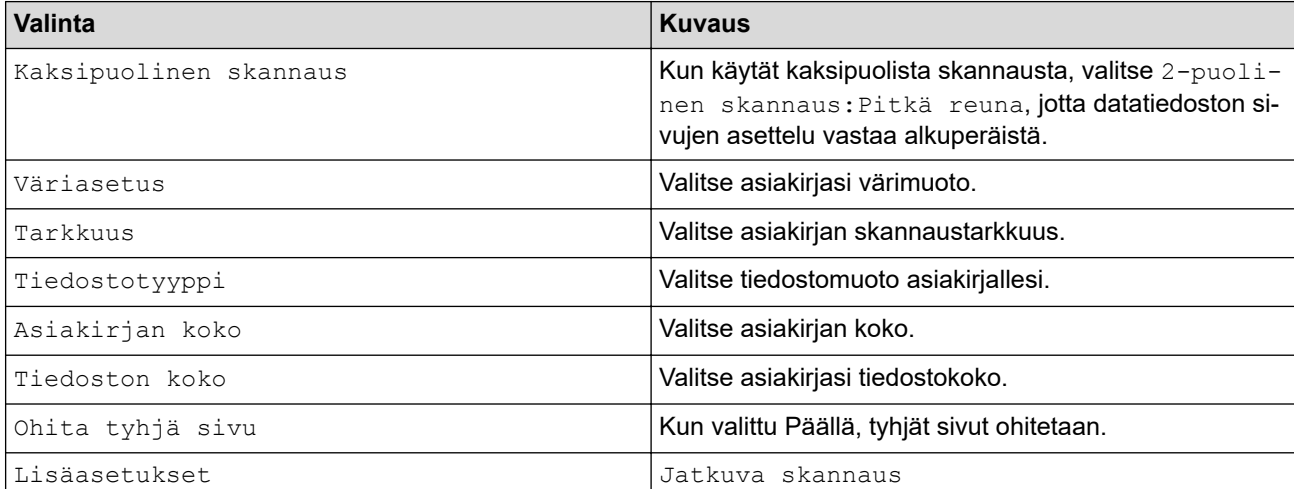

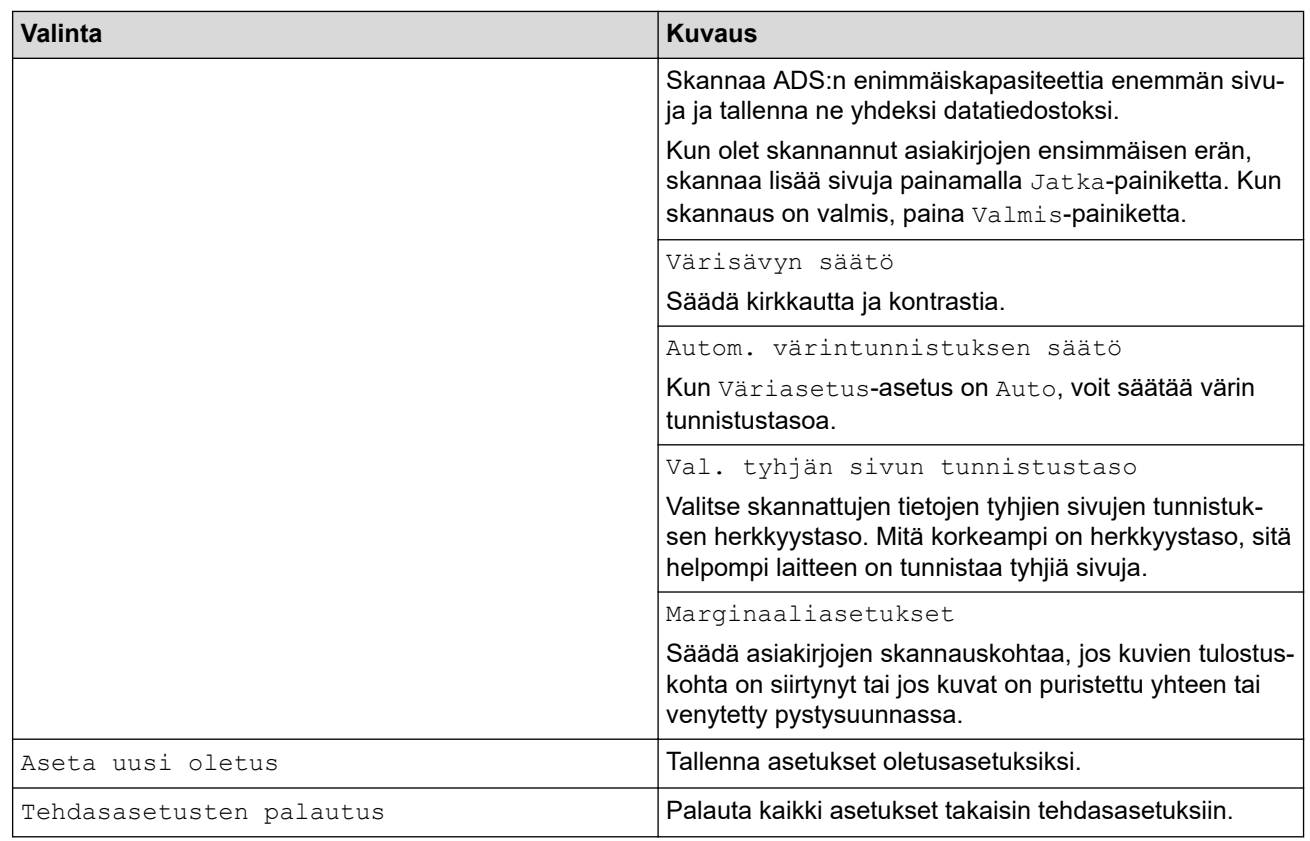

- Tallenna asetukset pikavalintana painamalla [Tallenna pikakuvak] -painiketta.
- Jos haluat valita vaihtoehdon [Pitkä paperi (kapea)] tai [Pitkä paperi (normaali)] [Asiakirjan koko]-asetukselle, käytä seuraavia asetuksia:
	- [Kaksipuolinen skannaus]: [Ei]
	- [Väriasetus]: muu kuin [Auto] ([Värillinen], [Harmaa] tai [Mustavalkoinen])
	- [Tarkkuus]: pienempi kuin 300 dpi
	- [Ohita tyhjä sivu]: [Ei]
- Jos allekirjoitettu PDF valittiin [Tiedostotyyppi]-asetuksesta, sinun on määritettävä varmenneasetukset käyttämällä WWW-pohjaista hallintaa.

#### 4. Paina [OK].

5. Paina [Aloita]-painiketta.

Laite aloittaa skannauksen, ja skannatut tiedot tallennetaan USB-muistitikkuun.

### **Aiheeseen liittyviä tietoja**

• [Skannaa Brother-laitteen skannaustoimintojen avulla](#page-46-0)

#### **Liittyvät aiheet:**

<span id="page-53-0"></span>▲ [Koti](#page-1-0) > [Scan \(Skannaus\)](#page-44-0) > [Skannaa Brother-laitteen skannaustoimintojen avulla](#page-46-0) > Skannattujen tietojen lähettäminen sähköpostiviestinä vastaanottajalle

## **Skannattujen tietojen lähettäminen sähköpostiviestinä vastaanottajalle**

**Vastaavat mallit**: ADS-3300W/ADS-4500W

Lähetä skannatut tiedot suoraan laitteelta sähköpostin vastaanottajalle ilman tietokonetta. Tämän toiminnon avulla laitteesi voi skannata asiakirjoja ja lähettää ne valitsemaasi sähköpostiosoitteeseen, vaikka laitteesi ei olisi yhdistettynä tietokoneeseen. Jos haluat lähettää skannatut tiedot liitetiedostona suoraan oletusarvoiseen sähköpostisovellukseesi tietokoneen iPrint&Scan-ohjelmistolla, voit käyttää sen sijaan "Skannaa sähköpostiliitteeseen" -toimintoa.

- Voit lähettää skannatut tiedot sähköpostin vastaanottajalle määrittämällä laitteen olemaan tiedonsiirtoyhteydessä verkkosi ja sen sähköpostipalvelimen kanssa, jota käytetään sähköpostien vastaanottoon.
- Voit määrittää nämä kohteet WWW-pohjaisen hallinnan avulla.
- Skannaa sähköpostipalvelimeen -toiminnon käyttöä varten laitteellasi on oltava yhteys verkkoon ja SMTPpalvelimeen. Tarvitset jatkaaksesi seuraavat SMTP-sähköpostiasetukset:
	- palvelimen osoite
	- portin numero
	- Käyttäjätunnus
	- salaustyyppi (SSL tai TLS)
	- sähköpostipalvelimen sertifikaatti (jos käytössä).

Jos et tiedä näitä asetuksia, ota yhteys sähköpostipalveluntarjoajaasi tai järjestelmänvalvojaan.

- 1. Aseta asiakirja laitteeseen.
- 2. Paina <- tai >-painiketta, jolloin [sähköposti- palvelimeen] tulee näkyviin, ja paina sitten sitä.
- 3. Anna kohdesähköpostiosoite jollakin seuraavista tavoista:
	- Jos haluat antaa sähköpostiosoitteen manuaalisesti, paina [Manuaalinen] ja anna sitten sähköpostiosoite nestekidenäytön merkkipainikkeiden avulla. Kun olet valmis, paina [OK]-painiketta.
	- Jos sähköpostiosoite on tallennettu laitteen osoitekirjaan, paina [Osoitekirja] ja valitse sitten sähköpostiosoite.
		- Paina [OK]-painiketta.
- 4. Vahvista sähköpostiosoite painamalla  $\equiv$ -painiketta ja paina sitten [OK]-painiketta.
- 5. Voit muuttaa skannausasetuksia painamalla [Asetukset]-painiketta. Määritä seuraavat asetukset:

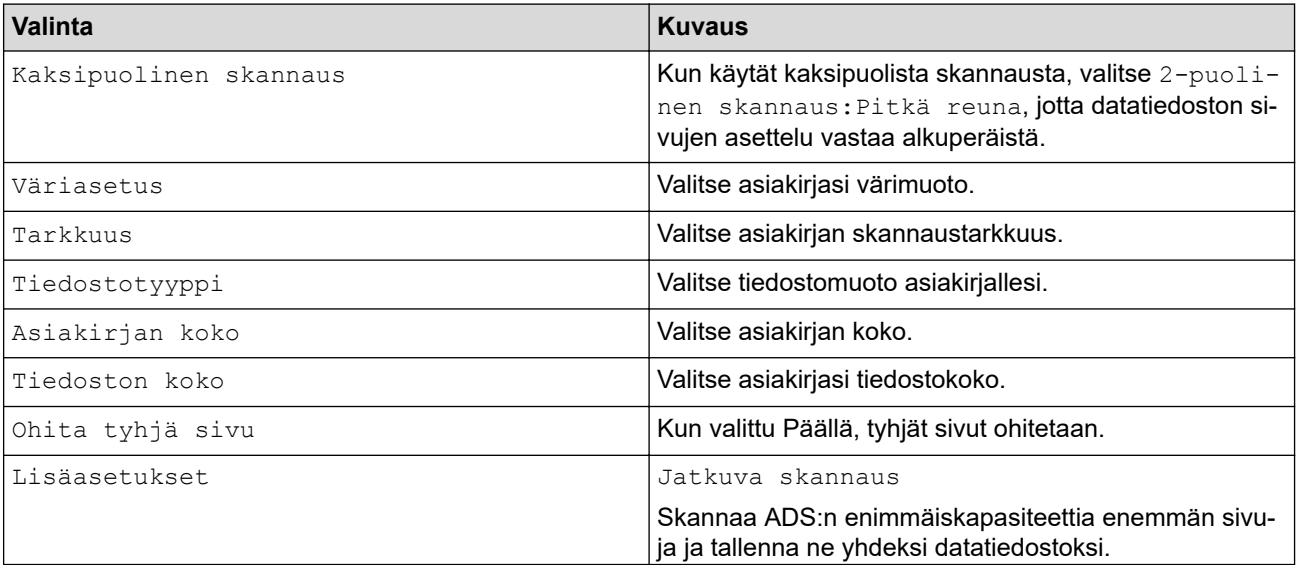

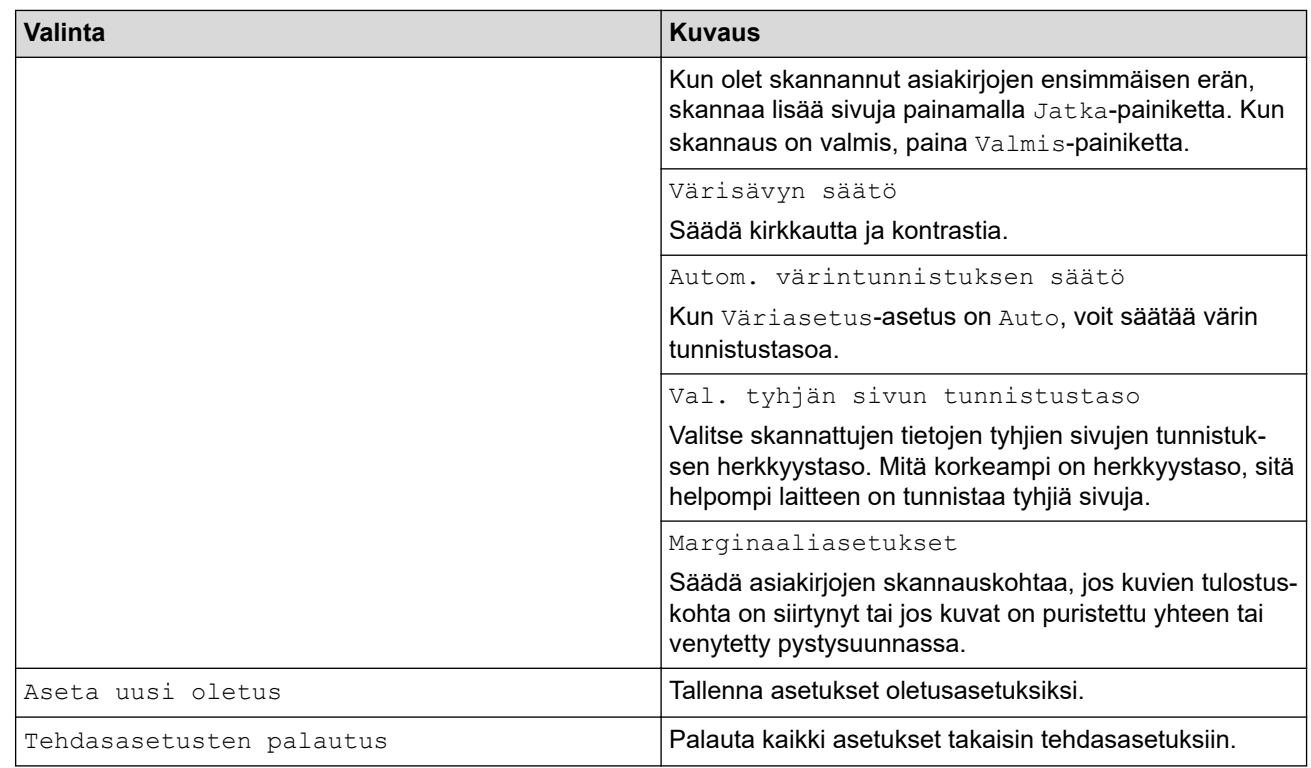

Tallenna asetukset pikavalintana painamalla [Tallenna pikakuvak] -painiketta.

6. Paina [OK].

Ø

7. Paina [Aloita]-painiketta.

Laite aloittaa skannauksen.

# **Aiheeseen liittyviä tietoja**

- [Skannaa Brother-laitteen skannaustoimintojen avulla](#page-46-0)
	- [Lähetyksen vahvistusviestin käyttäminen](#page-55-0)

<span id="page-55-0"></span> [Koti](#page-1-0) > [Scan \(Skannaus\)](#page-44-0) > [Skannaa Brother-laitteen skannaustoimintojen avulla](#page-46-0) > [Skannattujen tietojen](#page-53-0) [lähettäminen sähköpostiviestinä vastaanottajalle](#page-53-0) > Lähetyksen vahvistusviestin käyttäminen

## **Lähetyksen vahvistusviestin käyttäminen**

**Vastaavat mallit**: ADS-3300W/ADS-4500W

Lähetyksen vahvistusviestillä voit pyytää vastaanottavaa laitetta ilmoittamaan, että sähköpostiviesti on vastaanotettu ja käsitelty. Ota vahvistustoiminto käyttöön WWW-pohjaisen hallinnan avulla. Kun **Request Delivery Notification (Send) (Pyydä toimitusilmoitus (lähetä))** on **On (Päällä)**, sähköpostissasi on lisäkenttä, johon täytetään automaattisesti sähköpostin saapumisaika ja päivämäärä.

- 1. Käynnistä WWW-selain.
- 2. Kirjoita selaimen osoiteriville "https://laitteen IP-osoite" (jossa "laitteen IP-osoite" on laitteen IP-osoite). esim.

https://192.168.1.2

3. Kirjoita tarvittaessa salasana **Login (Kirjaudu sisään)**-kenttään ja napsauta sitten **Login (Kirjaudu sisään)**.

Tämän laitteen asetusten hallinnan oletussalasana sijaitsee laitteen takaosassa, ja se on merkitty tekstillä "**Pwd**".

4. Siirry siirtymisvalikkoon ja napsauta sitten **E-mail (Sähköpostiosoite)** > **E-mail Send (Sähköpostin lähetys)**.

Aloita kohdasta  $\equiv$ , jos siirtymisvalikkoa ei näy näytön vasemmalla puolella.

5. Napsauta **Request Delivery Notification (Send) (Pyydä toimitusilmoitus (lähetä))** -kentässä **On (Päällä)**.

6. Valitse **Submit (Lähetä)**.

#### • MDN (Message Disposition Notification)

Tämä kenttä ohjaa sähköpostiviestin tilakyselyä, kun viesti on toimitettu SMTP (Simple Mail Transfer Protocol) -siirtojärjestelmän läpi. Kun vastaanottaja on saanut viestin, näitä tietoja käytetään, kun laite tai käyttäjä lukee vastaanottajalle saapuneen sähköpostiviestin. Jos viesti esimerkiksi avataan lukemista varten, vastaanottaja lähettää ilmoituksen viestin lähettäneelle laitteelle tai käyttäjälle.

Ilmoitus lähetetään vain, jos vastaanottaja aktivoi MDN-kentän. Muussa tapauksessa pyyntö jätetään huomiotta.

• Tämä Brother-laite ei voi vastaanottaa sähköpostiviestejä. Jos haluat käyttää vastaanoton varmistustoimintoa, palautusilmoitus on ohjattava eri sähköpostiosoitteeseen. Määritä sähköpostiosoite WWW-pohjaisen hallinnan avulla. Avaa WWW-pohjainen hallinta, siirry siirtymisvalikkoon ja valitse sitten **E-mail (Sähköpostiosoite)** > **E-mail (Sähköpostiosoite)**, valitse **SMTP** ja vahvista **Device Email Address (Laitteen sähköpostiosoite)**. Anna sähköpostiosoite, johon haluat vastaanottaa ilmoituksen.

### **Aiheeseen liittyviä tietoja**

• [Skannattujen tietojen lähettäminen sähköpostiviestinä vastaanottajalle](#page-53-0)

#### **Liittyvät aiheet:**

<span id="page-56-0"></span> [Koti](#page-1-0) > [Scan \(Skannaus\)](#page-44-0) > [Skannaa Brother-laitteen skannaustoimintojen avulla](#page-46-0) > Osoitekirjan määrittäminen

# **Osoitekirjan määrittäminen**

**Vastaavat mallit**: ADS-3300W/ADS-4500W

Osoitekirjatoiminnolla voit valita sähköpostiosoitteen, johon skannatut tiedot lähetetään suoraan.

## **Aiheeseen liittyviä tietoja**

- [Skannaa Brother-laitteen skannaustoimintojen avulla](#page-46-0)
	- [Sähköpostiosoitteen rekisteröiminen WWW-pohjaisella hallinnalla](#page-57-0)

<span id="page-57-0"></span> [Koti](#page-1-0) > [Scan \(Skannaus\)](#page-44-0) > [Skannaa Brother-laitteen skannaustoimintojen avulla](#page-46-0) > [Osoitekirjan](#page-56-0) [määrittäminen](#page-56-0) > Sähköpostiosoitteen rekisteröiminen WWW-pohjaisella hallinnalla

## **Sähköpostiosoitteen rekisteröiminen WWW-pohjaisella hallinnalla**

**Vastaavat mallit**: ADS-3300W/ADS-4500W

Voit rekisteröidä enintään 300 sähköpostiosoitetta ja antaa nimen kullekin osoitteelle.

- 1. Käynnistä WWW-selain.
- 2. Kirjoita selaimen osoiteriville "https://laitteen IP-osoite" (jossa "laitteen IP-osoite" on laitteen IP-osoite). esim.

https://192.168.1.2

Ô

Ø

3. Kirjoita tarvittaessa salasana **Login (Kirjaudu sisään)**-kenttään ja napsauta sitten **Login (Kirjaudu sisään)**.

Tämän laitteen asetusten hallinnan oletussalasana sijaitsee laitteen takaosassa, ja se on merkitty tekstillä "**Pwd**".

4. Siirry siirtymisvalikkoon ja napsauta sitten **Address Book (Osoitekirja)**.

Aloita kohdasta  $\equiv$ , jos siirtymisvalikkoa ei näy näytön vasemmalla puolella.

- 5. Syötä käyttäjän sähköpostiosoite **E-mail Address (Sähköpostiosoite)**-kenttään.
- 6. Kirjoita nimi **Name (Nimi)**-kenttään.
- 7. Valitse **Submit (Lähetä)**.

### **Aiheeseen liittyviä tietoja**

• [Osoitekirjan määrittäminen](#page-56-0)

### **Liittyvät aiheet:**

<span id="page-58-0"></span> [Koti](#page-1-0) > [Scan \(Skannaus\)](#page-44-0) > [Skannaa Brother-laitteen skannaustoimintojen avulla](#page-46-0) > Skannaa FTP:hen

# **Skannaa FTP:hen**

#### **Vastaavat mallit**: ADS-3300W/ADS-4500W

Skannaa asiakirjat suoraan FTP-palvelimeen, kun sinun on jaettava skannatut tiedot. Voit helpottaa käyttöä määrittämällä eri profiilit, joihin voit tallentaa suosituimmat Skannaa FTP:hen -kohteet.

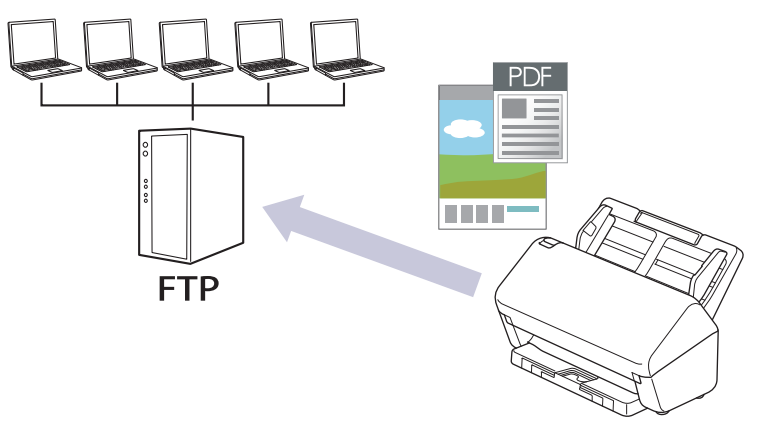

- [Skannaa FTP:hen -profiilin määritys](#page-59-0)
- [Skannattujen tietojen lähettäminen FTP-palvelimeen](#page-61-0)

<span id="page-59-0"></span> [Koti](#page-1-0) > [Scan \(Skannaus\)](#page-44-0) > [Skannaa Brother-laitteen skannaustoimintojen avulla](#page-46-0) > [Skannaa](#page-58-0) [FTP:hen](#page-58-0) > Skannaa FTP:hen -profiilin määritys

## **Skannaa FTP:hen -profiilin määritys**

**Vastaavat mallit**: ADS-3300W/ADS-4500W

Skannaa ja lähetä skannatut tiedot suoraan FTP-sijaintiin luomalla Skannaus FTP:lle -profiili.

Suosittelemme seuraavia selaimia: Microsoft Internet Explorer 11.0 tai uudempi / Microsoft Edge Windowskäyttöjärjestelmässä, Safari 12.0 tai uudempi Mac-käyttöjärjestelmässä, Google Chrome™ Androidkäyttöjärjestelmässä (4.x tai uudempi) ja Google Chrome™/Safari iOS-käyttöjärjestelmässä (10.x tai uudempi). Varmista aina, että JavaScript ja evästeet ovat käytössä selaimessa.

- 1. Käynnistä WWW-selain.
- 2. Kirjoita selaimen osoiteriville "https://laitteen IP-osoite" (jossa "laitteen IP-osoite" on laitteen IP-osoite). esim.

https://192.168.1.2

Ń

3. Kirjoita tarvittaessa salasana **Login (Kirjaudu sisään)**-kenttään ja napsauta sitten **Login (Kirjaudu sisään)**.

Tämän laitteen asetusten hallinnan oletussalasana sijaitsee laitteen takaosassa, ja se on merkitty tekstillä "**Pwd**".

4. Siirry siirtymisvalikkoon ja napsauta sitten **Scan (Skannaa)** > **Scan to FTP/SFTP/Network (Skannaa FTP:hen/SFTP:hen/verkkoon)**.

Aloita kohdasta  $\equiv$ , jos siirtymisvalikkoa ei näy näytön vasemmalla puolella.

- 5. Valitse **FTP**-vaihtoehto ja valitse sitten **Submit (Lähetä)**.
- 6. Napsauta **Scan to FTP/SFTP/Network Profile (Skannaa FTP:hen/SFTP:hen/verkkoprofiiliin)** -valikkoa.
- 7. Valitse profiili, jonka haluat määrittää tai jota haluat muuttaa.

Merkkien ?, /, \, ", :, <, >, | tai \* käyttäminen saattaa aiheuttaa tiedonsiirtovirheen.

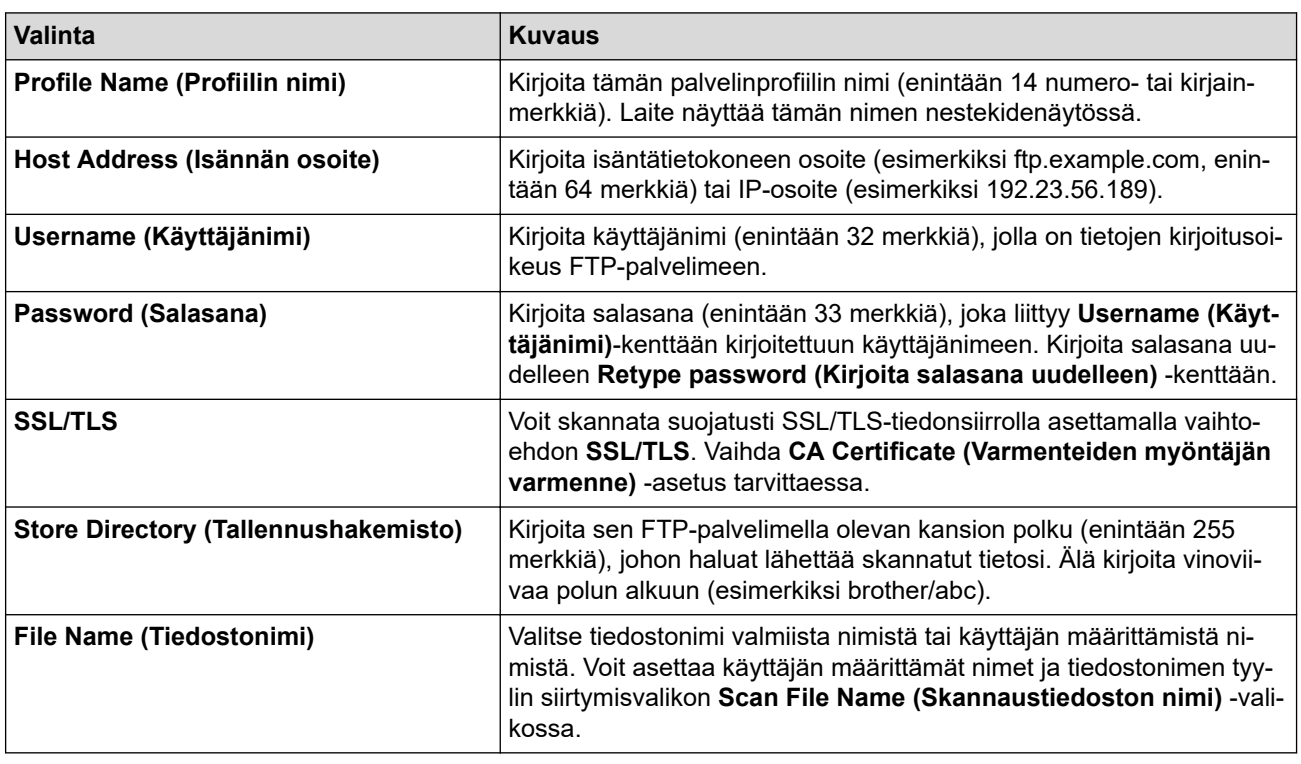

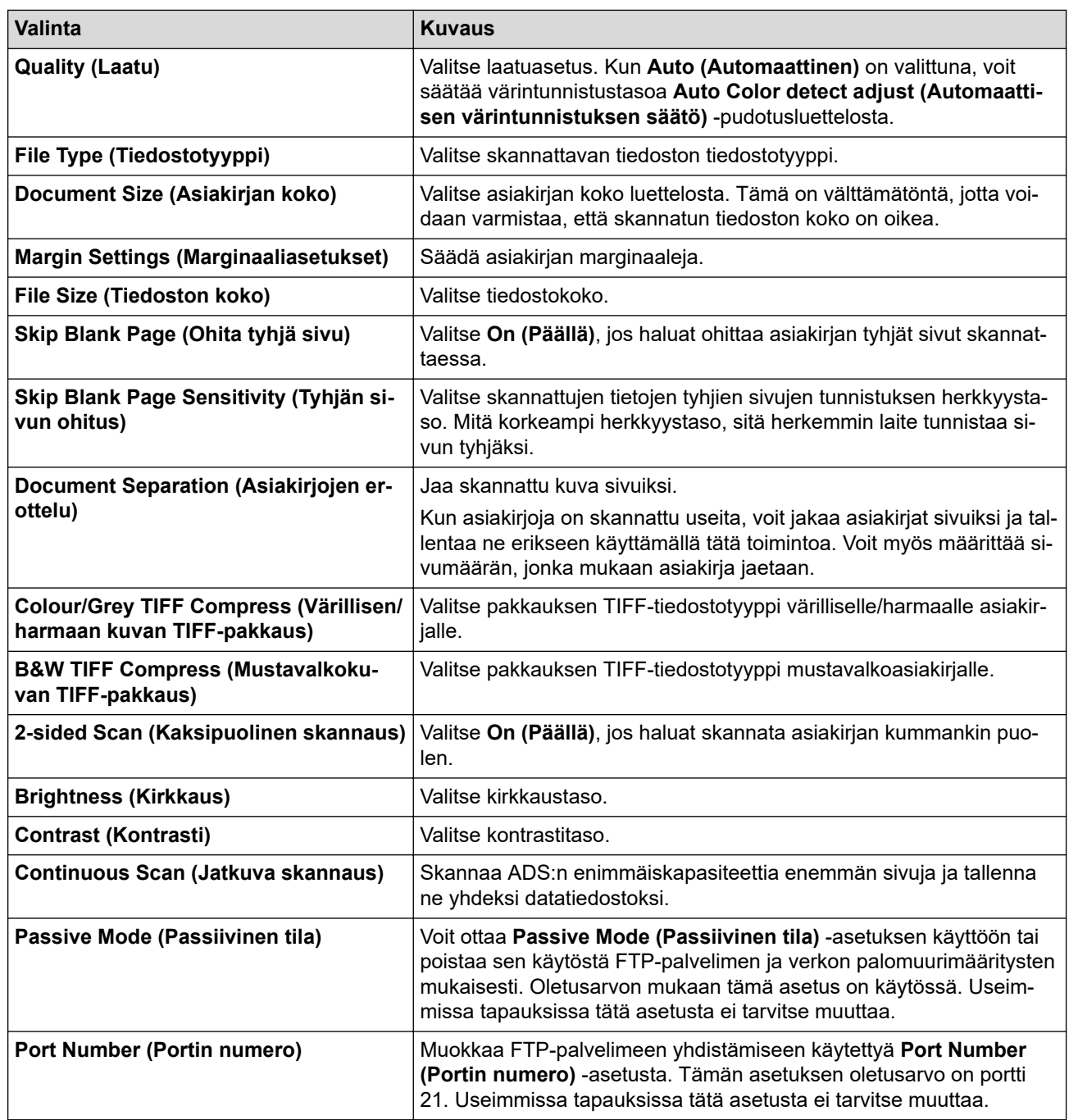

## 8. Napsauta **Submit (Lähetä)**-painiketta.

## **Aiheeseen liittyviä tietoja**

• [Skannaa FTP:hen](#page-58-0)

**Liittyvät aiheet:**

<span id="page-61-0"></span> [Koti](#page-1-0) > [Scan \(Skannaus\)](#page-44-0) > [Skannaa Brother-laitteen skannaustoimintojen avulla](#page-46-0) > [Skannaa](#page-58-0) [FTP:hen](#page-58-0) > Skannattujen tietojen lähettäminen FTP-palvelimeen

## **Skannattujen tietojen lähettäminen FTP-palvelimeen**

**Vastaavat mallit**: ADS-3300W/ADS-4500W

- 1. Aseta asiakirja laitteeseen.
- 2. Paina <- tai >-painiketta, jolloin [FTP:hen/SFTP:hen] tulee näkyviin, ja paina sitten sitä.
- 3. WWW-pohjaisen hallinnan avulla määrittämäsi palvelinprofiilit näytetään luettelona. Valitse haluamasi profiili. Jos profiili ei ole täydellinen (esimerkiksi kirjautumistilin nimi ja salasana puuttuvat tai tiedostotyyppiä tai laatua ei ole määritetty), sinua pyydetään ilmoittamaan puuttuvat tiedot.
- 4. Paina [Aloita]-painiketta.

Laite aloittaa skannauksen.

### **Aiheeseen liittyviä tietoja**

• [Skannaa FTP:hen](#page-58-0)

<span id="page-62-0"></span> [Koti](#page-1-0) > [Scan \(Skannaus\)](#page-44-0) > [Skannaa Brother-laitteen skannaustoimintojen avulla](#page-46-0) > Skannaus SSHpalvelimelle (SFTP)

# **Skannaus SSH-palvelimelle (SFTP)**

**Vastaavat mallit**: ADS-3300W/ADS-4500W

Muodostaa Secure Shell -protokollan avulla yksityisen ja turvallisen datavirran skannattaessa asiakirjoja verkkokohteeseen. Voit helpottaa käyttöä määrittämällä eri profiilit, joihin voit tallentaa suosituimmat Skannaa SFTP:hen -kohteet.

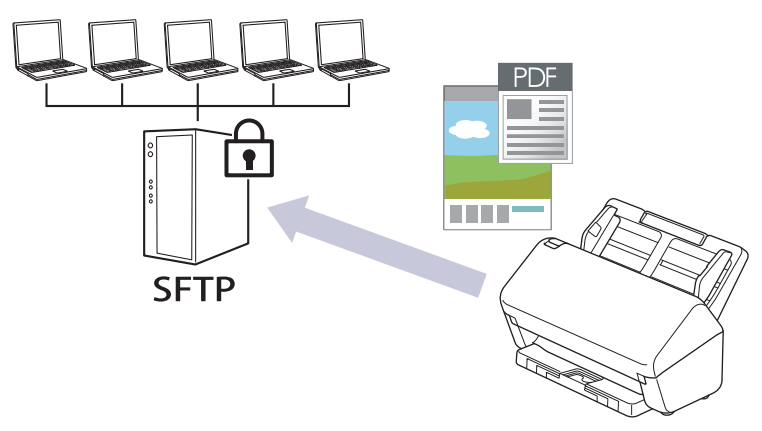

- [Skannaa SFTP:hen -profiilin määritys](#page-63-0)
- [Työasema-avainten parin luonti WWW-pohjaisen hallinnan avulla](#page-65-0)
- [Työasema-avainten parin vienti WWW-pohjaisen hallinnan avulla](#page-66-0)
- [Palvelimen julkisen avaimen tuonti WWW-pohjaisen hallinnan avulla](#page-67-0)
- [Skannattujen tietojen lähetys SFTP-palvelimeen](#page-68-0)

<span id="page-63-0"></span> [Koti](#page-1-0) > [Scan \(Skannaus\)](#page-44-0) > [Skannaa Brother-laitteen skannaustoimintojen avulla](#page-46-0) > [Skannaus SSH](#page-62-0)[palvelimelle \(SFTP\)](#page-62-0) > Skannaa SFTP:hen -profiilin määritys

## **Skannaa SFTP:hen -profiilin määritys**

**Vastaavat mallit**: ADS-3300W/ADS-4500W

Skannaa ja lähetä skannatut tiedot suoraan SFTP-sijaintiin luomalla Skannaus SFTP:lle -profiili.

Suosittelemme seuraavia selaimia: Microsoft Internet Explorer 11.0 tai uudempi / Microsoft Edge Windowskäyttöjärjestelmässä, Safari 12.0 tai uudempi Mac-käyttöjärjestelmässä, Google Chrome™ Androidkäyttöjärjestelmässä (4.x tai uudempi) ja Google Chrome™/Safari iOS-käyttöjärjestelmässä (10.x tai uudempi). Varmista aina, että JavaScript ja evästeet ovat käytössä selaimessa.

- 1. Käynnistä WWW-selain.
- 2. Kirjoita selaimen osoiteriville "https://laitteen IP-osoite" (jossa "laitteen IP-osoite" on laitteen IP-osoite). esim.

https://192.168.1.2

Ø

3. Kirjoita tarvittaessa salasana **Login (Kirjaudu sisään)**-kenttään ja napsauta sitten **Login (Kirjaudu sisään)**.

Tämän laitteen asetusten hallinnan oletussalasana sijaitsee laitteen takaosassa, ja se on merkitty tekstillä "**Pwd**".

4. Siirry siirtymisvalikkoon ja napsauta sitten **Scan (Skannaa)** > **Scan to FTP/SFTP/Network (Skannaa FTP:hen/SFTP:hen/verkkoon)**.

Aloita kohdasta  $\equiv$ , jos siirtymisvalikkoa ei näy näytön vasemmalla puolella.

- 5. Valitse **SFTP**-vaihtoehto ja valitse sitten **Submit (Lähetä)**.
- 6. Napsauta **Scan to FTP/SFTP/Network Profile (Skannaa FTP:hen/SFTP:hen/verkkoprofiiliin)** -valikkoa.
- 7. Valitse profiili, jonka haluat määrittää tai jota haluat muuttaa.

Merkkien ?, /, \, ", :, <, >, | tai \* käyttäminen saattaa aiheuttaa tiedonsiirtovirheen.

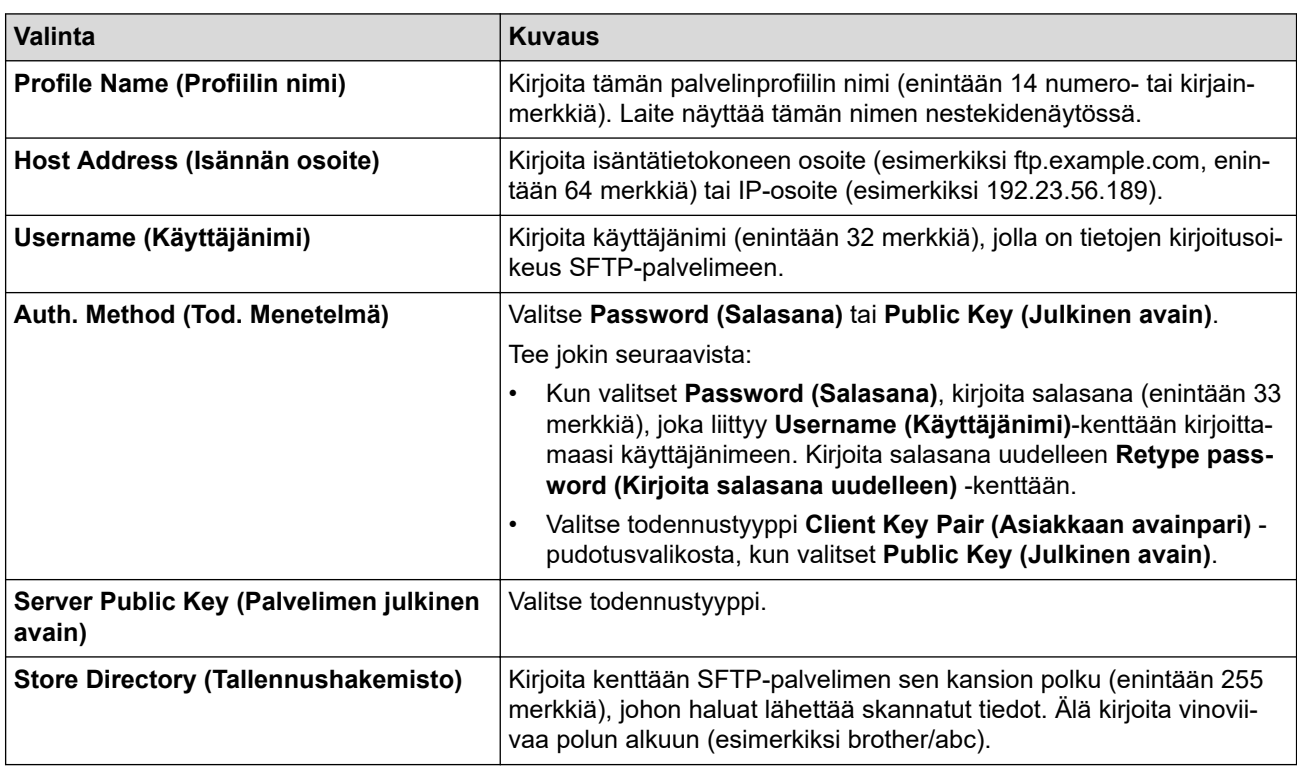

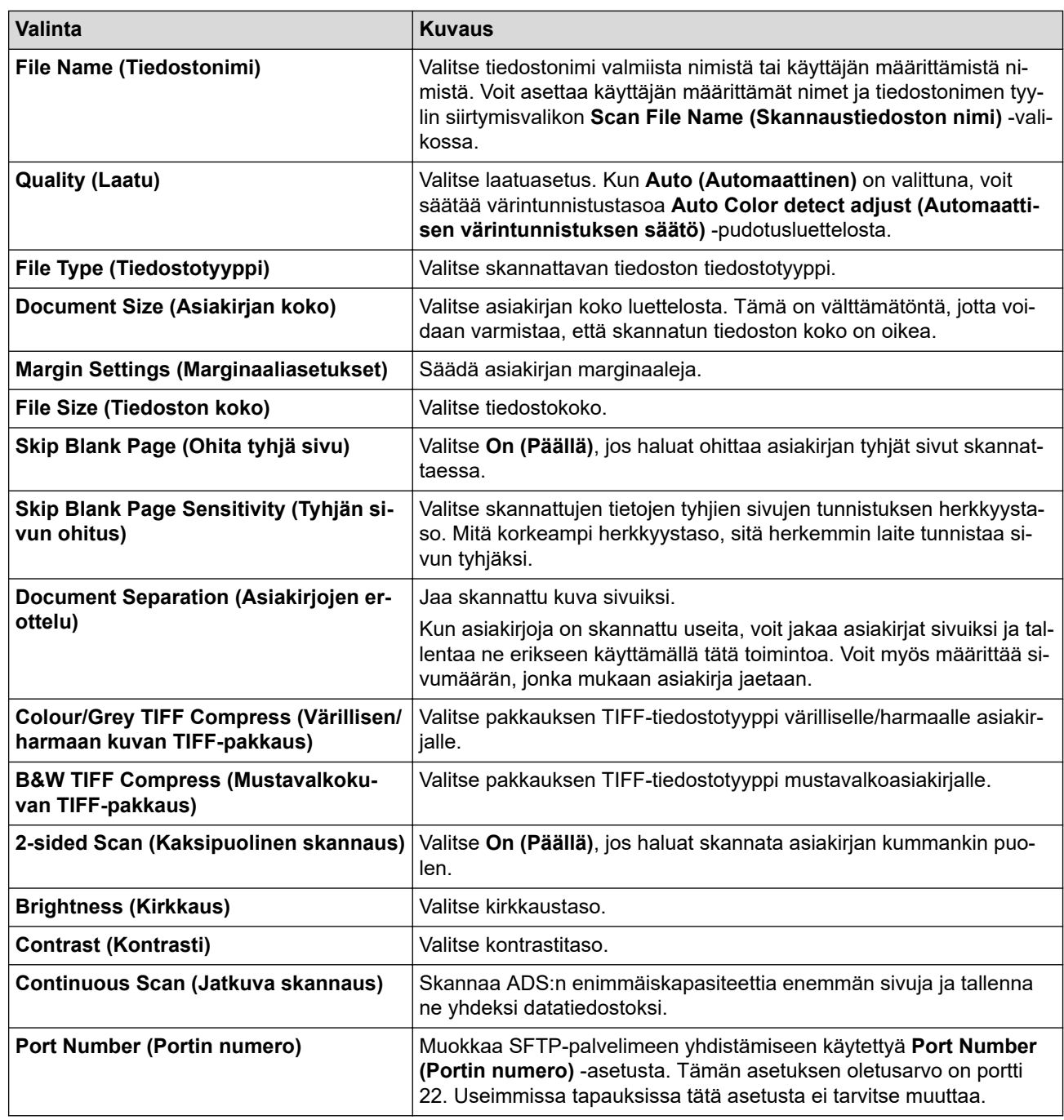

8. Napsauta **Submit (Lähetä)**-painiketta.

# **Aiheeseen liittyviä tietoja**

• [Skannaus SSH-palvelimelle \(SFTP\)](#page-62-0)

### **Liittyvät aiheet:**

<span id="page-65-0"></span> [Koti](#page-1-0) > [Scan \(Skannaus\)](#page-44-0) > [Skannaa Brother-laitteen skannaustoimintojen avulla](#page-46-0) > [Skannaus SSH](#page-62-0)[palvelimelle \(SFTP\)](#page-62-0) > Työasema-avainten parin luonti WWW-pohjaisen hallinnan avulla

## **Työasema-avainten parin luonti WWW-pohjaisen hallinnan avulla**

**Vastaavat mallit**: ADS-3300W/ADS-4500W

- 1. Käynnistä WWW-selain.
- 2. Kirjoita selaimen osoiteriville "https://laitteen IP-osoite" (jossa "laitteen IP-osoite" on laitteen IP-osoite). esim.

https://192.168.1.2

Ø

3. Kirjoita tarvittaessa salasana **Login (Kirjaudu sisään)**-kenttään ja napsauta sitten **Login (Kirjaudu sisään)**.

Tämän laitteen asetusten hallinnan oletussalasana sijaitsee laitteen takaosassa, ja se on merkitty tekstillä "**Pwd**".

4. Siirry siirtymisvalikkoon ja napsauta sitten **Network (Verkko)** > **Security (Suojaus)** > **Client Key Pair (Asiakasavainpari)**.

Aloita kohdasta  $\equiv$ , jos siirtymisvalikkoa ei näy näytön vasemmalla puolella.

- 5. Valitse **Create New Client Key Pair (Luo uusi asiakasavainpari)**.
- 6. Kirjoita **Client Key Pair Name (Asiakasavainparin nimi)** -kenttään haluamasi nimi (enintään 20 merkkiä).
- 7. Napsauta **Public Key Algorithm (Yleisen avaimen algoritmi)** -pudotusvalikkoa ja valitse haluamasi algoritmi.
- 8. Napsauta **Submit (Lähetä)**-painiketta.

Työasema-avainten pari on nyt luotu ja tallennettu laitteen muistiin. Työaseman avainparin nimi ja julkinen avainalgoritmi näkyvät **Client Key Pair List (Asiakasavainparilista)** -luettelossa.

### **Aiheeseen liittyviä tietoja**

• [Skannaus SSH-palvelimelle \(SFTP\)](#page-62-0)

### **Liittyvät aiheet:**

<span id="page-66-0"></span> [Koti](#page-1-0) > [Scan \(Skannaus\)](#page-44-0) > [Skannaa Brother-laitteen skannaustoimintojen avulla](#page-46-0) > [Skannaus SSH](#page-62-0)[palvelimelle \(SFTP\)](#page-62-0) > Työasema-avainten parin vienti WWW-pohjaisen hallinnan avulla

## **Työasema-avainten parin vienti WWW-pohjaisen hallinnan avulla**

**Vastaavat mallit**: ADS-3300W/ADS-4500W

- 1. Käynnistä WWW-selain.
- 2. Kirjoita selaimen osoiteriville "https://laitteen IP-osoite" (jossa "laitteen IP-osoite" on laitteen IP-osoite). esim.

https://192.168.1.2

Ø

3. Kirjoita tarvittaessa salasana **Login (Kirjaudu sisään)**-kenttään ja napsauta sitten **Login (Kirjaudu sisään)**.

Tämän laitteen asetusten hallinnan oletussalasana sijaitsee laitteen takaosassa, ja se on merkitty tekstillä "**Pwd**".

4. Siirry siirtymisvalikkoon ja napsauta sitten **Network (Verkko)** > **Security (Suojaus)** > **Client Key Pair (Asiakasavainpari)**.

Aloita kohdasta  $\equiv$ , jos siirtymisvalikkoa ei näy näytön vasemmalla puolella.

- 5. Napsauta **Export Public Key (Vie julkinen avain)**, joka näkyy **Client Key Pair List (Asiakasavainparilista)**in kanssa.
- 6. Napsauta **Submit (Lähetä)**-painiketta.
- 7. Valitse tiedoston tallennussijainti.

Asiakkaan avainpari viedään tietokoneellesi.

### **Aiheeseen liittyviä tietoja**

• [Skannaus SSH-palvelimelle \(SFTP\)](#page-62-0)

#### **Liittyvät aiheet:**

<span id="page-67-0"></span> [Koti](#page-1-0) > [Scan \(Skannaus\)](#page-44-0) > [Skannaa Brother-laitteen skannaustoimintojen avulla](#page-46-0) > [Skannaus SSH](#page-62-0)[palvelimelle \(SFTP\)](#page-62-0) > Palvelimen julkisen avaimen tuonti WWW-pohjaisen hallinnan avulla

## **Palvelimen julkisen avaimen tuonti WWW-pohjaisen hallinnan avulla**

**Vastaavat mallit**: ADS-3300W/ADS-4500W

- 1. Käynnistä WWW-selain.
- 2. Kirjoita selaimen osoiteriville "https://laitteen IP-osoite" (jossa "laitteen IP-osoite" on laitteen IP-osoite). esim.

https://192.168.1.2

3. Kirjoita tarvittaessa salasana **Login (Kirjaudu sisään)**-kenttään ja napsauta sitten **Login (Kirjaudu sisään)**.

Tämän laitteen asetusten hallinnan oletussalasana sijaitsee laitteen takaosassa, ja se on merkitty tekstillä "**Pwd**".

4. Siirry siirtymisvalikkoon ja napsauta sitten vaihtoehtoa **Network (Verkko)** > **Security (Suojaus)** > **Server Public Key (Palvelimen julkinen avain)**.

Aloita kohdasta  $\equiv$ , jos siirtymisvalikkoa ei näy näytön vasemmalla puolella.

- 5. Valitse **Import Server Public Key (Tuo palvelimen julkinen avain)**.
- 6. Valitse tuotava tiedosto.

Ø

7. Napsauta **Submit (Lähetä)**-painiketta.

Palvelimen julkinen avain tuodaan tietokoneellesi.

### **Aiheeseen liittyviä tietoja**

- [Skannaus SSH-palvelimelle \(SFTP\)](#page-62-0)
- **Liittyvät aiheet:**
- [WWW-pohjaisen hallinnan käyttö](#page-232-0)

<span id="page-68-0"></span> [Koti](#page-1-0) > [Scan \(Skannaus\)](#page-44-0) > [Skannaa Brother-laitteen skannaustoimintojen avulla](#page-46-0) > [Skannaus SSH](#page-62-0)[palvelimelle \(SFTP\)](#page-62-0) > Skannattujen tietojen lähetys SFTP-palvelimeen

# **Skannattujen tietojen lähetys SFTP-palvelimeen**

**Vastaavat mallit**: ADS-3300W/ADS-4500W

- 1. Aseta asiakirja laitteeseen.
- 2. Paina <- tai >-painiketta, jolloin [FTP:hen/SFTP:hen] tulee näkyviin, ja paina sitten sitä.
- 3. WWW-pohjaisen hallinnan avulla määrittämäsi palvelinprofiilit näytetään luettelona. Valitse haluamasi profiili. Jos profiili ei ole täydellinen (esimerkiksi kirjautumistilin nimi ja salasana puuttuvat tai tiedostotyyppiä tai laatua ei ole määritetty), sinua pyydetään ilmoittamaan puuttuvat tiedot.
- 4. Paina [Aloita]-painiketta.

Laite aloittaa skannauksen.

### **Aiheeseen liittyviä tietoja**

• [Skannaus SSH-palvelimelle \(SFTP\)](#page-62-0)

<span id="page-69-0"></span> [Koti](#page-1-0) > [Scan \(Skannaus\)](#page-44-0) > [Skannaa Brother-laitteen skannaustoimintojen avulla](#page-46-0) > Skannaa verkkoon

## **Skannaa verkkoon**

**Vastaavat mallit**: ADS-3300W/ADS-4500W

Skannaa asiakirjat suoraan paikallisverkossa sijaitsevaan CIFS-palvelimeen. Voit helpottaa käyttöä määrittämällä eri profiilit, joihin voit tallentaa suosituimmat Skannaa verkkoon -kohteet.

- [Skannaa verkkoon -profiilin määritys](#page-70-0)
- [Skannattujen tietojen lähettäminen CIFS-palvelimeen](#page-72-0)

<span id="page-70-0"></span> [Koti](#page-1-0) > [Scan \(Skannaus\)](#page-44-0) > [Skannaa Brother-laitteen skannaustoimintojen avulla](#page-46-0) > [Skannaa](#page-69-0) [verkkoon](#page-69-0) > Skannaa verkkoon -profiilin määritys

## **Skannaa verkkoon -profiilin määritys**

**Vastaavat mallit**: ADS-3300W/ADS-4500W

Kun määrität Skannaa verkkoon -profiilin, voit skannata ja siirtää skannatut tiedot suoraan CIFS-palvelimen kansioon.

Suosittelemme seuraavia selaimia: Microsoft Internet Explorer 11.0 tai uudempi / Microsoft Edge Windowskäyttöjärjestelmässä, Safari 12.0 tai uudempi Mac-käyttöjärjestelmässä, Google Chrome™ Androidkäyttöjärjestelmässä (4.x tai uudempi) ja Google Chrome™/Safari iOS-käyttöjärjestelmässä (10.x tai uudempi). Varmista aina, että JavaScript ja evästeet ovat käytössä selaimessa.

- 1. Käynnistä WWW-selain.
- 2. Kirjoita selaimen osoiteriville "https://laitteen IP-osoite" (jossa "laitteen IP-osoite" on laitteen IP-osoite). esim.

https://192.168.1.2

Ø

3. Kirjoita tarvittaessa salasana **Login (Kirjaudu sisään)**-kenttään ja napsauta sitten **Login (Kirjaudu sisään)**.

Tämän laitteen asetusten hallinnan oletussalasana sijaitsee laitteen takaosassa, ja se on merkitty tekstillä "**Pwd**".

4. Siirry siirtymisvalikkoon ja napsauta sitten **Scan (Skannaa)** > **Scan to FTP/SFTP/Network (Skannaa FTP:hen/SFTP:hen/verkkoon)**.

Aloita kohdasta  $\equiv$ , jos siirtymisvalikkoa ei näy näytön vasemmalla puolella.

- 5. Valitse **Network (Verkko)**-vaihtoehto ja valitse sitten **Submit (Lähetä)**.
- 6. Napsauta **Scan to FTP/SFTP/Network Profile (Skannaa FTP:hen/SFTP:hen/verkkoprofiiliin)** -valikkoa.
- 7. Valitse profiili, jonka haluat määrittää tai jota haluat muuttaa.

Merkkien ?, /, \, ", :, <, >, | tai \* käyttäminen saattaa aiheuttaa tiedonsiirtovirheen.

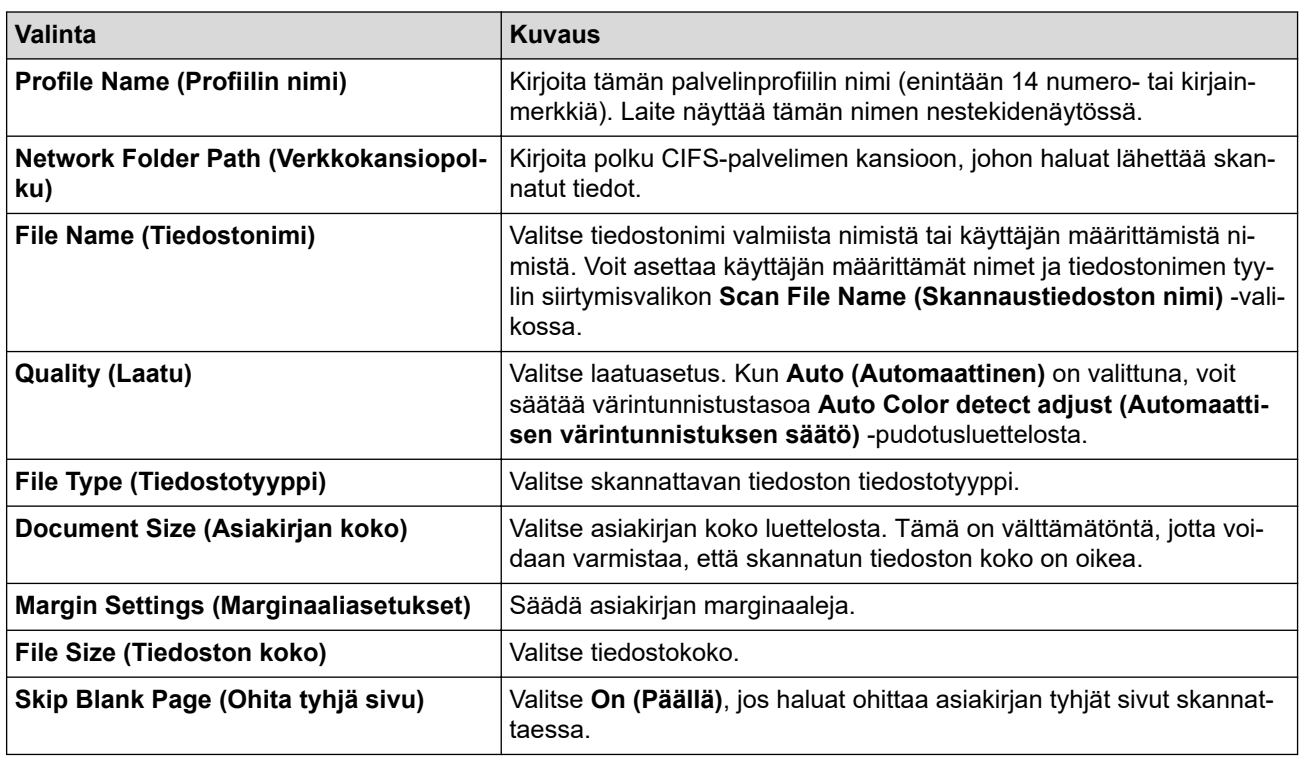

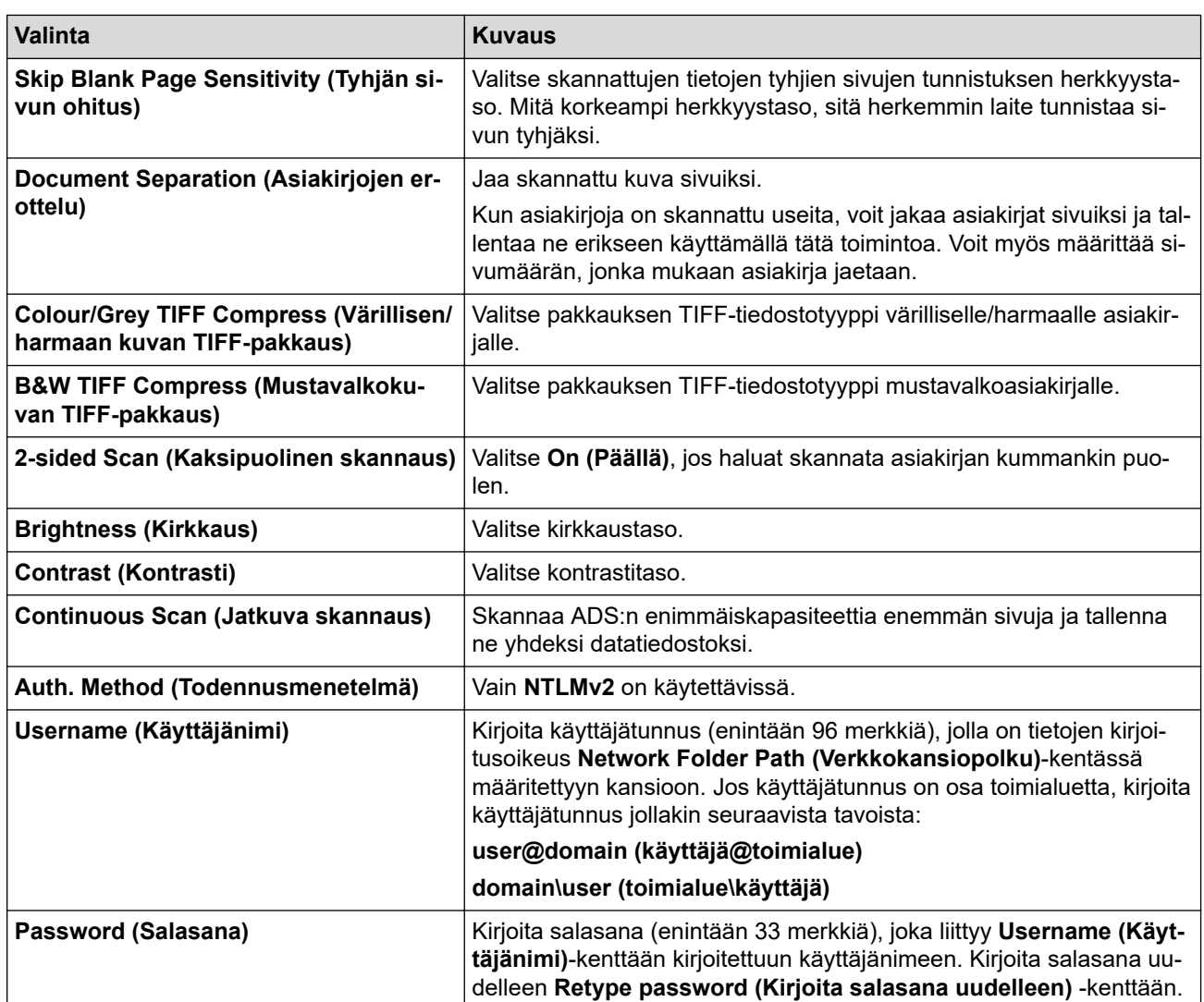

8. Napsauta **Submit (Lähetä)**-painiketta.

9. SNTP (verkon aikapalvelin) on määritettävä tai päivämäärä, kellonaika ja aikavyöhyke on asetettava oikein ohjauspaneelissa. Ajan on oltava sama kuin CIFS-palvelimen käyttämä aika.

## **Aiheeseen liittyviä tietoja**

• [Skannaa verkkoon](#page-69-0)

#### **Liittyvät aiheet:**
[Koti](#page-1-0) > [Scan \(Skannaus\)](#page-44-0) > [Skannaa Brother-laitteen skannaustoimintojen avulla](#page-46-0) > [Skannaa](#page-69-0) [verkkoon](#page-69-0) > Skannattujen tietojen lähettäminen CIFS-palvelimeen

# **Skannattujen tietojen lähettäminen CIFS-palvelimeen**

**Vastaavat mallit**: ADS-3300W/ADS-4500W

- 1. Aseta asiakirja laitteeseen.
- 2. Paina <- tai >-painiketta, jolloin [verkkoon] tulee näkyviin, ja paina sitten sitä.
- 3. WWW-pohjaisen hallinnan avulla määrittämäsi palvelinprofiilit näytetään luettelona. Valitse haluamasi profiili. Jos profiili ei ole täydellinen (esimerkiksi kirjautumistilin nimi ja salasana puuttuvat tai tiedostotyyppiä tai laatua ei ole määritetty), sinua pyydetään ilmoittamaan puuttuvat tiedot.
- 4. Paina [Aloita]-painiketta.

Laite aloittaa skannauksen.

## **Aiheeseen liittyviä tietoja**

• [Skannaa verkkoon](#page-69-0)

## **Liittyvät aiheet:**

• [WWW-pohjaisen hallinnan käyttö](#page-232-0)

<span id="page-73-0"></span>▲ [Koti](#page-1-0) > [Scan \(Skannaus\)](#page-44-0) > [Skannaa Brother-laitteen skannaustoimintojen avulla](#page-46-0) > Web Services -protokolla skannaamisen verkossa (Windows 7, Windows 8.1 ja Windows 10)

# **Web Services -protokolla skannaamisen verkossa (Windows 7, Windows 8.1 ja Windows 10)**

**Vastaavat mallit**: ADS-3300W/ADS-4500W

Web Services -protokollan avulla Windows 7-, Windows 8.1- ja Windows 10 -käyttäjät voivat skannata verkossa olevan Brother-laitteen avulla. Ohjain on asennettava Web Services -toiminnon avulla.

- [Skannaamiseen käytettyjen ohjainten asentaminen Web Services -protokollan avulla](#page-74-0) [\(Windows 7, Windows 8.1 ja Windows 10\)](#page-74-0)
- [Skannaus Brother-laitteen Web Services -protokollalla \(Windows 7, Windows 8.1 ja](#page-75-0) [Windows 10\)](#page-75-0)
- [Skannausasetusten määrittäminen Web Services -protokollaa varten \(Windows\)](#page-76-0)

<span id="page-74-0"></span> [Koti](#page-1-0) > [Scan \(Skannaus\)](#page-44-0) > [Skannaa Brother-laitteen skannaustoimintojen avulla](#page-46-0) > [Web Services -protokolla](#page-73-0) [skannaamisen verkossa \(Windows 7, Windows 8.1 ja Windows 10\)](#page-73-0) > Skannaamiseen käytettyjen ohjainten asentaminen Web Services -protokollan avulla (Windows 7, Windows 8.1 ja Windows 10)

# **Skannaamiseen käytettyjen ohjainten asentaminen Web Services protokollan avulla (Windows 7, Windows 8.1 ja Windows 10)**

**Vastaavat mallit**: ADS-3300W/ADS-4500W

Web Services -protokollan avulla voit valvoa verkossa olevia skannereita.

- Varmista, että olet asentanut Brother-ohjelmiston ja -ohjaimet.
- Tarkista, että isäntätietokone ja Brother-laite ovat joko samassa aliverkossa tai että reititin on määritetty asianmukaisesti siirtämään tietoja näiden kahden laitteen välillä.
- Sinun on määritettävä Brother-laitteesi IP-osoite ennen tämän asetuksen määrittämistä.
- 1. Tee jokin seuraavista:
	- Windows 10

Valitse > **Windows-järjestelmä** > **Ohjauspaneeli**. Valitse **Laitteisto ja äänet** -ryhmässä **Lisää laite**.

Windows 8.1

Siirrä hiiren osoitin työpöydän oikeaan alakulmaan. Kun valikkorivi tulee näkyviin, napsauta **Asetukset** > **Muuta tietokoneen asetuksia** > **PC ja devices** > **Laitteet** > **Lisää laite**-painiketta.

Laitteen Web Services -nimi tulee näyttöön.

Windows 7

Napsauta **(Käynnistä)** > **Ohjauspaneeli** > **Verkko ja Internet** > **Tarkastele verkon tietokoneita ja laitteita**-painiketta.

Laitteen Web Services -nimi näkyy skannerin kuvakkeen yhteydessä.

Napsauta hiiren oikealla painikkeella laitetta, jonka haluat asentaa.

Brother-laitteen Web Services -nimi on laitteesi mallinimi ja MAC-osoite (Ethernet-osoite) (esim. Brother XXX-XXXXX (mallinimi) [XXXXXXXXXXXX] (MAC-osoite/Ethernet-osoite)).

### 2. Tee jokin seuraavista:

• Windows 8.1 / Windows 10

Valitse laite, jonka haluat asentaa, ja noudata näytössä näkyviä ohjeita.

Windows 7

Napsauta **Asenna**-painiketta näyttöön avautuneessa valikossa.

Poista ohjaimien asennus napsauttamalla **Poista asennus**- tai ⊝-painiketta (**Poista laite**).

# **Aiheeseen liittyviä tietoja**

• [Web Services -protokolla skannaamisen verkossa \(Windows 7, Windows 8.1 ja Windows 10\)](#page-73-0)

<span id="page-75-0"></span> [Koti](#page-1-0) > [Scan \(Skannaus\)](#page-44-0) > [Skannaa Brother-laitteen skannaustoimintojen avulla](#page-46-0) > [Web Services -protokolla](#page-73-0) [skannaamisen verkossa \(Windows 7, Windows 8.1 ja Windows 10\)](#page-73-0) > Skannaus Brother-laitteen Web Services -protokollalla (Windows 7, Windows 8.1 ja Windows 10)

# **Skannaus Brother-laitteen Web Services -protokollalla (Windows 7, Windows 8.1 ja Windows 10)**

**Vastaavat mallit**: ADS-3300W/ADS-4500W

Jos olet asentanut ohjaimen Web Services -protokollalla skannausta varten, voit käyttää Web Services skannausvalikkoa Brother-laitteesi nestekidenäytön kautta.

Tiettyjä nestekidenäytön viesteissä näkyviä merkkejä saatetaan korvata välilyönneillä, mikäli käyttöjärjestelmäsi ja Brother-laitteesi kieliasetukset eroavat toisistaan.

- 1. Aseta asiakirja laitteeseen.
- 2. Paina <- tai >-painiketta, jolloin [WS-skan.] tulee näkyviin, ja paina sitten sitä.
- 3. Paina haluamaasi skannauksen tyyppiä.
- 4. Tuo tietojen lähetyksen kohdetietokoneen nimi näyttöön painamalla ▲- ja ▼-painiketta ja paina sitten tietokoneen nimeä.
- 5. Paina [Aloita]-painiketta.

Laite aloittaa skannauksen.

## **Aiheeseen liittyviä tietoja**

• [Web Services -protokolla skannaamisen verkossa \(Windows 7, Windows 8.1 ja Windows 10\)](#page-73-0)

<span id="page-76-0"></span> [Koti](#page-1-0) > [Scan \(Skannaus\)](#page-44-0) > [Skannaa Brother-laitteen skannaustoimintojen avulla](#page-46-0) > [Web Services -protokolla](#page-73-0) [skannaamisen verkossa \(Windows 7, Windows 8.1 ja Windows 10\)](#page-73-0) > Skannausasetusten määrittäminen Web Services -protokollaa varten (Windows)

# **Skannausasetusten määrittäminen Web Services -protokollaa varten (Windows)**

**Vastaavat mallit**: ADS-3300W/ADS-4500W

- 1. Tee jokin seuraavista:
	- Windows 10

Valitse > **Windows-järjestelmä** > **Ohjauspaneeli**. Valitse **Laitteisto ja äänet** -ryhmässä **Näytä laitteet ja tulostimet**.

• Windows 8.1

Siirrä hiiren osoitin työpöydän oikeaan alakulmaan. Kun valikkopalkki tulee näkyviin, napsauta **Asetukset**-kohtaa ja valitse sitten **Ohjauspaneeli**. Valitse **Laitteisto ja äänet** -ryhmässä **Näytä laitteet ja tulostimet**.

Windows 7

### Valitse **(Käynnistä)** > **Laitteet ja tulostimet**.

2. Napsauta laitteen kuvaketta hiiren kakkospainikkeella ja valitse sitten **Skannausprofiilit...**.

**Skannausprofiilit** -valintaikkuna avautuu.

- 3. Valitse käytettävä skannausprofiili.
- 4. Varmista, että **Skanneri**-luettelossa valittu skanneri on Brother-laite, joka tukee Web Services -toimintoa skannaamiseen, ja valitse sitten **Oletukseksi**.
- 5. Valitse **Muokkaa...**.

**Muokkaa oletusprofiilia** -valintaikkuna avautuu.

- 6. Valitse asetukset **Lähde**, **Paperikoko**, **Värimuoto**, **Tiedoston tyyppi**, **Tarkkuus (DPI)**, **Kirkkaus** ja **Kontrasti**.
- 7. Osoita **Tallenna profiili**-painiketta.

Nämä asetukset ovat käytössä, kun skannaat Web Services -protokollalla.

Jos järjestelmä pyytää valitsemaan skannaussovelluksen, valitse luettelosta Windowsin faksi ja skannaus.

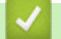

### **Aiheeseen liittyviä tietoja**

• [Web Services -protokolla skannaamisen verkossa \(Windows 7, Windows 8.1 ja Windows 10\)](#page-73-0)

 [Koti](#page-1-0) > [Scan \(Skannaus\)](#page-44-0) > [Skannaa Brother-laitteen skannaustoimintojen avulla](#page-46-0) > Skannausasetusten muuttaminen Brother iPrint&Scan -sovelluksella

# **Skannausasetusten muuttaminen Brother iPrint&Scan -sovelluksella**

Brother iPrint&Scan -sovelluksella voit muuttaa laitteen skannauspainikkeen asetuksia.

- 1. Käynnistä Brother iPrint&Scan.
	- Windows

Käynnistä (**Brother iPrint&Scan**).

• Mac

Osoita **Finder**-valikkorivillä **Siirry** > **Ohjelmat** ja kaksoisosoita iPrint&Scan-symbolia.

Brother iPrint&Scan -näyttö tulee näkyviin.

- 2. Jos Brother-laitetta ei ole valittu, osoita **Valitse laitteesi**-painiketta ja valitse sitten mallin nimi luettelosta. Valitse **OK**.
- 3. Napsauta **Laitteen skannausasetukset**-painiketta ja vaihda sitten näytön ohjeiden mukaisesti skannausasetuksia, kuten asiakirjan kokoa, väriä ja erottelutarkkuutta.

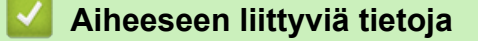

• [Skannaa Brother-laitteen skannaustoimintojen avulla](#page-46-0)

 [Koti](#page-1-0) > [Scan \(Skannaus\)](#page-44-0) > [Skannaa Brother-laitteen skannaustoimintojen avulla](#page-46-0) > Ulkoisista laitteista skannaamisen rajoittaminen

# **Ulkoisista laitteista skannaamisen rajoittaminen**

**Vastaavat mallit**: ADS-3300W/ADS-4500W

Tämä toiminto mahdollistaa skannaustoimintojen rajoittamisen ulkoisista laitteista.

Suosittelemme seuraavia selaimia: Microsoft Internet Explorer 11.0 tai uudempi / Microsoft Edge Windowskäyttöjärjestelmässä, Safari 12.0 tai uudempi Mac-käyttöjärjestelmässä, Google Chrome™ Androidkäyttöjärjestelmässä (4.x tai uudempi) ja Google Chrome™/Safari iOS-käyttöjärjestelmässä (10.x tai uudempi). Varmista aina, että JavaScript ja evästeet ovat käytössä selaimessa.

- 1. Käynnistä WWW-selain.
- 2. Kirjoita selaimen osoiteriville "https://laitteen IP-osoite" (jossa "laitteen IP-osoite" on laitteen IP-osoite). esim.

https://192.168.1.2

3. Kirjoita tarvittaessa salasana **Login (Kirjaudu sisään)**-kenttään ja napsauta sitten **Login (Kirjaudu sisään)**.

Tämän laitteen asetusten hallinnan oletussalasana sijaitsee laitteen takaosassa, ja se on merkitty tekstillä "**Pwd**".

4. Mene siirtymisvalikkoon ja napsauta sitten **Scan (Skannaa)** > **Scan from PC (Skannaa PC:stä)**.

Aloita kohdasta  $\equiv$ , jos siirtymisvalikkoa ei näy näytön vasemmalla puolella.

- 5. Poista **Pull Scan (Vetoskannaus)** -vaihtoehto käytöstä.
- 6. Valitse **Submit (Lähetä)**.

Ø

## **Aiheeseen liittyviä tietoja**

- [Skannaa Brother-laitteen skannaustoimintojen avulla](#page-46-0)
- **Liittyvät aiheet:**
- [WWW-pohjaisen hallinnan käyttö](#page-232-0)

<span id="page-79-0"></span> [Koti](#page-1-0) > [Scan \(Skannaus\)](#page-44-0) > Skannaaminen tietokoneelta (Windows)

# **Skannaaminen tietokoneelta (Windows)**

Voit käyttää tietokonettasi monella eri tavalla asiakirjojen skannaamiseen Brother-laitteesi avulla. Voit käyttää Brotherin toimittamia ohjelmistoja tai voit käyttää skannaukseen omaa suosikkisovellustasi.

- Skannaaminen Nuance™ PaperPort™ [14SE- tai muilla Windows-sovelluksilla](#page-80-0)
- [Skannaus Windowsin faksi ja skannaus -sovelluksella](#page-88-0)
- [Skannaa käyttämällä Brother iPrint&Scania \(Windows\)](#page-91-0)

<span id="page-80-0"></span> [Koti](#page-1-0) > [Scan \(Skannaus\)](#page-44-0) > [Skannaaminen tietokoneelta \(Windows\)](#page-79-0) > Skannaaminen Nuance™ PaperPort™ 14SE- tai muilla Windows-sovelluksilla

# **Skannaaminen Nuance™ PaperPort™ 14SE- tai muilla Windowssovelluksilla**

Voit käyttää Nuance™ PaperPort™ 14SE -sovellusta skannaukseen.

- Kun haluat ladata Nuance™ PaperPort™ 14SE -sovelluksen, napsauta (**Brother Utilities**), valitse **Tee enemmän** vasemmassa siirtymispalkissa ja napsauta sitten **PaperPort**.
- Saat yksityiskohtaiset ohjeet kunkin sovelluksen käyttöön napsauttamalla **Help (Ohje)**-valikkoa ja napsauttamalla sitten **Getting Started Guide (Aloitusopas) Help (Ohje)**-valintanauhassa.

Nämä skannausohjeet koskevat Nuance™ PaperPort™ 14SE -versiota. Vaiheet ovat vastaavat muissa Windows-sovelluksissa. Nuance™ PaperPort™ 14SE tukee sekä TWAIN- että WIA-ohjaimia. Näissä vaiheissa käytetään TWAIN-ohjainta (suositus).

- 1. Aseta asiakirja laitteeseen.
- 2. Käynnistä Nuance™ PaperPort™ 14. Tee jokin seuraavista:
	- Windows 10

Napsauta > **Nuance PaperPort 14** > **PaperPort**.

- Windows 8.1 Valitse (**PaperPort**).
- Windows 7

Valitse **(Käynnistä)** > **Kaikki ohjelmat** > **Nuance PaperPort 14** > **PaperPort**.

3. Napsauta **Desktop (Työpöytä)** -valikkoa ja napsauta sitten **Scan Settings (Skannausasetukset)**l-kohtaa **Desktop (Työpöytä)** -valintanauhasta.

**Scan or Get Photo (Skannaa tai hae valokuva)**-paneeli avautuu näytön vasemmassa reunassa.

- 4. Valitse **Select (Valitse)**.
- 5. Valitse käytettävissä olevien skannerien luettelosta **TWAIN: TW-Brother ADS-XXXXX** tai **TWAIN: TW-Brother ADS-XXXXX LAN** (XXXXX on laitteen mallin nimi). Jos haluat käyttää WIA-ohjainta, valitse Brotherohjain, jonka etuliitteenä on WIA.
- 6. Valitse **OK**.
- 7. Valitse **Display scanner dialog box (Näytä skannerin valintaikkuna)** -valintaruutu **Scan or Get Photo (Skannaa tai hae valokuva)** -paneelissa.
- 8. Valitse **Scan (Skannaa)**.

Skanneriasetukset-valintaikkuna avautuu.

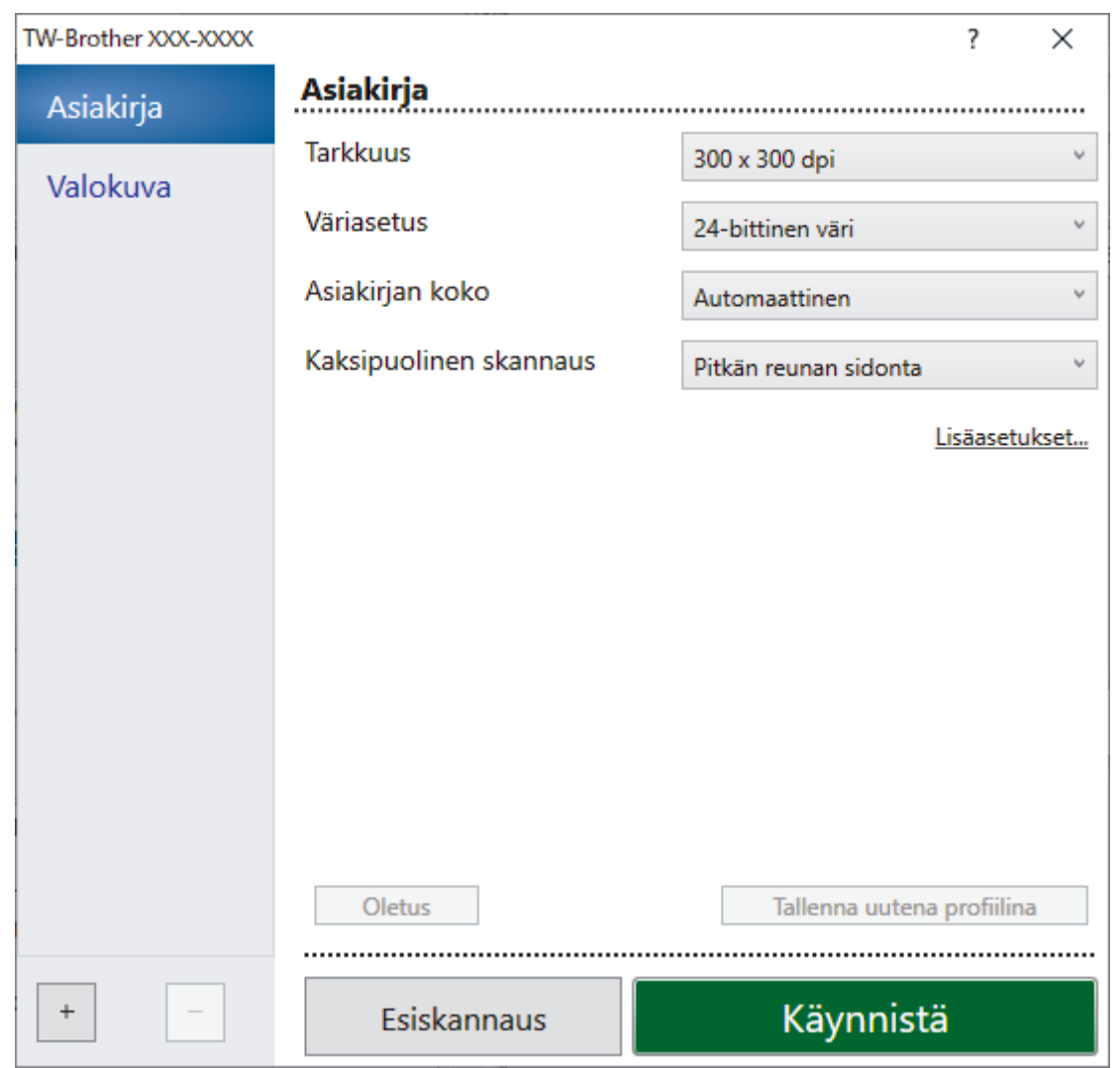

- 9. Säädä Skanneriasetukset-valintataulun asetuksia tarvittaessa.
- 10. Napsauta **Asiakirjan koko** -pudotusluetteloa ja valitse asiakirjasi koko.
- 11. Voit esikatsella kuvaa ja rajata tarpeettomat alueet pois ennen skannausta napsauttamalla **Esiskannaus**painiketta.
- 12. Valitse **Käynnistä**.

Laite aloittaa skannauksen.

# **Aiheeseen liittyviä tietoja**

- [Skannaaminen tietokoneelta \(Windows\)](#page-79-0)
	- [TWAIN-ohjainasetukset \(Windows\)](#page-82-0)

<span id="page-82-0"></span> [Koti](#page-1-0) > [Scan \(Skannaus\)](#page-44-0) > [Skannaaminen tietokoneelta \(Windows\)](#page-79-0) > [Skannaaminen Nuance](#page-80-0)™ PaperPort™ [14SE- tai muilla Windows-sovelluksilla](#page-80-0) > TWAIN-ohjainasetukset (Windows)

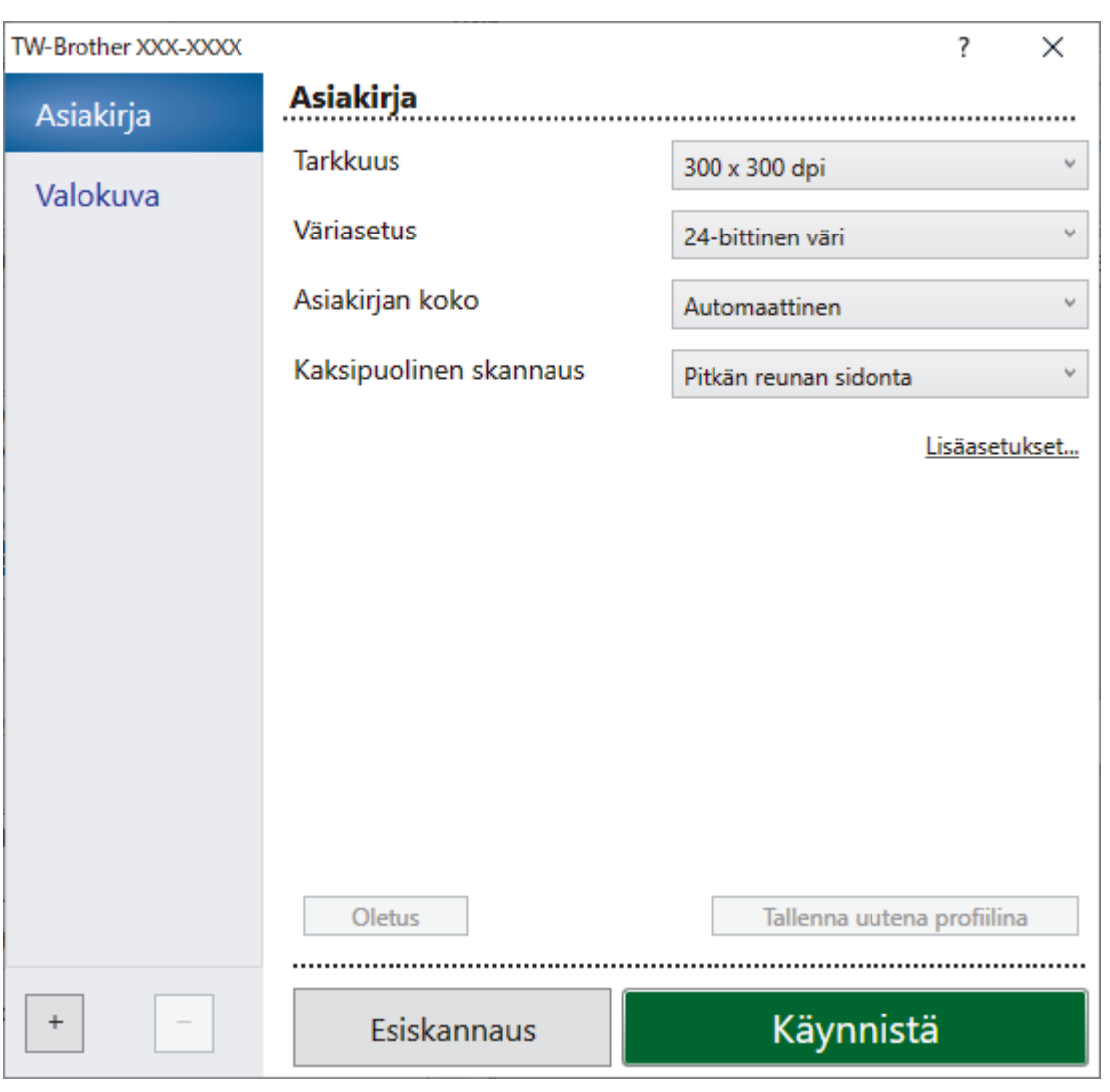

# **TWAIN-ohjainasetukset (Windows)**

• Huomaa, että kohteiden nimet ja määritettävissä olevat arvot vaihtelevat laitteen mukaan.

• Aseta vain yksi asiakirja skannausjaksoa kohden, kun **Pitkä paperi** tai **Siirtotaskutila** on valittuna.

### **1. Skannaa**

k

Valitse **Valokuva**- tai **Asiakirja** -vaihtoehto skannattavan asiakirjan tyypin mukaan.

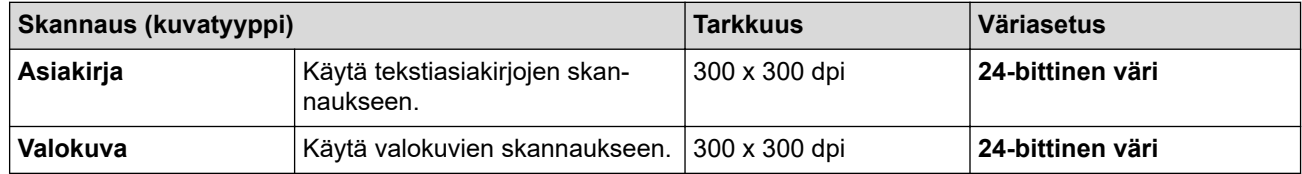

### **2. Tarkkuus**

Valitse **Tarkkuus**-pudotusluettelosta skannaustarkkuus. Suuremmat tarkkuudet antavat tarkemman skannatun kuvan, mutta kuluttavat enemmän muistia ja pidentävät siirtoaikaa.

Pitkää paperia skannattaessa on käytettävä pienempää erotuskykyä kuin 300 x 300 dpi.

#### **3. Väriasetus**

Valitse skannaukseen haluamasi värien määrä.

#### • **Automaattinen**

Tunnistaa automaattisesti, käyttääkö asiakirja värejä, ja muodostaa sen skannatun kuvan. Kun kyseessä ovat asiakirjat, joissa on värillisiä ja mustavalkoisia sivuja, värilliset sivut skannataan Värillinen-tilassa ja mustavalkoiset sivut **Mustavalkoinen**-tilassa.

#### • **Mustavalkoinen**

Sopii tekstille ja viivapiirustuksille.

#### • **Harmaa (virheen levitys)**

Sopii valokuville ja grafiikalle. (Virheen levitys on menetelmä, jolla voi jäljitellä harmaasävykuvia käyttämättä täysharmaita pisteitä. Mustat pisteet asetetaan tietyssä järjestyksessä harmaan vaikutelman aikaansaamiseksi.)

#### • **Täysharmaa**

Sopii valokuville ja grafiikalle. Tämä tila on tarkempi, koska se käyttää jopa 256 harmaan sävyä.

#### • **24-bittinen väri**

Tällä asetuksella voit skannata kuvan tarkimmalla värintoistolla. Tämä tila käyttää jopa 16,8 miljoonaa väriä kuvan skannaamiseen, mutta vaatii eniten muistia ja omaa pisimmän siirtoajan.

#### **4. Asiakirjan koko**

Valitse asiakirjan tarkka koko esiasetettujen skannauskokojen valikoimasta.Jos valitset **Mukautettu**, voit määrittää asiakirjan koon avautuvassa **Mukautettu asiakirjan koko** -valintaikkunassa.

#### **5. Kaksipuolinen skannaus**

Skannaa asiakirjan molemmat puolet. Voit varmistaa, että muodostettu datatiedosto näkyy oikein skannatussa asiakirjassa, valitsemalla asiakirjan asettelun mukaan **Pitkän reunan sidonta** tai **Lyhyen reunan sidonta**.

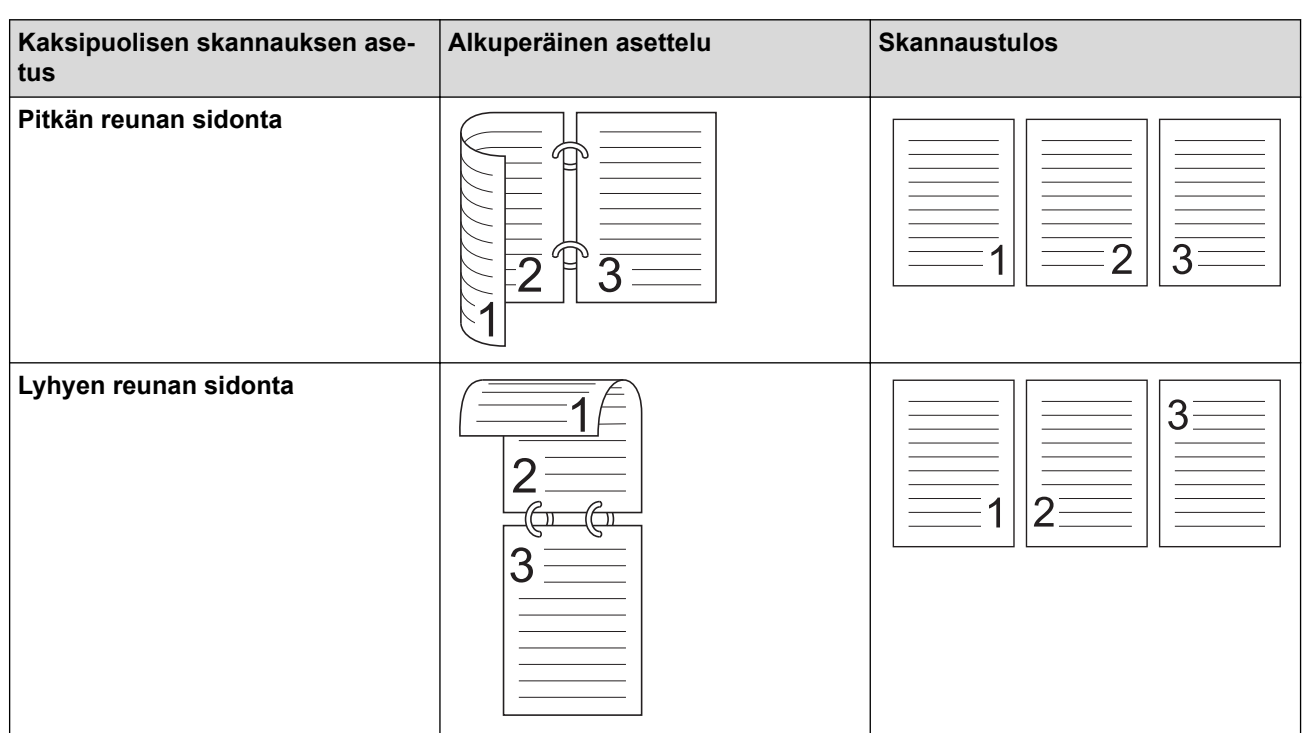

## **Kaksipuolinen skannaus** ei ole käytettävissä **Pitkä paperi** -asetusta käytettäessä.

#### **6. Lisäasetukset**

Määritä lisäasetukset napsauttamalla **Lisäasetukset**-linkkiä Skannausasetus-valintaikkunassa.

### • **Asiakirjan korjaus**

- **Rajaus**

### • **Automaattinen suoristus**

Määritä laite suoristamaan vinoon mennyt asiakirja automaattisesti.

**Automaattinen suoristus** -ominaisuuden asetukseksi määritetään automaattisesti Käytössä, jos valitset **Automaattinen Asiakirjan koko** -asetukselle.

#### • **Tunnista sivun päättyminen (ADS)**

Tunnistaa sivun lopun ja säätää sivun koon automaattisesti, kun asiakirja on valittua **Asiakirjan koko** -asetusta lyhyempi.

#### • **Marginaaliasetukset**

Tämän toiminnon avulla voit lisätä tai poistaa määritetyn marginaalin (–3...+3 mm) kuvan reunaan/ reunasta. Positiivinen arvo suurentaa skannatun kuvan kokoa, kun se tulostetaan, ja negatiivinen arvo pienentää skannatun kuvan kokoa, kun se tulostetaan.

**Marginaaliasetukset** on käytettävissä vain, kun kohteen **Asiakirjan koko** asetus on **Automaattinen**.

### - **Kierrä kuvaa**

Vaihtaa asiakirjan suunnan tekstin suunnan perusteella.

- **Täytä värillä**

#### • **Repäisyjäljen täyttö**

Tunnistaa ja täyttää repeämäkohdat skannatussa kuvassa käyttäen valittua väriä ja aluetta.

• **Reunan täyttö**

Täytä skannatun kuvan reunat neljältä puolelta käyttämällä valittua väriä ja aluetta.

#### - **Rei'ittäjän reiän poistaminen**

Tämä toiminto poistaa rei'ittäjän reiän täyttämällä sen valkoisella tai ympäröivällä värillä.

#### - **Automaattisen värintunnistuksen säätö**

Kun väriasetus **Automaattinen** on valittuna, voit säätää värin tunnistustasoa. Liukusäätimen arvon suurentaminen saa aikaan sen, että laite todennäköisemmin tunnistaa jonkin tietyn asiakirjan värilliseksi asiakirjaksi.

#### - **Tyhjän sivun ohitus**

Poista asiakirjan tyhjät sivut skannaustuloksista.

#### • **Parannus**

#### - **Diffuusion säätö - harmaa**

Tämä toiminto säätää kirkkautta ja kontrastia harmaiden kuvien luonnissa.

Tällä on vaikutusta vain, kun **Väriasetus** on **Harmaa (virheen levitys)**.

#### **Kirkkaus**

Vaalenna kuvaa siirtämällä **Kirkkaus**-tason liukusäädintä oikealle tai tummenna kuvaa vetämällä sitä vasemmalle. Jos skannattu kuva on liian vaalea, määritä pienempi kirkkaustaso ja skannaa asiakirja uudestaan. Jos kuva on liian tumma, määritä suurempi kirkkaustaso ja skannaa asiakirja uudestaan. Voit määrittää kirkkauden myös kirjoittamalla arvon ruutuun.

#### **Kontrasti**

Voit lisätä tai vähentää **Kontrasti**-tasoa siirtämällä liukusäädintä oikealle tai vasemmalle. Kontrastin lisääminen korostaa kuvan tummia ja vaaleita alueita, ja kontrastin vähentäminen tuo yksityiskohdat tarkemmin esille harmailla alueilla. Voit määrittää kontrastin myös kirjoittamalla arvon ruutuun.

#### - **Värisävyn säätö**

Mahdollistaa kirkkauden, kontrastin, varjon, korostuksen ja gamman säätämisen täysharmaa- ja väriskannauksen aikana.

#### - **Taustakäsittely**

• **Poista läpi näkyminen/kuvio**

Estä tulostusjäljen näkyminen läpi.

#### • **Poista taustaväri**

Paranna skannattavien tietojen luettavuutta poistamalla asiakirjoista taustaväri.

### - **Väripisara**

Valitse skannatusta kuvasta poistettava väri.

- **Reunan korostus**

Tarkenna alkuperäisen merkkejä.

- **Moareen vähentäminen**

Vähennä läikeilmiötä eli poikittaisviivoitusta skannatussa kuvassa.

- **Pystyraitojen vähennys**

Vähennä pystyjuovia skannatussa kuvassa.

Seuraavat kohteet voidaan valita skannattaessa värillisiä tai harmaita kuvia:

## - **Värisävyn säätö**

- **Reunan korostus**

### • **Mustavalkokuvan laatu**

### - **Mustavalkokynnyksen säätö**

Tämän asetuksen avulla voit säätää kuvan laatua skannatessasi **Mustavalkoinen**-tilassa. Suuremmat arvot lisäävät mustan määrää skannatussa kuvassa ja pienemmät lisäävät valkoisen määrää.

### - **Merkkien korjaus**

Korjaa alkuperäisen rikkinäiset tai epätäydelliset merkit tekstin lukemisen helpottamiseksi.

**Merkkien korjaus** voidaan valita, kun skannataan mustavalkoisia kuvia.

- **MV-inversio**

Tämän toiminnon avulla voit luoda skannatusta kuvasta mustavalkoisen negatiivikuvan.

## - **Kohinanvaimennus**

Tällä valinnalla voidaan parantaa skannattujen kuvien laatua. **Kohinanvaimennus** -asetus on käytettävissä, kun asiakirjan kooksi on valittu jokin muu kuin **Pitkä paperi Mustavalkoinen**-tilassa.

## - **Poista viiva**

Tämän toiminnon avulla voit poistaa asiakirjan viivoja. Voit valita poistettavan viivan suunnan tyypin (**Pystysuunnassa**, **Vaakasuunnassa**, **Pysty- ja vaakasuunnassa**).

## • **Viivan vähimmäispituus**

Määritetyn pituiset tai sitä pidemmät viivat poistetaan.

• **Suurin väli**

Jos viivat ovat katkenneita esimerkiksi kuvan haalistumisen vuoksi, tunnistetaan ja poistetaan viivat, jotka ovat katkenneet enintään määritetyn katkenneen viivan mitan pituudelta.

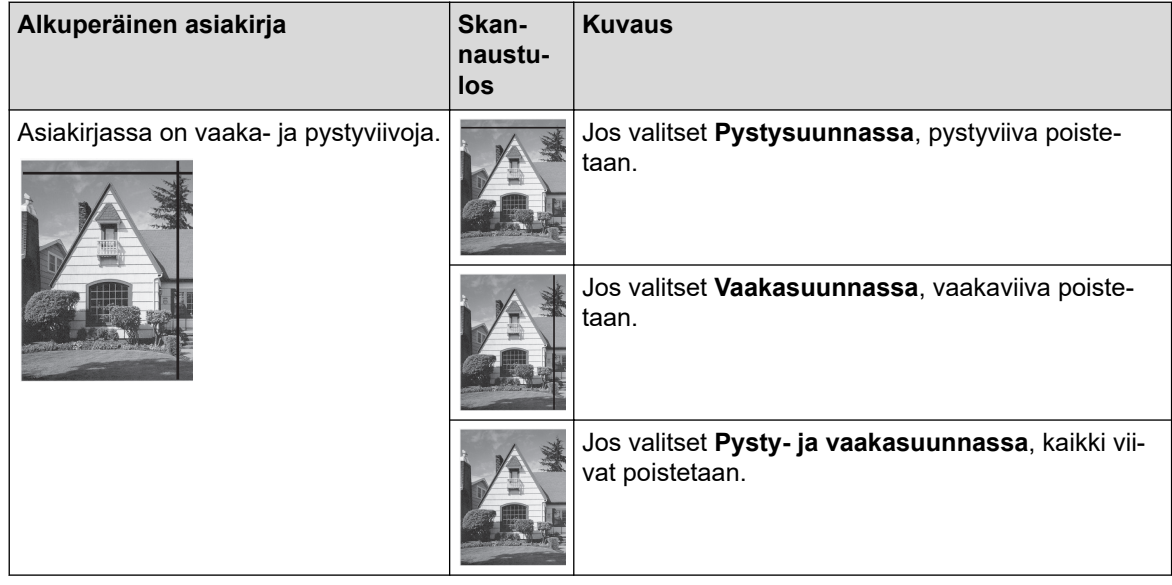

• **Syötönhallinta**

### - **Asettelu**

Tällä voit skannata kaksisivuisen asiakirjan, joka on yhdistetty yhdelle sivulle, tai skannata yksisivuisen asiakirjan, joka on jaettu kahdelle sivulle.

Valitse jokin seuraavista vaihtoehdoista:

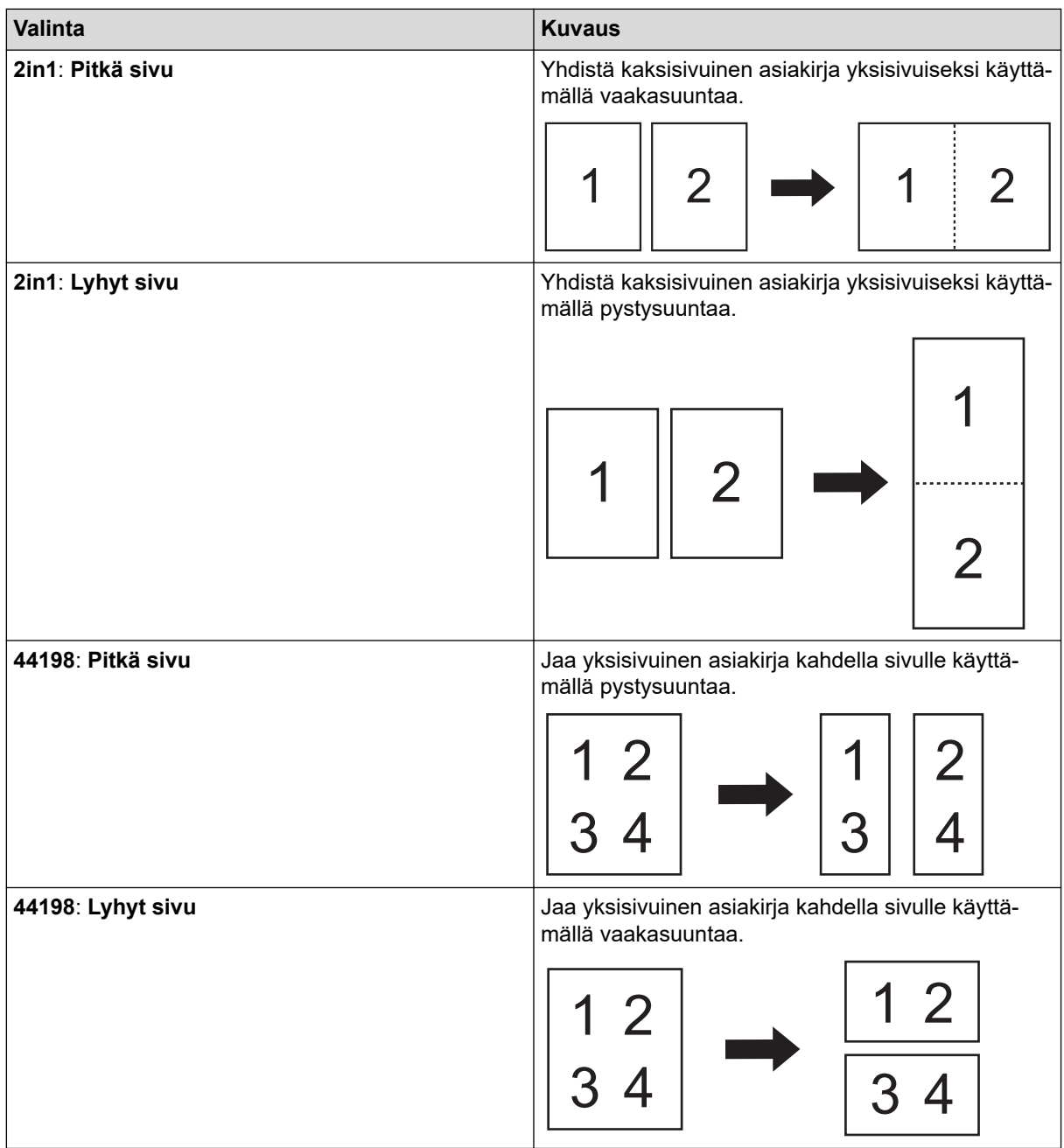

### - **Siirtotaskutila**

Skannaa seuraavat asiakirjatyypit valinnaisen siirtotaskun avulla:

- Tärkeät asiakirjat (valokuvat, sopimukset)
- Ohut paperi (kuitit)
- Epäsäännöllisen muotoinen paperi (leikkeet)
- **Yhden sivun skannaus**

Skannaa ADS:stä yhden sivun kerrallaan huolimatta siitä, montako sivua ADS:ssä on.

- **Jatkuva skannaus**

Valitse tämä asetus, jos haluat skannata uusia asiakirjoja käyttäen samoja asetuksia, kun skannaus on valmis. Siitä on hyötyä, kun skannaat enemmän asiakirjoja kuin ADS:ään mahtuu tai kun skannaat useita asiakirjoja yhdellä kertaa.

(ADS-3100/ADS-4100) **Automaattinen** on käytettävissä vain USB-yhteyttä käytettäessä.

### • **Lisätoimintoja**

Ø

### - **Viivakoodin tunnistus**

Laite lukee skannattuun kuvaan tulostetun viivakoodin. Määritä viivakoodin tyyppi ja tunnistusalue.

• **Viivakoodin tunnistus** ei ole käytettävissä, kun **Asettelu** on pois käytöstä.

• Käytä viivakoodien skannaamiseen ja lukemiseen kolmannen osapuolen sovellusta. Pelkkä TWAINohjain ei pysty muuntamaan viivakoodeja tiedoksi.

### - **JPEG-pakkaus**

Muuttaa tallennettavan JPEG-tiedoston laatua.

Tämä toiminto on käytettävissä vain, kun kolmannen osapuolen sovellusta käytetään levytiedostotilassa.

### - **Digitaalinen merkkaaja**

Lisää päivämäärä, kellonaika, asiakirjojen lukumäärä tai muu mukautettu teksti skannattuun kuvaan.

- **Muu**

### **Optimoi tiedonsiirto**

Muuta tiedonsiirtonopeutta.

# **Aiheeseen liittyviä tietoja**

• Skannaaminen Nuance™ PaperPort™ [14SE- tai muilla Windows-sovelluksilla](#page-80-0)

<span id="page-88-0"></span> [Koti](#page-1-0) > [Scan \(Skannaus\)](#page-44-0) > [Skannaaminen tietokoneelta \(Windows\)](#page-79-0) > Skannaus Windowsin faksi ja skannaus -sovelluksella

# **Skannaus Windowsin faksi ja skannaus -sovelluksella**

Voit käyttää skannaukseen myös Windowsin faksi ja skannaus -sovellusta.

Windowsin faksi ja skannaus käyttää WIA-skanneriohjainta.

- 1. Aseta asiakirja laitteeseen.
- 2. Käynnistä Windowsin faksi ja skannaus.
- 3. Napsauta **Tiedosto** > **Uusi** > **Skannaa**.
- 4. Valitse käytettävä skanneri.
- 5. Valitse **OK**.

**Uusi skannaus** -valintaikkuna avautuu.

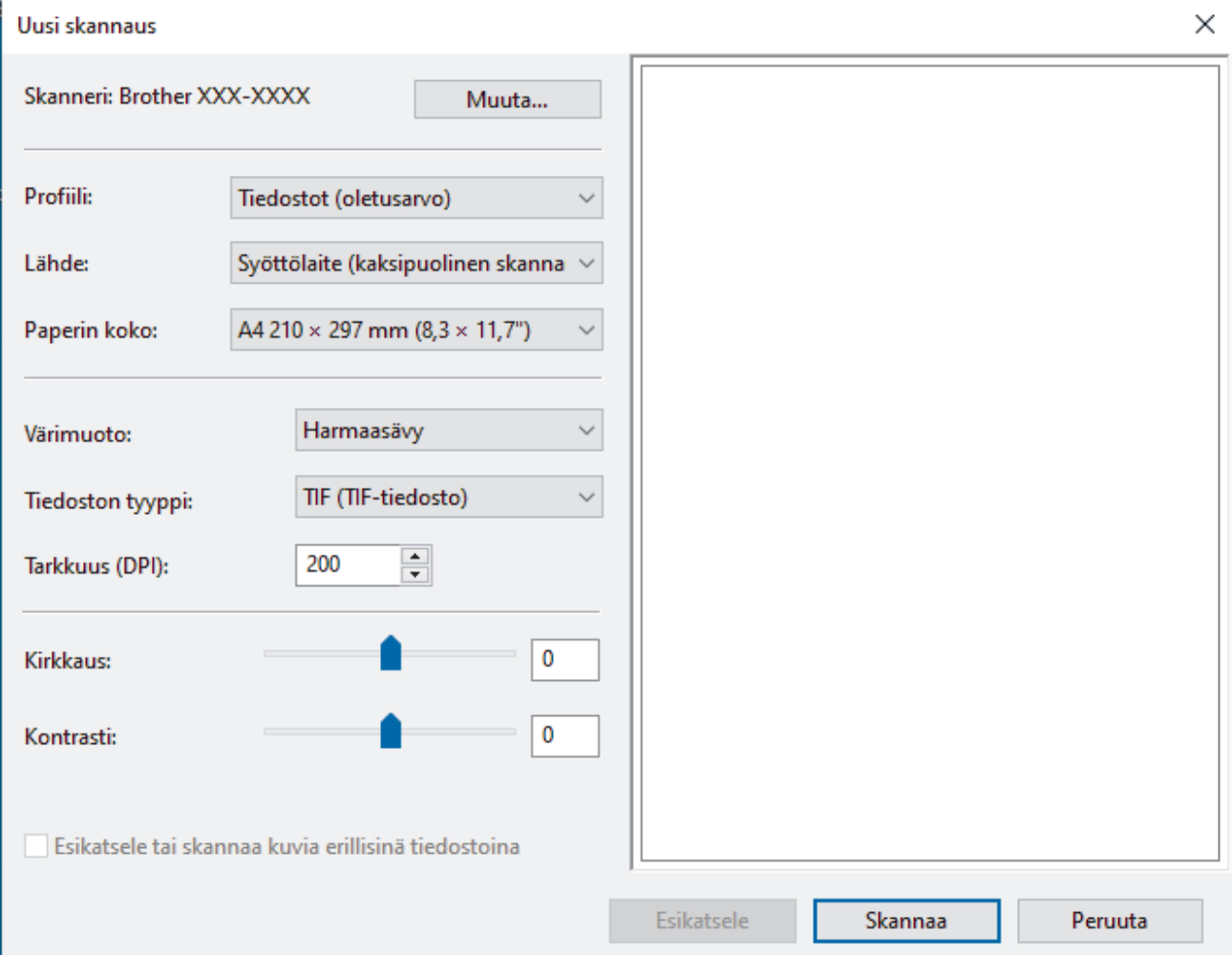

- 6. Säädä valintaruudun asetuksia tarvittaessa.
- 7. Valitse **Skannaa**.

Laite aloittaa skannauksen.

## **Aiheeseen liittyviä tietoja**

- [Skannaaminen tietokoneelta \(Windows\)](#page-79-0)
	- [WIA-ohjainasetukset \(Windows\)](#page-89-0)

<span id="page-89-0"></span> [Koti](#page-1-0) > [Scan \(Skannaus\)](#page-44-0) > [Skannaaminen tietokoneelta \(Windows\)](#page-79-0) > [Skannaus Windowsin faksi ja](#page-88-0) [skannaus -sovelluksella](#page-88-0) > WIA-ohjainasetukset (Windows)

# **WIA-ohjainasetukset (Windows)**

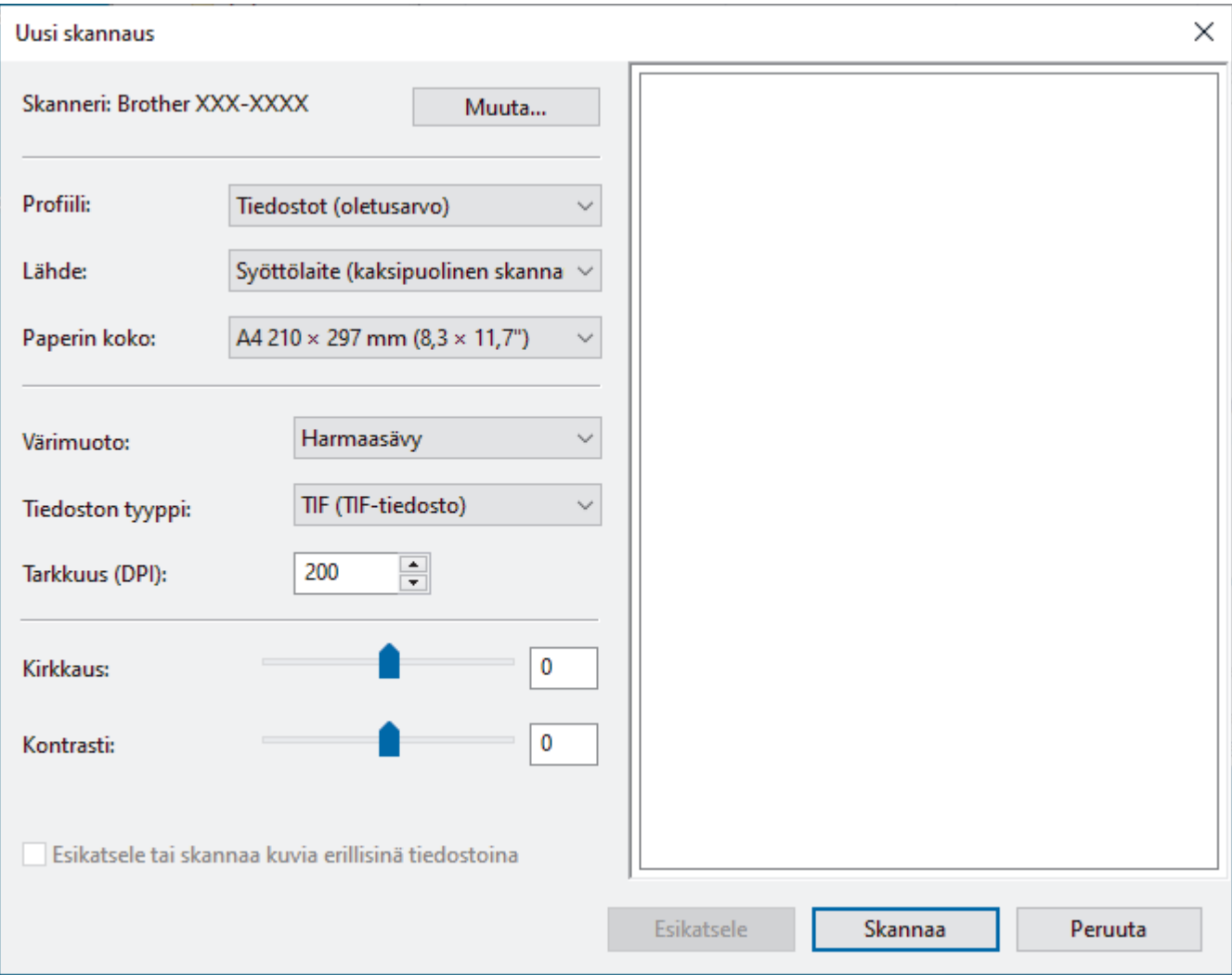

#### **Profiili**

Valitse skannausprofiili **Profiili** -pudotusluettelosta.

#### **Lähde**

Valitse **Syöttölaite (yksipuolinen skannaus)**- tai **Syöttölaite (kaksipuolinen skannaus)**-vaihtoehto **Lähde**pudotusluettelosta.

#### **Paperikoko**

Valitse paperikoko **Paperikoko**-pudotusluettelosta.

### **Värimuoto**

Valitse väriformaatti **Värimuoto**-pudotusluettelosta.

#### **Tiedostotyyppi**

Valitse tiedostomuoto **Tiedostotyyppi**-pudotusluettelosta.

### **Tarkkuus (DPI)**

Aseta skannaustarkkuus **Tarkkuus (DPI)** -kentässä. Suuremmat erottelutarkkuudet vievät enemmän muistia ja siirtoaika on pidempi, mutta skannattu kuva on tarkempi.

#### **Kirkkaus**

Vaalenna kuvaa vetämällä **Kirkkaus**-tason liukusäädintä oikealle tai tummenna kuvaa vetämällä sitä vasemmalle. Jos skannattu kuva on liian vaalea, määritä pienempi kirkkaustaso ja skannaa asiakirja

uudestaan. Jos kuva on liian tumma, määritä suurempi kirkkaustaso ja skannaa asiakirja uudestaan. Voit määrittää kirkkaustason myös kirjoittamalla arvon ruutuun.

### **Kontrasti**

Voit lisätä tai vähentää **Kontrasti**-tasoa siirtämällä liukusäädintä oikealle tai vasemmalle. Kontrastin lisääminen korostaa kuvan tummia ja vaaleita alueita, ja kontrastin vähentäminen tuo yksityiskohdat tarkemmin esille harmailla alueilla. Voit määrittää kontrastin myös kirjoittamalla arvon ruutuun.

# **Aiheeseen liittyviä tietoja**

• [Skannaus Windowsin faksi ja skannaus -sovelluksella](#page-88-0)

<span id="page-91-0"></span> [Koti](#page-1-0) > [Scan \(Skannaus\)](#page-44-0) > [Skannaaminen tietokoneelta \(Windows\)](#page-79-0) > Skannaa käyttämällä Brother iPrint&Scania (Windows)

# **Skannaa käyttämällä Brother iPrint&Scania (Windows)**

Skannaa tietokoneestasi Windowsin Brother iPrint&Scanin avulla. Siirry laitemallisi **Ladattavat tiedostot**-sivulle sivustossa [support.brother.com](https://support.brother.com/g/b/midlink.aspx) ja lataa se.

- 1. Käynnistä Brother iPrint&Scan. Tee jokin seuraavista:
	- Windows 10

Napsauta > **Brother** > **Brother iPrint&Scan**.

• Windows 8.1

Valitse **Brother iPrint&Scan**.

Windows 7

Valitse **(Käynnistä)** > **Kaikki ohjelmat** > **Brother iPrint&Scan**.

- 2. Jos Brother-laitteesi ei ole valittuna, osoita **Valitse laitteesi** -painiketta ja valitse Brother-laitteesi noudattamalla sitten näyttöön tulevia ohjeita.
- 3. Osoita **Skannaus**-symbolia ja skannaa asiakirjasi noudattamalla sitten näyttöön tulevia ohjeita.

# **Aiheeseen liittyviä tietoja**

• [Skannaaminen tietokoneelta \(Windows\)](#page-79-0)

## **Liittyvät aiheet:**

• [Brother iPrint&Scan -yleiskuvaus](#page-179-0)

<span id="page-92-0"></span> [Koti](#page-1-0) > [Scan \(Skannaus\)](#page-44-0) > Skannaaminen tietokoneelta (Mac)

# **Skannaaminen tietokoneelta (Mac)**

Voit käyttää Mac-tietokonettasi monella eri tavalla asiakirjojen skannaamiseen Brother-laitteesi avulla. Voit käyttää Brotherin toimittamia ohjelmistoja tai voit käyttää skannaukseen omaa suosikkisovellustasi.

- [Skannaus Brother iPrint&Scan -ohjelmistolla \(Mac\)](#page-93-0)
- [Skannaus TWAIN-yhteensopivien sovellusten avulla \(Mac\)](#page-94-0)
- [Skannaus Apple-kuvansiirtäjällä \(ICA-ohjain\)](#page-97-0)
- [AirPrint-skannauksen käyttö](#page-101-0)

<span id="page-93-0"></span> [Koti](#page-1-0) > [Scan \(Skannaus\)](#page-44-0) > [Skannaaminen tietokoneelta \(Mac\)](#page-92-0) > Skannaus Brother iPrint&Scan ohjelmistolla (Mac)

# **Skannaus Brother iPrint&Scan -ohjelmistolla (Mac)**

Skannaa tietokoneestasi Macin Brother iPrint&Scanin avulla. Lataa ja asenna Brother iPrint&Scan App Storesta.

1. Osoita **Finder**-valikkorivillä **Siirry** > **Ohjelmat** ja kaksoisosoita iPrint&Scan-symbolia.

Brother iPrint&Scan -näyttö tulee näkyviin.

- 2. Jos Brother-laitteesi ei ole valittuna, osoita **Valitse laitteesi** -painiketta ja valitse Brother-laitteesi noudattamalla sitten näyttöön tulevia ohjeita.
- 3. Osoita **Skannaus**-symbolia ja skannaa asiakirjasi noudattamalla sitten näyttöön tulevia ohjeita.

# **Aiheeseen liittyviä tietoja**

• [Skannaaminen tietokoneelta \(Mac\)](#page-92-0)

## **Liittyvät aiheet:**

• [Brother iPrint&Scan -yleiskuvaus](#page-179-0)

<span id="page-94-0"></span> [Koti](#page-1-0) > [Scan \(Skannaus\)](#page-44-0) > [Skannaaminen tietokoneelta \(Mac\)](#page-92-0) > Skannaus TWAIN-yhteensopivien sovellusten avulla (Mac)

# **Skannaus TWAIN-yhteensopivien sovellusten avulla (Mac)**

Voit skannata TWAIN-yhteensopivilla sovelluksilla. Lisätietoja skannauksesta on sovelluksen käyttöohjeessa.

- 1. Aseta asiakirja laitteeseen.
- 2. Käynnistä grafiikkasovelluksesi ja valitse sitten skannaustoimenpide. Skanneriasetusten valintaikkuna avautuu.

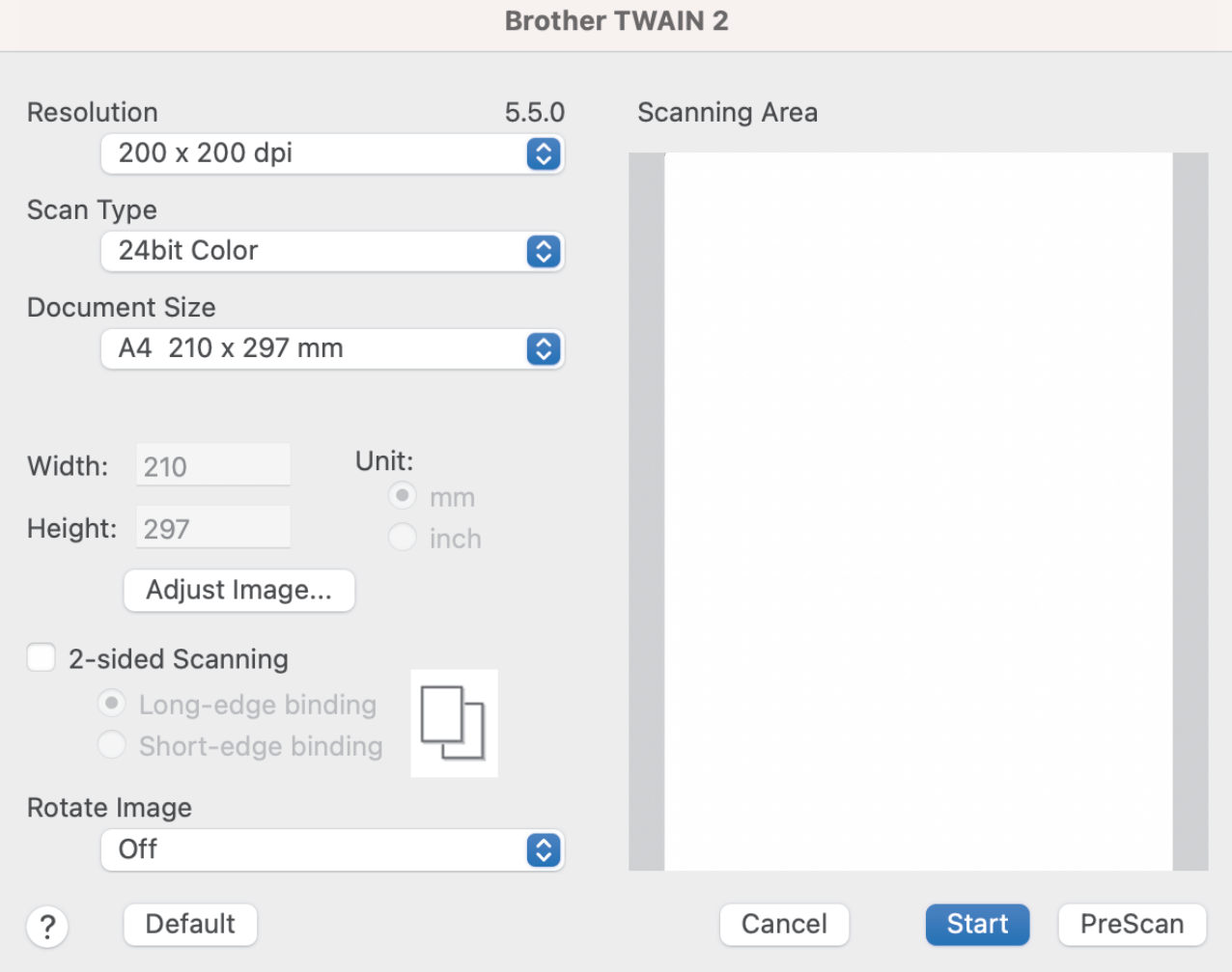

- 3. Säädä Skanneriasetukset-valintataulun asetuksia tarvittaessa.
- 4. Valitse asiakirjan koko **Document Size (Asiakirjan koko)** -pudotusluettelosta.
- 5. Voit esikatsella kuvaa ja rajata ei-toivotut osuudet pois ennen skannausta osoittamalla **PreScan (Esiskannaus)**-vaihtoehtoa.
- 6. Valitse **Start (Käynnistä)**.

Laite aloittaa skannauksen.

## **Aiheeseen liittyviä tietoja**

- [Skannaaminen tietokoneelta \(Mac\)](#page-92-0)
	- [TWAIN-ohjainasetukset \(Mac\)](#page-95-0)

<span id="page-95-0"></span> [Koti](#page-1-0) > [Scan \(Skannaus\)](#page-44-0) > [Skannaaminen tietokoneelta \(Mac\)](#page-92-0) > [Skannaus TWAIN-yhteensopivien](#page-94-0) [sovellusten avulla \(Mac\)](#page-94-0) > TWAIN-ohjainasetukset (Mac)

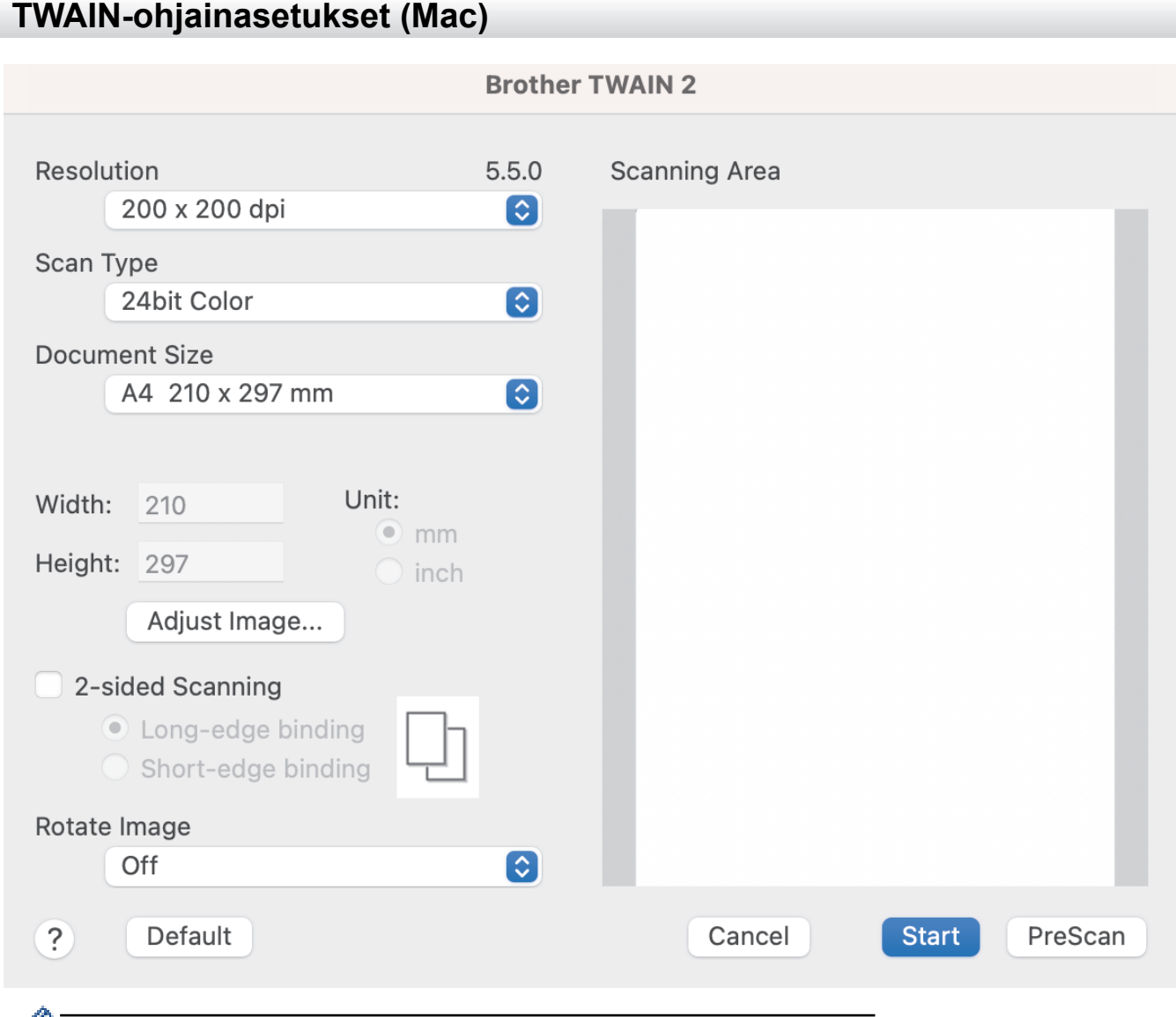

₡ Käytettävissä olevat vaihtoehdot ja asetukset voivat vaihdella laitteen mukaan.

### **1. Resolution (Tarkkuus)**

Valitse skannauksen tarkkuus **Resolution (Tarkkuus)**-ponnahdusvalikosta. Suuremmat tarkkuudet antavat tarkemman skannatun kuvan, mutta kuluttavat enemmän muistia ja pidentävät siirtoaikaa.

#### **2. Scan Type (Skannaustyyppi)**

Valitse skannaukseen haluamasi värien määrä.

#### • **Black & White (Mustavalkoinen)**

Sopii tekstille ja viivapiirustuksille.

• **Harmaa (virheen levitys)**

Sopii valokuville ja grafiikalle. (Virheen levitys on menetelmä, jolla voi jäljitellä harmaasävykuvia käyttämättä täysharmaita pisteitä. Mustat pisteet asetetaan tietyssä järjestyksessä harmaan vaikutelman aikaansaamiseksi.)

• **True Gray (Täysharmaa)**

Sopii valokuville ja grafiikalle. Tämä tila on tarkempi, koska se käyttää jopa 256 harmaan sävyä.

#### • **24bit Colour (24-bittinen väri)**

Tällä asetuksella voit skannata kuvan tarkimmalla värintoistolla. Tämä tila käyttää jopa 16,8 miljoonaa väriä kuvan skannaamiseen, mutta vaatii eniten muistia ja omaa pisimmän siirtoajan.

## **3. Document Size (Asiakirjan koko)**

Valitse asiakirjan tarkka koko esiasetettujen skannauskokojen valikoimasta.Jos valitset **Custom (Mukautettu)**, voit määrittää asiakirjan koon.

### **4. Adjust Image (Säädä kuvaa)**

Säädä kuvaa napsauttamalla **Adjust Image (Säädä kuvaa)**-painiketta.

### • **Brightness (Kirkkaus)**

Vaalenna kuvaa siirtämällä **Brightness (Kirkkaus)**-tason liukusäädintä oikealle tai tummenna kuvaa vetämällä sitä vasemmalle.Jos skannattu kuva on liian vaalea, määritä pienempi kirkkaustaso ja skannaa asiakirja uudestaan. Jos kuva on liian tumma, määritä suurempi kirkkaustaso ja skannaa asiakirja uudestaan. Voit määrittää kirkkauden myös kirjoittamalla arvon ruutuun.

### • **Contrast (Kontrasti)**

Voit lisätä tai vähentää **Contrast (Kontrasti)**-tasoa siirtämällä liukusäädintä oikealle tai vasemmalle. Kontrastin lisääminen korostaa kuvan tummia ja vaaleita alueita, ja kontrastin vähentäminen tuo yksityiskohdat tarkemmin esille harmailla alueilla. Voit määrittää kontrastin myös kirjoittamalla arvon ruutuun.

**Contrast (Kontrasti)**-asetus on käytettävissä vain, kun **Scan Type (Skannaustyyppi)**-asetukseksi asetetaan **Harmaa (virheen levitys)**, **True Gray (Täysharmaa)** tai **24bit Colour (24-bittinen väri)**.

#### • **Reduce Noise (Vähennä kohinaa)**

Tällä valinnalla voidaan parantaa skannattujen kuvien laatua. Vähennä kohinaa -asetusta voi käyttää, kun käytössä on **24bit Colour (24-bittinen väri)** ja skannaustarkkuus on 300 x 300 dpi, 400 x 400 dpi tai 600 x 600 dpi.

#### **5. 2-sided Scanning (Kaksipuolinen skannaus)**

Skannaa asiakirjan molemmat puolet.

#### **6. Rotate Image (Kierrä kuvaa)**

Kierrä skannattua kuvaa.

#### **7. PreScan (Esiskannaus)**

Valitsemalla **PreScan (Esiskannaus)** voit esikatsella kuvaa ja rajata tarpeettomat alueet pois ennen skannausta. Rajaaminen on käytettävissä, kun **2-sided Scanning (Kaksipuolinen skannaus)** -asetus on pois käytöstä.

## **Aiheeseen liittyviä tietoja**

• [Skannaus TWAIN-yhteensopivien sovellusten avulla \(Mac\)](#page-94-0)

<span id="page-97-0"></span> [Koti](#page-1-0) > [Scan \(Skannaus\)](#page-44-0) > [Skannaaminen tietokoneelta \(Mac\)](#page-92-0) > Skannaus Apple-kuvansiirtäjällä (ICAohjain)

# **Skannaus Apple-kuvansiirtäjällä (ICA-ohjain)**

**Vastaavat mallit**: ADS-3100/ADS-4100

Lataa ja asenna ICA-ohjain sivustossa [support.brother.com](https://support.brother.com/g/b/midlink.aspx). Voit myös skannata suoraan **Kuvansiirtäjä**sovelluksesta.

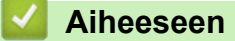

# **Aiheeseen liittyviä tietoja**

- [Skannaaminen tietokoneelta \(Mac\)](#page-92-0)
	- [Skannaaminen Applen Kuvansiirtäjän avulla](#page-98-0)
	- [ICA-ohjainasetukset](#page-99-0)

<span id="page-98-0"></span> [Koti](#page-1-0) > [Scan \(Skannaus\)](#page-44-0) > [Skannaaminen tietokoneelta \(Mac\)](#page-92-0) > [Skannaus Apple-kuvansiirtäjällä \(ICA](#page-97-0)[ohjain\)](#page-97-0) > Skannaaminen Applen Kuvansiirtäjän avulla

# **Skannaaminen Applen Kuvansiirtäjän avulla**

```
Vastaavat mallit: ADS-3100/ADS-4100
```
- 1. Käynnistä **Kuvansiirtäjä** -sovellus.
- 2. Valitse laite näytön vasemmalla puolella olevasta luettelosta.

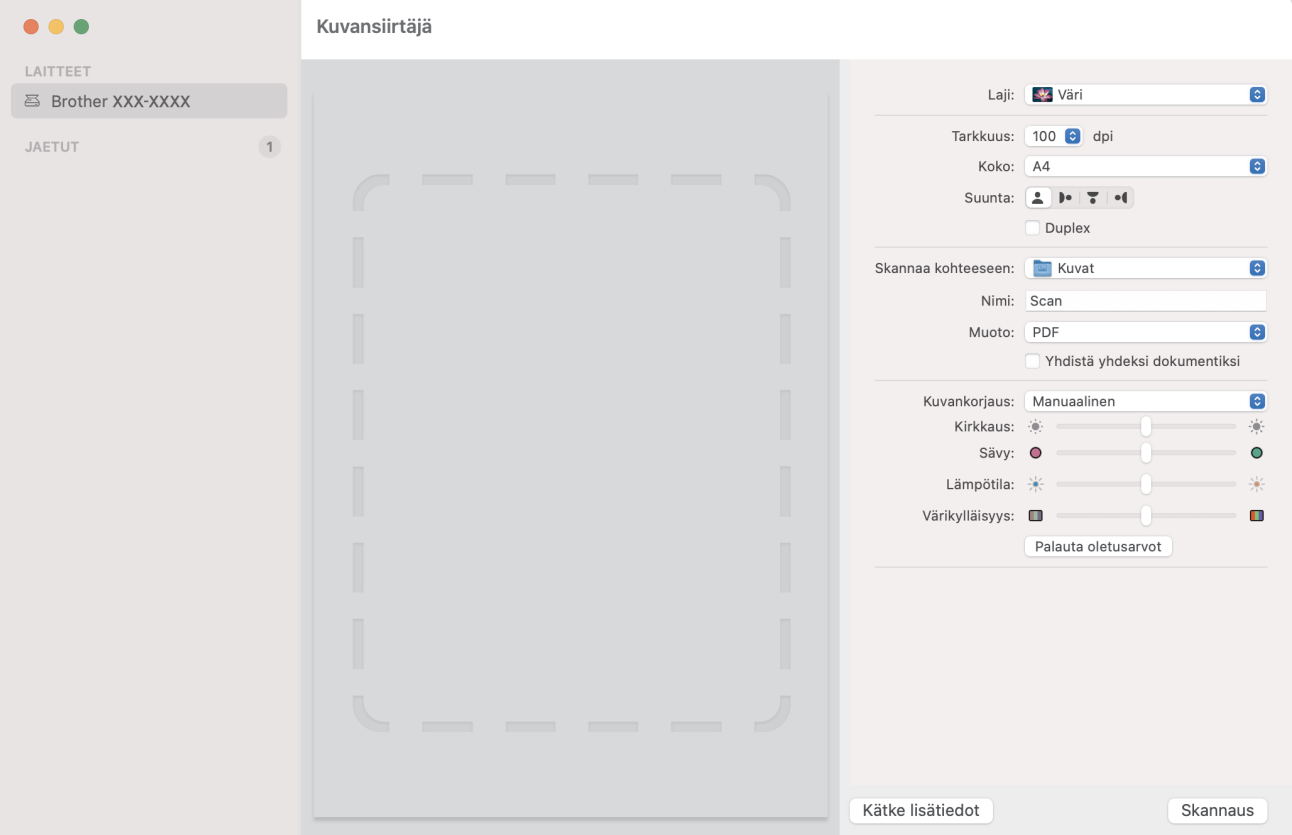

- 3. Aseta asiakirja laitteeseen.
- 4. Valitse asiakirjan koko.
- 5. Valitse kohdekansio tai kohdesovellus **Skannaa kohteeseen**-ponnahdusvalikosta.
- 6. Valitse **Skannaa**.

Laite aloittaa skannauksen.

## **Aiheeseen liittyviä tietoja**

• [Skannaus Apple-kuvansiirtäjällä \(ICA-ohjain\)](#page-97-0)

<span id="page-99-0"></span> [Koti](#page-1-0) > [Scan \(Skannaus\)](#page-44-0) > [Skannaaminen tietokoneelta \(Mac\)](#page-92-0) > [Skannaus Apple-kuvansiirtäjällä \(ICA](#page-97-0)[ohjain\)](#page-97-0) > ICA-ohjainasetukset

# **ICA-ohjainasetukset**

**Vastaavat mallit**: ADS-3100/ADS-4100

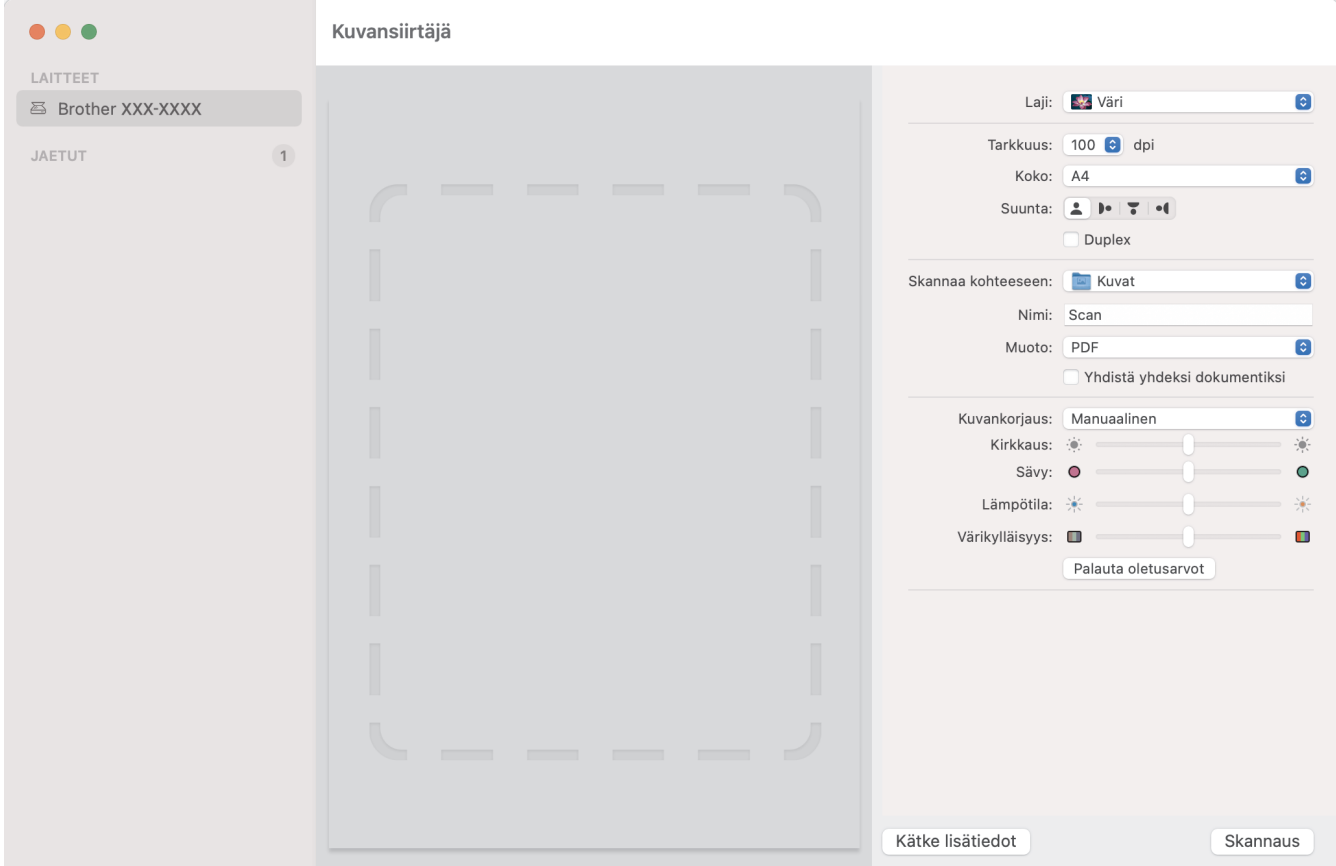

Jos haluat säätää kuvansiirtäjän asetuksia, valitse **Näytä yksityiskohdat**.

Kohteiden nimet ja määritettävissä olevat arvot voivat vaihdella laitteen mukaan.

**1. Laji**

Ø

Voit valita **Väri**, **Mustavalkoinen** tai **Teksti**.

**2. Tarkkuus**

Määrittää haluamasi asiakirjan tarkkuuden.

**3. Skannauskoko/Koko**

Määrittää asiakirjan paperikoon.

**4. Suuntaus**

Määrittää asiakirjan suunnan.

**5. Duplex (vain tuetut mallit)**

Voit valita **Duplex**-valintaruudun ja suorittaa kaksipuolisen skannauksen.

### **6. Skannaa kohteeseen**

Määrittää kohdekansion tai -sovelluksen.

**7. Nimi**

Antaa sinun kirjoittaa etuliitetekstin, jota käytetään skannatun kuvan nimen osana.

**8. Muoto**

Määrittää skannatun tiedon tiedostomuodon.

## **9. Yhdistä yhdeksi dokumentiksi**

Antaa sinun skannata asiakirjan yhtenä kohteena ja tallentaa sen yhtenä tiedostona, kun tiedostomuodoksi on valittu PDF tai TIFF.

## **10. Kuvankorjaus**

Valitun **Laji**-asetuksen mukaan antaa sinun määrittää seuraavat asetukset:

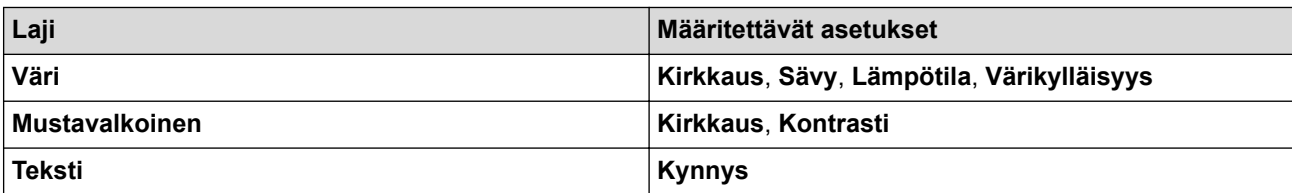

# **Aiheeseen liittyviä tietoja**

• [Skannaus Apple-kuvansiirtäjällä \(ICA-ohjain\)](#page-97-0)

<span id="page-101-0"></span> [Koti](#page-1-0) > [Scan \(Skannaus\)](#page-44-0) > [Skannaaminen tietokoneelta \(Mac\)](#page-92-0) > AirPrint-skannauksen käyttö

# **AirPrint-skannauksen käyttö**

**Vastaavat mallit**: ADS-3300W/ADS-4500W

- [Ennen AirPrint-skannauksen käyttämistä](#page-102-0)
- [Skannaus AirPrint-skannauksella](#page-103-0)

<span id="page-102-0"></span> [Koti](#page-1-0) > [Scan \(Skannaus\)](#page-44-0) > [Skannaaminen tietokoneelta \(Mac\)](#page-92-0) > [AirPrint-skannauksen käyttö](#page-101-0) > Ennen AirPrint-skannauksen käyttämistä

# **Ennen AirPrint-skannauksen käyttämistä**

**Vastaavat mallit**: ADS-3300W/ADS-4500W

Ennen kuin käytät AirPrint-skannausta, lisää Brother-laitteesi Mac-laitteen skanneriluetteloon.

- Varmista, että laitteessasi on viimeisin laiteohjelmisto, sillä et voi käyttää tätä toimintoa ilman sitä. Tarkista viimeisin laiteohjelmiston päivitys verkko-osoitteesta [support.brother.com.](https://support.brother.com/g/b/midlink.aspx)
- Varmista, että Brother-laitteesi ja Mac-laitteesi on yhdistetty joko langattomasti tai USB-kaapelilla.
- 1. Valitse **Järjestelmäasetukset** Apple-valikosta.
- 2. Valitse **Tulostimet ja skannerit**.
- 3. Osoita +-kuvaketta vasemmalla olevan Skannerit-paneelin alapuolella. **Lisää tulostin**-näyttö avautuu.
- 4. Valitse Brother-laitteesi ja valitse sitten **Brother XXX-XXXXX Käyttö**-ponnahdusvalikosta.
- 5. Valitse **Lisää**.

## **Aiheeseen liittyviä tietoja**

• [AirPrint-skannauksen käyttö](#page-101-0)

<span id="page-103-0"></span> [Koti](#page-1-0) > [Scan \(Skannaus\)](#page-44-0) > [Skannaaminen tietokoneelta \(Mac\)](#page-92-0) > [AirPrint-skannauksen käyttö](#page-101-0) > Skannaus AirPrint-skannauksella

# **Skannaus AirPrint-skannauksella**

**Vastaavat mallit**: ADS-3300W/ADS-4500W

Varmista ennen skannausta, että Brother-laite on Mac-laitteen skanneriluettelossa.

- 1. Aseta asiakirja laitteeseen.
- 2. Valitse **Järjestelmäasetukset** Apple-valikosta.
- 3. Valitse **Tulostimet ja skannerit**.
- 4. Valitse Brother-laite skanneriluettelosta.
- 5. Osoita **Avaa skanneri…**-painiketta. Skanneri-ikkuna tulee esiin.
- 6. Valitse asiakirjan koko skannauskokoasetuksen ponnahdusvalikosta.
- 7. Valitse kohdekansio tai kohdesovellus.
- 8. Muuta skannausasetuksia tarvittaessa osoittamalla **Näytä lisätiedot**.
- 9. Valitse **Skannaa**.

## **Aiheeseen liittyviä tietoja**

• [AirPrint-skannauksen käyttö](#page-101-0)

## <span id="page-104-0"></span> [Koti](#page-1-0) > Network (Verkko)

# **Network (Verkko)**

**Vastaavat mallit**: ADS-3300W/ADS-4500W

- [Tuetut verkon perustoiminnot](#page-105-0)
- [Määritä verkkoasetukset](#page-106-0)
- [Langattomat verkkoasetukset](#page-108-0)
- [Verkkotoiminnot](#page-125-0)
- [Brother-hallintatyökalut](#page-131-0)

<span id="page-105-0"></span> [Koti](#page-1-0) > [Network \(Verkko\)](#page-104-0) > Tuetut verkon perustoiminnot

# **Tuetut verkon perustoiminnot**

**Vastaavat mallit**: ADS-3300W/ADS-4500W

Laite tukee erilaisia käyttöjärjestelmäkohtaisia ominaisuuksia. Tästä taulukosta näet, mitä verkkotoimintoja ja yhteyksiä kukin käyttöjärjestelmä tukee.

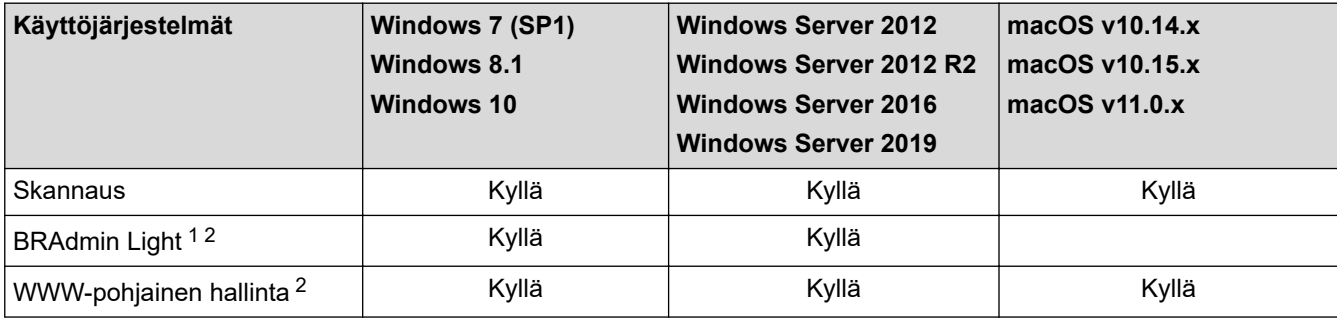

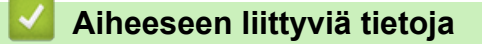

• [Network \(Verkko\)](#page-104-0)

<sup>1</sup> BRAdmin Light on ladattavissa mallisi **Ladattavat tiedostot**-sivulta osoitteesta [support.brother.com.](https://support.brother.com/g/b/midlink.aspx)

<sup>2</sup> Tämän laitteen asetusten hallinnan oletussalasana sijaitsee laitteen takaosassa, ja se on merkitty tekstillä "**Pwd**". Suosittelemme, että vaihdat oletussalasanan välittömästi, jotta voit suojata laitettasi luvattomalta käytöltä.

<span id="page-106-0"></span> [Koti](#page-1-0) > [Network \(Verkko\)](#page-104-0) > Määritä verkkoasetukset

# **Määritä verkkoasetukset**

**Vastaavat mallit**: ADS-3300W/ADS-4500W

- [Verkkoasetusten määritys käyttämällä ohjauspaneelia](#page-107-0)
- [Laiteasetusten muuttaminen WWW-pohjaisen hallinnan avulla](#page-230-0)

<span id="page-107-0"></span> [Koti](#page-1-0) > [Network \(Verkko\)](#page-104-0) > [Määritä verkkoasetukset](#page-106-0) > Verkkoasetusten määritys käyttämällä ohjauspaneelia

# **Verkkoasetusten määritys käyttämällä ohjauspaneelia**

**Vastaavat mallit**: ADS-3300W/ADS-4500W

Määritä laitteen verkkoasetukset käyttämällä ohjauspaneelin [Verkko]-valikkoa.

Ø Voit myös määrittää ja muuttaa Brother-laitteen verkkoasetuksia käyttämällä hallinnan apuohjelmia, kuten WWW-pohjaista hallintaa.

- 1. Paina  $\|$  [Asetukset] > [Verkko].
- 2. Näytä verkkovaihtoehto painamalla ▲ tai ▼ ja paina sitten sitä. Toista tämä vaihe, kunnes olet valikossa, jonka asetukset haluat määrittää, ja noudata sitten kosketustoiminnolla varustetun nestekidenäytön ohjeita.

## **Aiheeseen liittyviä tietoja**

• [Määritä verkkoasetukset](#page-106-0)
<span id="page-108-0"></span> [Koti](#page-1-0) > [Network \(Verkko\)](#page-104-0) > Langattomat verkkoasetukset

### **Langattomat verkkoasetukset**

**Vastaavat mallit**: ADS-3300W/ADS-4500W

- [Käytä langatonta verkkoa](#page-109-0)
- [Wi-Fi Direct](#page-117-0)® -käyttö
- [Ota LAN käyttöön / poista käytöstä](#page-121-0)
- [Langattoman lähiverkon virhekoodit](#page-122-0)

<span id="page-109-0"></span> [Koti](#page-1-0) > [Network \(Verkko\)](#page-104-0) > [Langattomat verkkoasetukset](#page-108-0) > Käytä langatonta verkkoa

### **Käytä langatonta verkkoa**

**Vastaavat mallit**: ADS-3300W/ADS-4500W

- [Ennen Brother-laitteesi määrittämistä langattomaan verkkoon](#page-110-0)
- [Laitteen määritys langattomaan verkkoon käyttämällä tietokoneen ohjattua asennusta](#page-111-0)
- [Laitteen määritys langattomaan verkkoon käyttämällä mobiililaitteen ohjattua asennusta](#page-112-0)
- [Laitteen määrittäminen käyttämään langatonta verkkoa laitteen ohjauspaneelin ohjatun](#page-113-0) [asennuksen avulla](#page-113-0)
- [Laitteen määritys langattomaan verkkoon käyttämällä Wi-Fi Protected Setup](#page-114-0)™ (WPS) [toiminnon yhden painalluksen menetelmää](#page-114-0)
- [Laitteen määritys langattomaan verkkoon käyttämällä Wi-Fi Protected Setup](#page-115-0)™ (WPS) [toiminnon PIN-menetelmää](#page-115-0)

<span id="page-110-0"></span> [Koti](#page-1-0) > [Network \(Verkko\)](#page-104-0) > [Langattomat verkkoasetukset](#page-108-0) > [Käytä langatonta verkkoa](#page-109-0) > Ennen Brotherlaitteesi määrittämistä langattomaan verkkoon

## **Ennen Brother-laitteesi määrittämistä langattomaan verkkoon**

**Vastaavat mallit**: ADS-3300W/ADS-4500W

Varmista seuraavat kohdat ennen kuin yrität määrittää langattoman verkon:

• Ennen langattoman verkon asetusten määritystä on tiedettävä verkon nimi (SSID) ja verkkoavain (salasana).

Jos et tunne näitä suojaustietoja, ota yhteys reitittimen valmistajaan, järjestelmänvalvojaasi tai Internetpalveluntarjoajaasi.

• Jotta saisit parhaan mahdollisen lopputuloksen tavallisessa päivittäisessä asiakirjojen skannauksessa, aseta Brother-laite mahdollisimman lähelle langattoman verkon tukiasemaa/reititintä ja varmista, ettei niiden välissä ole mitään suuria esteitä. Näiden kahden laitteen välissä olevat suuret esineet ja seinät sekä muiden sähkölaitteiden aiheuttamat häiriöt voivat vaikuttaa asiakirjojesi tiedonsiirron nopeuteen.

Näiden tekijöiden takia langaton yhteys ei ole välttämättä paras vaihtoehto kaikentyyppisiä asiakirjoja ja sovelluksia varten. Jos skannaat suuria tiedostoja, esimerkiksi monisivuisia asiakirjoja, joissa on sekä tekstiä että suuria kuvia, sinun kannattaa harkita nopeamman tiedonsiirron mahdollistavaa kiinteää Ethernet-yhteyttä tai parhaan suoritustehon tarjoavaa USB-yhteyttä.

- Vaikka Brother-laitetta voidaan käyttää sekä langallisessa että langattomassa verkossa, vain yhtä yhteystapaa voidaan käyttää kerrallaan.
- Jos läheltä löytyy signaali, langattoman lähiverkon avulla voit muodostaa vapaasti lähiverkkoyhteyden. Jos suojausasetuksia ei ole kuitenkaan määritetty oikein, haitallinen kolmas osapuoli voi siepata signaalin, mistä voi seurata mahdollisesti:
	- Henkilökohtaisten tai luottamuksellisten tietojen varastaminen
	- Tietojen asiaton lähetys osapuolille, jotka teeskentelevät olevansa tiettyjä henkilöitä
	- Siepatun jäljennetyn viestintäsisällön edelleenlähetys

### **Aiheeseen liittyviä tietoja**

<span id="page-111-0"></span> [Koti](#page-1-0) > [Network \(Verkko\)](#page-104-0) > [Langattomat verkkoasetukset](#page-108-0) > [Käytä langatonta verkkoa](#page-109-0) > Laitteen määritys langattomaan verkkoon käyttämällä tietokoneen ohjattua asennusta

### **Laitteen määritys langattomaan verkkoon käyttämällä tietokoneen ohjattua asennusta**

**Vastaavat mallit**: ADS-3300W/ADS-4500W

>> Windows

>> Mac

#### **Windows**

- 1. Lataa asennusohjelma mallisi **Ladattavat tiedostot**-sivulta osoitteessa [support.brother.com](https://support.brother.com/g/b/midlink.aspx).
- 2. Noudata näyttöön tulevia ohjeita.
- 3. Valitse **Langaton verkkoyhteys (Wi-Fi)** ja **Seuraava**.
- 4. Noudata näyttöön tulevia ohjeita.

Olet määrittänyt langattoman verkon asetukset valmiiksi.

#### **Mac**

- 1. Lataa Ohjattu langattoman laitteen asennus -asennusohjelma mallisi **Ladattavat tiedostot**-sivulta osoitteessa [support.brother.com.](https://support.brother.com/g/b/midlink.aspx)
- 2. Kaksoisosoita Ohjattu langattoman laitteen asennus -kuvaketta.
- 3. Noudata näyttöön tulevia ohjeita.

Olet määrittänyt langattoman verkon asetukset valmiiksi.

### **Aiheeseen liittyviä tietoja**

<span id="page-112-0"></span> [Koti](#page-1-0) > [Network \(Verkko\)](#page-104-0) > [Langattomat verkkoasetukset](#page-108-0) > [Käytä langatonta verkkoa](#page-109-0) > Laitteen määritys langattomaan verkkoon käyttämällä mobiililaitteen ohjattua asennusta

## **Laitteen määritys langattomaan verkkoon käyttämällä mobiililaitteen ohjattua asennusta**

#### **Vastaavat mallit**: ADS-3300W/ADS-4500W

- 1. Tee jokin seuraavista:
	- Android™-laitteet

Lataa ja asenna Brother Mobile Connect from Google Play™-palvelusta.

• Kaikki iOS- tai iPadOS-tuetut laitteet, kuten iPhone, iPad ja iPod touch

Lataa ja asenna Brother Mobile Connect App Storesta.

2. Käynnistä Brother Mobile Connect ja yhdistä sitten mobiililaite Brother-laitteeseen näytön ohjeiden mukaisesti.

### **Aiheeseen liittyviä tietoja**

<span id="page-113-0"></span> [Koti](#page-1-0) > [Network \(Verkko\)](#page-104-0) > [Langattomat verkkoasetukset](#page-108-0) > [Käytä langatonta verkkoa](#page-109-0) > Laitteen määrittäminen käyttämään langatonta verkkoa laitteen ohjauspaneelin ohjatun asennuksen avulla

### **Laitteen määrittäminen käyttämään langatonta verkkoa laitteen ohjauspaneelin ohjatun asennuksen avulla**

**Vastaavat mallit**: ADS-3300W/ADS-4500W

Suosittelemme, että kirjoitat langattoman verkon asetukset muistiin ennen laitteesi asetusten määritystä. Tarvitset näitä tietoja, ennen kuin voit jatkaa määritysten tekemistä.

1. Tarkista ja merkitse muistiin nykyiset langattoman verkon asetukset.

**Verkkonimi (SSID)**

**Verkkoavain (salasana)**

esim.

**Verkkonimi (SSID)**

HEI

**Verkkoavain (salasana)**

12345

Jos reitittimesi käyttää WEP-salausta, anna ensimmäisenä WEP-avaimena käytetty verkkoavain (salasana). Brother-laite tukee vain ensimmäisen WEP-avaimen käyttöä.

- 2. Valitse painamalla  $\| \cdot \|$  [Asetukset] > [Verkko] > [WLAN (Wi-Fi)] > [Etsi Wi-Fi-verkko].
- 3. Kun esiin tulee [Otetaanko WLAN käyttöön? Haluatko jatkaa?], paina [Kyllä]-painiketta.

Langaton asennusohjelma käynnistyy. Voit peruuttaa painamalla [Ei]-painiketta.

- 4. Laite etsii verkkoa ja näyttää luettelon käytettävissä olevista SSID-nimistä. Paina A- tai <sup>T</sup>-painiketta, kunnes näytössä on SSID, johon haluat yhdistää, ja paina sitä sitten.
- 5. Paina [OK]-painiketta.
- 6. Tee jokin seuraavista:
	- Jos käytät todennusta ja salausmenetelmää, joka edellyttää verkkoavainta (salasanaa), anna ensimmäisessä vaiheessa muistiin kirjoittamasi verkkoavain (salasana).

Kun olet syöttänyt kaikki merkit, paina [OK]-painiketta.

- Jos todennusmenetelmänä on avoin järjestelmä eikä salausmenetelmää ei käytetä, siirry seuraavaan vaiheeseen.
- 7. Laite yrittää yhteydenottoa valittuun langattomaan laitteeseen.

Jos langaton laite on kytketty onnistuneesti, nestekidenäytössä näkyy [Yhdistetty].

Langattoman verkon asetukset ovat nyt valmiit. Voit asentaa laitteen käytön edellyttämät ohjaimet ja ohjelmiston siirtymällä laitteesi **Ladattavat tiedostot**-sivulle verkkosivustossa [support.brother.com](https://support.brother.com/g/b/midlink.aspx).

### **Aiheeseen liittyviä tietoja**

<span id="page-114-0"></span> [Koti](#page-1-0) > [Network \(Verkko\)](#page-104-0) > [Langattomat verkkoasetukset](#page-108-0) > [Käytä langatonta verkkoa](#page-109-0) > Laitteen määritys langattomaan verkkoon käyttämällä Wi-Fi Protected Setup™ (WPS) -toiminnon yhden painalluksen menetelmää

# **Laitteen määritys langattomaan verkkoon käyttämällä Wi-Fi Protected Setup™ (WPS) -toiminnon yhden painalluksen menetelmää**

#### **Vastaavat mallit**: ADS-3300W/ADS-4500W

Jos langattoman verkon tukiasema/reititin tukee Wi-Fi Protected Setup™ (WPS) -toimintoa, voit käyttää laitteesi ohjauspaneelin valikon WPS-toimintoa langattoman verkon asetusten määrittämiseen.

- 1. Valitse painamalla  $\left| \cdot \right|$  [Asetukset] > [Verkko] > [WLAN (Wi-Fi)] > [WPS-/Painike].
- 2. Kun esiin tulee [Otetaanko WLAN käyttöön? Haluatko jatkaa?], paina [Kyllä]-painiketta. Langaton asennusohjelma käynnistyy. Voit peruuttaa painamalla [Ei]-painiketta.
- 3. Kun kosketusnäytössä neuvotaan käynnistämään WPS, paina WPS-painiketta langattomassa tukiasemassa / reitittimessä. Paina [OK]-painiketta, niin laite yrittää muodostaa automaattisesti yhteyden langattomaan verkkoon.

Jos langaton laite on kytketty onnistuneesti, nestekidenäytössä näkyy [Yhdistetty].

Langattoman verkon asetukset ovat nyt valmiit. Voit asentaa laitteen käytön edellyttämät ohjaimet ja ohjelmiston siirtymällä laitteesi **Ladattavat tiedostot**-sivulle verkkosivustossa [support.brother.com](https://support.brother.com/g/b/midlink.aspx).

### **Aiheeseen liittyviä tietoja**

<span id="page-115-0"></span> [Koti](#page-1-0) > [Network \(Verkko\)](#page-104-0) > [Langattomat verkkoasetukset](#page-108-0) > [Käytä langatonta verkkoa](#page-109-0) > Laitteen määritys langattomaan verkkoon käyttämällä Wi-Fi Protected Setup™ (WPS) -toiminnon PIN-menetelmää

# **Laitteen määritys langattomaan verkkoon käyttämällä Wi-Fi Protected Setup™ (WPS) -toiminnon PIN-menetelmää**

**Vastaavat mallit**: ADS-3300W/ADS-4500W

Jos langaton tukiasema/reititin tukee WPS-toimintoa, voit määrittää langattoman verkon asetukset PIN (Personal Identification Number) -menetelmällä.

PIN-menetelmä on yksi Wi-Fi Alliance® -yhtiön kehittämistä yhteydenottomenetelmistä. Langaton verkko ja sen suojausasetukset voidaan määrittää lähettämällä kirjautujan (Brother-laite) luoma PIN-koodi rekisterinpitäjään (langatonta lähiverkkoa hallitseva laite). Lisätietoja WPS-tilan käytöstä on langattoman tukiaseman/reitittimen mukana toimitetuissa ohjeissa.

### **Tyyppi A**

Kytkentä, kun langaton tukiasema/reititin (1) toimii rekisterinpitäjän sijaisena.

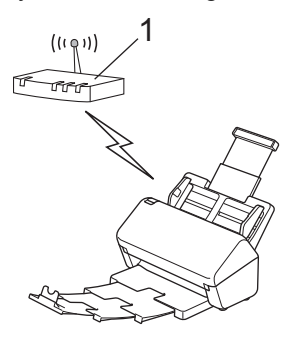

#### **Tyyppi B**

Kytkentä, kun toista laitetta (2), kuten tietokonetta, käytetään rekisterinpitäjänä.

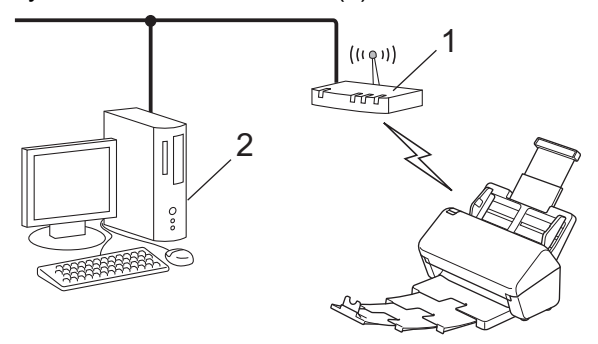

- 1. Valitse painamalla  $\begin{bmatrix} 1 & 0 \end{bmatrix}$  [Asetukset] > [Verkko] > [WLAN (Wi-Fi)] > [WPS-/PIN-koodi].
- 2. Kun esiin tulee [Otetaanko WLAN käyttöön? Haluatko jatkaa?], paina [Kyllä]-painiketta. Langaton asennusohjelma käynnistyy. Voit peruuttaa painamalla [Ei]-painiketta.
- 3. Nestekidenäytössä näkyy kahdeksanmerkkinen PIN-koodi, ja laite aloittaa langattoman tukiaseman/ reitittimen hakemisen.
- 4. Käytä verkkoon yhdistettyä tietokonetta ja kirjoita selaimesi osoiteriville rekisterinpitäjänä käytettävän laitteen IP-osoite. (Esimerkki: http://192.168.1.2)
- 5. Siirry WPS-asetusten sivulle ja kirjoita PIN-koodi. Toimi sitten näyttöön tulevien ohjeiden mukaisesti.

• Rekisterinpitäjänä on yleensä langaton tukiasema/reititin.

• Asetussivu vaihtelee langattoman tukiaseman/reitittimen merkin mukaan. Yksityiskohtaisempia tietoja on langattoman tukiaseman/reitittimen mukana toimitetuissa ohjeissa.

### **Jos käytät Windows 7-, Windows 8.1- tai Windows 10 -tietokonetta rekisterinpitäjänä, tee seuraavat toimenpiteet:**

- 6. Tee jokin seuraavista:
	- Windows 10

Valitse > **Windows-järjestelmä** > **Ohjauspaneeli**. Valitse **Laitteisto ja äänet** -ryhmässä **Lisää laite**.

• Windows 8.1

Siirrä hiiren osoitin työpöydän oikeaan alakulmaan. Kun valikkorivi tulee näkyviin, napsauta **Asetukset** > **Ohjauspaneeli** > **Laitteisto ja äänet** > **Laitteet ja tulostimet** > **Lisää laite**-painiketta.

Windows 7

Valitse **(Käynnistä)** > **Laitteet ja tulostimet** > **Lisää laite** .

- Jos haluat käyttää Windows 7-, Windows 8.1- tai Windows 10 -tietokonetta rekisterinpitäjänä, se on rekisteröitävä verkkoon etukäteen. Yksityiskohtaisempia tietoja on langattoman tukiaseman/reitittimen mukana toimitetuissa ohjeissa.
	- Jos käytät Windows 7-, Windows 8.1- tai Windows 10 -tietokonetta rekisterinpitäjänä, voit asentaa skanneriohjaimen langattoman verkon määrittämisen jälkeen näytön ohjeita noudattamalla. Asenna täydellinen ohjain- ja ohjelmistopaketti >> Pika-asennusopas.
- 7. Valitse laitteesi ja valitse **Seuraava**.
- 8. Anna laitteen nestekidenäytössä näkyvä PIN-koodi ja valitse sitten **Seuraava**.
- 9. (Vain Windows 7) Valitse verkkosi ja valitse sitten **Seuraava**.
- 10. Valitse **Sulje**.

Jos langaton laite on kytketty onnistuneesti, nestekidenäytössä näkyy [Yhdistetty].

Langattoman verkon asetukset ovat nyt valmiit. Voit asentaa laitteen käytön edellyttämät ohjaimet ja ohjelmiston siirtymällä laitteesi **Ladattavat tiedostot**-sivulle verkkosivustossa [support.brother.com](https://support.brother.com/g/b/midlink.aspx).

### **Aiheeseen liittyviä tietoja**

<span id="page-117-0"></span> [Koti](#page-1-0) > [Network \(Verkko\)](#page-104-0) > [Langattomat verkkoasetukset](#page-108-0) > Wi-Fi Direct® -käyttö

# **Wi-Fi Direct® -käyttö**

**Vastaavat mallit**: ADS-3300W/ADS-4500W

- [Wi-Fi Direct -yleiskuvaus](#page-118-0)
- [Wi-Fi Direct -verkon määritys käyttämällä Push Button -menetelmää](#page-119-0)
- [Wi-Fi Direct -verkon määritys manuaalisesti](#page-120-0)
- [Verkko-ongelmat](#page-195-0)

<span id="page-118-0"></span>■ [Koti](#page-1-0) > [Network \(Verkko\)](#page-104-0) > [Langattomat verkkoasetukset](#page-108-0) > [Wi-Fi Direct](#page-117-0)® -käyttö > Wi-Fi Direct -yleiskuvaus

# **Wi-Fi Direct -yleiskuvaus**

#### **Vastaavat mallit**: ADS-3300W/ADS-4500W

Wi-Fi Direct on yksi Wi-Fi Alliance® -yhtiön kehittämistä langattomista määritystavoista. Voit sen avulla liittää mobiililaitteen turvallisesti Brother-laitteeseesi ilman langatonta reititintä/tukiasemaa.

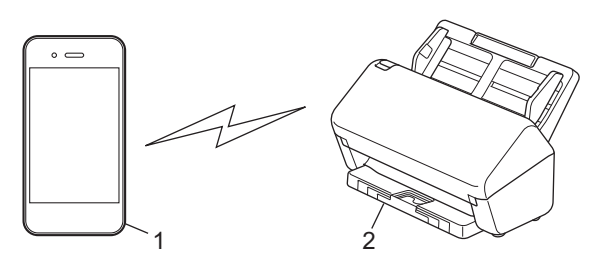

- 1. Mobiililaite
- 2. Brother-laitteesi

Wi-Fi Direct -toiminto voi olla käytössä sekä kiinteällä että langattomalla verkkoyhteydellä samanaikaisesti.

### **Aiheeseen liittyviä tietoja**

• [Wi-Fi Direct](#page-117-0)® -käyttö

#### **Liittyvät aiheet:**

- [Wi-Fi Direct -verkon määritys käyttämällä Push Button -menetelmää](#page-119-0)
- [Wi-Fi Direct -verkon määritys manuaalisesti](#page-120-0)

<span id="page-119-0"></span>■ [Koti](#page-1-0) > [Network \(Verkko\)](#page-104-0) > [Langattomat verkkoasetukset](#page-108-0) > [Wi-Fi Direct](#page-117-0)® -käyttö > Wi-Fi Direct -verkon määritys käyttämällä Push Button -menetelmää

## **Wi-Fi Direct -verkon määritys käyttämällä Push Button -menetelmää**

**Vastaavat mallit**: ADS-3300W/ADS-4500W

Kun laite vastaanottaa Wi-Fi Direct -pyynnön mobiililaitteelta, nestekidenäyttöön tulee viesti [Wi-Fi Direct -yhteyspyyntö vastaanotettiin. Yhdistä valitsemalla [OK]. Laitteen nimi:]. Yhdistä painamalla [OK]-painiketta.

- 1. Paina | [Asetukset] > [Verkko] > [Wi-Fi Direct] > [Painike].
- 2. Kun esiin tulee [Aktivoi Wi-Fi Direct toisessa laitteessa. Valitse sitten [OK].] -viesti, mobiililaitteen Wi-Fi Direct -toiminto on päällä (katso lisätietoja mobiililaitteen käyttöoppaasta). Kytke Brotherlaitteeseesi virta painamalla [OK]-painiketta.
- 3. Kun mobiililaite näyttää luettelon laitteista, joissa Wi-Fi Direct on käytössä, valitse Brother-laitteesi.

Jos mobiililaite on yhdistetty onnistuneesti, laitteessa näkyy [Yhdistetty].

### **Aiheeseen liittyviä tietoja**

• [Wi-Fi Direct](#page-117-0)® -käyttö

#### **Liittyvät aiheet:**

D

- [Wi-Fi Direct -yleiskuvaus](#page-118-0)
- [Wi-Fi Direct -verkon määritys manuaalisesti](#page-120-0)

<span id="page-120-0"></span>▲ [Koti](#page-1-0) > [Network \(Verkko\)](#page-104-0) > [Langattomat verkkoasetukset](#page-108-0) > [Wi-Fi Direct](#page-117-0)<sup>®</sup> -käyttö > Wi-Fi Direct -verkon määritys manuaalisesti

## **Wi-Fi Direct -verkon määritys manuaalisesti**

```
Vastaavat mallit: ADS-3300W/ADS-4500W
```
Jos mobiililaitteesi ei tue Wi-Fi Direct- tai WPS-toimintoa, Wi-Fi Direct -verkko on määritettävä manuaalisesti.

- 1. Paina  $\left| \cdot \right|$  [Asetukset] > [Verkko] > [Wi-Fi Direct] > [Manuaalinen].
- 2. Laite näyttää SSID-nimen ja salasanan. Siirry langattoman verkon asetusnäytölle mobiililaitteessasi ja syötä SSID-nimi sekä salasana.

Jos mobiililaite on yhdistetty onnistuneesti, laitteessa näkyy [Yhdistetty]. Wi-Fi Direct -verkon asetukset ovat nyt valmiit.

### **Aiheeseen liittyviä tietoja**

• [Wi-Fi Direct](#page-117-0)<sup>®</sup> -käyttö

#### **Liittyvät aiheet:**

- [Wi-Fi Direct -yleiskuvaus](#page-118-0)
- [Wi-Fi Direct -verkon määritys käyttämällä Push Button -menetelmää](#page-119-0)

<span id="page-121-0"></span> [Koti](#page-1-0) > [Network \(Verkko\)](#page-104-0) > [Langattomat verkkoasetukset](#page-108-0) > Ota LAN käyttöön / poista käytöstä

## **Ota LAN käyttöön / poista käytöstä**

**Vastaavat mallit**: ADS-3300W/ADS-4500W

- 1. Paina | [Asetukset] > [Verkko] > [WLAN (Wi-Fi)] > [WLAN käytössä].
- 2. Tee jokin seuraavista:
	- Ota käyttöön Wi-Fi valitsemalla [On].
	- Poista käytöstä Wi-Fi valitsemalla [Ei].
- 3. Paina **Painiketta**.

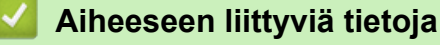

• [Langattomat verkkoasetukset](#page-108-0)

<span id="page-122-0"></span> [Koti](#page-1-0) > [Network \(Verkko\)](#page-104-0) > [Langattomat verkkoasetukset](#page-108-0) > Langattoman lähiverkon virhekoodit

# **Langattoman lähiverkon virhekoodit**

### **Vastaavat mallit**: ADS-3300W/ADS-4500W

Jos nestekidenäytössä näkyy virhesanoma, etsi sanoma taulukosta ja korjaa virhe suositellun ratkaisutavan mukaisesti.

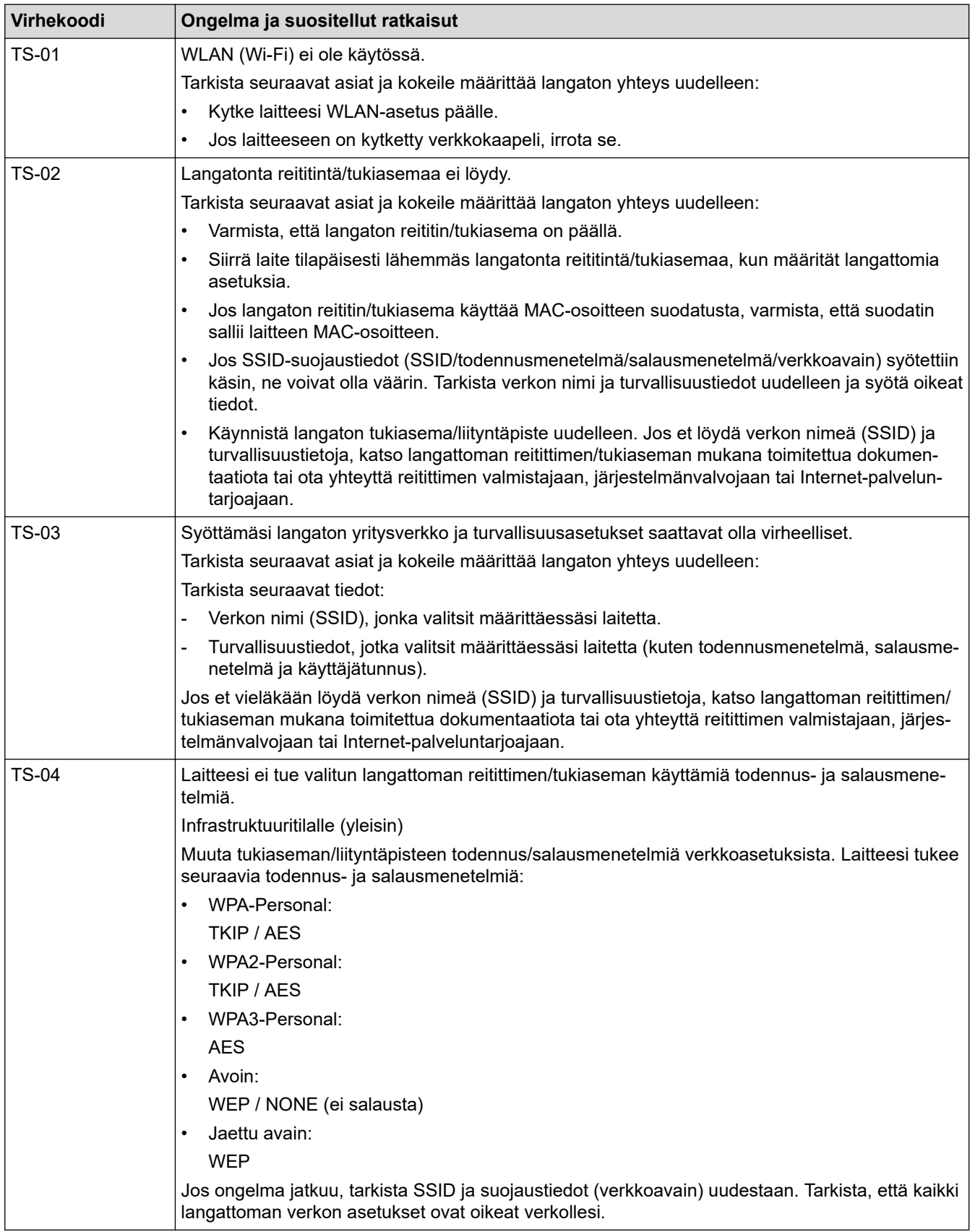

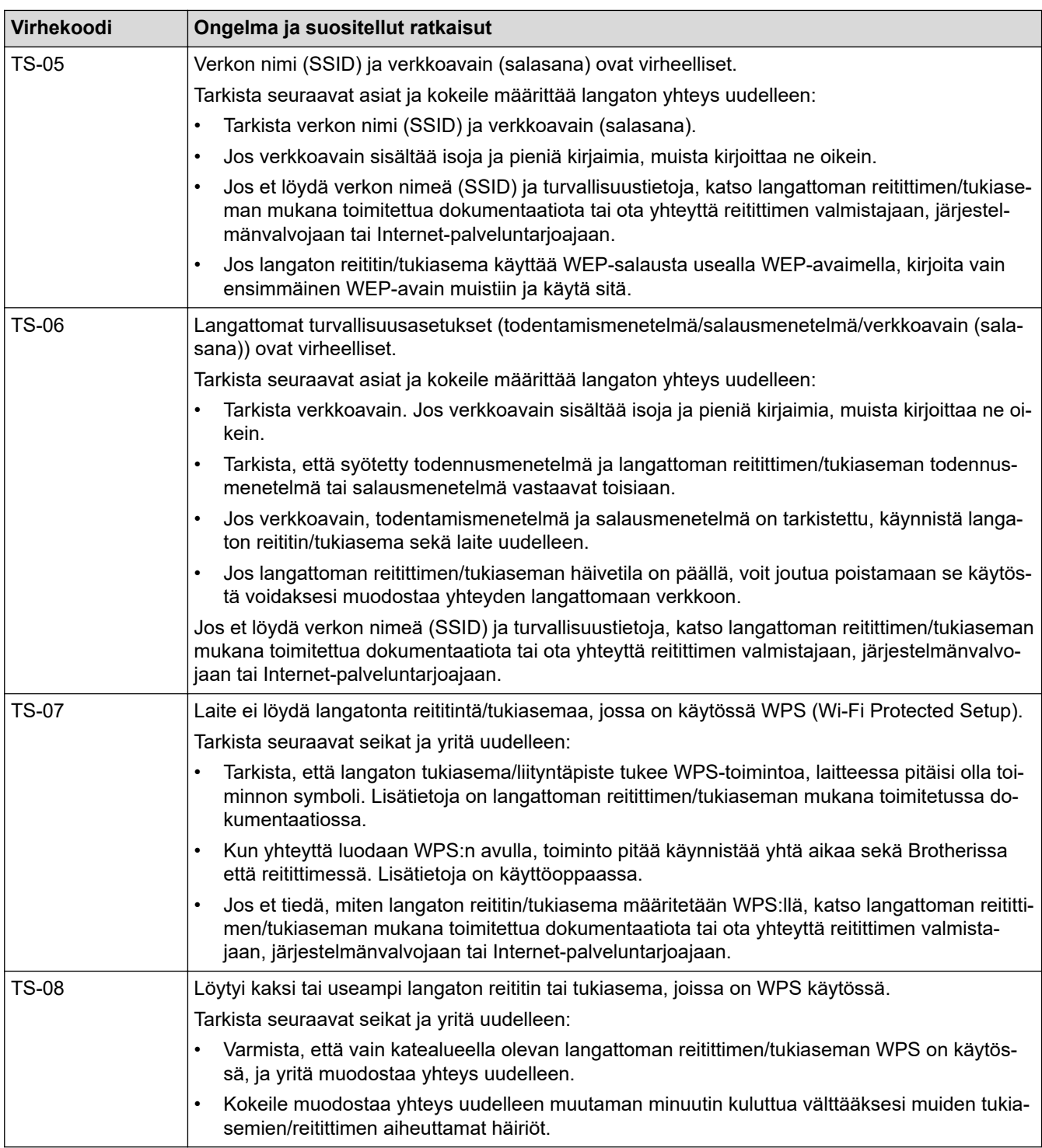

WLAN-tukiaseman/-reitittimen langattoman verkon suojaustietojen vahvistaminen (todennusmenetelmä/ salausmenetelmä/verkkoavain):

- 1. Oletussuojausasetukset voivat löytyä WLAN-tukiaseman/-reitittimen tyyppikilvestä. Myös WLANtukiaseman/-reitittimen valmistajan nimeä tai mallinumeroa voidaan käyttää oletussuojausasetuksina.
- 2. Katso WLAN-tukiaseman/-reitittimen mukana toimitetuista ohjeista tietoa turvallisuusasetuksista.
- Jos WLAN-tukiasema/-reititin ei lähetä SSID:tä, SSID:tä ei voida havaita automaattisesti. SSID on syötettävä manuaalisesti.
- Verkkoavainta voidaan myös käyttää salasanana, turva-avaimena tai salausavaimena.

Jos et tiedä WLAN-tukiaseman/-reitittimen SSID:tä tai langattoman yhteyden suojausasetuksia, katso lisätietoja WLAN-tukiaseman/-reitittimen käyttöohjeesta tai kysy neuvoa laitteen valmistajalta tai verkon valvojalta.

# **Aiheeseen liittyviä tietoja**

• [Langattomat verkkoasetukset](#page-108-0)

∣√

<span id="page-125-0"></span> [Koti](#page-1-0) > [Network \(Verkko\)](#page-104-0) > Verkkotoiminnot

# **Verkkotoiminnot**

**Vastaavat mallit**: ADS-3300W/ADS-4500W

- [Ajan synkronointi SNTP-palvelimen kanssa WWW-pohjaisen hallinnan avulla](#page-126-0)
- [Verkkoasetusten palautus tehdasasetuksiin](#page-130-0)

<span id="page-126-0"></span>▲ [Koti](#page-1-0) > [Network \(Verkko\)](#page-104-0) > [Verkkotoiminnot](#page-125-0) > Ajan synkronointi SNTP-palvelimen kanssa WWW-pohjaisen hallinnan avulla

## **Ajan synkronointi SNTP-palvelimen kanssa WWW-pohjaisen hallinnan avulla**

**Vastaavat mallit**: ADS-3300W/ADS-4500W

Simple Network Time Protocol (SNTP) -protokollaa käytetään laitteen käyttämän ajan synkronointiin, kun aika todennetaan SNTP-aikapalvelimessa. (Tämä ei ole aika, joka näkyy laitteen nestekidenäytössä.) Voit synkronoida laitteen ajan automaattisesti tai manuaalisesti SNTP-aikapalvelimen tarjoaman koordinoidun yleisajan (UTC) avulla.

- [Päivämäärän ja ajan määrittäminen WWW-pohjaisen hallinnan avulla](#page-127-0)
- [SNTP-protokollan määrittäminen WWW-pohjaisella hallinnalla](#page-128-0)

<span id="page-127-0"></span> [Koti](#page-1-0) > [Network \(Verkko\)](#page-104-0) > [Verkkotoiminnot](#page-125-0) > [Ajan synkronointi SNTP-palvelimen kanssa WWW-pohjaisen](#page-126-0) [hallinnan avulla](#page-126-0) > Päivämäärän ja ajan määrittäminen WWW-pohjaisen hallinnan avulla

## **Päivämäärän ja ajan määrittäminen WWW-pohjaisen hallinnan avulla**

**Vastaavat mallit**: ADS-3300W/ADS-4500W

Synkronoi laitteen käyttämä aika SNTP-aikapalvelimeen määrittämällä päivämäärä ja kellonaika.

Tämä ominaisuus ei ole käytettävissä joissakin maissa.

- 1. Käynnistä WWW-selain.
- 2. Kirjoita selaimen osoiteriville "https://laitteen IP-osoite" (jossa "laitteen IP-osoite" on laitteen IP-osoite). esim.

https://192.168.1.2

3. Kirjoita tarvittaessa salasana **Login (Kirjaudu sisään)**-kenttään ja napsauta sitten **Login (Kirjaudu sisään)**.

Tämän laitteen asetusten hallinnan oletussalasana sijaitsee laitteen takaosassa, ja se on merkitty tekstillä "**Pwd**".

4. Mene siirtymisvalikkoon ja napsauta sitten **Administrator (Järjestelmänvalvoja)** > **Date&Time (Päivämäärä ja aika)**.

Aloita kohdasta  $\equiv$ , jos siirtymisvalikkoa ei näy näytön vasemmalla puolella.

- 5. Valitse sijaintisi ja UTC-ajan välinen aikaero **Time Zone (Aikavyöhyke)**-pudotusvalikosta. Esimerkiksi Yhdysvaltain ja Kanadan itäinen aikavyöhyke on UTC-05.00.
- 6. Valitse **Synchronize with SNTP server (Synkronoi SNTP-palvelimen kanssa)** -valintaruutu.
- 7. Valitse **Submit (Lähetä)**.

Voit määrittää myös päiväyksen ja kellonajan manuaalisesti.

### **Aiheeseen liittyviä tietoja**

• [Ajan synkronointi SNTP-palvelimen kanssa WWW-pohjaisen hallinnan avulla](#page-126-0)

#### **Liittyvät aiheet:**

• [WWW-pohjaisen hallinnan käyttö](#page-232-0)

<span id="page-128-0"></span> [Koti](#page-1-0) > [Network \(Verkko\)](#page-104-0) > [Verkkotoiminnot](#page-125-0) > [Ajan synkronointi SNTP-palvelimen kanssa WWW-pohjaisen](#page-126-0) [hallinnan avulla](#page-126-0) > SNTP-protokollan määrittäminen WWW-pohjaisella hallinnalla

## **SNTP-protokollan määrittäminen WWW-pohjaisella hallinnalla**

**Vastaavat mallit**: ADS-3300W/ADS-4500W

Synkronoi laitteen todennuksessa käyttämä aika SNTP-aikapalvelimella määrittämällä SNTP-protokolla.

Tämä ominaisuus ei ole käytettävissä joissakin maissa.

- 1. Käynnistä WWW-selain.
- 2. Kirjoita selaimen osoiteriville "https://laitteen IP-osoite" (jossa "laitteen IP-osoite" on laitteen IP-osoite). esim.

https://192.168.1.2

Ø

3. Kirjoita tarvittaessa salasana **Login (Kirjaudu sisään)**-kenttään ja napsauta sitten **Login (Kirjaudu sisään)**.

Tämän laitteen asetusten hallinnan oletussalasana sijaitsee laitteen takaosassa, ja se on merkitty tekstillä "**Pwd**".

4. Siirry siirtymisvalikkoon ja napsauta sitten **Network (Verkko)** > **Network (Verkko)** > **Protocol (Protokolla)**.

Aloita kohdasta  $\equiv$ , jos siirtymisvalikkoa ei näy näytön vasemmalla puolella.

- 5. Aktivoi asetukset valitsemalla **SNTP** -valintaruutu.
- 6. Napsauta **Submit (Lähetä)**-painiketta.
- 7. Käynnistä Brother-laite uudelleen valitsemalla **Yes (Kyllä)**.
- 8. Valitse SNTP-valintaruudun vierestä **Advanced Settings (Lisäasetukset)** ja määritä asetuksesi tarpeen mukaan.

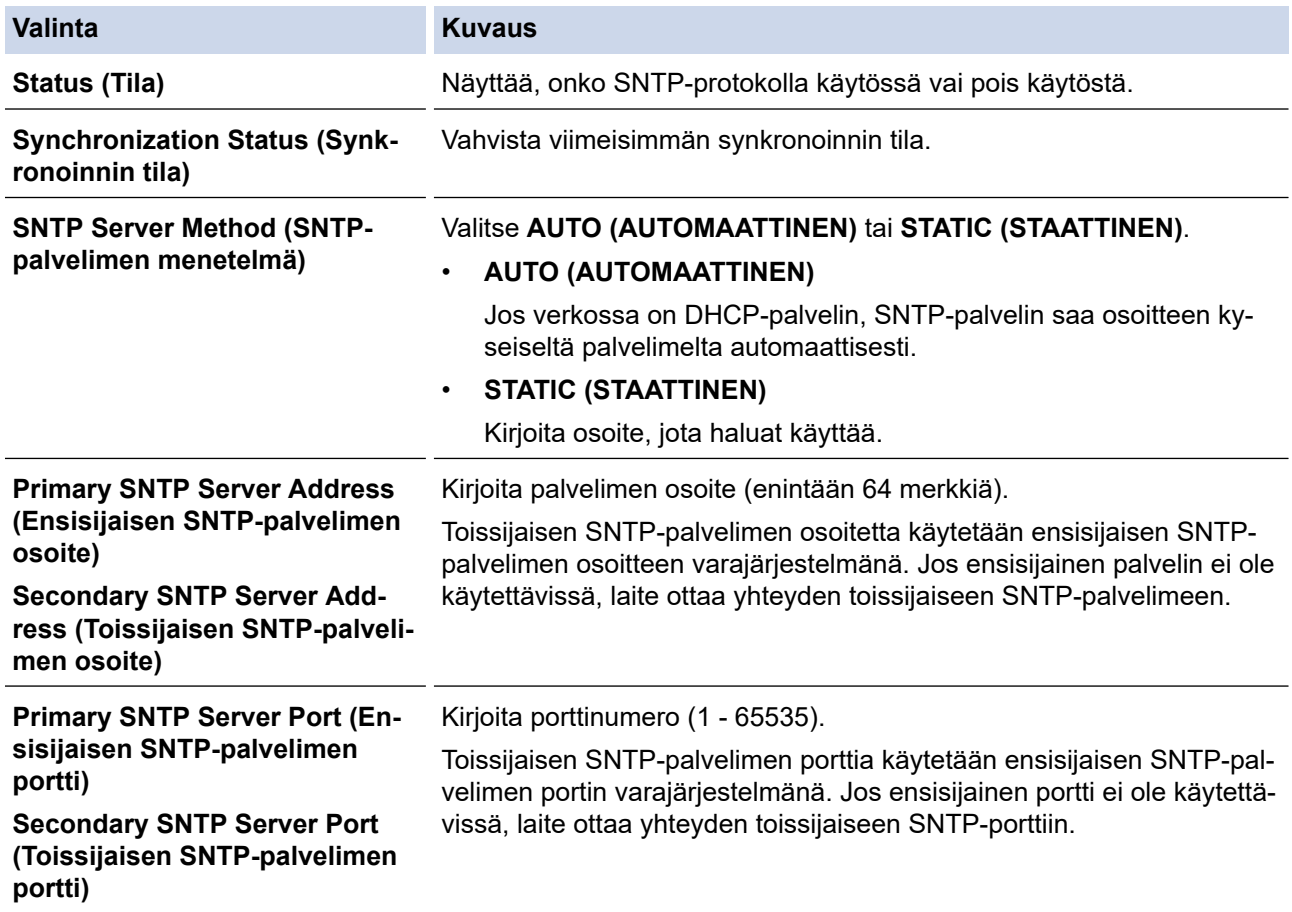

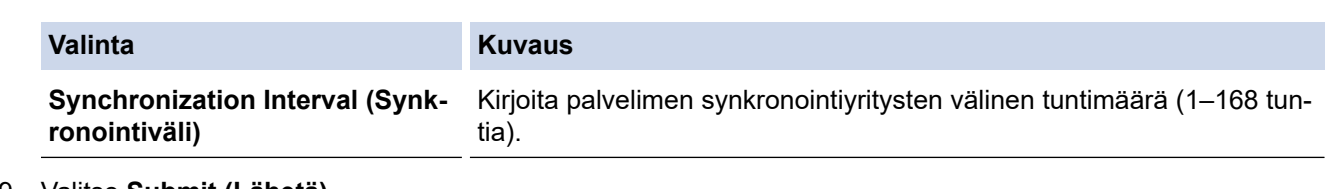

9. Valitse **Submit (Lähetä)**.

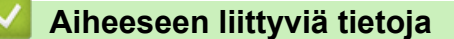

• [Ajan synkronointi SNTP-palvelimen kanssa WWW-pohjaisen hallinnan avulla](#page-126-0)

### **Liittyvät aiheet:**

• [WWW-pohjaisen hallinnan käyttö](#page-232-0)

<span id="page-130-0"></span>▲ [Koti](#page-1-0) > [Network \(Verkko\)](#page-104-0) > [Verkkotoiminnot](#page-125-0) > Verkkoasetusten palautus tehdasasetuksiin

### **Verkkoasetusten palautus tehdasasetuksiin**

**Vastaavat mallit**: ADS-3300W/ADS-4500W

Voit palauttaa laitteen verkkoasetukset tehdasasetuksin laitteen ohjauspaneelista tai WWW-pohjaisen hallinnan avulla. Tämä palauttaa kaikki tiedot, kuten salasanan ja IP-osoitteen.

Tämä ominaisuus palauttaa kaikki kiinteän ja langattoman verkon (vain tuetut mallit) asetukset tehdasasetuksiin.

1. Valitse painamalla | [Asetukset] > [Verkko] > [Verkon nollaus].

Palautuksen vahvistusviesti tulee näkyviin.

2. Paina [OK]-painiketta kahden sekunnin ajan. Laite käynnistyy uudelleen.

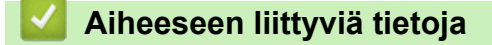

• [Verkkotoiminnot](#page-125-0)

Ô

 [Koti](#page-1-0) > [Network \(Verkko\)](#page-104-0) > Brother-hallintatyökalut

## **Brother-hallintatyökalut**

**Vastaavat mallit**: ADS-3300W/ADS-4500W

Määritä Brother-laitteen verkkoasetukset käyttämällä Brother-hallintatyökaluja.

Siirry laitemallisi **Ladattavat tiedostot**-sivulle sivustossa [support.brother.com](https://support.brother.com/g/b/midlink.aspx) ja lataa työkalut.

### **Aiheeseen liittyviä tietoja**

• [Network \(Verkko\)](#page-104-0)

#### <span id="page-132-0"></span>▲ [Koti](#page-1-0) > Tietoturva

### **Tietoturva**

**Vastaavat mallit**: ADS-3300W/ADS-4500W

- [Ennen verkkosuojaustoimintojen käyttöä](#page-133-0)
- [Varmenteiden määritys laitteen suojaukselle](#page-134-0)
- [SSL/TLS:n käyttö](#page-149-0)
- [SNMPv3:n käyttö](#page-158-0)
- [IEEE 802.1x -todennuksen käyttäminen langalliselle tai langattomalle verkolle](#page-161-0)
- [Secure Function Lock 3.0 -toiminnon käyttö](#page-166-0)
- [Sähköpostin lähetys suojatusti](#page-170-0)
- [Laitteen asetusten lukitseminen ohjauspaneelista](#page-174-0)

<span id="page-133-0"></span> [Koti](#page-1-0) > [Tietoturva](#page-132-0) > Ennen verkkosuojaustoimintojen käyttöä

## **Ennen verkkosuojaustoimintojen käyttöä**

**Vastaavat mallit**: ADS-3300W/ADS-4500W

Laitteessa käytetään joitakin uusimmista käytettävissä olevista verkkosuojaus- ja salausprotokollista. Nämä verkkotoiminnot voidaan yhdistää yleisiin verkkosuojaustoimintoihin. Ne auttavat tietojen suojauksessa ja laitteen luvattoman käytön estämisessä.

Suosittelemme FTP-protokollan poistamista käytöstä. Laitteen käyttö tällä protokollalla ei tapahdu suojatusti. Huomaa kuitenkin, että jos poistat FTP:n käytöstä, Skannaa FTP:hen -ominaisuus ei ole käytettävissä.

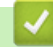

Ø

 **Aiheeseen liittyviä tietoja**

• [Tietoturva](#page-132-0)

<span id="page-134-0"></span> [Koti](#page-1-0) > [Tietoturva](#page-132-0) > Varmenteiden määritys laitteen suojaukselle

### **Varmenteiden määritys laitteen suojaukselle**

**Vastaavat mallit**: ADS-3300W/ADS-4500W

Verkotetun laitteen turvallista hallintaa varten SSL/TLS:n avulla on määritettävä varmenne. Varmenteen määritykseen on käytettävä WWW-pohjaista hallintaa.

- [Tuetut suojausvarmenteiden ominaisuudet](#page-135-0)
- [Vaiheittainen kaavio varmenteen luomiseksi ja asentamiseksi](#page-136-0)
- [Itseallekirjoitetun varmenteen luominen](#page-137-0)
- [CSR:n luonti ja Certificate Authorityn \(CA\) varmenteen asentaminen](#page-138-0)
- [Varmenteen ja yksityisen avaimen tuominen ja vieminen](#page-142-0)
- [CA-varmenteen tuonti ja vienti](#page-145-0)
- [Useiden varmenteiden hallinta](#page-148-0)

<span id="page-135-0"></span> [Koti](#page-1-0) > [Tietoturva](#page-132-0) > [Varmenteiden määritys laitteen suojaukselle](#page-134-0) > Tuetut suojausvarmenteiden ominaisuudet

### **Tuetut suojausvarmenteiden ominaisuudet**

**Vastaavat mallit**: ADS-3300W/ADS-4500W

Laitteesi tukee useiden suojausvarmenteiden käyttöä, mikä mahdollistaa suojatun todennuksen ja tiedonsiirron laitteen kanssa. Laitteessa voidaan käyttää seuraavia suojausvarmenteen ominaisuuksia:

- SSL/TLS-tiedonsiirto
- IEEE 802.1x -todennus

Brother-laite tukee seuraavia:

• Esiasennettu varmenne

Laitteessa on esiasennettu itseallekirjoitettu varmenne. Tämän varmenteen avulla voit käyttää SSL/TLStiedonsiirtoa luomatta tai asentamatta eri varmennetta.

Esiasennettu itseallekirjoitettu varmenne suojaa tiedonsiirtoasi tiettyyn pisteeseen asti. Suosittelemme käyttämään luotettavan organisaation julkaisemaa varmennetta paremman turvallisuuden varmistamiseksi.

• Itseallekirjoitettu varmenne

Tämä skannauspalvelin antaa oman varmenteensa. Tämän varmenteen avulla voit käyttää kätevästi SSL/ TLS-tiedonsiirtoa luomatta tai asentamatta eri CA-varmennetta.

• Varmentajan (CA) myöntämä varmenne

CA:lta saadun varmenteen asennukseen on olemassa kaksi tapaa. Jos sinulla on jo CA-varmenne tai jos haluat käyttää ulkopuolista luotettavaa CA:ta:

- Kun käytetään varmennepyyntöä (CSR) tästä skannauspalvelimesta.
- Kun tuodaan varmenne ja yksityinen avain.
- Varmenneviranomaisen (CA) varmenne

Kun halutaan käyttää CA-varmennetta, joka tunnistaa itse varmentajan (CA) ja jolla on oma yksityisavain, kyseinen CA-varmenne on tuotava CA:lta ennen verkon suojausominaisuuksien määrittämistä.

- Jos aiot käyttää SSL/TLS-tiedonsiirtoa, suosittelemme ottamaan yhteyttä ensin järjestelmänvalvojaan.
- Kun palautat skannauspalvelimen takaisin tehdasasetuksiin, asennettu varmenne ja yksityinen avain poistetaan. Jos haluat säilyttää saman varmenteen ja yksityisen avaimen skannauspalvelimen palautuksen jälkeen, vie ne ennen palauttamista ja asenna ne uudelleen.

### **Aiheeseen liittyviä tietoja**

• [Varmenteiden määritys laitteen suojaukselle](#page-134-0)

#### **Liittyvät aiheet:**

• [IEEE 802.1x -todennuksen määrittäminen langalliselle tai langattomalle verkolle WWW-pohjaisen](#page-163-0) [hallinnan avulla \(WWW-selain\)](#page-163-0)

<span id="page-136-0"></span> [Koti](#page-1-0) > [Tietoturva](#page-132-0) > [Varmenteiden määritys laitteen suojaukselle](#page-134-0) > Vaiheittainen kaavio varmenteen luomiseksi ja asentamiseksi

## **Vaiheittainen kaavio varmenteen luomiseksi ja asentamiseksi**

**Vastaavat mallit**: ADS-3300W/ADS-4500W

Varmenteita on kahdentyyppisiä: itseallekirjoitettu varmenne tai CA:n myöntämä varmenne.

### **Vaihtoehto 1**

### **Itseallekirjoitettu varmenne**

- 1. Luo itseallekirjoitettu varmenne WWW-pohjaisella hallinnalla.
- 2. Asenna itseallekirjoitettu varmenne tietokoneeseesi.

### **Vaihtoehto 2**

### **CA:n myöntämä varmenne**

- 1. Luo CSR-pyyntö WWW-pohjaisen hallinnan avulla.
- 2. Asenna CA:n myöntämä varmenne Brother-laitteeseen WWW-pohjaisen hallinnan avulla.
- 3. Asenna varmenne tietokoneeseesi.

### **Aiheeseen liittyviä tietoja**

• [Varmenteiden määritys laitteen suojaukselle](#page-134-0)

<span id="page-137-0"></span> [Koti](#page-1-0) > [Tietoturva](#page-132-0) > [Varmenteiden määritys laitteen suojaukselle](#page-134-0) > Itseallekirjoitetun varmenteen luominen

### **Itseallekirjoitetun varmenteen luominen**

**Vastaavat mallit**: ADS-3300W/ADS-4500W

- 1. Käynnistä WWW-selain.
- 2. Kirjoita selaimen osoiteriville "https://laitteen IP-osoite" (jossa "laitteen IP-osoite" on laitteen IP-osoite). esim.

https://192.168.1.2

Ø

3. Kirjoita tarvittaessa salasana **Login (Kirjaudu sisään)**-kenttään ja napsauta sitten **Login (Kirjaudu sisään)**.

Tämän laitteen asetusten hallinnan oletussalasana sijaitsee laitteen takaosassa, ja se on merkitty tekstillä "**Pwd**".

4. Siirry siirtymisvalikkoon ja napsauta sitten **Network (Verkko)** > **Security (Suojaus)** > **Certificate (Varmenne)**.

Aloita kohdasta  $\equiv$ , jos siirtymisvalikkoa ei näy näytön vasemmalla puolella.

- 5. Valitse **Create Self-Signed Certificate (Luo itseallekirjoitettu sertifikaatti)**.
- 6. Syötä **Common Name (Yleinen nimi)** ja **Valid Date (Voimassa oleva päivämäärä)**.
	- **Common Name (Yleinen nimi)** -pituus on alle 64 tavua. Kirjoita tunniste, kuten IP-osoite tai solmun tai toimialueen nimi, kun muodostat laitteeseen SSL/TLS-yhteyden. Solmun nimi on oletusarvoisesti näkyvissä.
	- Näkyviin tulee varoitus, jos käytät IPPS- tai HTTPS-protokollaa ja kirjoitat URL-kenttään eri nimen kuin kohtaan **Common Name (Yleinen nimi)**, jota käytettiin itse allekirjoitetussa varmenteessa.
- 7. Valitse laitteesi **Public Key Algorithm (Yleisen avaimen algoritmi)** -pudotusluettelosta. Oletusasetus on **RSA(2048bit) (RSA (2048-bittinen))**.
- 8. Valitse laitteesi **Digest Algorithm (Koostealgoritmi)** -pudotusluettelosta. Oletusasetus on **SHA256**.
- 9. Napsauta **Submit (Lähetä)**-painiketta.

### **Aiheeseen liittyviä tietoja**

• [Varmenteiden määritys laitteen suojaukselle](#page-134-0)

#### **Liittyvät aiheet:**

• [WWW-pohjaisen hallinnan käyttö](#page-232-0)

<span id="page-138-0"></span> [Koti](#page-1-0) > [Tietoturva](#page-132-0) > [Varmenteiden määritys laitteen suojaukselle](#page-134-0) > CSR:n luonti ja Certificate Authorityn (CA) varmenteen asentaminen

## **CSR:n luonti ja Certificate Authorityn (CA) varmenteen asentaminen**

**Vastaavat mallit**: ADS-3300W/ADS-4500W

Jos sinulla on CA-varmenne, voit tallentaa varmenteen ja yksityisen avaimen laitteeseen ja hallita niitä tuomalla ja viemällä. Jos sinulla ei ole ulkoiselta, luotetulta taholta saatua CA-varmennetta, luo CSR (Certificate Signing Request), lähetä se CA:lle todentamista varten ja asenna saamasi varmenne tietokoneeseesi.

- [CSR:n luominen](#page-139-0)
- [Varmenteen asentaminen laitteeseen](#page-141-0)

<span id="page-139-0"></span> [Koti](#page-1-0) > [Tietoturva](#page-132-0) > [Varmenteiden määritys laitteen suojaukselle](#page-134-0) > [CSR:n luonti ja Certificate Authorityn \(CA\)](#page-138-0) [varmenteen asentaminen](#page-138-0) > CSR:n luominen

### **CSR:n luominen**

**Vastaavat mallit**: ADS-3300W/ADS-4500W

CSR (Certificate Signing Request) on CA:lle lähetetty pyyntö varmenteen sisältämien valtuuksien todentamiseksi.

On suositeltavaa asentaa CA:n päävarmenne tietokoneeseen ennen CSR:n luomista.

- 1. Käynnistä WWW-selain.
- 2. Kirjoita selaimen osoiteriville "https://laitteen IP-osoite" (jossa "laitteen IP-osoite" on laitteen IP-osoite). esim.

https://192.168.1.2

3. Kirjoita tarvittaessa salasana **Login (Kirjaudu sisään)**-kenttään ja napsauta sitten **Login (Kirjaudu sisään)**.

Tämän laitteen asetusten hallinnan oletussalasana sijaitsee laitteen takaosassa, ja se on merkitty tekstillä "**Pwd**".

4. Siirry siirtymisvalikkoon ja napsauta sitten **Network (Verkko)** > **Security (Suojaus)** > **Certificate (Varmenne)**.

Aloita kohdasta  $\equiv$ , jos siirtymisvalikkoa ei näy näytön vasemmalla puolella.

- 5. Valitse **Create CSR (Luo CSR)**.
- 6. Syötä **Common Name (Yleinen nimi)** (pakollinen) ja lisää muita liittyen kohteeseen **Organization (Organisaatio)** (valinnainen).
	- Sinun on toimitettava yrityksesi tiedot, jotta CA voi varmistaa henkilöllisyytesi ja todistaa sen ulkopuolisille.
	- **Common Name (Yleinen nimi)** -pituuden on oltava alle 64 tavua. Kirjoita tunniste, kuten IP-osoite tai solmun tai toimialueen nimi, kun muodostat laitteeseen SSL/TLS-yhteyden. Solmun nimi on oletusarvoisesti näkyvissä. **Common Name (Yleinen nimi)** on määritettävä.
	- Näkyviin tulee varoitus, jos kirjoitat URL-kenttään eri nimen kuin varmenteessa käytetty yleinen nimi.
	- Kohteiden **Organization (Organisaatio)**, **Organization Unit (Organisaatioyksikkö)**, **City/Locality (Kaupunki/paikka)** ja **State/Province (Osavaltio/provinssi)** pituuksien on oltava alle 64 tavua.
	- Kohteen **Country/Region (Maa/alue)** on oltava kaksimerkkinen, ISO 3166 -standardin mukainen maakoodi.
	- Jos määrität X.509v3-varmenteen jatketta, valitse **Configure extended partition (Määritä laajennettu osio)** -valintaruutu ja valitse sitten **Auto (Register IPv4) (Automaattinen (Rekisteröi IPv4))** tai **Manual (Manuaalinen)**.
- 7. Valitse laitteesi **Public Key Algorithm (Yleisen avaimen algoritmi)** -pudotusluettelosta. Oletusasetus on **RSA(2048bit) (RSA (2048-bittinen))**.
- 8. Valitse laitteesi **Digest Algorithm (Koostealgoritmi)** -pudotusluettelosta. Oletusasetus on **SHA256**.
- 9. Napsauta **Submit (Lähetä)**-painiketta.

CSR ilmestyy näytölle. Tallenna CSR tiedostona tai kopioi ja liitä se CA:n CSR-verkkolomakkeeseen.

10. Valitse **Tallenna**.

- Noudata CA-käytäntöä, kun lähetät CSR:n CA:llesi.
- Jos käytät Windows Server 2008/2008 R2/2012/2012 R2/2016/2019 -käyttöjärjestelmän Enterprise root CA -toimintoa, on suositeltavaa käyttää WWW-palvelimen varmennemallia työasemavarmenteen suojattuun luontiin. Jos olet luomassa työasemavarmennetta IEEE 802.1x -ympäristöön EAP-TLStodennuksen kanssa, suosittelemme varmenteen malliksi Käyttäjää.

### **Aiheeseen liittyviä tietoja**

• [CSR:n luonti ja Certificate Authorityn \(CA\) varmenteen asentaminen](#page-138-0)

### **Liittyvät aiheet:**

• [WWW-pohjaisen hallinnan käyttö](#page-232-0)

<span id="page-141-0"></span> [Koti](#page-1-0) > [Tietoturva](#page-132-0) > [Varmenteiden määritys laitteen suojaukselle](#page-134-0) > [CSR:n luonti ja Certificate Authorityn \(CA\)](#page-138-0) [varmenteen asentaminen](#page-138-0) > Varmenteen asentaminen laitteeseen

### **Varmenteen asentaminen laitteeseen**

**Vastaavat mallit**: ADS-3300W/ADS-4500W

Kun saat varmenteen CA:lta, asenna se skannauspalvelimelle seuraavien ohjeiden mukaan:

Vain tämän laitteen CSR:llä hankittu varmenne voidaan asentaa laitteeseen. Varmista ennen toisen CSR:n luomista, että varmenne on asennettu. Luo toinen CSR asennettuasi varmenteen laitteeseen. Muussa tapauksessa ennen asennusta luomasi CSR ei ole kelvollinen.

- 1. Käynnistä WWW-selain.
- 2. Kirjoita selaimen osoiteriville "https://laitteen IP-osoite" (jossa "laitteen IP-osoite" on laitteen IP-osoite). esim.

https://192.168.1.2

Ø

3. Kirjoita tarvittaessa salasana **Login (Kirjaudu sisään)**-kenttään ja napsauta sitten **Login (Kirjaudu sisään)**.

Tämän laitteen asetusten hallinnan oletussalasana sijaitsee laitteen takaosassa, ja se on merkitty tekstillä "**Pwd**".

4. Siirry siirtymisvalikkoon ja napsauta sitten **Network (Verkko)** > **Security (Suojaus)** > **Certificate (Varmenne)**.

Aloita kohdasta  $\equiv$ , jos siirtymisvalikkoa ei näy näytön vasemmalla puolella.

- 5. Valitse **Install Certificate (Asenna sertifikaatti)**.
- 6. Selaa tiedostoon, joka sisältää CA:n myöntämän varmenteen, ja napsauta **Submit (Lähetä)**.

Varmenne on nyt luotu ja tallennettu laitteen muistiin.

SSL/TLS-yhteyden käyttäminen edellyttää, että CA:lta saatu päävarmenne on tallennettu tietokoneeseesi. Ota yhteys verkon valvojaan.

#### **Aiheeseen liittyviä tietoja**

- [CSR:n luonti ja Certificate Authorityn \(CA\) varmenteen asentaminen](#page-138-0)
- **Liittyvät aiheet:**
- [WWW-pohjaisen hallinnan käyttö](#page-232-0)

<span id="page-142-0"></span> [Koti](#page-1-0) > [Tietoturva](#page-132-0) > [Varmenteiden määritys laitteen suojaukselle](#page-134-0) > Varmenteen ja yksityisen avaimen tuominen ja vieminen

# **Varmenteen ja yksityisen avaimen tuominen ja vieminen**

**Vastaavat mallit**: ADS-3300W/ADS-4500W

Voit tallentaa varmenteen ja yksityisen avaimen laitteeseen ja hallita niitä tuomalla ja viemällä.

- [Varmenteen ja yksityisen avaimen tuominen](#page-143-0)
- [Varmenteen ja yksityisen avaimen vieminen](#page-144-0)

<span id="page-143-0"></span> [Koti](#page-1-0) > [Tietoturva](#page-132-0) > [Varmenteiden määritys laitteen suojaukselle](#page-134-0) > [Varmenteen ja yksityisen avaimen](#page-142-0) [tuominen ja vieminen](#page-142-0) > Varmenteen ja yksityisen avaimen tuominen

### **Varmenteen ja yksityisen avaimen tuominen**

**Vastaavat mallit**: ADS-3300W/ADS-4500W

- 1. Käynnistä WWW-selain.
- 2. Kirjoita selaimen osoiteriville "https://laitteen IP-osoite" (jossa "laitteen IP-osoite" on laitteen IP-osoite). esim.

https://192.168.1.2

3. Kirjoita tarvittaessa salasana **Login (Kirjaudu sisään)**-kenttään ja napsauta sitten **Login (Kirjaudu sisään)**.

Tämän laitteen asetusten hallinnan oletussalasana sijaitsee laitteen takaosassa, ja se on merkitty tekstillä "**Pwd**".

4. Siirry siirtymisvalikkoon ja napsauta sitten **Network (Verkko)** > **Security (Suojaus)** > **Certificate (Varmenne)**.

Aloita kohdasta  $\equiv$ , jos siirtymisvalikkoa ei näy näytön vasemmalla puolella.

- 5. Valitse **Import Certificate and Private Key (Tuo sertifikaatti ja yksityinen avain)**.
- 6. Selaa tuotavaan tiedostoon.

Ĝ

7. Kirjoita salasana, jos tiedosto on salattu, ja valitse sitten **Submit (Lähetä)**.

Varmenne ja yksityinen avain on tuotu laitteeseesi.

### **Aiheeseen liittyviä tietoja**

- [Varmenteen ja yksityisen avaimen tuominen ja vieminen](#page-142-0)
- **Liittyvät aiheet:**
- [WWW-pohjaisen hallinnan käyttö](#page-232-0)
[Koti](#page-1-0) > [Tietoturva](#page-132-0) > [Varmenteiden määritys laitteen suojaukselle](#page-134-0) > [Varmenteen ja yksityisen avaimen](#page-142-0) [tuominen ja vieminen](#page-142-0) > Varmenteen ja yksityisen avaimen vieminen

### **Varmenteen ja yksityisen avaimen vieminen**

**Vastaavat mallit**: ADS-3300W/ADS-4500W

- 1. Käynnistä WWW-selain.
- 2. Kirjoita selaimen osoiteriville "https://laitteen IP-osoite" (jossa "laitteen IP-osoite" on laitteen IP-osoite). esim.

https://192.168.1.2

3. Kirjoita tarvittaessa salasana **Login (Kirjaudu sisään)**-kenttään ja napsauta sitten **Login (Kirjaudu sisään)**.

Tämän laitteen asetusten hallinnan oletussalasana sijaitsee laitteen takaosassa, ja se on merkitty tekstillä "**Pwd**".

4. Siirry siirtymisvalikkoon ja napsauta sitten **Network (Verkko)** > **Security (Suojaus)** > **Certificate (Varmenne)**.

Aloita kohdasta  $\equiv$ , jos siirtymisvalikkoa ei näy näytön vasemmalla puolella.

- 5. Napsauta **Export (Vie)**, joka näkyy **Certificate List (Sertifikaattiluettelo)**in kanssa.
- 6. Kirjoita salasana, jos haluat salata tiedoston. Jos salasanaa ei kirjoiteta, tiedostoa ei salata.
- 7. Vahvista salasana kirjoittamalla se uudelleen ja valitse sitten **Submit (Lähetä)**.
- 8. Valitse **Tallenna**.

b

Varmenne ja yksityinen avain viedään tietokoneeseesi.

Voit myös tuoda varmenteen tietokoneeseen.

#### **Aiheeseen liittyviä tietoja**

• [Varmenteen ja yksityisen avaimen tuominen ja vieminen](#page-142-0)

**Liittyvät aiheet:**

• [WWW-pohjaisen hallinnan käyttö](#page-232-0)

<span id="page-145-0"></span> [Koti](#page-1-0) > [Tietoturva](#page-132-0) > [Varmenteiden määritys laitteen suojaukselle](#page-134-0) > CA-varmenteen tuonti ja vienti

### **CA-varmenteen tuonti ja vienti**

#### **Vastaavat mallit**: ADS-3300W/ADS-4500W

Voit tuoda ja tallentaa CA-varmenteita Brother-laitteeseesi ja viedä niitä laitteestasi.

- [CA-varmenteen tuonti](#page-146-0)
- [CA-varmenteen vienti](#page-147-0)

<span id="page-146-0"></span> [Koti](#page-1-0) > [Tietoturva](#page-132-0) > [Varmenteiden määritys laitteen suojaukselle](#page-134-0) > [CA-varmenteen tuonti ja vienti](#page-145-0) > CAvarmenteen tuonti

## **CA-varmenteen tuonti**

**Vastaavat mallit**: ADS-3300W/ADS-4500W

- 1. Käynnistä WWW-selain.
- 2. Kirjoita selaimen osoiteriville "https://laitteen IP-osoite" (jossa "laitteen IP-osoite" on laitteen IP-osoite). esim.

https://192.168.1.2

B

Ø

3. Kirjoita tarvittaessa salasana **Login (Kirjaudu sisään)**-kenttään ja napsauta sitten **Login (Kirjaudu sisään)**.

Tämän laitteen asetusten hallinnan oletussalasana sijaitsee laitteen takaosassa, ja se on merkitty tekstillä "**Pwd**".

4. Siirry siirtymisvalikkoon ja napsauta sitten **Network (Verkko)** > **Security (Suojaus)** > **CA Certificate (Varmenteiden myöntäjän varmenne)**.

Aloita kohdasta  $\equiv$ , jos siirtymisvalikkoa ei näy näytön vasemmalla puolella.

- 5. Valitse **Import CA Certificate (Tuo varmenteiden myöntäjän varmenne)**.
- 6. Selaa tuotavaan tiedostoon.
- 7. Napsauta **Submit (Lähetä)**-painiketta.

### **Aiheeseen liittyviä tietoja**

• [CA-varmenteen tuonti ja vienti](#page-145-0)

#### **Liittyvät aiheet:**

• [WWW-pohjaisen hallinnan käyttö](#page-232-0)

<span id="page-147-0"></span> [Koti](#page-1-0) > [Tietoturva](#page-132-0) > [Varmenteiden määritys laitteen suojaukselle](#page-134-0) > [CA-varmenteen tuonti ja vienti](#page-145-0) > CAvarmenteen vienti

## **CA-varmenteen vienti**

**Vastaavat mallit**: ADS-3300W/ADS-4500W

- 1. Käynnistä WWW-selain.
- 2. Kirjoita selaimen osoiteriville "https://laitteen IP-osoite" (jossa "laitteen IP-osoite" on laitteen IP-osoite). esim.

https://192.168.1.2

B

Ø

3. Kirjoita tarvittaessa salasana **Login (Kirjaudu sisään)**-kenttään ja napsauta sitten **Login (Kirjaudu sisään)**.

Tämän laitteen asetusten hallinnan oletussalasana sijaitsee laitteen takaosassa, ja se on merkitty tekstillä "**Pwd**".

4. Siirry siirtymisvalikkoon ja napsauta sitten **Network (Verkko)** > **Security (Suojaus)** > **CA Certificate (Varmenteiden myöntäjän varmenne)**.

Aloita kohdasta  $\equiv$ , jos siirtymisvalikkoa ei näy näytön vasemmalla puolella.

- 5. Valitse vietävä varmenne ja napsauta **Export (Vie)**.
- 6. Napsauta **Submit (Lähetä)**-painiketta.
- 7. Napsauta kohdan **Tallenna** vieressä olevaa kohtaa ▼, ja valitse sitten sijainti, johon haluat tallentaa tiedoston.

### **Aiheeseen liittyviä tietoja**

• [CA-varmenteen tuonti ja vienti](#page-145-0)

#### **Liittyvät aiheet:**

• [WWW-pohjaisen hallinnan käyttö](#page-232-0)

 [Koti](#page-1-0) > [Tietoturva](#page-132-0) > [Varmenteiden määritys laitteen suojaukselle](#page-134-0) > Useiden varmenteiden hallinta

## **Useiden varmenteiden hallinta**

#### **Vastaavat mallit**: ADS-3300W/ADS-4500W

Useiden varmenteiden ominaisuuden avulla voit hallita kutakin laitteeseen asennettua varmennetta WWWpohjaisen hallinnan avulla. Siirry WWW-pohjaisessa hallinnassa **Certificate (Varmenne)**- tai **CA Certificate (Varmenteiden myöntäjän varmenne)** -näyttöön, kun haluat tarkastella varmenteen sisältöä tai poistaa tai viedä varmenteita.

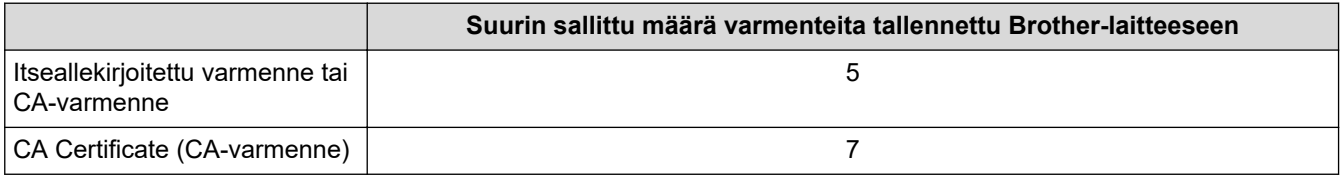

Suosittelemme tallentamaan varmenteita vähemmän kuin mikä on sallittu määrä, jolloin yksi tyhjä paikka jää varmenteen vanhenemisen varalle. Kun varmenne vanhenee, tuo uusi varmenne varattuun paikkaan ja poista sitten vanhentunut varmenne. Näin varmistetaan, ettei määritysvirhettä ilmene.

• Kun käytössä on HTTPS/IPPS tai IEEE 802.1x, sinun on valittava käytettävä varmenne.

• Kun SSL on käytössä SMTP-tiedonsiirtoa varten, varmennetta ei tarvitse valita. Tarvittu varmenne valitaan automaattisesti.

### **Aiheeseen liittyviä tietoja**

Ø

• [Varmenteiden määritys laitteen suojaukselle](#page-134-0)

<span id="page-149-0"></span>Koti > [Tietoturva](#page-132-0) > SSL/TLS:n käyttö

# **SSL/TLS:n käyttö**

**Vastaavat mallit**: ADS-3300W/ADS-4500W

- [Johdanto SSL/TLS-salausprotokollaan](#page-150-0)
- [Verkkolaitteen turvallinen hallinta SSL/TLS:n avulla](#page-153-0)
- [Sähköpostin lähetys suojatusti SSL/TLS-yhteyden avulla](#page-173-0)

<span id="page-150-0"></span> [Koti](#page-1-0) > [Tietoturva](#page-132-0) > [SSL/TLS:n käyttö](#page-149-0) > Johdanto SSL/TLS-salausprotokollaan

### **Johdanto SSL/TLS-salausprotokollaan**

**Vastaavat mallit**: ADS-3300W/ADS-4500W

Secure Socket Layer (SSL) tai Transport Layer Security (TLS) on tehokas menetelmä paikallis- tai suuralueverkon (LAN tai WAN) kautta lähetettyjen tietojen suojaamiseen. SSL/TLS salaa verkossa lähetetyt tiedot. Jos joku yrittää siepata verkosta esim. skannaustyön, hän ei pysty lukemaan tietoja, koska ne on salattu.

SSL/TLS voidaan määrittää sekä kiinteille että langattomille verkoille. Se toimii yhdessä muiden suojausmenetelmien kanssa, kuten WPA-avaimet ja palomuurit.

### **Aiheeseen liittyviä tietoja**

- [SSL/TLS:n käyttö](#page-149-0)
	- [SSL/TLS:n historia lyhyesti](#page-151-0)
	- [SSL/TLS-salausprotokollan edut](#page-152-0)

<span id="page-151-0"></span> [Koti](#page-1-0) > [Tietoturva](#page-132-0) > [SSL/TLS:n käyttö](#page-149-0) > [Johdanto SSL/TLS-salausprotokollaan](#page-150-0) > SSL/TLS:n historia lyhyesti

# **SSL/TLS:n historia lyhyesti**

#### **Vastaavat mallit**: ADS-3300W/ADS-4500W

SSL/TLS-protokolla luotiin alunperin suojaamaan verkkoliikennetietoja erityisesti verkkoselainten ja palvelinten välisessä tiedonsiirrossa. Jos esimerkiksi käytät Internet Explorer -selainta verkkopankkiasiointiin ja näet selaimessasi merkkijonon https:// ja pienen munalukon, käytössä on SSL-suojaus. SSL-protokollaa alettiin myöhemmin käyttää muissakin sovelluksissa, kuten Telnetissä, tulostimissa ja FTP-ohjelmistoissa, ja näin siitä kehittyi verkkoturvallisuuden yleinen ratkaisu. Sen alkuperäiset käytännöt ovat edelleen monien verkkokauppiaiden ja pankkien käytössä arkaluontoisten tietojen, kuten luottokorttinumeroiden ja asiakastietojen, suojaamiseksi.

SSL/TLS-tekniikka käyttää erittäin korkeita salaustasoja, ja menetelmään luottavat useat pankit ympäri maailman.

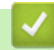

### **Aiheeseen liittyviä tietoja**

• [Johdanto SSL/TLS-salausprotokollaan](#page-150-0)

<span id="page-152-0"></span> [Koti](#page-1-0) > [Tietoturva](#page-132-0) > [SSL/TLS:n käyttö](#page-149-0) > [Johdanto SSL/TLS-salausprotokollaan](#page-150-0) > SSL/TLS-salausprotokollan edut

# **SSL/TLS-salausprotokollan edut**

**Vastaavat mallit**: ADS-3300W/ADS-4500W

SSL/TLS-protokollan käytöstä on sikäli hyötyä, että se mahdollistaa suojatun skannauksen IP-verkon kautta, koska luvattomat käyttäjät eivät pääse lukemaan laitteeseen lähetettyjä tietoja. SSL-tekniikan myyntivaltti on, että se mahdollistaa salassa pidettävien tietojen suojatun skannauksen. Esimerkiksi suuren yrityksen henkilöstöosasto voi käyttää tekniikkaa säännöllisesti palkkalaskelmien skannaamiseen. Ilman salausta muut verkon käyttäjät voivat lukea palkkalaskelmien tietoja. SSL/TLS-tekniikan ansiosta luvattomat käyttäjät näkevät sivulla ainoastaan koodia palkkalaskelman sijasta.

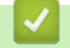

 **Aiheeseen liittyviä tietoja**

• [Johdanto SSL/TLS-salausprotokollaan](#page-150-0)

<span id="page-153-0"></span> [Koti](#page-1-0) > [Tietoturva](#page-132-0) > [SSL/TLS:n käyttö](#page-149-0) > Verkkolaitteen turvallinen hallinta SSL/TLS:n avulla

### **Verkkolaitteen turvallinen hallinta SSL/TLS:n avulla**

**Vastaavat mallit**: ADS-3300W/ADS-4500W

- [Varmenteen määritys SSL/TLS- ja käytössä oleville protokollille](#page-154-0)
- [WWW-pohjaisen hallinnan käyttö SSL/TLS:n avulla](#page-155-0)
- [Itseallekirjoitetun varmenteen asentaminen Windows-käyttäjille järjestelmänvalvojan](#page-156-0) [käyttöoikeuksilla](#page-156-0)
- [Varmenteiden määritys laitteen suojaukselle](#page-134-0)

<span id="page-154-0"></span> [Koti](#page-1-0) > [Tietoturva](#page-132-0) > [SSL/TLS:n käyttö](#page-149-0) > [Verkkolaitteen turvallinen hallinta SSL/TLS:n avulla](#page-153-0) > Varmenteen määritys SSL/TLS- ja käytössä oleville protokollille

# **Varmenteen määritys SSL/TLS- ja käytössä oleville protokollille**

**Vastaavat mallit**: ADS-3300W/ADS-4500W

Määritä varmenne laitteelle käyttämällä WWW-pohjaista hallintaa, ennen kuin käytät SSL/TLS-tiedonsiirtoa.

- 1. Käynnistä WWW-selain.
- 2. Kirjoita selaimen osoiteriville "https://laitteen IP-osoite" (jossa "laitteen IP-osoite" on laitteen IP-osoite). esim.

https://192.168.1.2

B

3. Kirjoita tarvittaessa salasana **Login (Kirjaudu sisään)**-kenttään ja napsauta sitten **Login (Kirjaudu sisään)**.

Tämän laitteen asetusten hallinnan oletussalasana sijaitsee laitteen takaosassa, ja se on merkitty tekstillä "**Pwd**".

4. Siirry siirtymisvalikkoon ja napsauta sitten **Network (Verkko)** > **Network (Verkko)** > **Protocol (Protokolla)**.

Aloita kohdasta  $\equiv$ , jos siirtymisvalikkoa ei näy näytön vasemmalla puolella.

- 5. Valitse **HTTP Server Settings (HTTP-palvelinasetukset)**.
- 6. Valitse määritettävä varmenne **Select the Certificate (Valitse sertifikaatti)** -pudotusluettelosta.
- 7. Napsauta **Submit (Lähetä)**-painiketta.
- 8. Käynnistä skannauspalvelin uudelleen napsauttamalla **Yes (Kyllä)**.

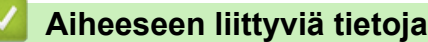

• [Verkkolaitteen turvallinen hallinta SSL/TLS:n avulla](#page-153-0)

#### **Liittyvät aiheet:**

• [WWW-pohjaisen hallinnan käyttö](#page-232-0)

<span id="page-155-0"></span> [Koti](#page-1-0) > [Tietoturva](#page-132-0) > [SSL/TLS:n käyttö](#page-149-0) > [Verkkolaitteen turvallinen hallinta SSL/TLS:n avulla](#page-153-0) > WWWpohjaisen hallinnan käyttö SSL/TLS:n avulla

# **WWW-pohjaisen hallinnan käyttö SSL/TLS:n avulla**

**Vastaavat mallit**: ADS-3300W/ADS-4500W

Verkkolaitteen turvallinen hallinta edellyttää, että hallinta-apuohjelmia käytetään suojausprotokollien kanssa.

- Ø • HTTPS-protokollan käyttö edellyttää, että laitteessa on käytössä HTTPS. HTTPS-protokolla on oletusarvon mukaan käytössä.
	- Voit muokata HTTPS-protokollan asetuksia WWW-pohjaisen hallinnan avulla.
- 1. Käynnistä WWW-selain.
- 2. Kirjoita selaimen osoiteriville "https://laitteen IP-osoite" (jossa "laitteen IP-osoite" on laitteen IP-osoite). esim.

https://192.168.1.2

Ø

3. Kirjoita tarvittaessa salasana **Login (Kirjaudu sisään)**-kenttään ja napsauta sitten **Login (Kirjaudu sisään)**.

Tämän laitteen asetusten hallinnan oletussalasana sijaitsee laitteen takaosassa, ja se on merkitty tekstillä "**Pwd**".

4. Voit nyt käyttää tulostinta HTTPS-protokollalla.

#### **Aiheeseen liittyviä tietoja**

- [Verkkolaitteen turvallinen hallinta SSL/TLS:n avulla](#page-153-0)
- **Liittyvät aiheet:**
- [WWW-pohjaisen hallinnan käyttö](#page-232-0)

<span id="page-156-0"></span> [Koti](#page-1-0) > [Tietoturva](#page-132-0) > [SSL/TLS:n käyttö](#page-149-0) > [Verkkolaitteen turvallinen hallinta SSL/TLS:n](#page-153-0) [avulla](#page-153-0) > Itseallekirjoitetun varmenteen asentaminen Windows-käyttäjille järjestelmänvalvojan käyttöoikeuksilla

### **Itseallekirjoitetun varmenteen asentaminen Windows-käyttäjille järjestelmänvalvojan käyttöoikeuksilla**

**Vastaavat mallit**: ADS-3300W/ADS-4500W

Seuraavat vaiheet koskevat Microsoft Internet Explorer -selainta. Jos käytät toista selainta, katso lisätietoa varmenteiden asentamisesta selaimesi ohjeesta.

- 1. Tee jokin seuraavista:
	- Windows 10, Windows Server 2016 ja Windows Server 2019

Napsauta > **Windowsin apuohjelmat**-painiketta.

• Windows 8.1

Napsauta tehtäväpalkin (**Internet Explorer**) -kuvaketta hiiren kakkospainikkeella.

• Windows Server 2012 ja Windows Server 2012 R2

Napsauta (**Internet Explorer**) ja napsauta sitten tehtäväpalkkiin tulevaa (**Internet Explorer**) kuvaketta hiiren kakkospainikkeella.

• Windows 7 ja Windows Server 2008

Valitse **(Käynnistä)** > **Kaikki ohjelmat**.

2. Napsauta **Internet Explorer** -kuvaketta hiiren oikealla painikkeella ja valitse **Suorita järjestelmänvalvojana**.

Jos **ennemän** -asetus tulee näkyviin, valitse **ennemän** .

Jos **Käyttäjätilien valvonta** -näyttö tulee näkyviin, valitse **Kyllä**.

- 3. Siirry laitteeseen kirjoittamalla selaimeen "https://https://machine's IP address" (jossa "machine's IP address" on laitteen IP-osoite tai solmun nimi, joka määritettiin varmenteelle).
- 4. Valitse **Lisätietoja**.
- 5. Valitse **Go on to the webpage (not recommended) (Siirry verkkosivulle (ei suositella))**.

6. Valitse **Varmennevirhe** ja **Näytä sertifikaatti**.

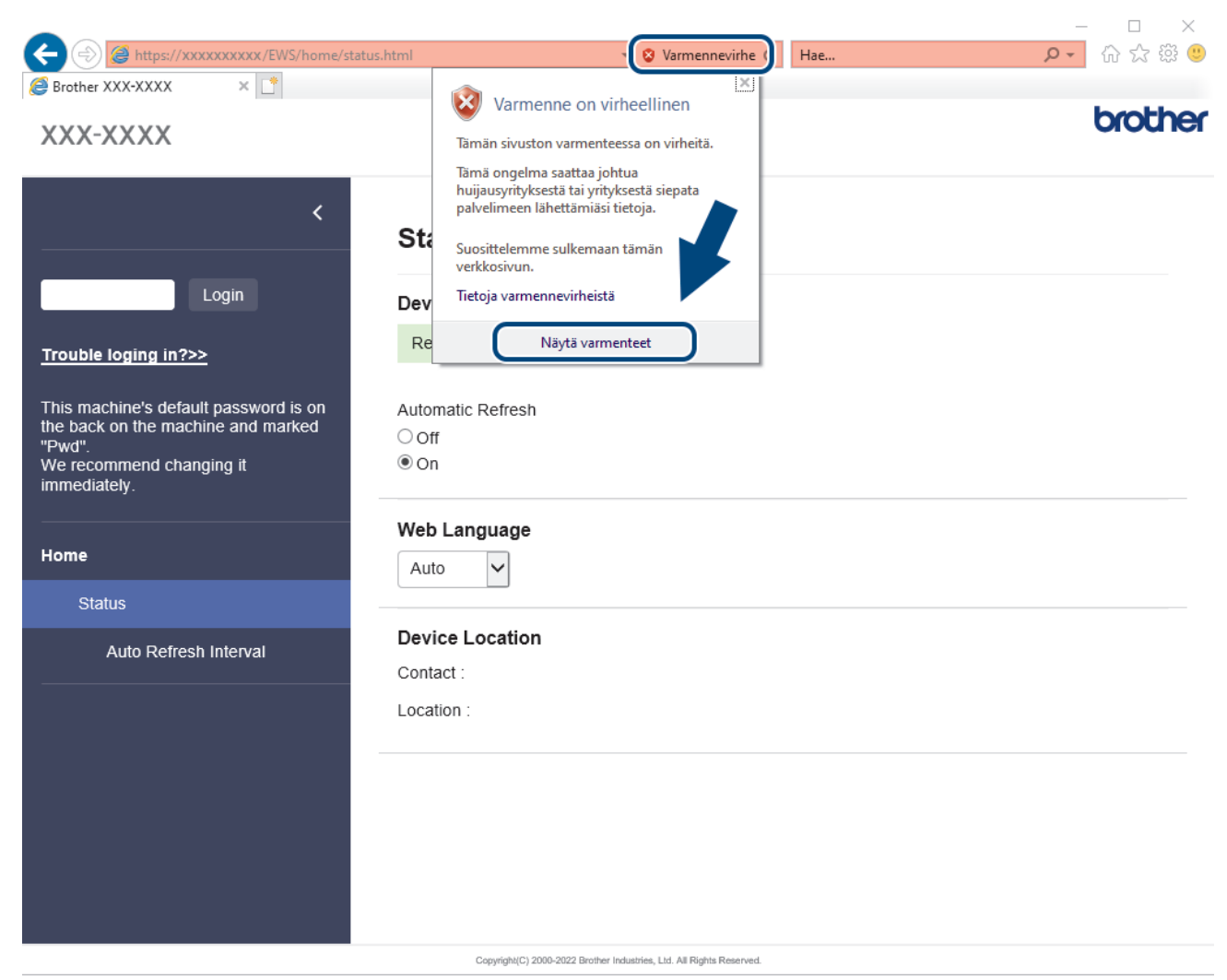

- 7. Valitse **Asenna varmenne...**.
- 8. Kun **Ohjattu varmenteiden tuominen** -ikkuna tulee näkyviin, valitse **Seuraava**.
- 9. Valitse **Sijoita kaikki varmenteet seuraavaan säilöön** ja **Selaa...**.
- 10. Valitse **Luotetut varmenteiden päämyöntäjät** ja **OK**.
- 11. Valitse **Seuraava**.
- 12. Valitse **Valmis**.
- 13. Valitse **Kyllä**, jos tunnistetieto (allekirjoitus) on oikea.
- 14. Valitse **OK**.

### **Aiheeseen liittyviä tietoja**

• [Verkkolaitteen turvallinen hallinta SSL/TLS:n avulla](#page-153-0)

<span id="page-158-0"></span> [Koti](#page-1-0) > [Tietoturva](#page-132-0) > SNMPv3:n käyttö

# **SNMPv3:n käyttö**

**Vastaavat mallit**: ADS-3300W/ADS-4500W

• [Verkkolaitteen hallinta suojatusti SNMPv3-protokollan avulla](#page-159-0)

<span id="page-159-0"></span> [Koti](#page-1-0) > [Tietoturva](#page-132-0) > [SNMPv3:n käyttö](#page-158-0) > Verkkolaitteen hallinta suojatusti SNMPv3-protokollan avulla

## **Verkkolaitteen hallinta suojatusti SNMPv3-protokollan avulla**

**Vastaavat mallit**: ADS-3300W/ADS-4500W

Simple Network Management Protocol -versio 3 (SNMPv3) tarjoaa käyttäjän todennuksen ja tietojen salauksen verkon laitteiden suojattuun hallintaan. Suosittelemme SNMPv3-protokollan käyttöä, jotta voit hallita verkkoon kytkettyä laitetta turvallisesti BRAdmin Professional 4 -toiminnolla.

- 1. Käynnistä WWW-selain.
- 2. Kirjoita selaimen osoiteriville "https://laitteen IP-osoite" (jossa "laitteen IP-osoite" on laitteen IP-osoite). esim.

https://192.168.1.2

ß

3. Kirjoita tarvittaessa salasana **Login (Kirjaudu sisään)**-kenttään ja napsauta sitten **Login (Kirjaudu sisään)**.

Tämän laitteen asetusten hallinnan oletussalasana sijaitsee laitteen takaosassa, ja se on merkitty tekstillä "**Pwd**".

4. Siirry siirtymisvalikkoon ja napsauta sitten **Network (Verkko)** > **Network (Verkko)** > **Protocol (Protokolla)**.

Aloita kohdasta  $\equiv$ , jos siirtymisvalikkoa ei näy näytön vasemmalla puolella.

- 5. Varmista, että **SNMP**-asetus on käytössä, ja valitse sitten **Advanced Settings (Lisäasetukset)**.
- 6. Määritä SNMP-asetukset. **SNMP Mode of Operation (SNMP-toimintatila)** -vaihtoehtoja on kolme.

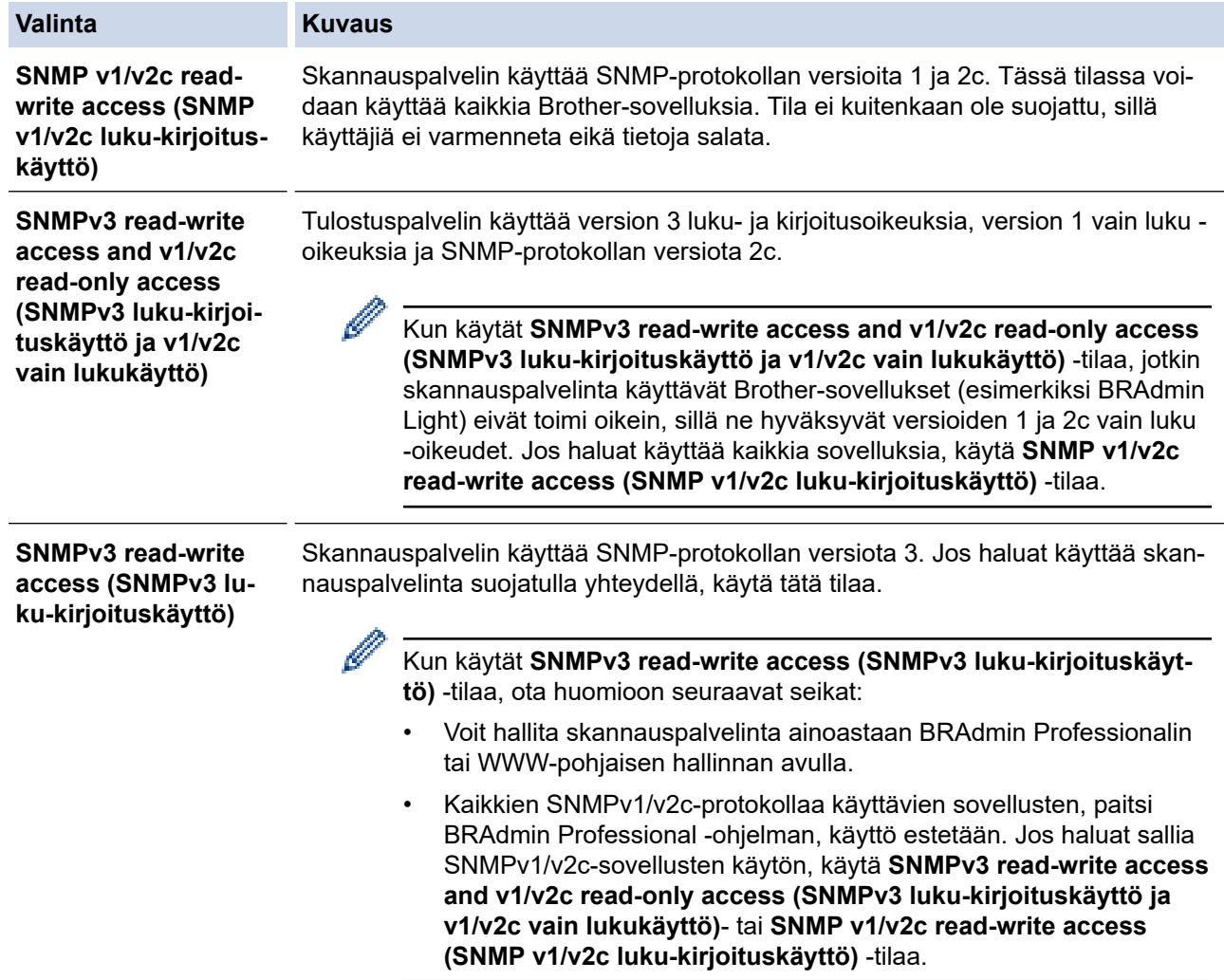

# **Aiheeseen liittyviä tietoja**

- [SNMPv3:n käyttö](#page-158-0)
- **Liittyvät aiheet:**
- [WWW-pohjaisen hallinnan käyttö](#page-232-0)

<span id="page-161-0"></span> [Koti](#page-1-0) > [Tietoturva](#page-132-0) > IEEE 802.1x -todennuksen käyttäminen langalliselle tai langattomalle verkolle

### **IEEE 802.1x -todennuksen käyttäminen langalliselle tai langattomalle verkolle**

**Vastaavat mallit**: ADS-3300W/ADS-4500W

- [Mitä on IEEE 802.1x -todennus?](#page-162-0)
- [IEEE 802.1x -todennuksen määrittäminen langalliselle tai langattomalle verkolle WWW](#page-163-0)[pohjaisen hallinnan avulla \(WWW-selain\)](#page-163-0)
- [IEEE 802.1x -todennusmenetelmät](#page-165-0)

<span id="page-162-0"></span> [Koti](#page-1-0) > [Tietoturva](#page-132-0) > [IEEE 802.1x -todennuksen käyttäminen langalliselle tai langattomalle verkolle](#page-161-0) > Mitä on IEEE 802.1x -todennus?

## **Mitä on IEEE 802.1x -todennus?**

**Vastaavat mallit**: ADS-3300W/ADS-4500W

IEEE 802.1x on IEEE-standardi langallisille ja langattomille verkoille, ja se rajoittaa valtuuttamattomien verkkolaitteiden yhteyksiä. Brother-laitteesi (pyytäjä) lähettää todennuspyynnön RADIUS-palvelimelle (todennuspalvelimelle) tukiaseman tai keskittimen kautta. Kun RADIUS-palvelin on varmistanut pyyntösi, laitteesi voi muodostaa yhteyden verkkoon.

### **Aiheeseen liittyviä tietoja**

• [IEEE 802.1x -todennuksen käyttäminen langalliselle tai langattomalle verkolle](#page-161-0)

<span id="page-163-0"></span> [Koti](#page-1-0) > [Tietoturva](#page-132-0) > [IEEE 802.1x -todennuksen käyttäminen langalliselle tai langattomalle verkolle](#page-161-0) > IEEE 802.1x -todennuksen määrittäminen langalliselle tai langattomalle verkolle WWW-pohjaisen hallinnan avulla (WWW-selain)

# **IEEE 802.1x -todennuksen määrittäminen langalliselle tai langattomalle verkolle WWW-pohjaisen hallinnan avulla (WWW-selain)**

**Vastaavat mallit**: ADS-3300W/ADS-4500W

- Jos määrität laitteesi EAP-TLS-todennuksella, CA:n myöntämä asiakassertifikaatti on asennettava ennen määrityksen aloittamista. Pyydä asiakassertifikaattia verkonvalvojalta. Jos olet asentanut useamman kuin yhden sertifikaatin, suosittelemme, että kirjoitat käyttämäsi sertifikaatin nimen muistiin.
- Ennen kuin tarkistat palvelinvarmenteen, sinun on tuotava CA-varmenne, jonka palvelinvarmenteen allekirjoittanut CA on myöntänyt. Ota yhteys verkonvalvojaan tai Internet-palveluntarjoajaan (ISP) varmistaaksesi, onko CA-varmenteen tuonti välttämätöntä.
- 1. Käynnistä WWW-selain.
- 2. Kirjoita selaimen osoiteriville "https://laitteen IP-osoite" (jossa "laitteen IP-osoite" on laitteen IP-osoite). esim.

https://192.168.1.2

3. Kirjoita tarvittaessa salasana **Login (Kirjaudu sisään)**-kenttään ja napsauta sitten **Login (Kirjaudu sisään)**.

Tämän laitteen asetusten hallinnan oletussalasana sijaitsee laitteen takaosassa, ja se on merkitty tekstillä "**Pwd**".

4. Siirry siirtymisvalikkoon ja napsauta sitten **Network (Verkko)**.

Aloita kohdasta  $\equiv$ , jos siirtymisvalikkoa ei näy näytön vasemmalla puolella.

- 5. Tee jokin seuraavista:
	- Kiinteä verkko

Napsauta **Wired (Kiinteä)** > **Wired 802.1x Authentication (Kiinteän verkon 802.1x-todennus)** painiketta.

Langaton verkko

Napsauta **Wireless (Langaton)** > **Wireless (Enterprise) (Langaton (yritys))**-painiketta.

- 6. Määritä IEEE 802.1x -todennusasetukset.
- D • Jos haluat ottaa IEEE 802.1x -todennuksen käyttöön lankaverkossa, valitse **Enabled (Käytössä)** sivulla **Wired 802.1x status (Kiinteän verkon 802.1x-tila)** -asetukseksi **Wired 802.1x Authentication (Kiinteän verkon 802.1x-todennus)**.
	- Jos käytetään **EAP-TLS**-todennusta on valittava asiakasvarmenne, joka on asennettu (näytetään varmenteen nimen kanssa) vahvistusta varten **Client Certificate (Asiakassertifikaatti)** pudotusluettelosta.
	- Jos valitset **EAP-FAST**, **PEAP**, **EAP-TTLS**, tai **EAP-TLS** -todennuksen, voit valita vahvistustavan **Server Certificate Verification (Palvelimen sertifikaatin todennus)** -pudotusluettelosta. Vahvista palvelimen varmenne laitteeseen etukäteen tuodun CA-varmenteen avulla, jonka on myöntänyt palvelinvarmenteen allekirjoittanut CA.

Voit valita jonkin seuraavista vahvistustavoista **Server Certificate Verification (Palvelimen sertifikaatin todennus)** -pudotusluettelosta:

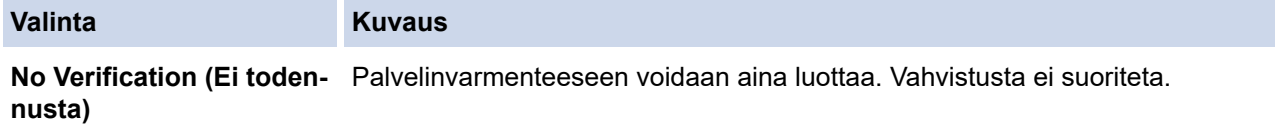

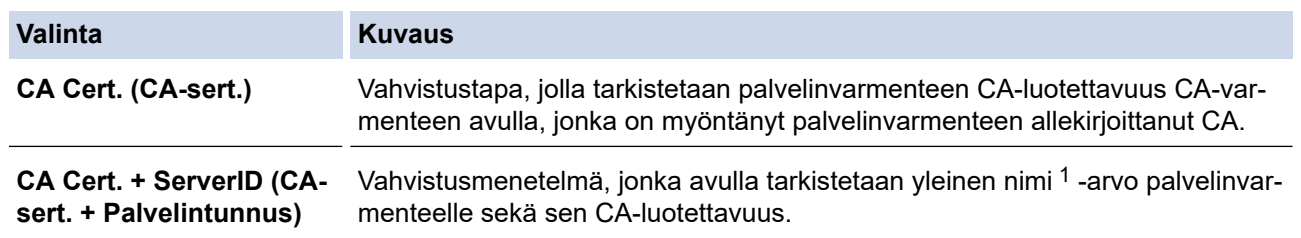

7. Kun olet valmis, napsauta **Submit (Lähetä)**.

### **Aiheeseen liittyviä tietoja**

• [IEEE 802.1x -todennuksen käyttäminen langalliselle tai langattomalle verkolle](#page-161-0)

#### **Liittyvät aiheet:**

- [WWW-pohjaisen hallinnan käyttö](#page-232-0)
- [Varmenteiden määritys laitteen suojaukselle](#page-134-0)
- [Tuetut suojausvarmenteiden ominaisuudet](#page-135-0)

<sup>1</sup> Yleisen nimen vahvistus vertaa palvelinvarmenteen yleistä nimeä **Server ID (Palvelintunnus)** -tunnukselle määritettyyn merkkijonoon. Ennen kuin käytät tätä menetelmää, kysy järjestelmänvalvojalta lisätietoja palvelinvarmenteen yleisestä nimestä ja määritä sitten **Server ID (Palvelintunnus)**.

<span id="page-165-0"></span>▲ [Koti](#page-1-0) > [Tietoturva](#page-132-0) > [IEEE 802.1x -todennuksen käyttäminen langalliselle tai langattomalle](#page-161-0) [verkolle](#page-161-0) > IEEE 802.1x -todennusmenetelmät

### **IEEE 802.1x -todennusmenetelmät**

**Vastaavat mallit**: ADS-3300W/ADS-4500W

#### **EAP-FAST**

EAP-FAST (Extensible Authentication Protocol – Flexible Authentication via Secured Tunnel) on Cisco Systems, Inc.:n kehittämä protokolla, jossa todennus tapahtuu käyttäjätunnuksen ja salasanan avulla ja jossa käytetään symmetristä avainalgoritmia tunneloidun käyttäjätunnistuksen saavuttamiseksi.

Brother-laite tukee seuraavia sisäisiä todennusmenetelmiä:

- EAP-FAST/NONE
- EAP-FAST/MS-CHAPv2
- EAP-FAST/GTC

#### **PEAP**

Protected Extensible Authentication Protocol (PEAP) on EAP-menetelmän versio, jonka ovat kehittäneet Cisco Systems, Inc., Microsoft Corporation ja RSA Security. PEAP luo salatun SSL (Secure Sockets Layer)/TLS (Transport Layer Security) -tunnelin asiakkaan ja todennuspalvelimen välille. Tunnelia käytetään käyttäjätunnuksen ja salasanan lähetykseen. PEAP luo keskinäisen todennuksen palvelimen ja asiakkaan välille.

Brother-laite tukee seuraavia sisäisiä todennuksia:

- PEAP/MS-CHAPv2
- PEAP/GTC

#### **EAP-TTLS**

EAP-TTLS (Extensible Authentication Protocol Tunneled Transport Layer Security) -protokollan ovat kehittäneet Funk Software ja Certicom. EAP-TTLS luo samanlaisen salatun SSL-tunnelin asiakkaan ja todennuspalvelimen väliin käyttäjätunnuksen ja salasanan lähettämistä varten kuin PEAP. EAP-TTLS tuottaa kaksisuuntaisen todennuksen palvelimen ja asiakkaan välille.

Brother-laite tukee vain MS-CHAPv2-menetelmää sisäisenä todennusmenetelmänä.

#### **EAP-TLS**

EAP-TLS (Extensible Authentication Protocol Transport Layer Security) vaatii digitaalisen sertifikaatin todennuksen sekä asiakkaalta että todennuspalvelimelta.

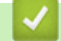

#### **Aiheeseen liittyviä tietoja**

• [IEEE 802.1x -todennuksen käyttäminen langalliselle tai langattomalle verkolle](#page-161-0)

<span id="page-166-0"></span> [Koti](#page-1-0) > [Tietoturva](#page-132-0) > Secure Function Lock 3.0 -toiminnon käyttö

## **Secure Function Lock 3.0 -toiminnon käyttö**

**Vastaavat mallit**: ADS-3300W/ADS-4500W

- [Ennen Secure Function Lock 3.0 -toiminnon käyttämistä](#page-167-0)
- [Suojattujen toimintojen lukitus 3.0:n määritys WWW-pohjaisen hallinnan avulla](#page-168-0)
- [Määritä yleinen tila Secure Function Lock 3.0 -toiminnolle](#page-169-0)

<span id="page-167-0"></span>▲ [Koti](#page-1-0) > [Tietoturva](#page-132-0) > [Secure Function Lock 3.0 -toiminnon käyttö](#page-166-0) > Ennen Secure Function Lock 3.0 toiminnon käyttämistä

# **Ennen Secure Function Lock 3.0 -toiminnon käyttämistä**

**Vastaavat mallit**: ADS-3300W/ADS-4500W

Secure Function Lock -toiminnon avulla voit estää julkisen pääsyn seuraaviin laitteen toimintoihin:

- Skannaa PC:hen / skannaa työnkulkuun
- Skannaa verkkoon
- Skannaa FTP:hen/SFTP:hen
- Skannaa sähköpostipalvelimelle
- Skannaa SharePointiin (vain tuetut mallit)
- Skannaa USB:hen

Ô

• Skannaus WSS:ään (Web Service -skannaus) (vain tuetut mallit)

Secure Function Lock auttaa myös estämään käyttäjiä muuttamasta laitteen oletusasetuksia rajoittamalla pääsyä laitteen asetuksiin.

Et voi käyttää suojaustoimintoja, ennen kuin olet antanut järjestelmänvalvojan salasanan. Järjestelmänvalvoja voi määrittää yksittäisten käyttäjien rajoitukset sekä käyttäjän salasanan. Kirjoita salasanasi huolellisesti muistiin. Jos unohdat sen, kaikki laitteeseen tallennetut salasanat on palautettava. Jos haluat saada lisätietoja salasanan palauttamisesta, ota yhteys Brotherin asiakaspalveluun.

- Vain järjestelmänvalvojat voivat määrittää rajoituksia ja tehdä muutoksia kullekin käyttäjälle.
- Kun Secure Function Lock on käytössä, laite on julkisessa tilassa. Jos haluat käyttää laitteen toimintoja, jotka on estetty Secure Function Lock -toiminnolla, paina <sup>101</sup>-painiketta, valitse käyttäjänimesi ja syötä salasanasi.

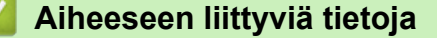

• [Secure Function Lock 3.0 -toiminnon käyttö](#page-166-0)

<span id="page-168-0"></span> [Koti](#page-1-0) > [Tietoturva](#page-132-0) > [Secure Function Lock 3.0 -toiminnon käyttö](#page-166-0) > Suojattujen toimintojen lukitus 3.0:n määritys WWW-pohjaisen hallinnan avulla

# **Suojattujen toimintojen lukitus 3.0:n määritys WWW-pohjaisen hallinnan avulla**

**Vastaavat mallit**: ADS-3300W/ADS-4500W

- 1. Käynnistä WWW-selain.
- 2. Kirjoita selaimen osoiteriville "https://laitteen IP-osoite" (jossa "laitteen IP-osoite" on laitteen IP-osoite). esim.

https://192.168.1.2

Ø

3. Kirjoita tarvittaessa salasana **Login (Kirjaudu sisään)**-kenttään ja napsauta sitten **Login (Kirjaudu sisään)**.

Tämän laitteen asetusten hallinnan oletussalasana sijaitsee laitteen takaosassa, ja se on merkitty tekstillä "**Pwd**".

4. Siirry siirtymisvalikkoon ja napsauta sitten **Administrator (Järjestelmänvalvoja)** > **Restriction Management (Rajoitusten hallinta)** tai **User Restriction Function (Käyttäjän rajoituksen funktio)**.

Aloita kohdasta  $\equiv$ , jos siirtymisvalikkoa ei näy näytön vasemmalla puolella.

- 5. Valitse **Secure Function Lock (Toimintalukko)**.
- 6. Napsauta **Submit (Lähetä)**-painiketta.
- 7. Napsauta **Restricted Functions (Rajoitetut funktiot)** -valikkoa.
- 8. Kirjoita ryhmän nimi ja käyttäjänimi **User List / Restricted Functions (Käyttäjäluettelo / rajoitetut funktiot)** -kenttään.
- 9. Salli määritetty toiminto valitsemalla sen valintaruutu tai estä se tyhjentämällä valintaruutu **Scan to (Skannaa kohteeseen)**-sarakkeesta.
- 10. Napsauta **Submit (Lähetä)**-painiketta.
- 11. Napsauta **User List (Käyttäjäluettelo)** -valikkoa.
- 12. Kirjoita **User List (Käyttäjäluettelo)** -kenttiin käyttäjänimi.
- 13. Kirjoita salasana **PIN Number (PIN-numero)**-kenttään.

Asetettava merkkimäärää vaihtelee mallin mukaan.

- 14. Valitse pudotusluettelosta **User List / Restricted Functions (Käyttäjäluettelo / rajoitetut funktiot)** jokaiselle käyttäjälle.
- 15. Napsauta **Submit (Lähetä)**-painiketta.

### **Aiheeseen liittyviä tietoja**

• [Secure Function Lock 3.0 -toiminnon käyttö](#page-166-0)

#### **Liittyvät aiheet:**

• [WWW-pohjaisen hallinnan käyttö](#page-232-0)

<span id="page-169-0"></span> [Koti](#page-1-0) > [Tietoturva](#page-132-0) > [Secure Function Lock 3.0 -toiminnon käyttö](#page-166-0) > Määritä yleinen tila Secure Function Lock 3.0 -toiminnolle

# **Määritä yleinen tila Secure Function Lock 3.0 -toiminnolle**

**Vastaavat mallit**: ADS-3300W/ADS-4500W

Tee yleisen tilan asetukset, jotka rajoittavat yleisten käyttäjien käytettävissä olevia toimintoja, käyttämällä Secure Function Lock -näyttöä. Yleisten käyttäjien ei tarvitse antaa salasanaa käyttääkseen yleisessä tilassa käytössä oleviksi määritettyjä toimintoja.

- 1. Käynnistä WWW-selain.
- 2. Kirjoita selaimen osoiteriville "https://laitteen IP-osoite" (jossa "laitteen IP-osoite" on laitteen IP-osoite). esim.

https://192.168.1.2

3. Kirjoita tarvittaessa salasana **Login (Kirjaudu sisään)**-kenttään ja napsauta sitten **Login (Kirjaudu sisään)**.

Tämän laitteen asetusten hallinnan oletussalasana sijaitsee laitteen takaosassa, ja se on merkitty tekstillä "**Pwd**".

4. Siirry siirtymisvalikkoon ja napsauta sitten **Administrator (Järjestelmänvalvoja)** > **Restriction Management (Rajoitusten hallinta)** tai **User Restriction Function (Käyttäjän rajoituksen funktio)**.

Ø Aloita kohdasta  $\equiv$ , jos siirtymisvalikkoa ei näy näytön vasemmalla puolella.

- 5. Valitse **Secure Function Lock (Toimintalukko)**.
- 6. Valitse **Submit (Lähetä)**.
- 7. Napsauta **Restricted Functions (Rajoitetut funktiot)** -valikkoa.
- 8. Salli annettu toiminto valitsemalla valintaruutu tai rajoita annettua toimintoa poistamalla valintaruudun valinta **Public Mode (Julkinen tila)** -rivillä.
- 9. Valitse **Submit (Lähetä)**.

#### **Aiheeseen liittyviä tietoja**

• [Secure Function Lock 3.0 -toiminnon käyttö](#page-166-0)

**Liittyvät aiheet:**

• [WWW-pohjaisen hallinnan käyttö](#page-232-0)

<span id="page-170-0"></span> [Koti](#page-1-0) > [Tietoturva](#page-132-0) > Sähköpostin lähetys suojatusti

### **Sähköpostin lähetys suojatusti**

**Vastaavat mallit**: ADS-3300W/ADS-4500W

- [Sähköpostin lähetyksen määritys WWW-pohjaisen hallinnan avulla](#page-171-0)
- [Sähköpostin lähetys käyttäjän todennuksella](#page-172-0)
- [Sähköpostin lähetys suojatusti SSL/TLS-yhteyden avulla](#page-173-0)

#### <span id="page-171-0"></span>▲ [Koti](#page-1-0) > [Tietoturva](#page-132-0) > [Sähköpostin lähetys suojatusti](#page-170-0) > Sähköpostin lähetyksen määritys WWW-pohjaisen hallinnan avulla

# **Sähköpostin lähetyksen määritys WWW-pohjaisen hallinnan avulla**

**Vastaavat mallit**: ADS-3300W/ADS-4500W

Suosittelemme, että määrität suojatun sähköpostin lähetyksen käyttäjän todennuksella tai sähköpostin lähetyksen SSL/TLS-protokollan avulla käyttämällä WWW-pohjaista hallintaa.

- 1. Käynnistä WWW-selain.
- 2. Kirjoita selaimen osoiteriville "https://laitteen IP-osoite" (jossa "laitteen IP-osoite" on laitteen IP-osoite). esim.

https://192.168.1.2

Ø

3. Kirjoita tarvittaessa salasana **Login (Kirjaudu sisään)**-kenttään ja napsauta sitten **Login (Kirjaudu sisään)**.

Tämän laitteen asetusten hallinnan oletussalasana sijaitsee laitteen takaosassa, ja se on merkitty tekstillä "**Pwd**".

4. Siirry siirtymisvalikkoon ja napsauta sitten **Network (Verkko)** > **Network (Verkko)** > **Protocol (Protokolla)**.

Aloita kohdasta  $\equiv$ , jos siirtymisvalikkoa ei näy näytön vasemmalla puolella.

- 5. Napsauta **SMTP**-kentässä **Advanced Settings (Lisäasetukset)** ja varmista, että **SMTP**-tila on **Enabled (Käytössä)**.
- 6. Määritä **SMTP**-asetukset.
	- Voit varmistaa, että sähköpostiasetukset on määritetty oikein lähettämällä testisähköpostiviestin.
	- Jos et tiedä SMTP-palvelimen asetuksia, ota yhteys verkonvalvojaan tai Internet-palveluntarjoajaan (ISP).
- 7. Kun olet valmis, napsauta **Submit (Lähetä)**-kuvaketta.
- 8. Testaa nykyisiä asetuksia noudattamalla valintaikkunan ohjeita.

### **Aiheeseen liittyviä tietoja**

• [Sähköpostin lähetys suojatusti](#page-170-0)

#### **Liittyvät aiheet:**

• [WWW-pohjaisen hallinnan käyttö](#page-232-0)

<span id="page-172-0"></span> [Koti](#page-1-0) > [Tietoturva](#page-132-0) > [Sähköpostin lähetys suojatusti](#page-170-0) > Sähköpostin lähetys käyttäjän todennuksella

# **Sähköpostin lähetys käyttäjän todennuksella**

**Vastaavat mallit**: ADS-3300W/ADS-4500W

Laitteesi tukee SMTP-AUTH-menetelmää sähköpostin lähettämiseen käyttäjän todennusta edellyttävän sähköpostipalvelimen kautta. Tämä menetelmä estää luvattomia käyttäjiä käyttämästä sähköpostipalvelinta. Voit käyttää STMP-AUTH-menetelmää sähköposti-ilmoituksia ja -raportteja varten (vain tietyt mallit).

Suosittelemme WWW-pohjaisen hallinnan käyttöä SMTP-todennuksen määritykseen.

### **Sähköpostipalvelimen asetukset**

Laitteen SMTP-todennusmenetelmä on määritettävä sopimaan sähköpostipalvelimesi käyttämään menetelmään. Kysy lisätietoja sähköpostipalvelimen asetuksista verkonvalvojalta tai Internet-palveluntarjoalta (ISP).

SMTP-palvelintodennuksen käyttöönotto: valitse **SMTP-AUTH** WWW-pohjaisen hallinnan **SMTP**-näytöllä kohdassa **Server Authentication Method (Palvelimen todennusmenetelmä)**.

### **Aiheeseen liittyviä tietoja**

• [Sähköpostin lähetys suojatusti](#page-170-0)

k

<span id="page-173-0"></span>▲ [Koti](#page-1-0) > [Tietoturva](#page-132-0) > [Sähköpostin lähetys suojatusti](#page-170-0) > Sähköpostin lähetys suojatusti SSL/TLS-yhteyden avulla

# **Sähköpostin lähetys suojatusti SSL/TLS-yhteyden avulla**

**Vastaavat mallit**: ADS-3300W/ADS-4500W

Laitteesi tukee SSL/TLS-yhteysmenetelmiä. SSL/TLS-tiedonsiirtoa käyttävän sähköpostipalvelimen käyttöä varten sinun on määritettävä seuraavat asetukset.

Suosittelemme WWW-pohjaisen hallinnan käyttöä SSL/TLS:n määritykseen.

### **Tarkista palvelinvarmenne**

Jos sinun on varmistettava palvelimen varmenne, valitse **Verify Server Certificate (Tarkista palvelinvarmenne)**-valintaruutu **SSL/TLS**-kohdasta.

Ennen kuin tarkistat palvelinvarmenteen, sinun on tuotava CA-varmenne, jonka palvelinvarmenteen allekirjoittanut CA on myöntänyt. Ota yhteys verkonvalvojaan tai Internet-palveluntarjoajaan (ISP) varmistaaksesi, onko CA-varmenteen tuonti välttämätöntä.

### **Portin numero**

Jos valitset **SSL** tai **TLS**, **Port (Portti)** -arvo muutetaan protokollaan sopivaksi. Jos haluat muuttaa portin numeron manuaalisesti, kirjoita portin numero sen jälkeen, kun olet valinnut **SSL/TLS**-asetukset.

Laitteen yhteysmenetelmä on määritettävä sopimaan sähköpostipalvelimen käyttämään menetelmään. Kysy lisätietoja sähköpostipalvelimen asetuksista verkonvalvojalta tai Internet-palveluntarjoalta (ISP).

Useimmissa tapauksissa suojatut webmail-verkkosähköpostipalvelut vaativat seuraavat asetukset:

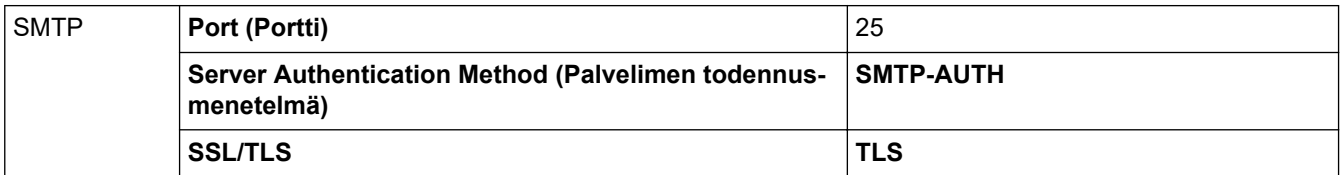

#### **Aiheeseen liittyviä tietoja**

• [Sähköpostin lähetys suojatusti](#page-170-0)

#### **Liittyvät aiheet:**

• [Varmenteiden määritys laitteen suojaukselle](#page-134-0)

<span id="page-174-0"></span> [Koti](#page-1-0) > [Tietoturva](#page-132-0) > Laitteen asetusten lukitseminen ohjauspaneelista

### **Laitteen asetusten lukitseminen ohjauspaneelista**

**Vastaavat mallit**: ADS-3300W/ADS-4500W

Ennen kuin otat käyttöön laitteen asetuslukituksen, muista kirjoittaa salasanasi ylös. Jos unohdat salasanan, sinun on pyydettävä järjestelmänvalvojaa tai Brotherin asiakaspalvelua vaihtamaan kaikki laitteeseen tallennetut salasanat.

• [Asetuslukon yleistietoja](#page-175-0)

<span id="page-175-0"></span> [Koti](#page-1-0) > [Tietoturva](#page-132-0) > [Laitteen asetusten lukitseminen ohjauspaneelista](#page-174-0) > Asetuslukon yleistietoja

# **Asetuslukon yleistietoja**

Ø

**Vastaavat mallit**: ADS-3300W/ADS-4500W

Asetuslukon avulla voit estää laitteen asetusten luvattoman muokkaamisen. Kun asetuslukko on käytössä, et pääse laitteen asetuksiin antamatta salasanaa.

Etäasetusohjelma ei käynnisty, kun asetuslukko on käytössä.

- [Aseta asetuslukon salasana tai muuta sitä](#page-176-0)
- [Asetuslukon kytkeminen päälle](#page-177-0)

<span id="page-176-0"></span> [Koti](#page-1-0) > [Tietoturva](#page-132-0) > [Laitteen asetusten lukitseminen ohjauspaneelista](#page-174-0) > [Asetuslukon yleistietoja](#page-175-0) > Aseta asetuslukon salasana tai muuta sitä

### **Aseta asetuslukon salasana tai muuta sitä**

**Vastaavat mallit**: ADS-3300W/ADS-4500W

1. Valitse painamalla | [Asetukset] > [Yleiset asetukset] > [Asetuslukko].

Jos haluat vaihtaa salasanan, paina -painiketta [Asetukset] > [Yleiset asetukset] > [Asetuslukko] > [Aseta salasana] ja syötä sitten nykyinen nelinumeroinen salasanasi. Paina [OK] painiketta.

- 2. Anna nelinumeroinen luku salasanalle käyttämällä numeroita 0-9. Paina [OK]-painiketta.
- 3. Kun kosketusnäytössä näkyy [Vahvista:], anna uusi salasana uudelleen. Paina [OK]-painiketta.
- 4. Paina **Painiketta.**

Ø

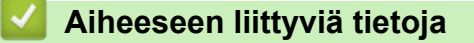

• [Asetuslukon yleistietoja](#page-175-0)

<span id="page-177-0"></span> [Koti](#page-1-0) > [Tietoturva](#page-132-0) > [Laitteen asetusten lukitseminen ohjauspaneelista](#page-174-0) > [Asetuslukon](#page-175-0) [yleistietoja](#page-175-0) > Asetuslukon kytkeminen päälle

# **Asetuslukon kytkeminen päälle**

**Vastaavat mallit**: ADS-3300W/ADS-4500W

Asetuslukon avulla voit estää laitteen asetusten luvattoman muokkaamisen. Kun asetuslukko on käytössä, et pääse laitteen asetuksiin antamatta salasanaa.

- 1. Valitse painamalla || [Asetukset] > [Yleiset asetukset] > [Asetuslukko] > [Lukko Ei=>On].
- 2. Anna voimassaoleva nelinumeroinen salasana. Paina [OK]-painiketta.

Jos haluat poistaa asetuslukon käytöstä, paina ittelle painiketta kosketusnäytössä, anna nykyinen nelinumeroinen salasana ja paina sitten [OK]-painiketta.

### **Aiheeseen liittyviä tietoja**

• [Asetuslukon yleistietoja](#page-175-0)

Ø

<span id="page-178-0"></span> [Koti](#page-1-0) > Brother iPrint&Scan Windowsille ja Macille

# **Brother iPrint&Scan Windowsille ja Macille**

- [Brother iPrint&Scan -yleiskuvaus](#page-179-0)
- [Työnkulkuun skannaamisen asetusten määrittäminen käyttämällä Brother iPrint&Scania](#page-180-0)

<span id="page-179-0"></span> [Koti](#page-1-0) > [Brother iPrint&Scan Windowsille ja Macille](#page-178-0) > Brother iPrint&Scan -yleiskuvaus

### **Brother iPrint&Scan -yleiskuvaus**

Brother iPrint&Scan Windowsille ja Macille -ohjelmiston avulla voit skannata tietokoneelta käsin.

Seuraavassa näytössä on esimerkki Brother iPrint&Scan Windowsille -ohjelmistosta. Voit sen avulla skannata asiakirjoja ja tarkistaa laitteesi tilan. Varsinainen näyttö saattaa olla erilainen sovelluksen versiosta riippuen.

• Windows

Siirry laitemallisi **Ladattavat tiedostot**-sivulle sivustossa [support.brother.com](https://support.brother.com/g/b/midlink.aspx) ja lataa viimeisin sovellus.

• Mac

Lataa ja asenna Brother iPrint&Scan App Storesta.

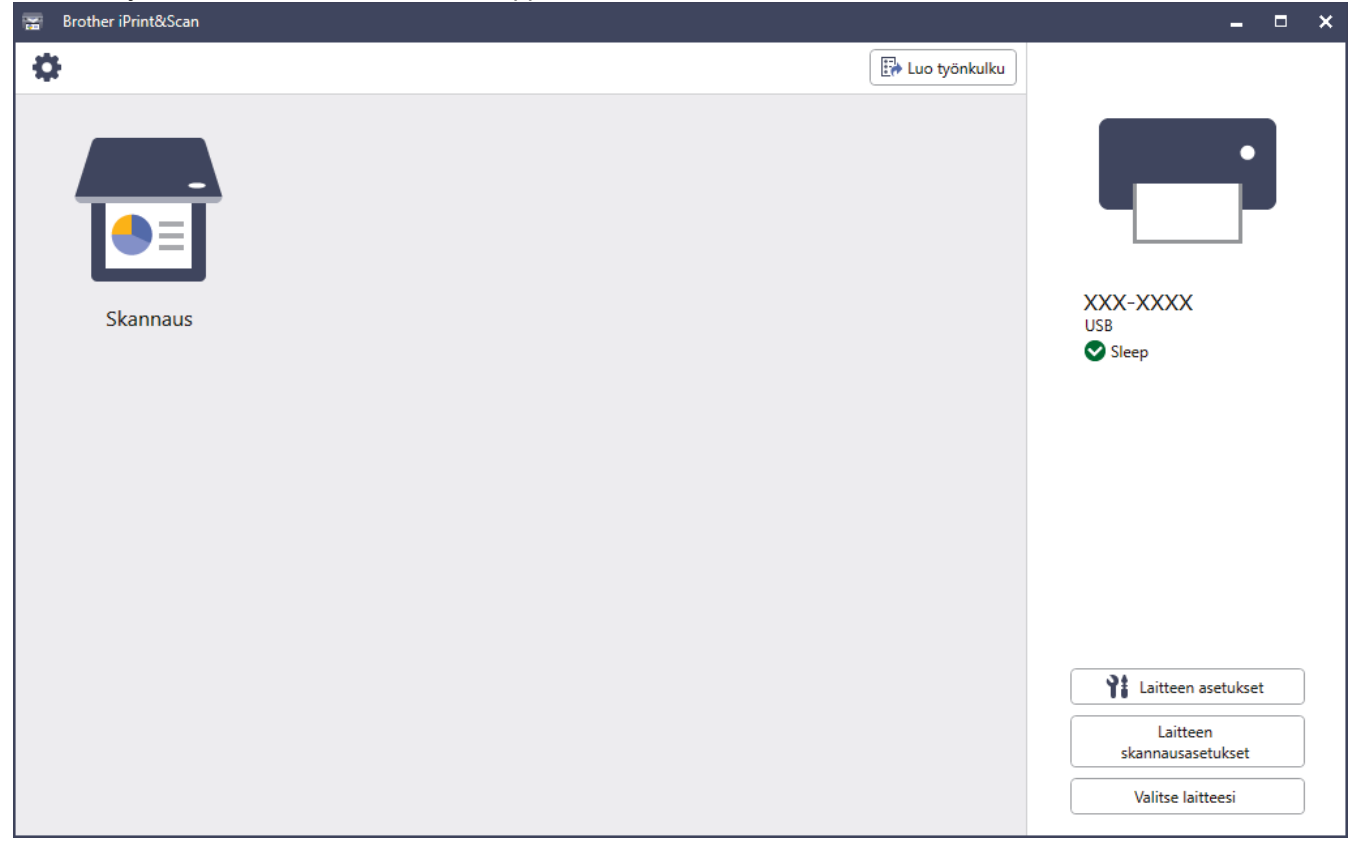

### **Aiheeseen liittyviä tietoja**

• [Brother iPrint&Scan Windowsille ja Macille](#page-178-0)

#### **Liittyvät aiheet:**

- [Skannaa käyttämällä Brother iPrint&Scania \(Windows\)](#page-91-0)
- [Skannaus Brother iPrint&Scan -ohjelmistolla \(Mac\)](#page-93-0)
- [Skannausasetusten muuttaminen Brother iPrint&Scan -sovelluksella](#page-77-0)
<span id="page-180-0"></span> [Koti](#page-1-0) > [Brother iPrint&Scan Windowsille ja Macille](#page-178-0) > Työnkulkuun skannaamisen asetusten määrittäminen käyttämällä Brother iPrint&Scania

## **Työnkulkuun skannaamisen asetusten määrittäminen käyttämällä Brother iPrint&Scania**

Seuraavien ehtojen on täytyttävä, jotta voit käyttää työnkulkuun skannaamista:

- Windows
	- Skannerin ohjain on asennettu.

Lataa ja asenna ohjain sivustossa [support.brother.com.](https://support.brother.com/g/b/midlink.aspx)

- Oletusasetukset on määritetty skannaamiseen laitteesta.

Määritä asetukset noudattamalla **Laitteen skannausasetukset** -näytössä näkyviä ohjeita.

- Mac
	- **iPrint&Scan Push Scan Tool on asennettu.**

Lataa ja asenna **iPrint&Scan Push Scan Tool** -sovellus sivustossa [support.brother.com](https://support.brother.com/g/b/midlink.aspx).

- Oletusasetukset on määritetty skannaamiseen laitteesta.

Valitse Brother iPrint&Scan -aloitusnäytössä **Laitteen skannausasetukset** > **Valitse kansio...** ja tallenna asianmukaiseen sijaintiin. Viimeistele prosessi noudattamalla näyttöön tulevia ohjeita.

>> Työnkulun luominen

- >> Työnkulkujen määrittäminen
- >> Työnkulun muokkaaminen tai poistaminen

### **Työnkulun luominen**

- 1. Valitse Brother iPrint&Scan -aloitusnäytössä **Luo työnkulku**.
- 2. Luo työnkulku noudattamalla näyttöön tulevia ohjeita.

#### **Työnkulkujen määrittäminen**

- 1. Valitse Brother iPrint&Scan -aloitusnäytössä **Laitteen skannausasetukset** > **Työnkulku**.
- 2. Valitse työnkulku, jonka haluat tulevan näyttöön, kun laitteen työnkulkupainiketta painetaan, ja valitse **OK**.

#### **Työnkulun muokkaaminen tai poistaminen**

- 1. Valitse Brother iPrint&Scan -aloitusnäytössä **Sovellusasetus** > **Työnkulun hallinta**.
- 2. Valitse työnkulku, jota haluat muokata tai jonka haluat poistaa, ja napsauta sitten **Muokkaa** tai **Poista**painiketta.

### **Aiheeseen liittyviä tietoja**

• [Brother iPrint&Scan Windowsille ja Macille](#page-178-0)

#### <span id="page-181-0"></span>Koti > Vianetsintä

## **Vianetsintä**

- [Virhe- ja kunnossapitoviestit](#page-182-0)
- [Virhe- ja huoltoilmoitukset](#page-185-0)
- [Asiakirjatukos](#page-187-0)
- [Jos sinulla on laitteesi käyttöön liittyviä vaikeuksia](#page-189-0)
- [Sarjannumeron tarkistus](#page-201-0)
- [Brother-laitteen asetusten palautus](#page-203-0)

## <span id="page-182-0"></span>**Virhe- ja kunnossapitoviestit**

#### **Vastaavat mallit**: ADS-3300W/ADS-4500W

Kuten kaikkien pitkälle kehitettyjen toimistotuotteiden kohdalla, laitteen käytössä voi tapahtua virheitä ja tarvikkeita on lopulta vaihdettava. Jos näin tapahtuu, laite tunnistaa virheen tai vaaditun rutiininomaisen ylläpitotoimen ja näyttää asianmukaisen sanoman. Yleisimmät virhe- ja ylläpitosanomat on esitetty alla olevassa taulukossa.

Voit korjata useimmat virheet ja nollata tavalliset ylläpitosanomat itse. Jos tarvitset lisätietoja, siirry mallin **Usein kysytyt kysymykset ja vianmääritys** -sivulle sivustossa [support.brother.com.](https://support.brother.com/g/b/midlink.aspx)

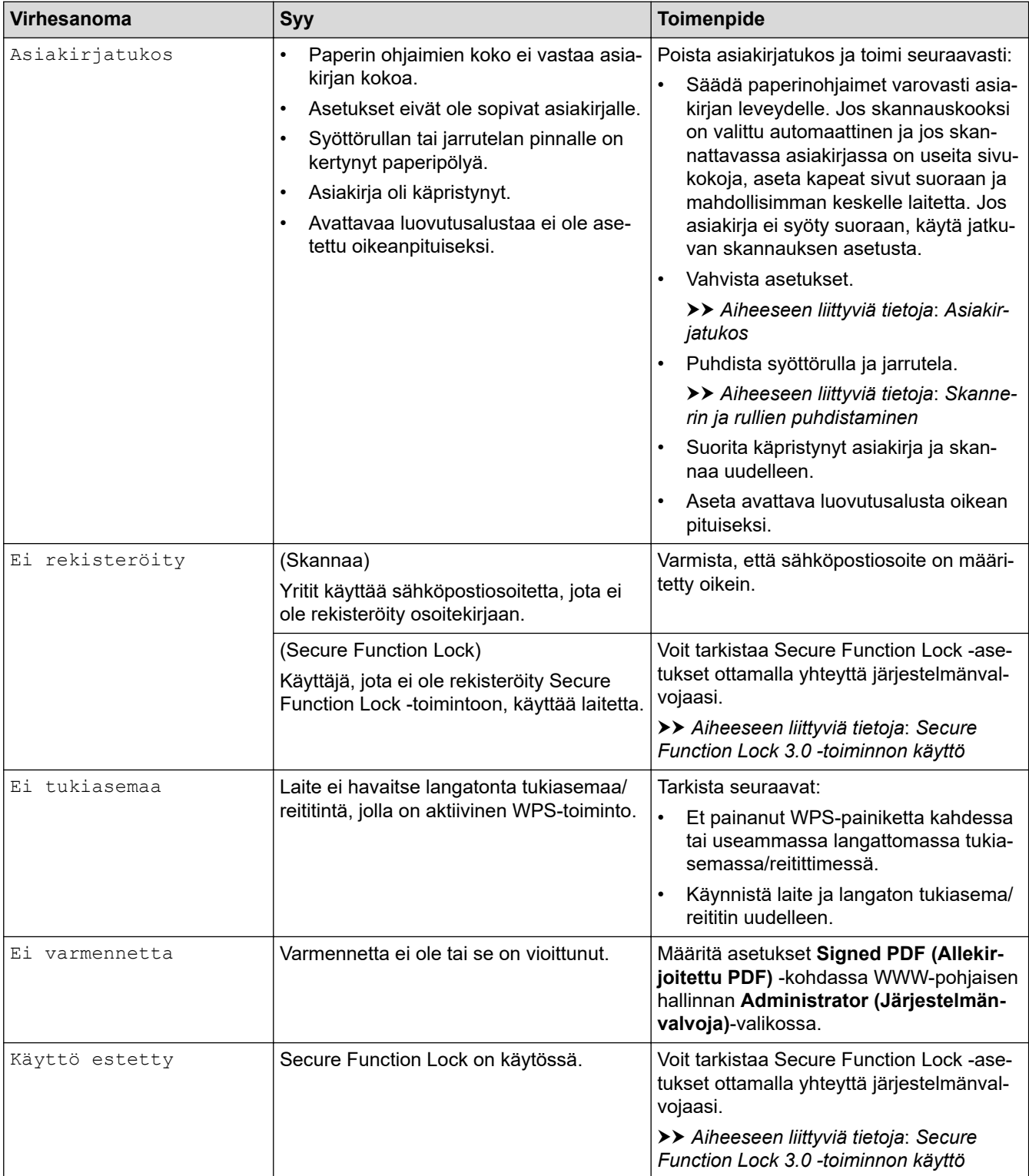

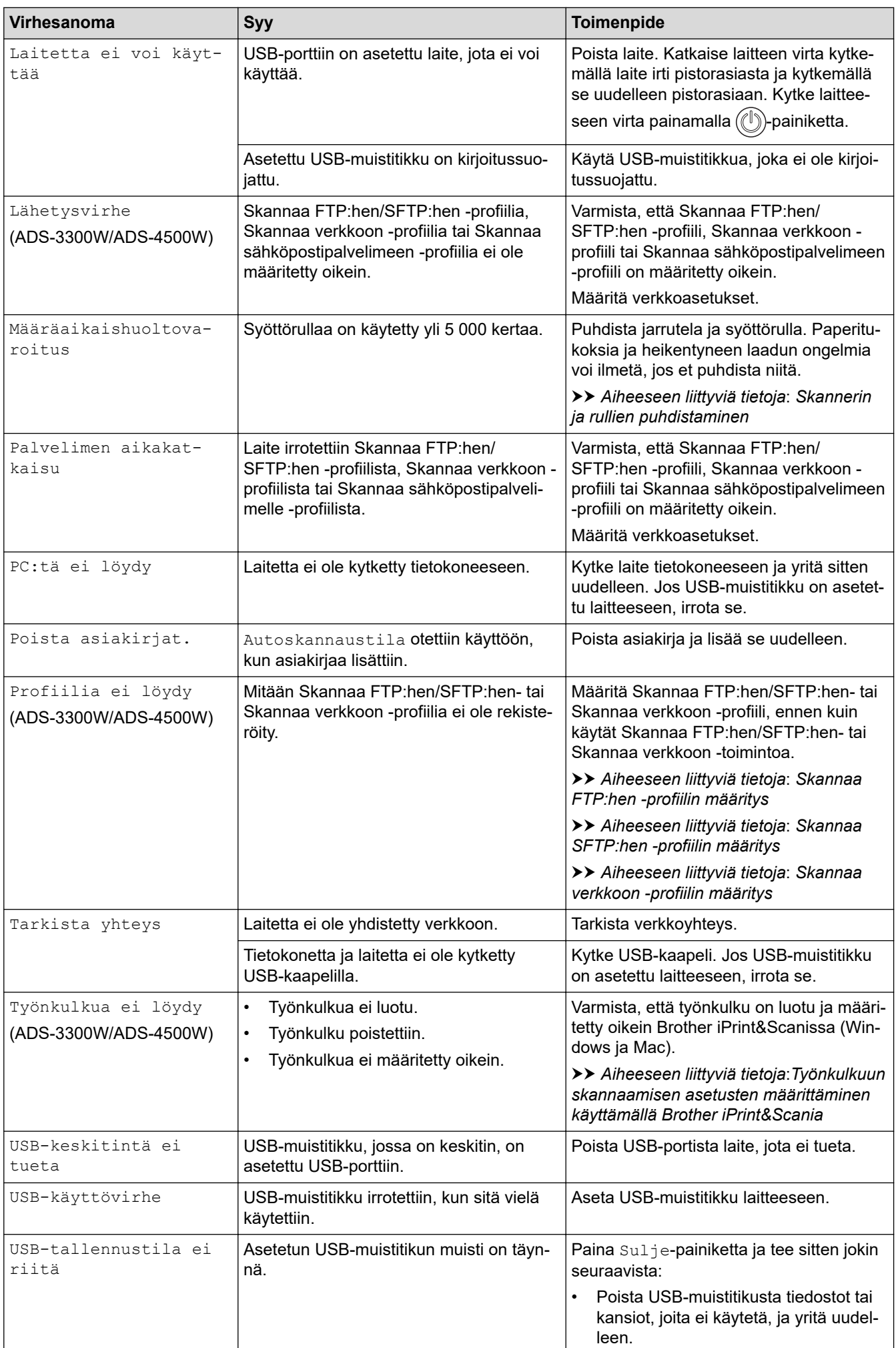

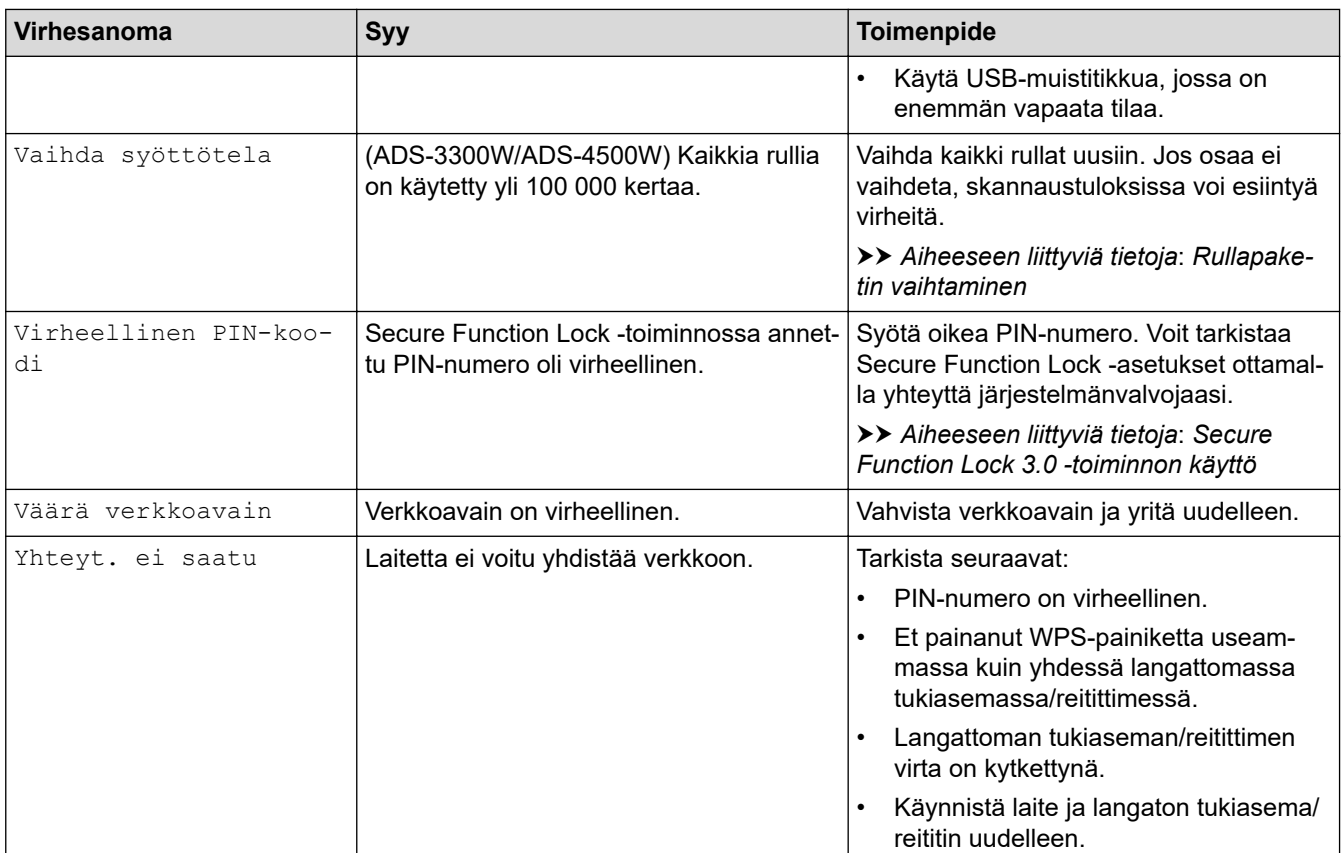

### **Aiheeseen liittyviä tietoja**

• [Vianetsintä](#page-181-0)

- [Secure Function Lock 3.0 -toiminnon käyttö](#page-166-0)
- [Skannerin ja rullien puhdistaminen](#page-207-0)
- [Rullapaketin vaihtaminen](#page-214-0)
- [Skannaa verkkoon -profiilin määritys](#page-70-0)
- [Skannaa FTP:hen -profiilin määritys](#page-59-0)
- [Skannaa SFTP:hen -profiilin määritys](#page-63-0)
- [Asiakirjatukos](#page-187-0)
- [Työnkulkuun skannaamisen asetusten määrittäminen käyttämällä Brother iPrint&Scania](#page-180-0)

# <span id="page-185-0"></span>**Virhe- ja huoltoilmoitukset**

#### **Vastaavat mallit**: ADS-3100/ADS-4100

Ohjauspaneelin merkkivaloilmaisimet on selitetty tässä taulukossa.

Jos laitteessa on vika, jota et voi itse korjata, ota yhteys Brother-jälleenmyyjään tai Brotherin asiakaspalveluun.

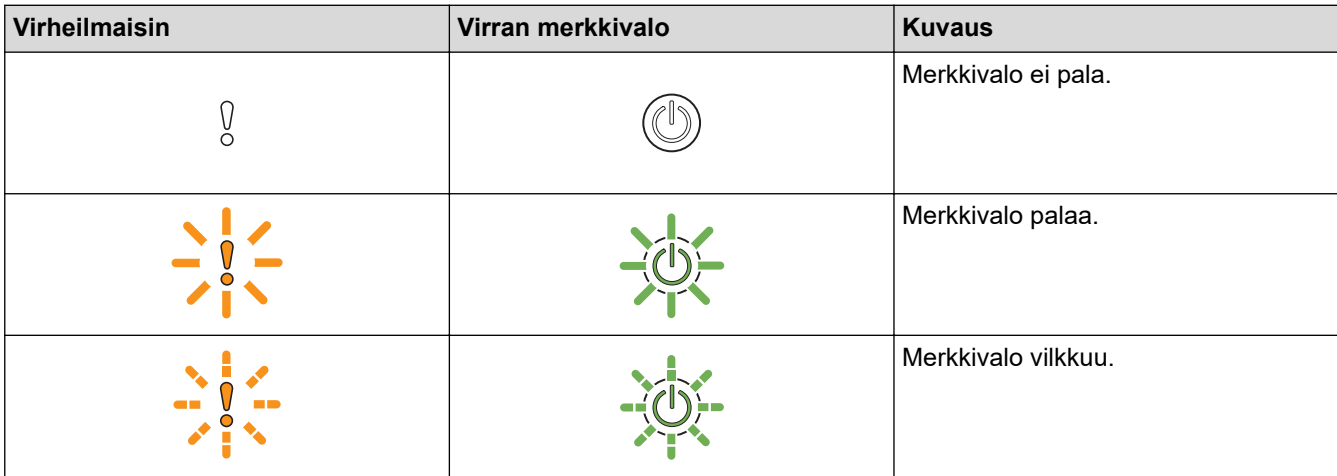

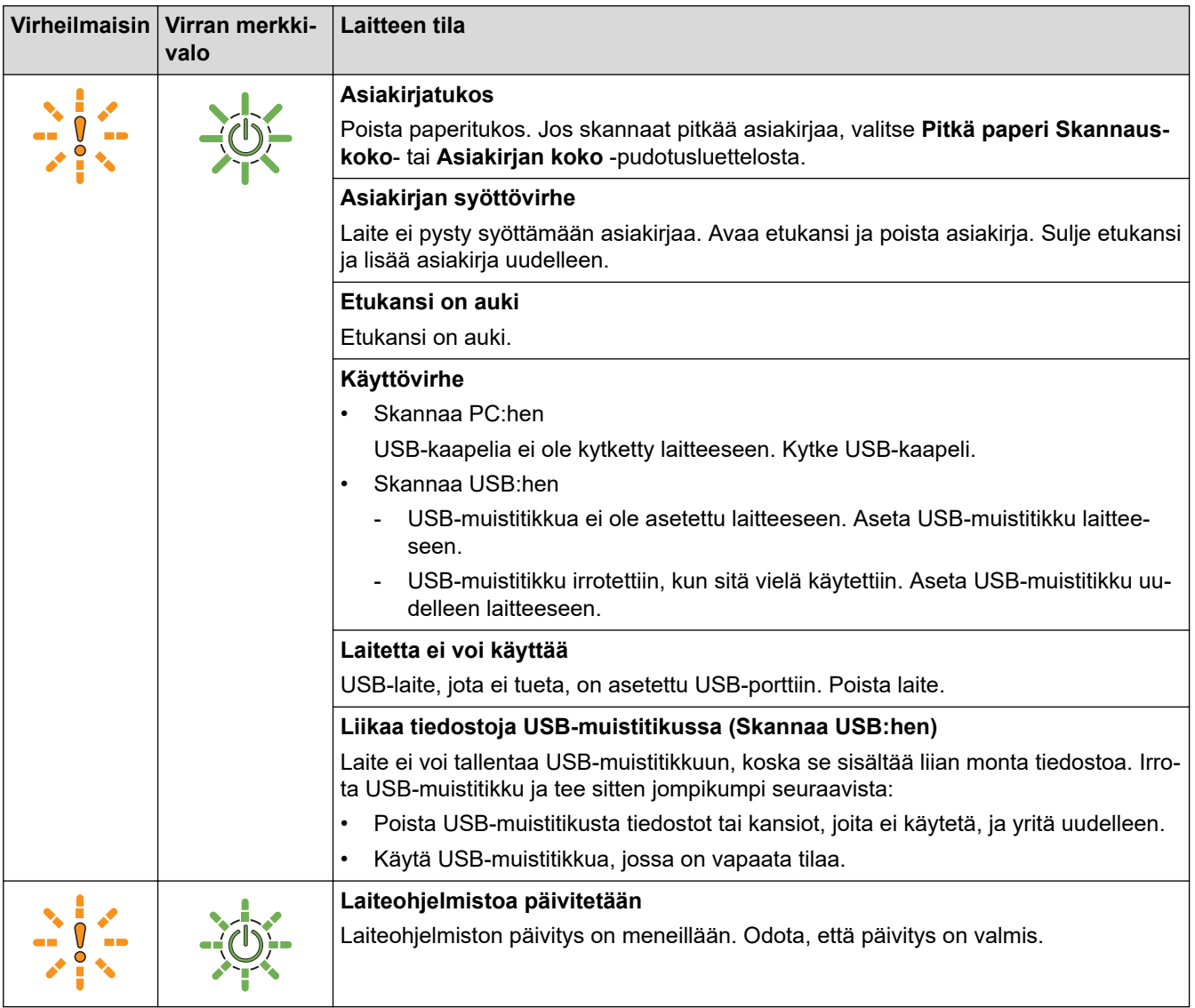

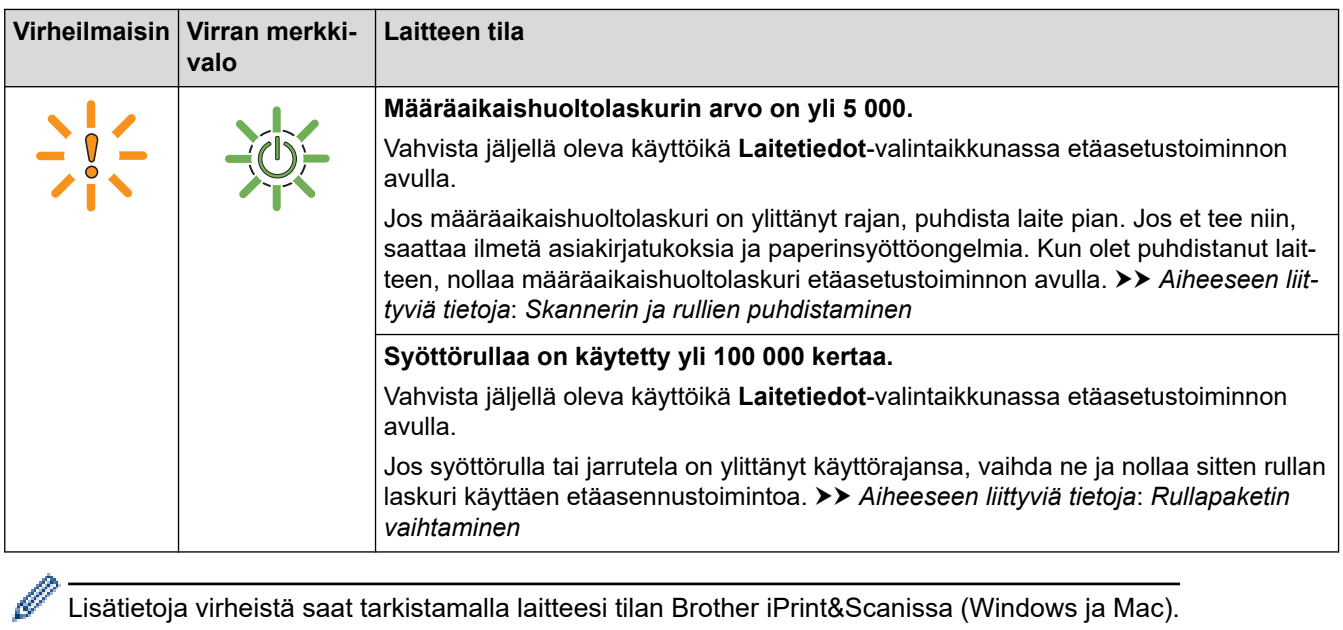

Lisätietoja virheistä saat tarkistamalla laitteesi tilan Brother iPrint&Scanissa (Windows ja Mac).

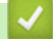

## **Aiheeseen liittyviä tietoja**

• [Vianetsintä](#page-181-0)

- [Asiakirjatukos](#page-187-0)
- [Skannerin ja rullien puhdistaminen](#page-207-0)
- [Rullapaketin vaihtaminen](#page-214-0)

#### <span id="page-187-0"></span> [Koti](#page-1-0) > [Vianetsintä](#page-181-0) > Asiakirjatukos

### **Asiakirjatukos**

Asiakirjat voivat jumittua ADS-yksikköön, jos niitä ei aseteta tai syötetä oikein, jos ne ovat liian pitkiä tai jos useita sivuja syötetään samanaikaisesti (monisyöttö).

- 1. Poista ADS-yksiköstä irralliset paperit.
- 2. Avaa etukansi painamalla vapautuskielekettä (1).

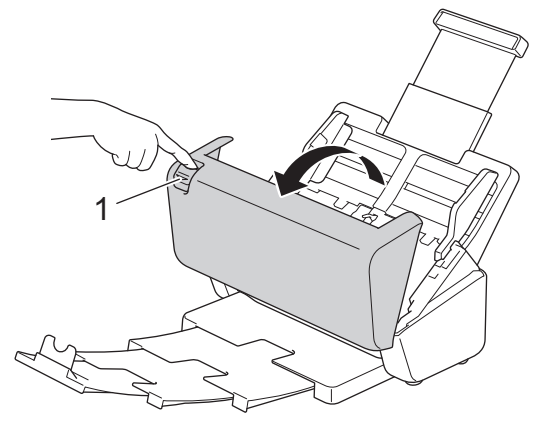

3. Vedä juuttunut asiakirja varovasti ulos laitteesta.

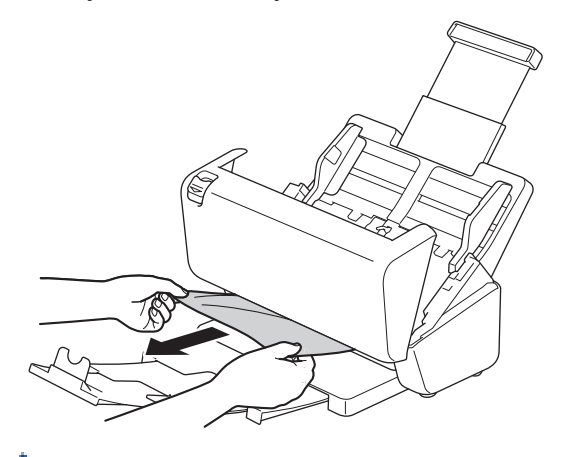

Tarkista, onko laitteen sisällä revenneitä paperinpaloja. Poista laitteen sisällä olevat paperinpalat.

#### Sulje etukansi.

Kun poistat monisyöttöä, vahvista, että ennen monisyötön tunnistamista skannatut tiedot on tallennettu, ja aloita sitten skannaus uudelleen seuraavalta sivulta tai asiakirjan alusta.

## **TÄRKEÄÄ**

- Jotta juuttunut asiakirja ei vahingoittuisi, ÄLÄ vedä sitä ulos, ennen kuin olet avannut etukannen.
- Poista ADS:stä kaikki paperit, ennen kuin suljet etukannen.
- Toimi seuraavasti, jotta paperitukoksia ei syntyisi jatkossa:
	- Sulje etukansi oikein painamalla sitä varovasti keskeltä.
	- Määritä asiakirjan asetukset oikein.
	- Ilmaa paperit, jotta estät asiakirjatukoksia ja asiakirjojen monisyöttöjä.
	- Puhdista jarrutela ja syöttörulla. **>>** Aiheeseen liittyviä tietoja: *Skannerin ja rullien puhdistaminen*
	- Aseta asiakirjan sivut limittäin ja aseta ne sitten laitteeseen.
	- Varmista, että asiakirjan voi syöttää laitteeseen.
	- Aseta asiakirja laitteeseen oikein.
	- Varmista, että sivujen enimmäismäärä vastaa asiakirjaa.

- Kun käytät pitkää paperia, vältä paperitukos valitsemalla **Pitkä paperi** -asetus **Asiakirjan koko** valikosta.

# **Aiheeseen liittyviä tietoja**

• [Vianetsintä](#page-181-0)

- [Virhe- ja huoltoilmoitukset](#page-185-0)
- [Skannerin ja rullien puhdistaminen](#page-207-0)
- [Hyväksyttävät asiakirjat](#page-26-0)
- [Asiakirjojen asettaminen laitteeseen](#page-33-0)

<span id="page-189-0"></span> [Koti](#page-1-0) > [Vianetsintä](#page-181-0) > Jos sinulla on laitteesi käyttöön liittyviä vaikeuksia

## **Jos sinulla on laitteesi käyttöön liittyviä vaikeuksia**

Voit korjata useimmat ongelmat itse. Jos vaikuttaa siltä, että laitteessa on vikaa, tarkista alla olevat aiheet. Jos tarvitset muita ohjeita, voit tarkistaa sivustossa [support.brother.com](https://support.brother.com/g/b/midlink.aspx) esitetyt **Usein kysytyt kysymykset ja vianmääritys** -vinkit.

Kun käytetään muita kuin Brother-tarvikkeita, tämä voi vaikuttaa skannauslaatuun, laitteiston suorituskykyyn ja laitteen luotettavuuteen.

- [Skannaaminen ja muut ongelmat](#page-190-0)
- [AirPrint-skannauksen ongelmat](#page-194-0)
- [Verkko-ongelmat](#page-195-0)

D

<span id="page-190-0"></span> [Koti](#page-1-0) > [Vianetsintä](#page-181-0) > [Jos sinulla on laitteesi käyttöön liittyviä vaikeuksia](#page-189-0) > Skannaaminen ja muut ongelmat

# **Skannaaminen ja muut ongelmat**

# **Skannausongelmat**

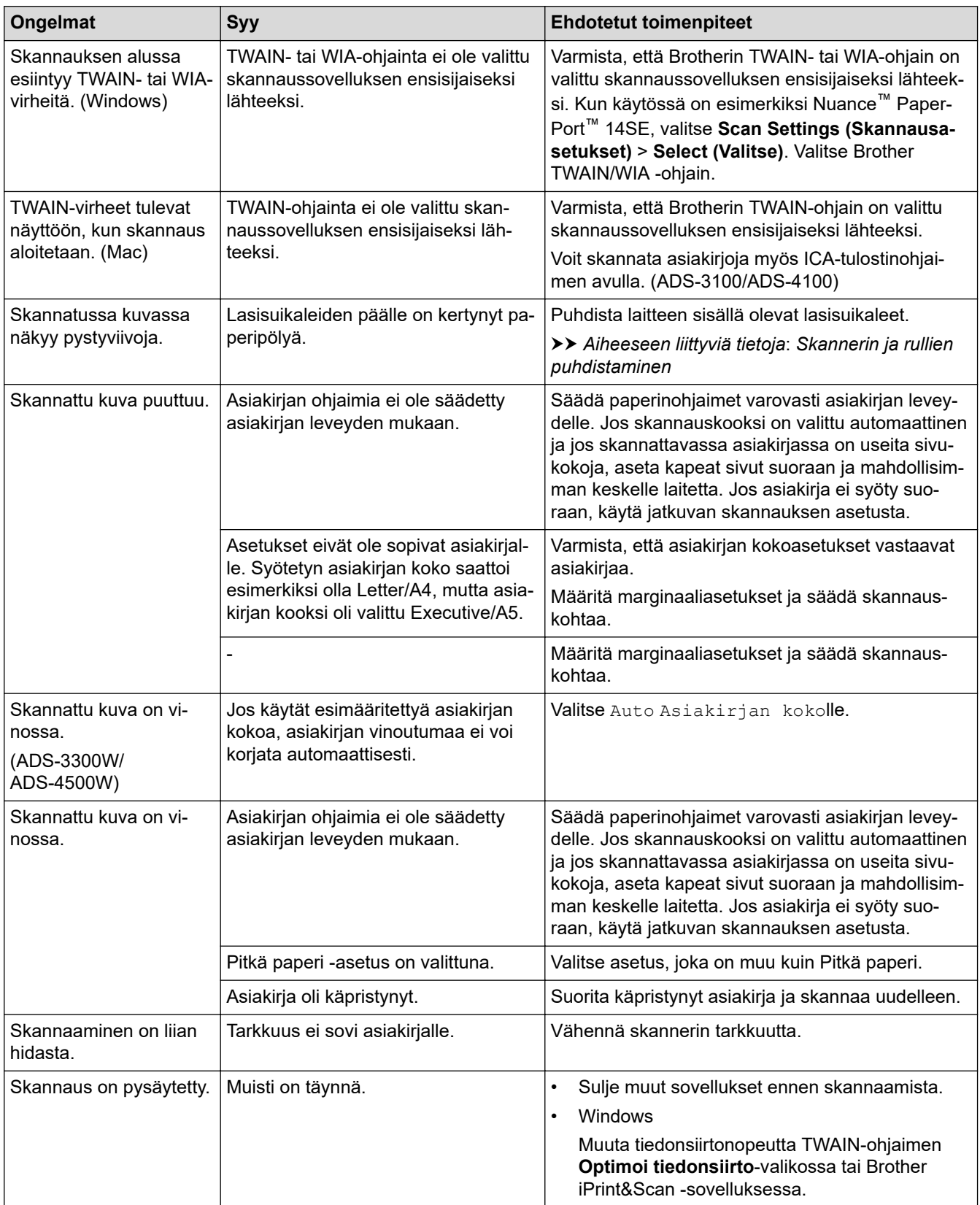

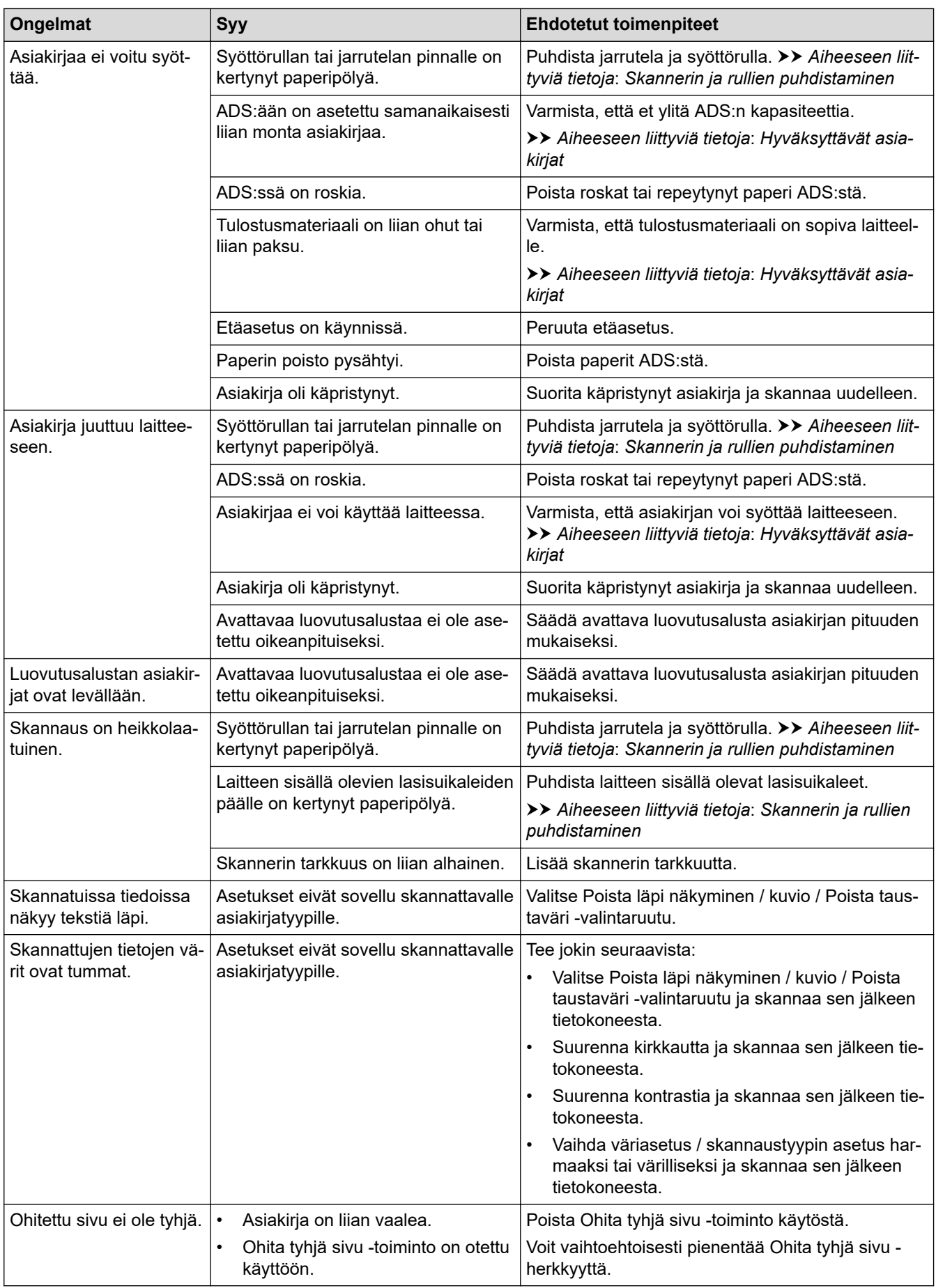

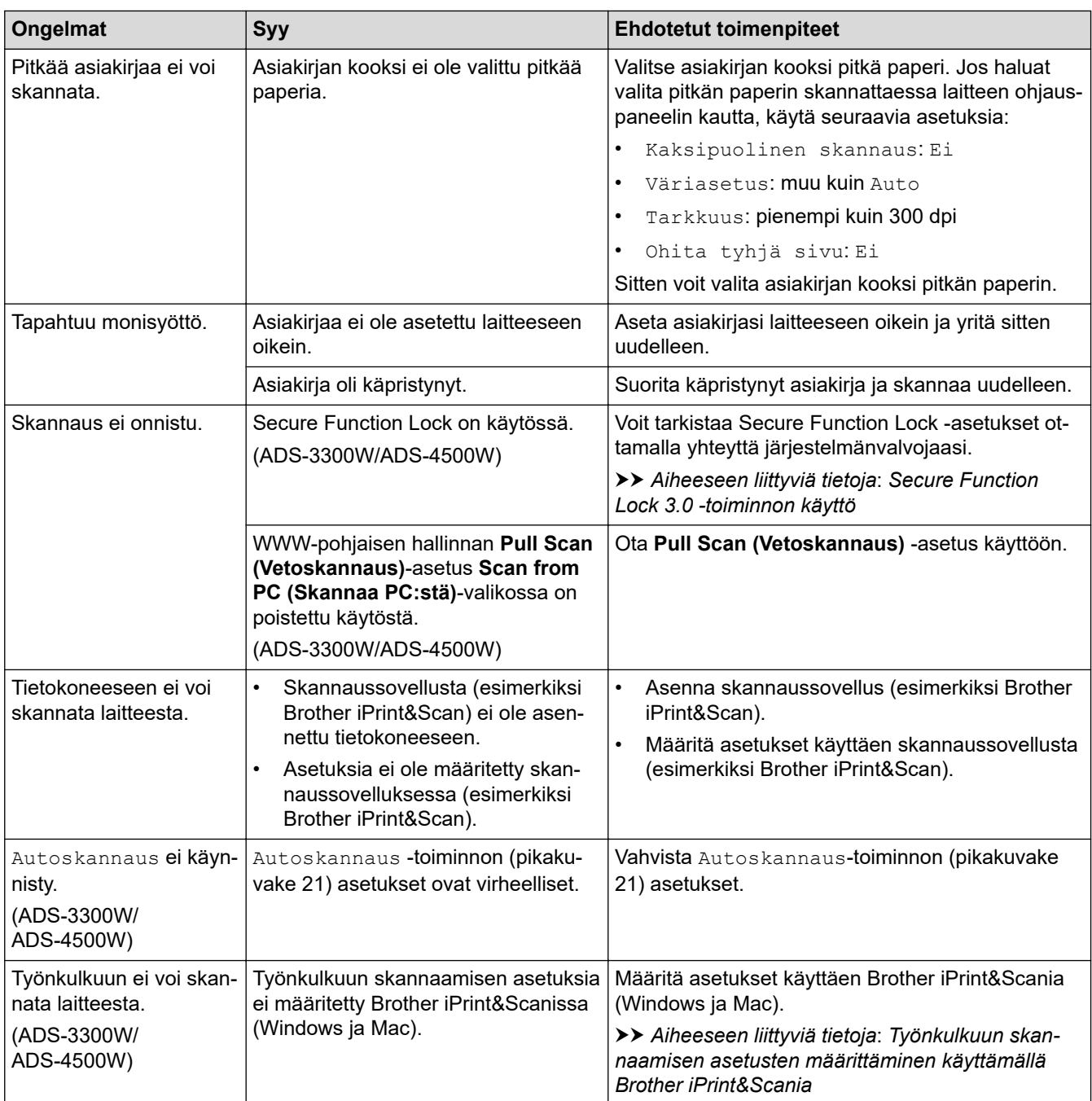

# **Ohjelmisto-ongelmat**

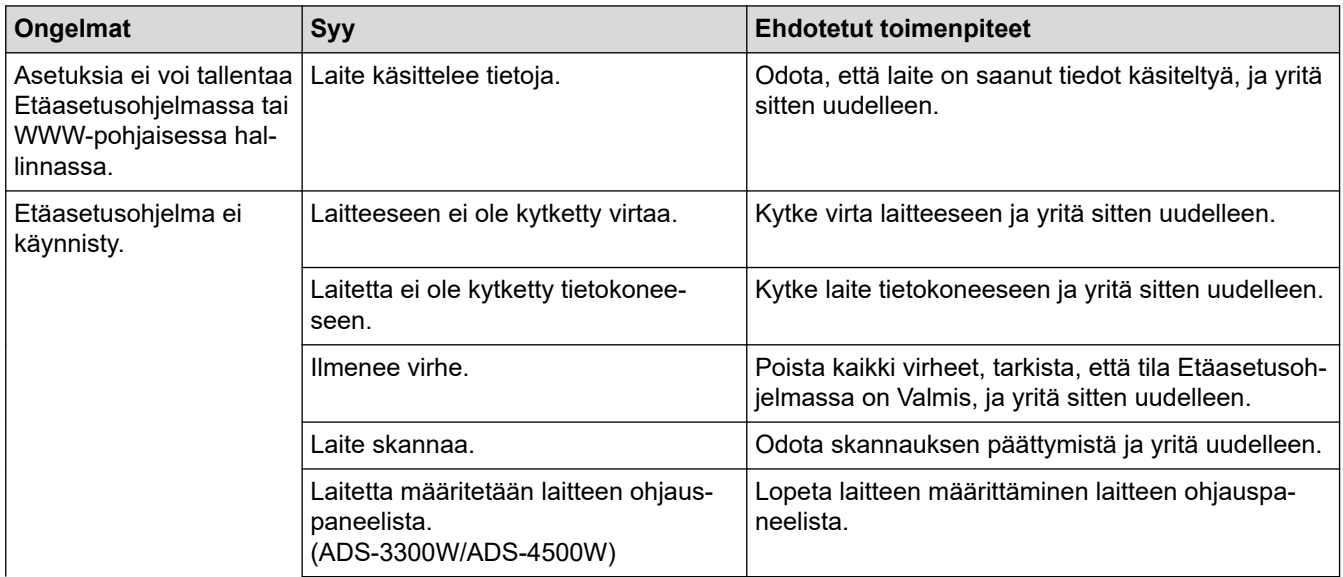

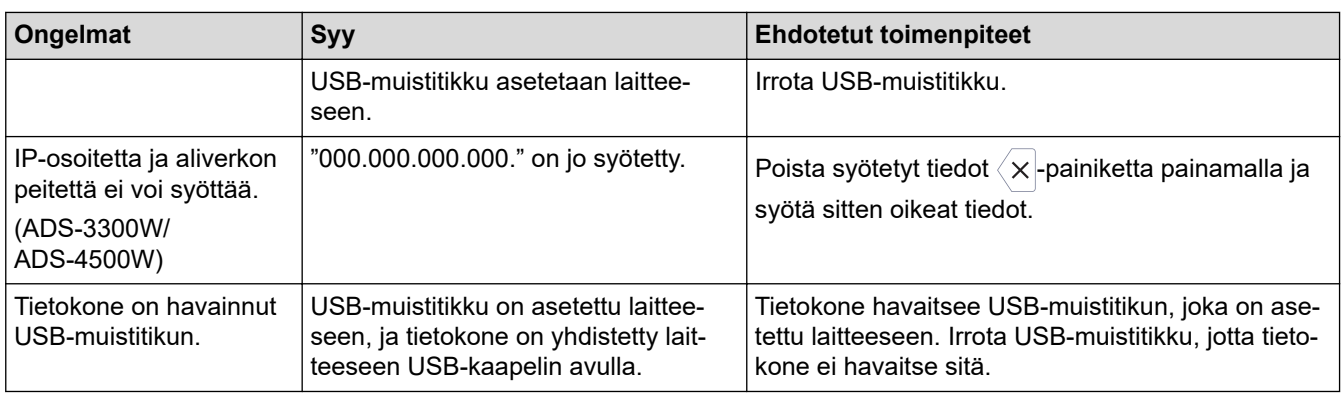

## **Muut ongelmat**

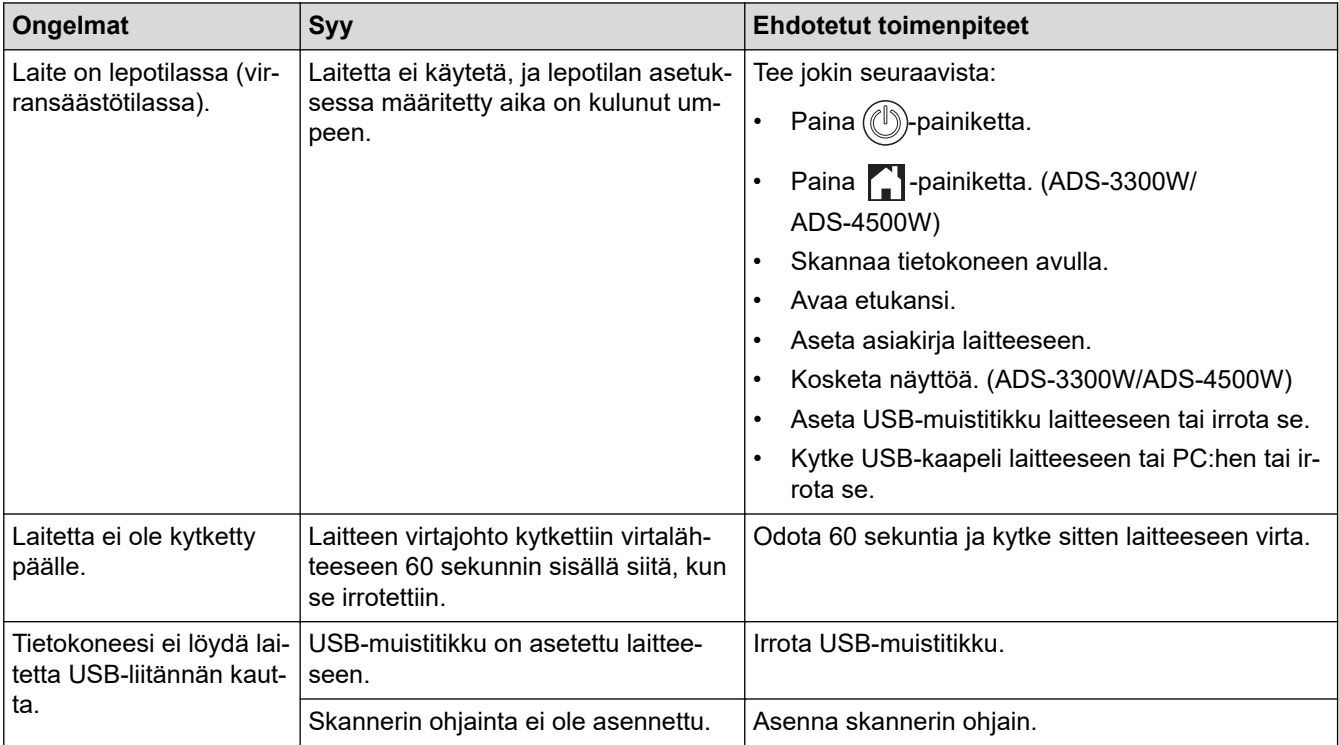

# **Aiheeseen liittyviä tietoja**

• [Jos sinulla on laitteesi käyttöön liittyviä vaikeuksia](#page-189-0)

- [Skannerin ja rullien puhdistaminen](#page-207-0)
- [Secure Function Lock 3.0 -toiminnon käyttö](#page-166-0)
- [Hyväksyttävät asiakirjat](#page-26-0)
- [Työnkulkuun skannaamisen asetusten määrittäminen käyttämällä Brother iPrint&Scania](#page-180-0)

<span id="page-194-0"></span> [Koti](#page-1-0) > [Vianetsintä](#page-181-0) > [Jos sinulla on laitteesi käyttöön liittyviä vaikeuksia](#page-189-0) > AirPrint-skannauksen ongelmat

### **AirPrint-skannauksen ongelmat**

**Vastaavat mallit**: ADS-3300W/ADS-4500W

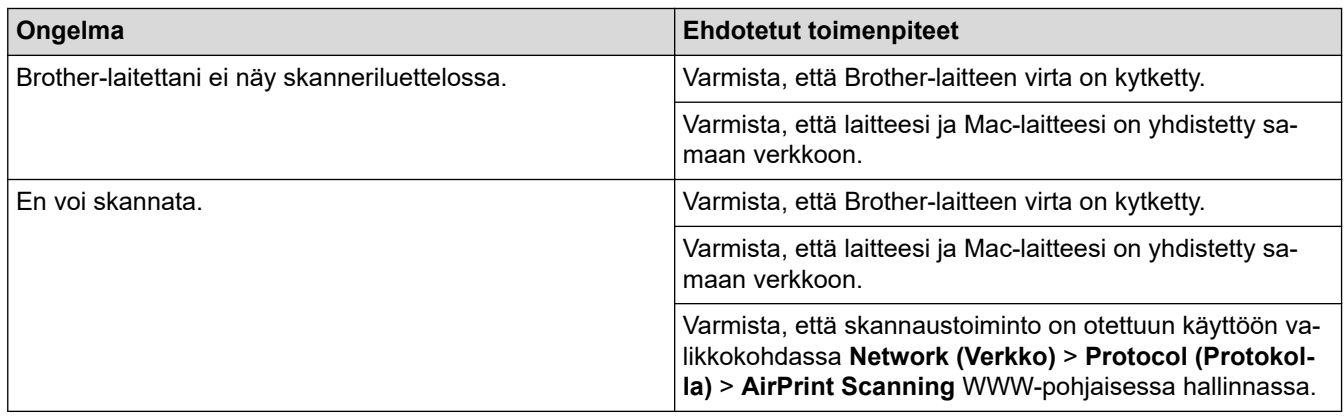

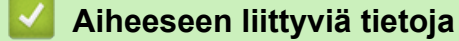

• [Jos sinulla on laitteesi käyttöön liittyviä vaikeuksia](#page-189-0)

<span id="page-195-0"></span> [Koti](#page-1-0) > [Vianetsintä](#page-181-0) > [Jos sinulla on laitteesi käyttöön liittyviä vaikeuksia](#page-189-0) > Verkko-ongelmat

### **Verkko-ongelmat**

**Vastaavat mallit**: ADS-3300W/ADS-4500W

- [Jos et pysty määrittämään kaikkia langattoman verkon asetuksia](#page-196-0)
- [Skanneria ei havaita verkossa asentamisen aikana](#page-197-0)
- [Brother-laite ei pysty skannaamaan verkon kautta](#page-198-0)
- [Jos haluat tarkistaa, että verkkolaitteet toimivat oikein](#page-200-0)

<span id="page-196-0"></span> [Koti](#page-1-0) > [Vianetsintä](#page-181-0) > [Jos sinulla on laitteesi käyttöön liittyviä vaikeuksia](#page-189-0) > [Verkko-ongelmat](#page-195-0) > Jos et pysty määrittämään kaikkia langattoman verkon asetuksia

## **Jos et pysty määrittämään kaikkia langattoman verkon asetuksia**

**Vastaavat mallit**: ADS-3300W/ADS-4500W

Katkaise langattoman reitittimen virta ja kytke se takaisin päälle. Jos se ei ratkaise ongelmaa, kokeile määrittää langattoman verkon asetukset uudelleen. Jos se ei vieläkään ratkaise ongelmaa, käytä tässä taulukossa lueteltuja toimenpiteitä.

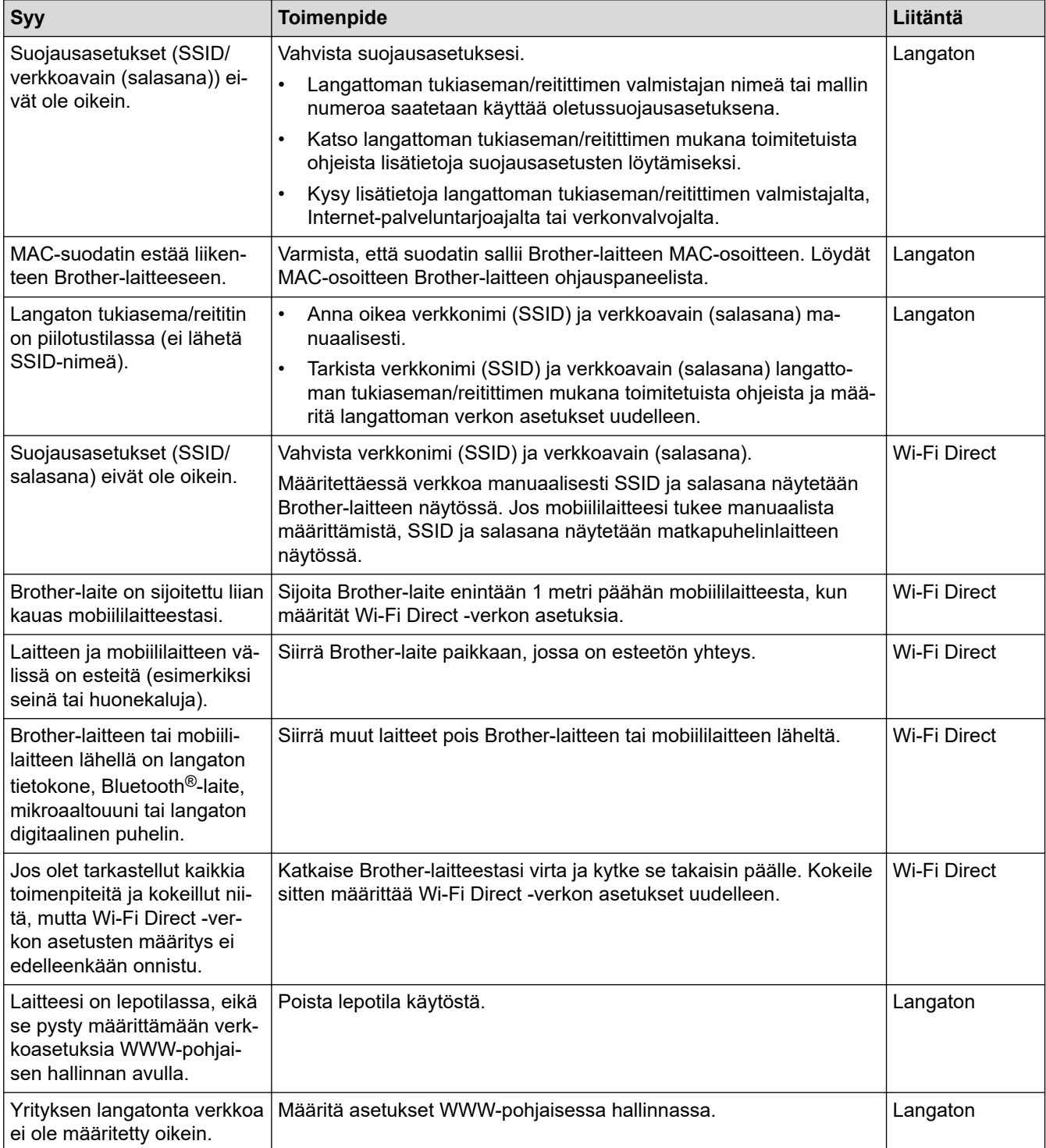

#### **Aiheeseen liittyviä tietoja**

• [Verkko-ongelmat](#page-195-0)

<span id="page-197-0"></span> [Koti](#page-1-0) > [Vianetsintä](#page-181-0) > [Jos sinulla on laitteesi käyttöön liittyviä vaikeuksia](#page-189-0) > [Verkko-ongelmat](#page-195-0) > Skanneria ei havaita verkossa asentamisen aikana

## **Skanneria ei havaita verkossa asentamisen aikana**

**Vastaavat mallit**: ADS-3300W/ADS-4500W

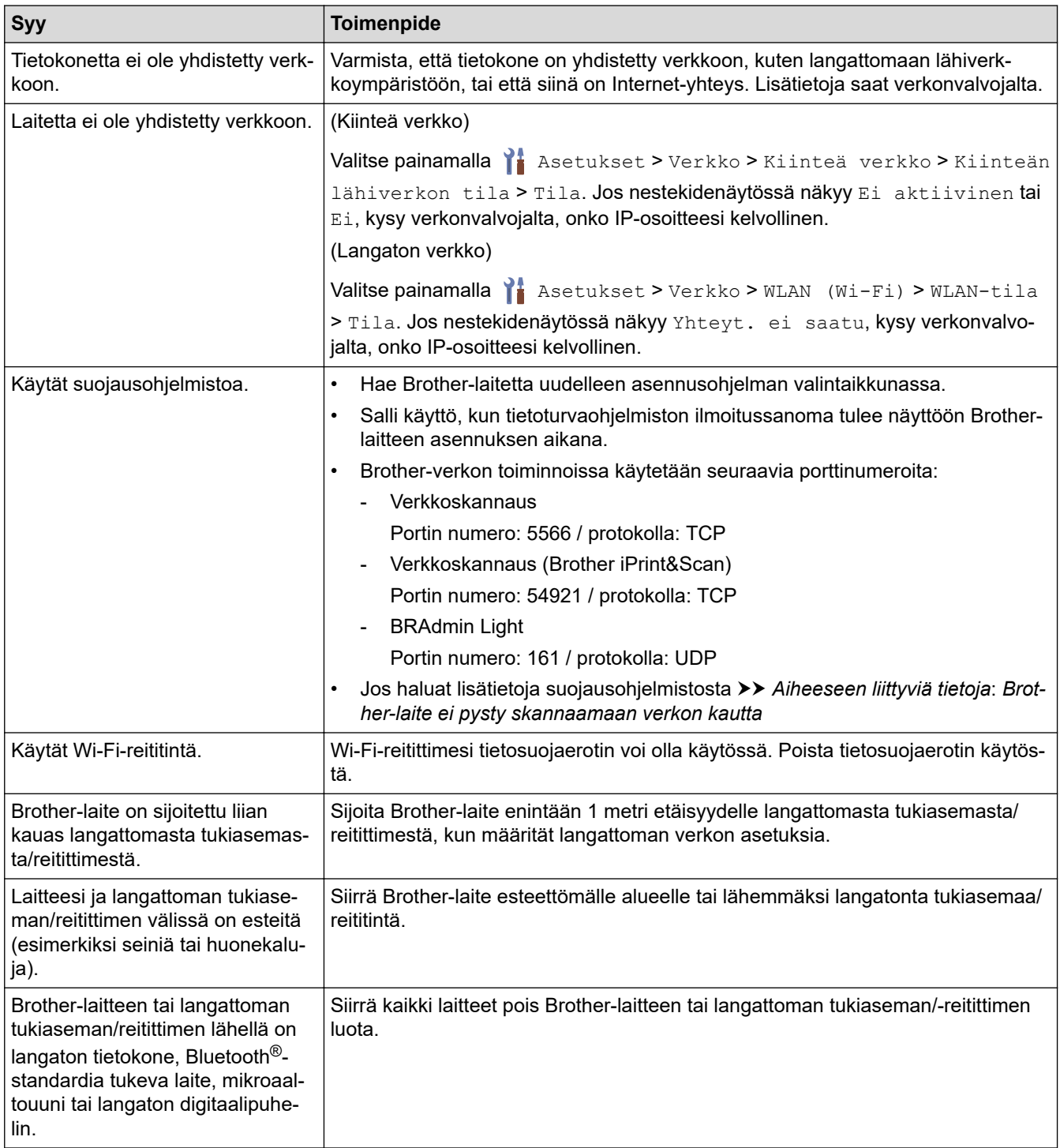

### **Aiheeseen liittyviä tietoja**

• [Verkko-ongelmat](#page-195-0)

- [Brother-laite ei pysty skannaamaan verkon kautta](#page-198-0)
- [Jos haluat tarkistaa, että verkkolaitteet toimivat oikein](#page-200-0)

<span id="page-198-0"></span> [Koti](#page-1-0) > [Vianetsintä](#page-181-0) > [Jos sinulla on laitteesi käyttöön liittyviä vaikeuksia](#page-189-0) > [Verkko-ongelmat](#page-195-0) > Brother-laite ei pysty skannaamaan verkon kautta

## **Brother-laite ei pysty skannaamaan verkon kautta**

#### **Vastaavat mallit**: ADS-3300W/ADS-4500W

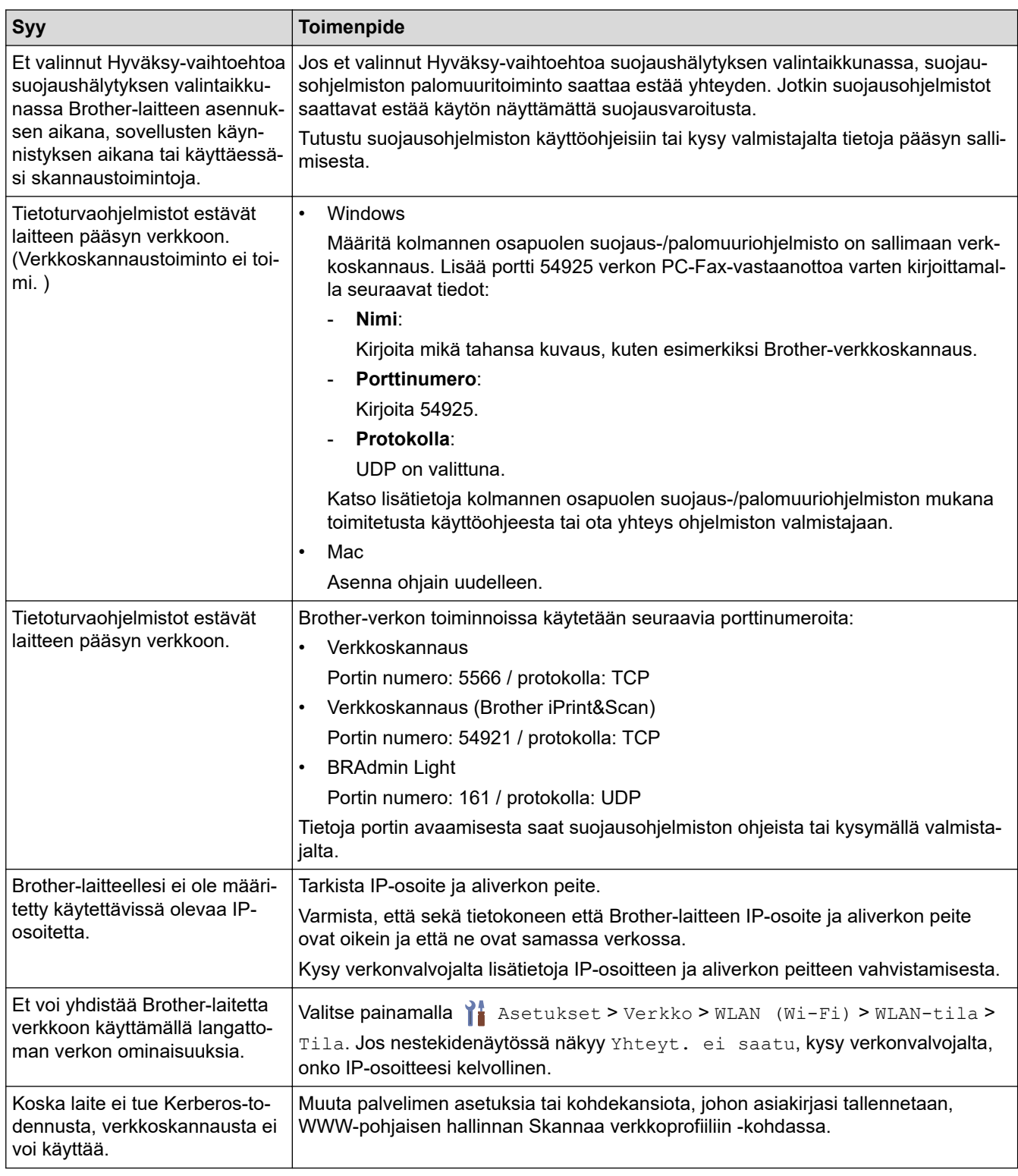

Jos olet kokeillut kaikkia toimenpiteitä, mutta laitteesi ei edelleenkään pysty skannaamaan, poista Brotherohjelmiston ja -ohjainten asennus ja asenna ne uudelleen.

### **Aiheeseen liittyviä tietoja**

• [Verkko-ongelmat](#page-195-0)

- [Skanneria ei havaita verkossa asentamisen aikana](#page-197-0)
- [Jos haluat tarkistaa, että verkkolaitteet toimivat oikein](#page-200-0)

<span id="page-200-0"></span> [Koti](#page-1-0) > [Vianetsintä](#page-181-0) > [Jos sinulla on laitteesi käyttöön liittyviä vaikeuksia](#page-189-0) > [Verkko-ongelmat](#page-195-0) > Jos haluat tarkistaa, että verkkolaitteet toimivat oikein

## **Jos haluat tarkistaa, että verkkolaitteet toimivat oikein**

**Vastaavat mallit**: ADS-3300W/ADS-4500W

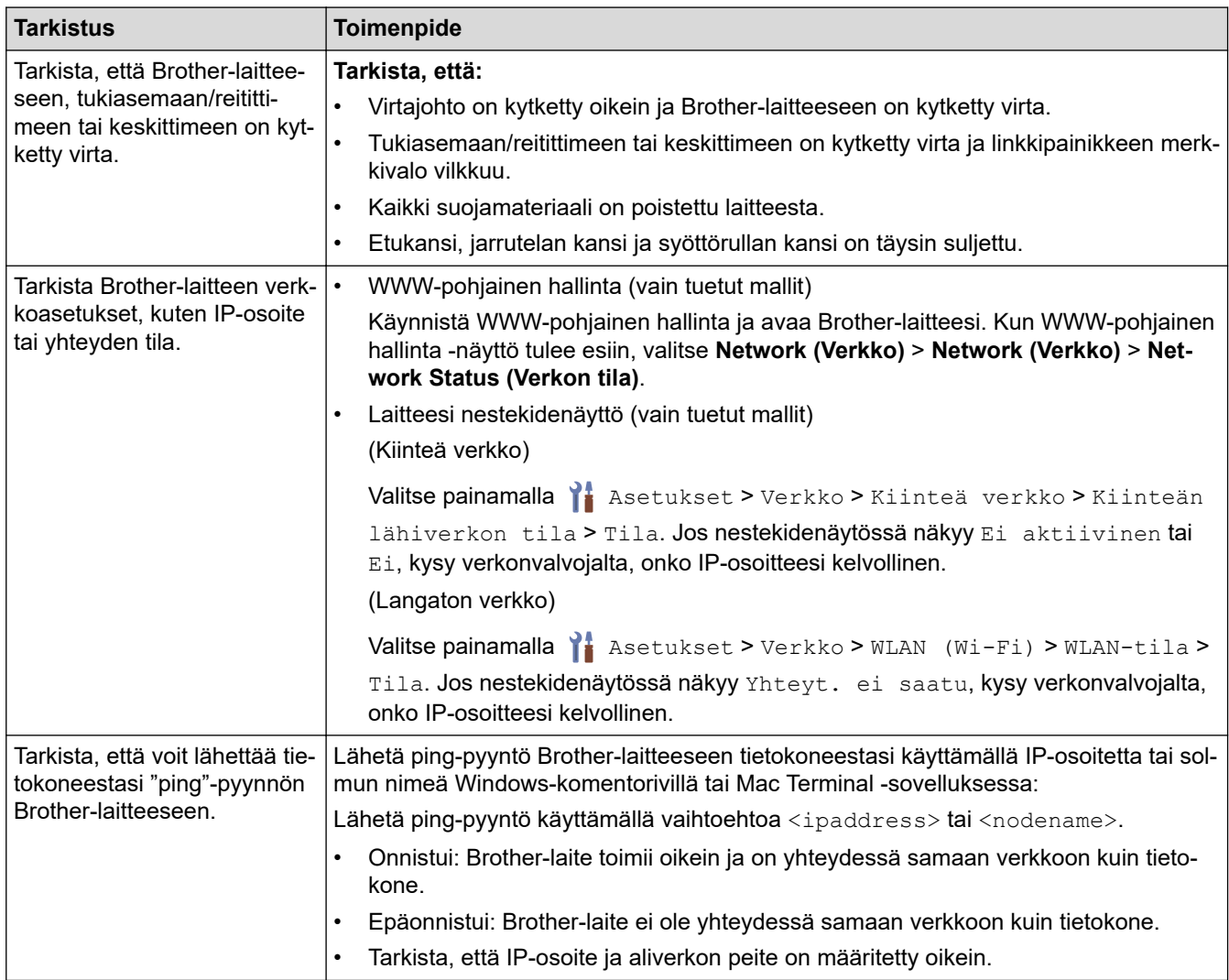

Jos olet käynyt läpi kaikki toimenpiteet ja kokeillut niitä, katso langattoman tukiaseman/reitittimen mukana toimitetuista ohjeista, mistä SSID-nimi ja verkkoavain (salasana) löytyvät ja miten ne pitää määrittää.

### **Aiheeseen liittyviä tietoja**

- [Verkko-ongelmat](#page-195-0)
- **Liittyvät aiheet:**
- [Brother-laite ei pysty skannaamaan verkon kautta](#page-198-0)
- [Skanneria ei havaita verkossa asentamisen aikana](#page-197-0)

<span id="page-201-0"></span> [Koti](#page-1-0) > [Vianetsintä](#page-181-0) > Sarjannumeron tarkistus

### **Sarjannumeron tarkistus**

>> ADS-3100/ADS-4100 >> ADS-3300W/ADS-4500W

### **ADS-3100/ADS-4100**

- 1. Tee jokin seuraavista:
	- Windows

Käynnistä (**Brother Utilities**) ja napsauta sitten pudotusluetteloa ja valitse mallin nimi (mikäli sitä ei ole jo valittu). Napsauta **Työkalut** vasemmassa selauspalkissa ja valitse **Etäasetusohjelma**.

• Mac

Valitse **Finder**-valikkorivillä **Siirry** > **Ohjelmat** > **Brother**, valitse mallisi nimi ja kaksoisnapsauta sitten **Brother Remote Setup**-kuvaketta.

Jos Etsi laitteita -valintaikkuna tulee näkyviin, valitse mallisi nimi ja valitse sitten **Yhdistä**.

Jos laitteesi on yhdistetty verkon kautta, suosittelemme WWW-pohjaisen hallinnan käyttöä tietojen tarkistamiseen.

2. Napsauta **Laitetiedot**-valikkoa vasemmassa siirtymispalkissa.

Ikkunassa näkyy **Sarjanumero** (alla olevassa esimerkissä on käytössä Windows).

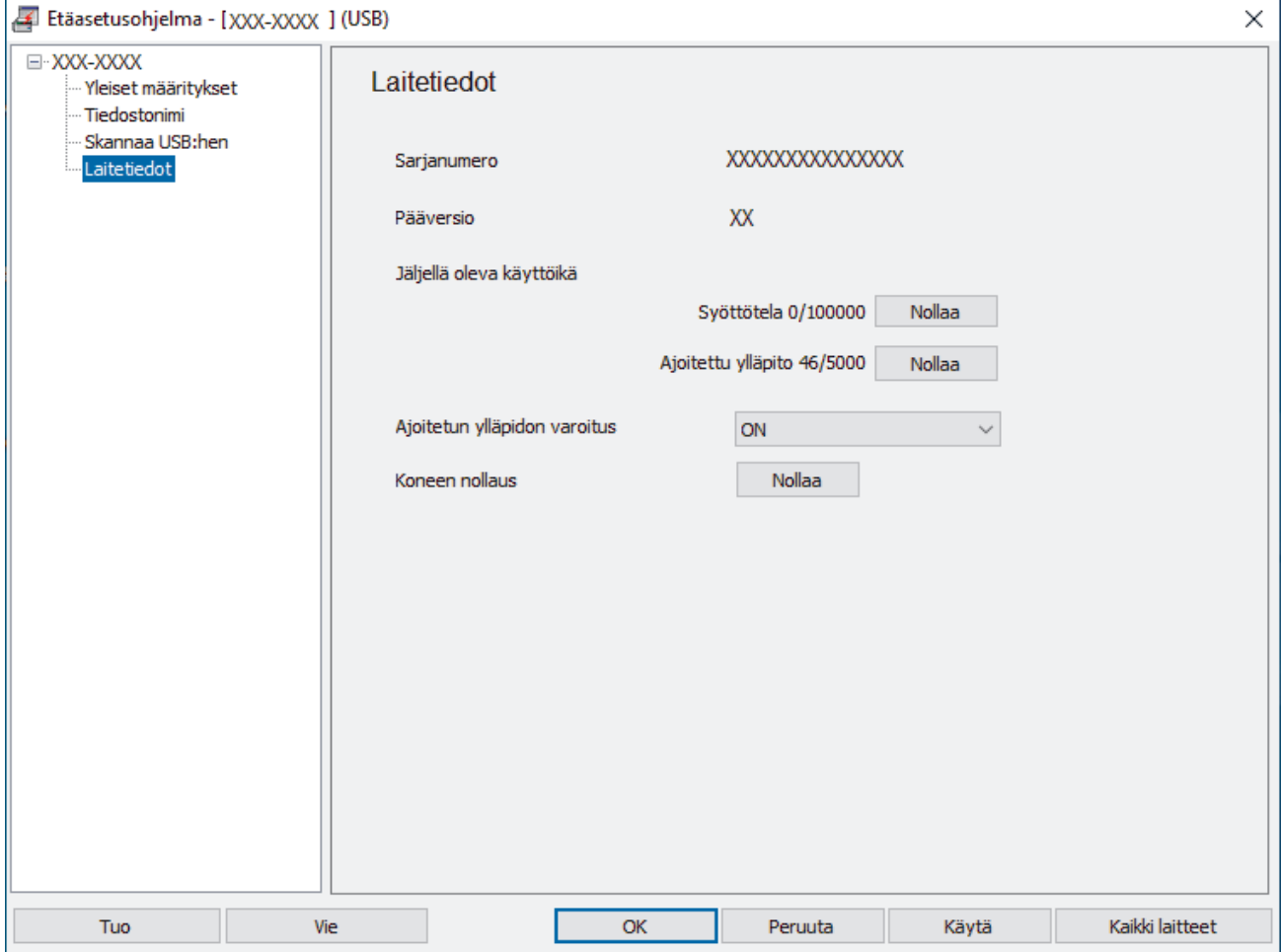

#### **ADS-3300W/ADS-4500W**

Valitse painamalla  $\prod_{i=1}^{n}$  [Asetukset] > [Laitetiedot] > [Sarjanumero].

LCD-näytössä näkyy [Sarjanumero].

# **Aiheeseen liittyviä tietoja**

• [Vianetsintä](#page-181-0)

∣√

- **Liittyvät aiheet:**
- [WWW-pohjaisen hallinnan käyttö](#page-232-0)

<span id="page-203-0"></span> [Koti](#page-1-0) > [Vianetsintä](#page-181-0) > Brother-laitteen asetusten palautus

### **Brother-laitteen asetusten palautus**

Tee valinta seuraavien palautustoimintojen joukosta:

• Koneen palautus

Voit palauttaa muuttamasi laitteen asetukset alkuarvoihin suorittamalla laitteen asetusten palautuksen.

(ADS-3300W/ADS-4500W) Tämä nollaus ei vaikuta verkkoasetuksiin.

• Verkkoasetusten palautus (ADS-3300W/ADS-4500W)

Palauta verkkoasetukset, mukaan lukien salasana ja IP-osoitetiedot, tehdasasetuksiin Verkkoasetusten palautus -toiminnolla.

• Osoitekirjan nollaus (ADS-3300W/ADS-4500W)

Poista kaikki olemassa olevat yhteystiedot osoitekirjasta nollaamalla osoitekirja.

Irrota laitteen johto, ennen kuin suoritat verkkoasetusten palautuksen.

#### >> ADS-3100/ADS-4100 >> ADS-3300W/ADS-4500W

#### **ADS-3100/ADS-4100**

- 1. Tee jokin seuraavista:
	- **Windows**

Käynnistä (**Brother Utilities**) ja napsauta sitten pudotusluetteloa ja valitse mallin nimi (mikäli sitä ei ole jo valittu). Napsauta **Työkalut** vasemmassa selauspalkissa ja valitse **Etäasetusohjelma**.

• Mac

Valitse **Finder**-valikkorivillä **Siirry** > **Ohjelmat** > **Brother**, valitse mallisi nimi ja kaksoisnapsauta sitten **Brother Remote Setup**-kuvaketta.

Jos Etsi laitteita -valintaikkuna tulee näkyviin, valitse mallisi nimi ja valitse sitten **Yhdistä**.

- 2. Napsauta **Laitetiedot**-valikkoa vasemmassa siirtymispalkissa.
- 3. Napsauta **Nollaa**-painiketta **Laitteen nollaus** -kohdassa.
- 4. Sulje Etäasetusohjelma-ikkuna osoittamalla **OK**.

#### **ADS-3300W/ADS-4500W**

- 1. Valitse painamalla | [Asetukset] > [Ensimmäinen määritys] > [Nollaa].
- 2. Paina sitä asetusten palautusvaihtoehtoa, jota haluat käyttää.
- 3. Käynnistä laite uudelleen painamalla [OK]-painiketta kahden sekunnin ajan.

#### **Aiheeseen liittyviä tietoja**

- [Vianetsintä](#page-181-0)
- **Liittyvät aiheet:**
- [Verkkoasetusten palautus tehdasasetuksiin](#page-130-0)

<span id="page-204-0"></span>Koti > Säännöllinen kunnossapito

# **Säännöllinen kunnossapito**

- [Brother-laitteen puhdistaminen](#page-205-0)
- [Tarvikkeiden vaihtaminen](#page-210-0)
- [Brother-laitteen pakkaaminen ja kuljetus](#page-219-0)

<span id="page-205-0"></span> [Koti](#page-1-0) > [Säännöllinen kunnossapito](#page-204-0) > Brother-laitteen puhdistaminen

## **Brother-laitteen puhdistaminen**

- [Laitteen ulkopintojen puhdistaminen](#page-206-0)
- [Skannerin ja rullien puhdistaminen](#page-207-0)

<span id="page-206-0"></span> [Koti](#page-1-0) > [Säännöllinen kunnossapito](#page-204-0) > [Brother-laitteen puhdistaminen](#page-205-0) > Laitteen ulkopintojen puhdistaminen

### **Laitteen ulkopintojen puhdistaminen**

- 1. Katkaise virta laitteesta painamalla  $(\mathbb{I})$ -painiketta ja pitämällä sitä painettuna.
- 2. Pyyhi pölyt ohjauspaneelista kuivalla, pehmeällä ja nukkaamattomalla kankaalla.

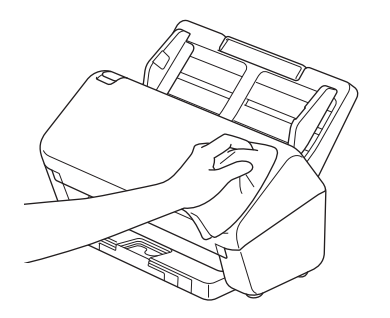

3. Vedä luovutusalusta auki.

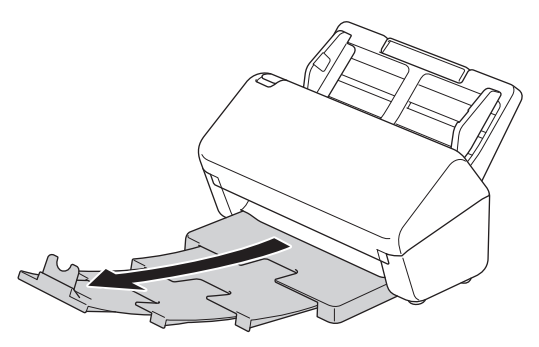

4. Pyyhi pölyt luovutusalustan sisältä kuivalla, pehmeällä ja nukkaamattomalla kankaalla.

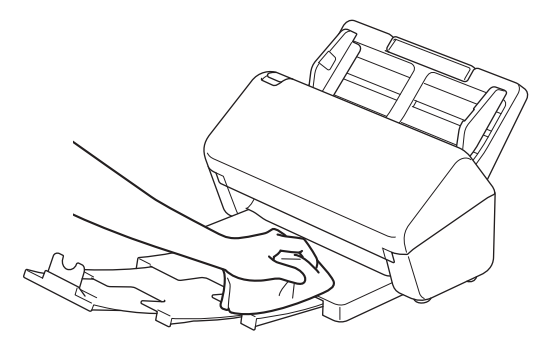

5. Työnnä luovutusalusta tiukasti laitteeseen.

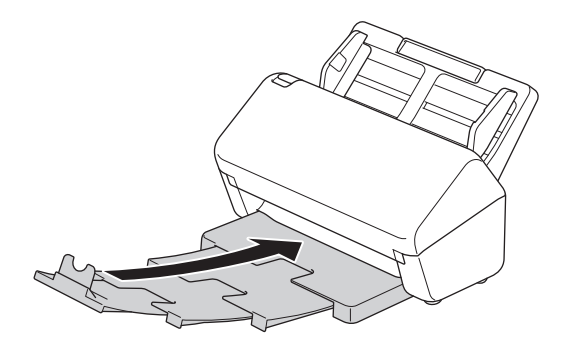

6. Kytke laitteeseen virta painamalla  $\textcircled{\tiny{\textcircled{\tiny\textcirc}}}$ -painiketta.

#### **Aiheeseen liittyviä tietoja**

• [Brother-laitteen puhdistaminen](#page-205-0)

<span id="page-207-0"></span> [Koti](#page-1-0) > [Säännöllinen kunnossapito](#page-204-0) > [Brother-laitteen puhdistaminen](#page-205-0) > Skannerin ja rullien puhdistaminen

## **Skannerin ja rullien puhdistaminen**

Lasisuikaleella oleva lika tai korjauslakka voi heikentää skannatun kuvan laatua. Puhdista skanneri ja rullat, jos skannatuissa tiedoissa on pystysuuntainen viiva tai jos skannatuista tiedoista puuttuu osia.

- 1. Katkaise virta laitteesta painamalla  $(\mathbb{I})$ -painiketta ja pitämällä sitä painettuna.
- 2. Poista ADS.

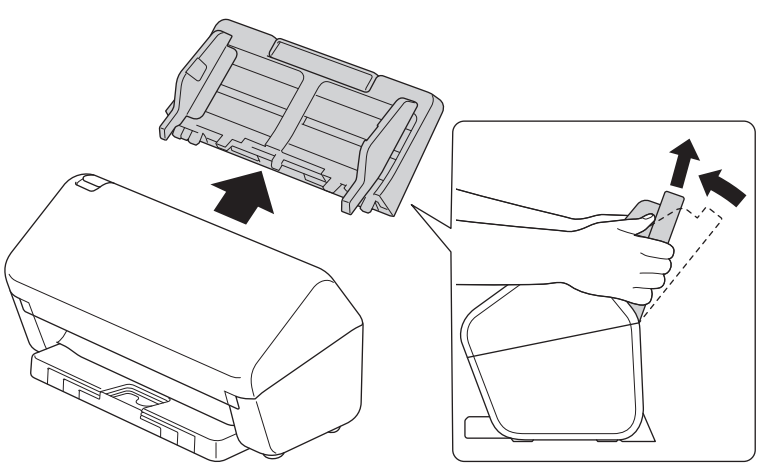

3. Avaa etukansi painamalla vapautuskielekettä.

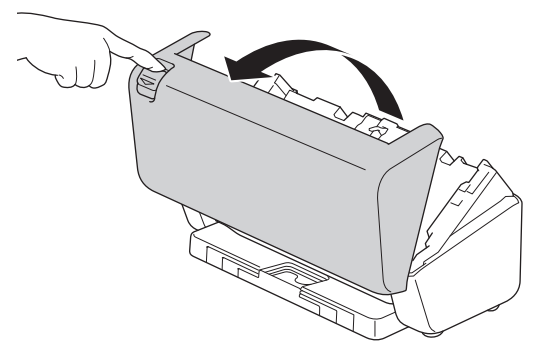

4. Puhdista laitteen takaosasta automaattisen dokumenttien syöttölaitteen (1) lasisuikaleet pehmeällä ja nukkaamattomalla kankaalla. Varmista, että kumpikin lasiliuska on puhdas.

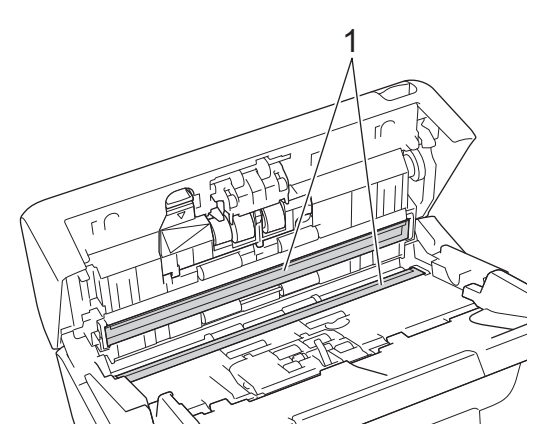

5. Paina jarrutelan kannen vasenta yläsivua alaspäin ja vedä se alas.

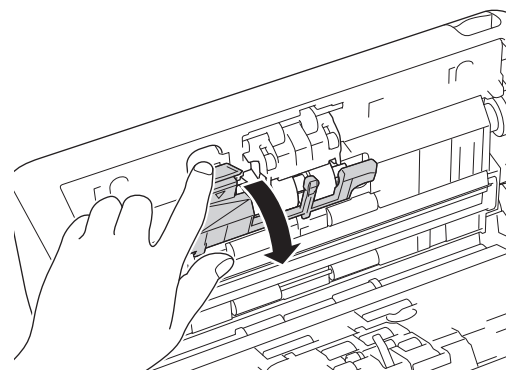

6. Pidä kiinni jarrutelan akselista ja vedä sitä itseäsi kohti ja poista sitten jarrutela vetämällä se ulos oikealle päin.

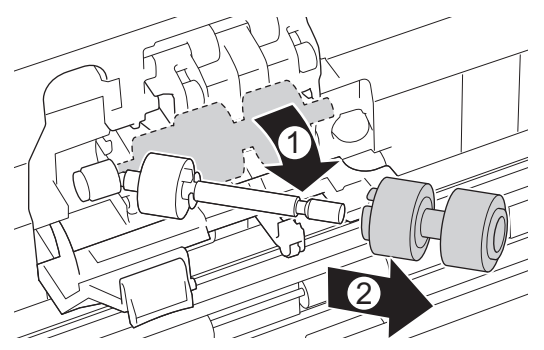

- 7. Puhdista jarrutela pehmeällä, nukkaamattomalla kankaalla, joka on kostutettu vedellä.
- 8. Aseta jarrutela akselin päälle ja työnnä sitten jarrutela laitteen sisään.

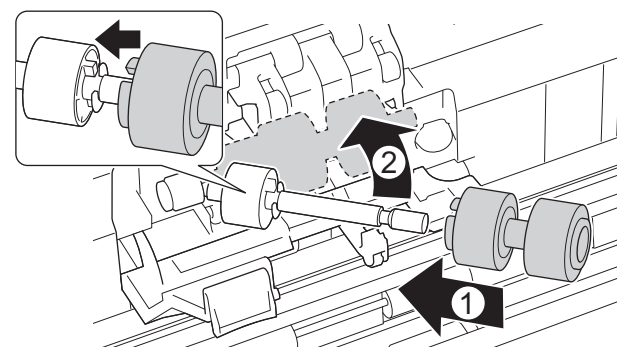

- 9. Sulje jarrutelan kansi.
- 10. Puhdista syöttörullat pyyhkimällä niitä puolelta toiselle pehmeällä nukkaamattomalla kankaalla, joka on kostutettu vedellä.

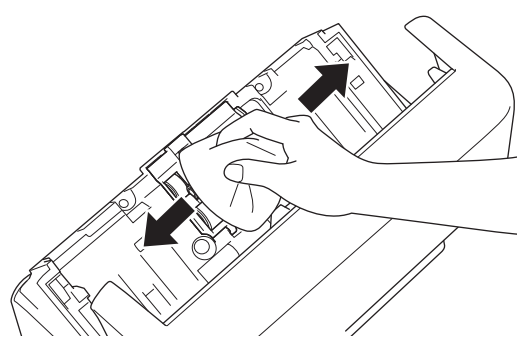

- 11. Sulje etukansi ja kiinnitä ADS.
- 12. Kytke laitteeseen virta painamalla  $(\mathbb{I})$ -painiketta.

## **HUOMAUTUS**

**(ADS-3300W/ADS-4500W)**

Kun [Määräaikaishuoltovaroitus] tulee näkyviin laitteen nestekidenäyttöön, sinun on puhdistettava laite pian. Jos et tee niin, saattaa ilmetä asiakirjatukoksia ja paperinsyöttöongelmia.

Pyyhkäise ensin lasia sormenpäälläsi, jotta näet, tunnetko mitään (likaa tai roskia). Puhdista lasisuikaleet nukkaamattomalla liinalla. Puhdistus saatetaan joutua uusimaan jopa kolme tai neljä kertaa. Testaa puhtaus skannaamalla asiakirja jokaisen puhdistuskerran jälkeen.

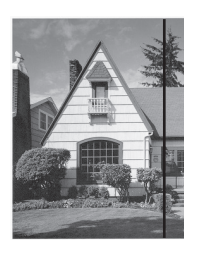

Jos lasisuikaleella on likaa tai korjauslakkaa, skannatussa näytekuvassa näkyy pystyviiva.

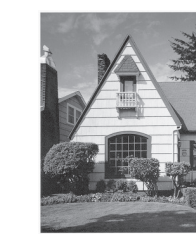

Viiva katoaa lasisuikaleen puhdistamisen jälkeen.

#### **Aiheeseen liittyviä tietoja**

• [Brother-laitteen puhdistaminen](#page-205-0)

- [Virhe- ja huoltoilmoitukset](#page-185-0)
- [Asiakirjatukos](#page-187-0)
- [Skannaaminen ja muut ongelmat](#page-190-0)

<span id="page-210-0"></span> [Koti](#page-1-0) > [Säännöllinen kunnossapito](#page-204-0) > Tarvikkeiden vaihtaminen

### **Tarvikkeiden vaihtaminen**

- [Vaihtotarvikkeet ja lisävarusteet](#page-211-0)
- [Tarvikkeiden vaihtovälin tarkistaminen](#page-212-0)
- [Rullapaketin vaihtaminen](#page-214-0)

<span id="page-211-0"></span> [Koti](#page-1-0) > [Säännöllinen kunnossapito](#page-204-0) > [Tarvikkeiden vaihtaminen](#page-210-0) > Vaihtotarvikkeet ja lisävarusteet

# **Vaihtotarvikkeet ja lisävarusteet**

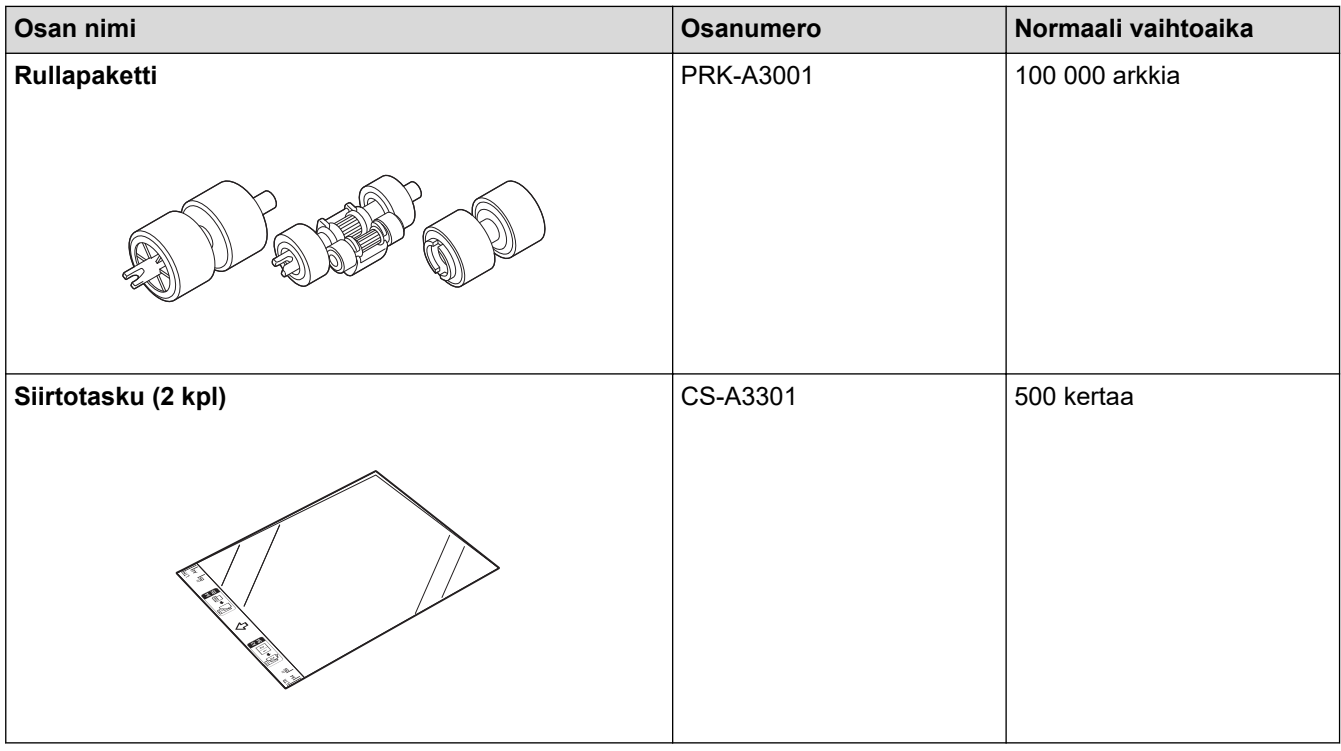

# **Aiheeseen liittyviä tietoja**

• [Tarvikkeiden vaihtaminen](#page-210-0)

<span id="page-212-0"></span> [Koti](#page-1-0) > [Säännöllinen kunnossapito](#page-204-0) > [Tarvikkeiden vaihtaminen](#page-210-0) > Tarvikkeiden vaihtovälin tarkistaminen

### **Tarvikkeiden vaihtovälin tarkistaminen**

Tarkista laitteen osat säännöllisesti, jotta skannauslaatu pysyy hyvänä.

>> ADS-3100/ADS-4100 >> ADS-3300W/ADS-4500W

#### **ADS-3100/ADS-4100**

- 1. Tee jokin seuraavista:
	- **Windows**

Käynnistä (**Brother Utilities**) ja napsauta sitten pudotusluetteloa ja valitse mallin nimi (mikäli sitä ei ole jo valittu). Napsauta **Työkalut** vasemmassa selauspalkissa ja valitse **Etäasetusohjelma**.

• Mac

Valitse **Finder**-valikkorivillä **Siirry** > **Ohjelmat** > **Brother**, valitse mallisi nimi ja kaksoisnapsauta sitten **Brother Remote Setup**-kuvaketta.

Jos Etsi laitteita -valintaikkuna tulee näkyviin, valitse mallisi nimi ja valitse sitten **Yhdistä**.

Jos laitteesi on yhdistetty verkon kautta, suosittelemme WWW-pohjaisen hallinnan käyttöä tietojen tarkistamiseen.

2. Napsauta vasemmassa siirtymisruudussa **Laitetiedot**, ja voit tarkistaa syöttörullan jäljellä olevan käyttöiän (alla olevassa esimerkissä käytössä on Windows).

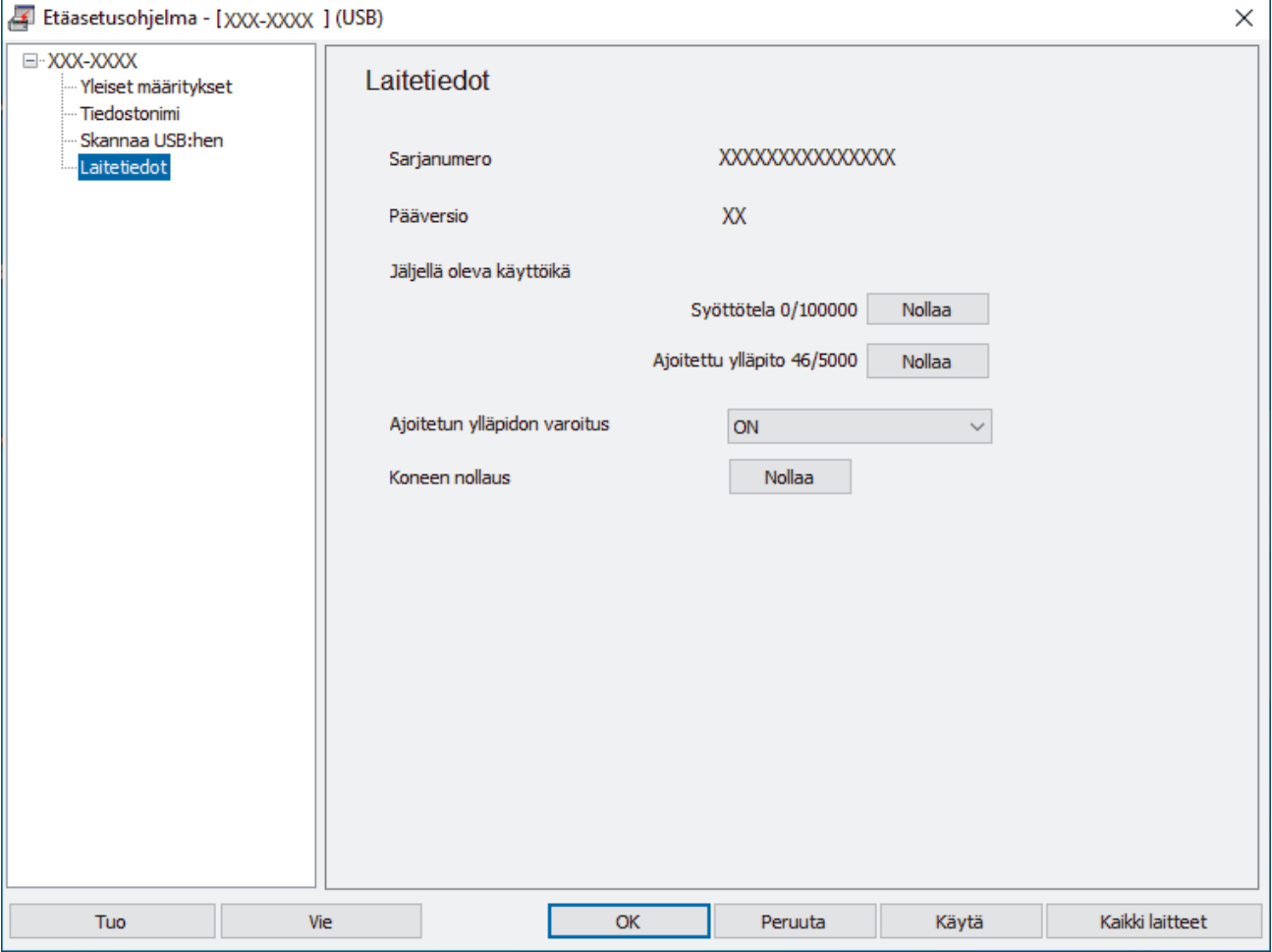

#### **ADS-3300W/ADS-4500W**

Valitse painamalla | [Asetukset] > [Laitetiedot] > [Käyttölaskurit].

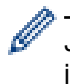

Jos nestekidenäytössä lukee, että syöttörulla on aika vaihtaa, suosittelemme tilaamaan uuden rullapaketin, jotta voit vaihtaa sen.

## **Aiheeseen liittyviä tietoja**

- [Tarvikkeiden vaihtaminen](#page-210-0)
- **Liittyvät aiheet:**
- [WWW-pohjaisen hallinnan käyttö](#page-232-0)

<span id="page-214-0"></span> [Koti](#page-1-0) > [Säännöllinen kunnossapito](#page-204-0) > [Tarvikkeiden vaihtaminen](#page-210-0) > Rullapaketin vaihtaminen

## **Rullapaketin vaihtaminen**

Laitteessasi on skannauslaskuri, joka laskee automaattisesti, kuinka monta kertaa laite on skannannut. Rullapaketti voi olla tarpeen vaihtaa noin 100 000 skannauksen välein.

Kun olet vaihtanut rullat, nollaa käyttölaskuri, jotta laite alkaa laskea nollasta.

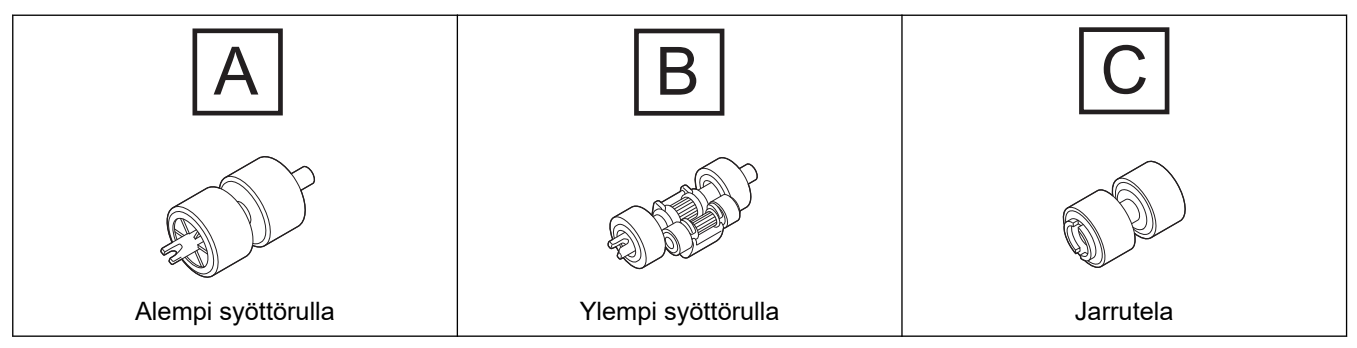

1. Poista ADS.

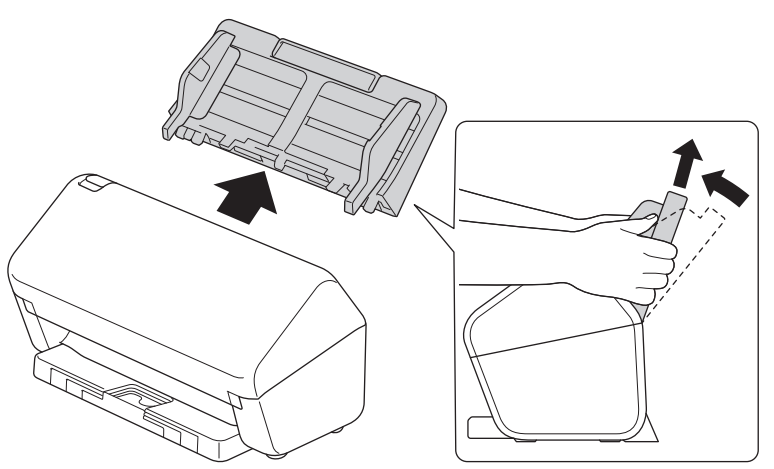

2. Avaa etukansi painamalla vapautuskielekettä.

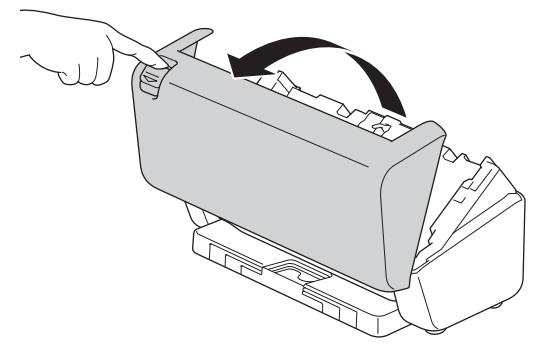

3. Paina syöttörullan kannen oikeaa puolta vasemmalle päin ja vedä se alas.

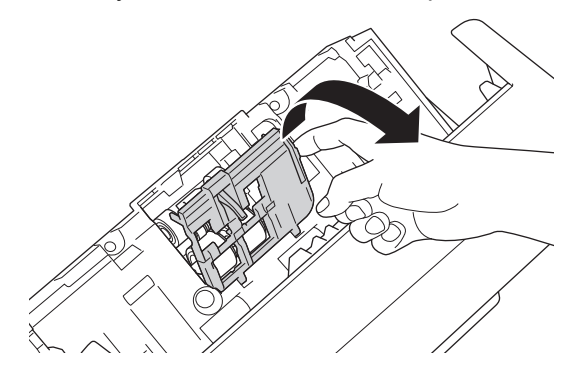

4. Poista kumpikin syöttörulla.

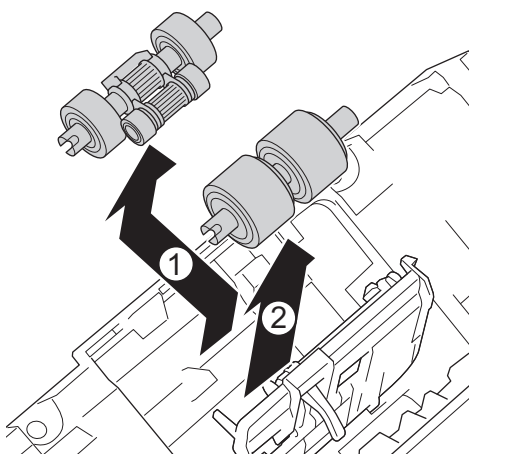

5. Sovita uusi alempi syöttörulla aukkoon ja liu'uta se sitten vasemmalle akselin päälle.

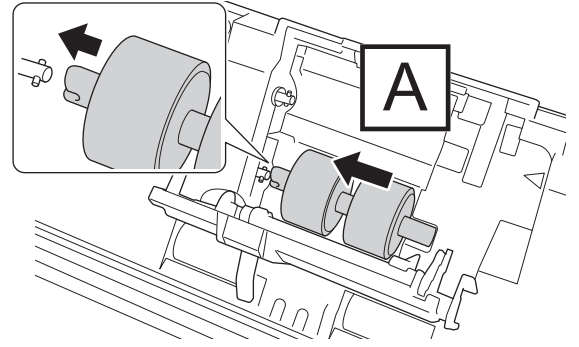

6. Sovita uusi ylempi syöttörulla aukkoon ja liu'uta se sitten vasemmalle akselin päälle.

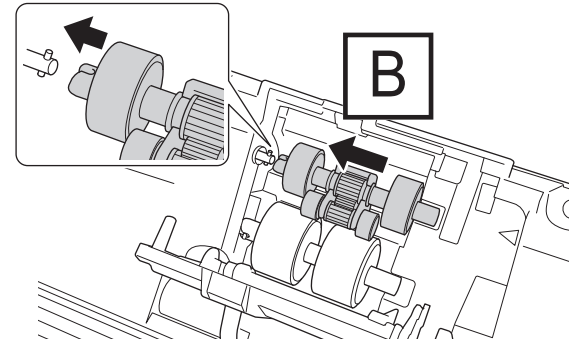

7. Sulje syöttörullan kansi.

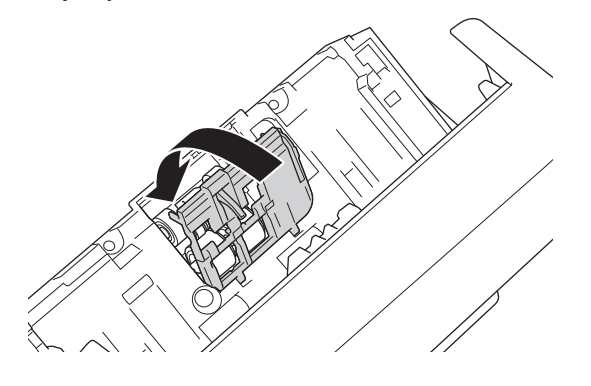
8. Käännä laite ympäri kuvan esittämällä tavalla.

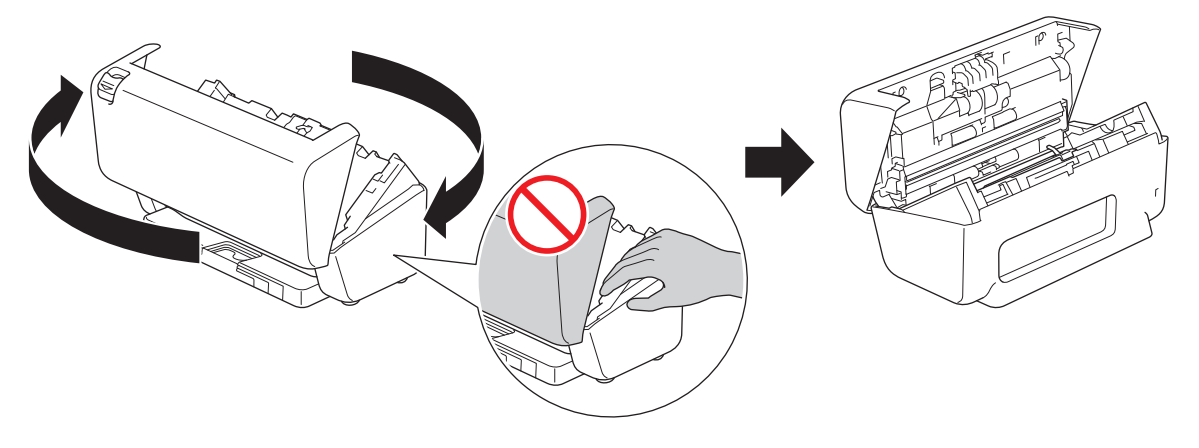

# **HUOMIO**

Jotkin laitteen kohdat voivat aiheuttaa loukkaantumisen, jos etukansi (varjostettu alue kuvassa) suljetaan voimalla. Ole varovainen, kun asetat kätesi varjostetulle alueelle tai sen lähelle.

9. Paina jarrutelan kannen vasenta yläsivua alaspäin ja vedä se alas.

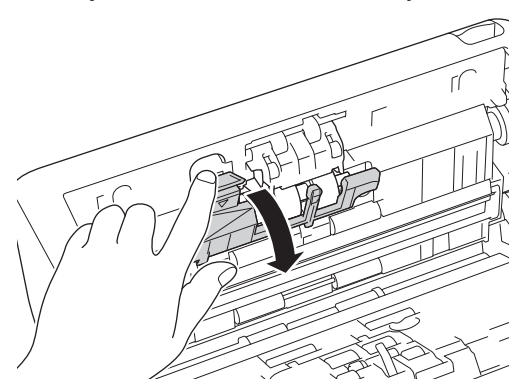

10. Pidä kiinni jarrutelan akselista ja vedä sitä itseäsi kohti ja poista sitten jarrutela vetämällä se ulos oikealle päin.

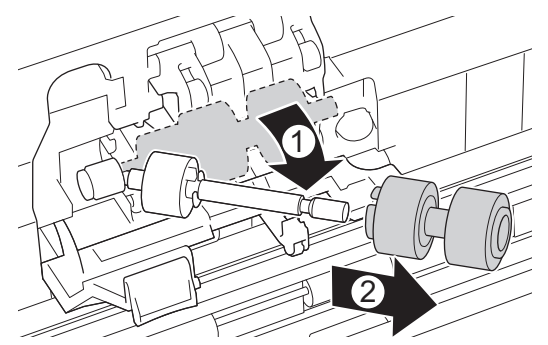

11. Pujota uusi jarrutela akselin päälle ja työnnä sitten jarrutela laitteen sisään.

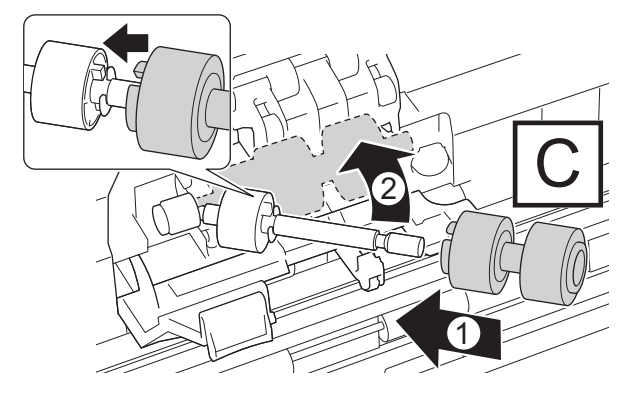

12. Sulje jarrutelan kansi.

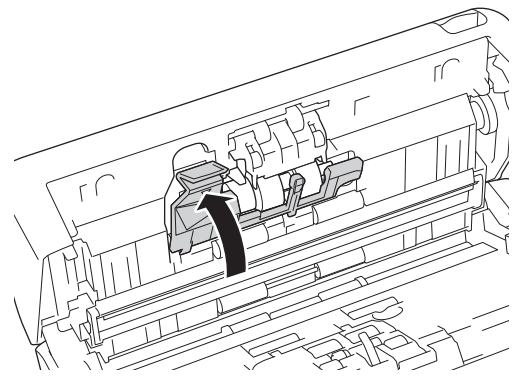

13. Sulje etukansi ja käännä laitetta niin, että se osoittaa eteenpäin.

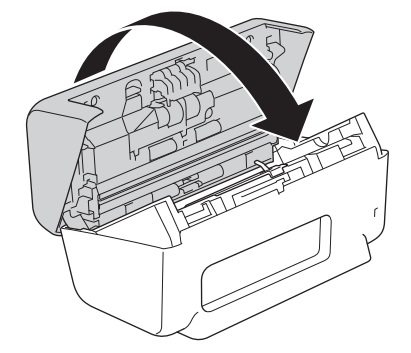

14. Paina ADS:ää lujasti, kunnes se lukittuu paikalleen.

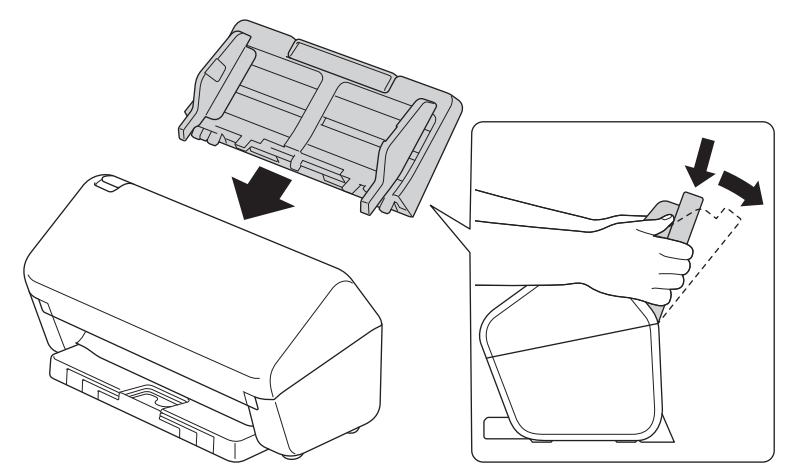

- 15. Nollaa rullan laskuri:
	- **ADS-3100/ADS-4100**
		- a. Tee jokin seuraavista:
			- Windows

Käynnistä (**Brother Utilities**) ja napsauta sitten pudotusluetteloa ja valitse mallin nimi (mikäli sitä ei ole jo valittu). Napsauta **Työkalut** vasemmassa selauspalkissa ja valitse **Etäasetusohjelma**.

Mac

Valitse **Finder**-valikkorivillä **Siirry** > **Ohjelmat** > **Brother**, valitse mallisi nimi ja kaksoisnapsauta sitten **Brother Remote Setup**-kuvaketta.

Jos Etsi laitteita -valintaikkuna tulee näkyviin, valitse mallisi nimi ja valitse sitten **Yhdistä**.

- b. Napsauta **Laitetiedot** vasemmassa siirtymisruudussa.
- c. Siirry **Jäljellä oleva käyttöikä**-kohtaan ja napsauta **Nollaa**-painiketta, mikä nollaa syöttörullan laskurin.
- d. Sulje Etäasetusohjelma-ikkuna osoittamalla **OK**.
- **ADS-3300W/ADS-4500W**
- a. Valitse painamalla  $\prod_{i=1}^{n}$  [Asetukset] > [Laitetiedot] > [Käyttölaskurit].
- b. Paina [Rullalukema]-painiketta.
- c. Kun nestekidenäytössä näkyy vahvistusviesti, paina [Kyllä]-painiketta.
- d. Paina **-**painiketta.

# **Aiheeseen liittyviä tietoja**

• [Tarvikkeiden vaihtaminen](#page-210-0)

### **Liittyvät aiheet:**

• [Virhe- ja huoltoilmoitukset](#page-185-0)

 [Koti](#page-1-0) > [Säännöllinen kunnossapito](#page-204-0) > Brother-laitteen pakkaaminen ja kuljetus

# **Brother-laitteen pakkaaminen ja kuljetus**

Laitteen kuljetuksessa on käytettävä laitteen toimitukseen kuuluneita pakkausmateriaaleja. Jos laitetta ei pakata oikein, takuu ei ehkä kata kuljetuksen aikana tulleita vaurioita.

Laitteella on oltava asianmukainen kuljetusvakuutus.

- 1. Irrota kaikki kaapelit ja irrota virtajohto pistorasiasta.
- 2. Sulje avattava ADS.
- 3. Poista ADS (1).

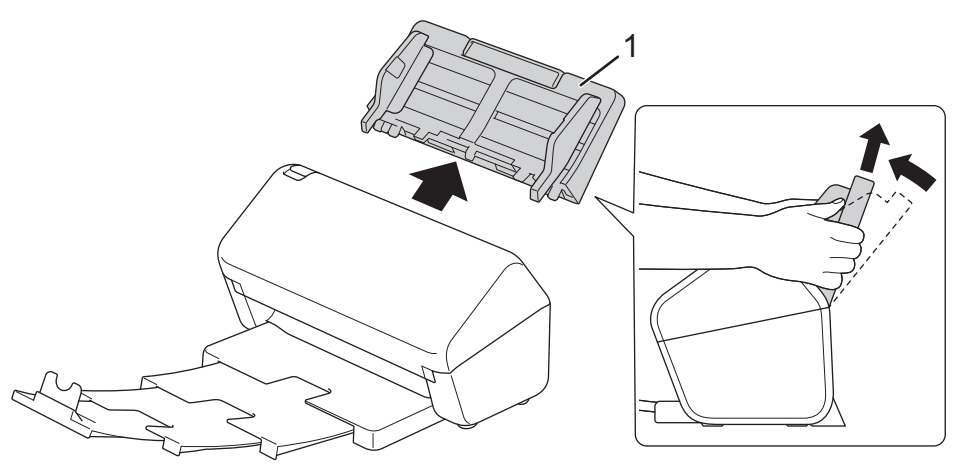

4. Työnnä luovutusalusta tiukasti laitteeseen.

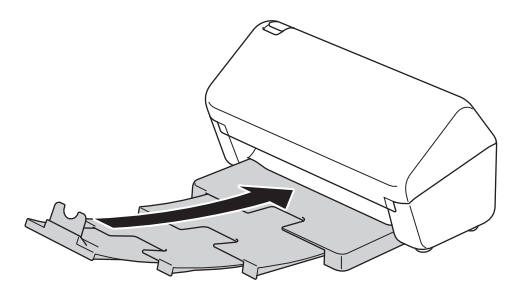

5. Pakkaa laite alkuperäiseen pussiin.

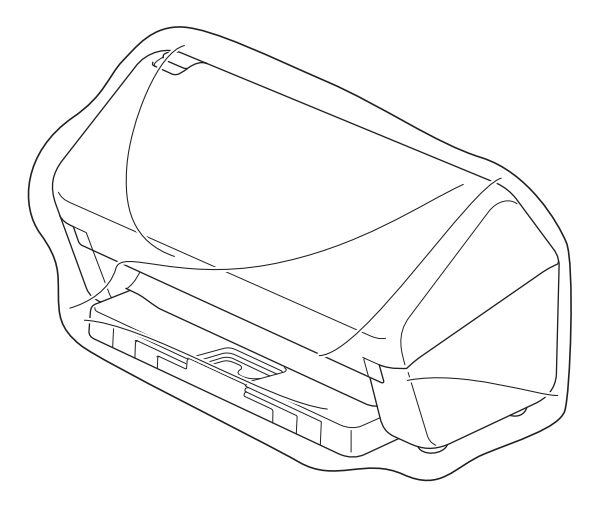

6. Pakkaa laite ja painetut materiaalit alkuperäiseen laatikkoon käyttämällä alkuperäisiä pakkausmateriaaleja kuvan mukaisesti. (Alkuperäinen pakkausmateriaali voi vaihdella maittain.)

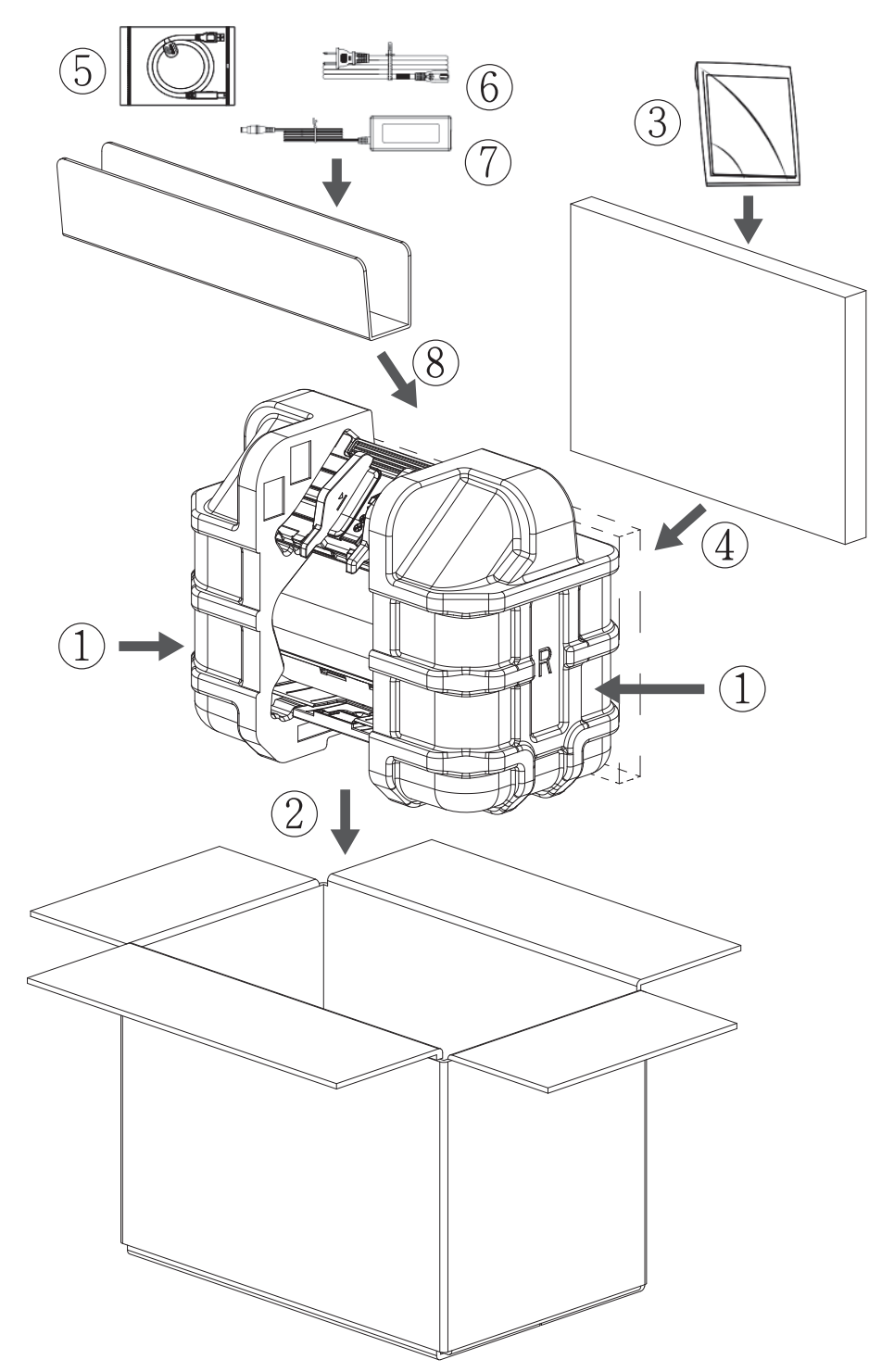

7. Sulje laatikko ja teippaa se kiinni.

### **Aiheeseen liittyviä tietoja**

• [Säännöllinen kunnossapito](#page-204-0)

#### <span id="page-221-0"></span>▲ [Koti](#page-1-0) > Laiteasetukset

### **Laiteasetukset**

- [Laitteen asetusten muuttaminen ohjauspaneelista](#page-222-0)
- [Laiteasetusten muuttaminen tietokoneesta](#page-229-0)

<span id="page-222-0"></span> [Koti](#page-1-0) > [Laiteasetukset](#page-221-0) > Laitteen asetusten muuttaminen ohjauspaneelista

# **Laitteen asetusten muuttaminen ohjauspaneelista**

**Vastaavat mallit**: ADS-3300W/ADS-4500W

- [Sähkökatkon tapauksessa \(Muistiin tallennus\)](#page-223-0)
- [Yleisten asetusten muuttaminen ohjauspaneelista](#page-224-0)
- [Tallenna suosikkiasetuksesi pikakuvakkeena](#page-226-0)

<span id="page-223-0"></span> [Koti](#page-1-0) > [Laiteasetukset](#page-221-0) > [Laitteen asetusten muuttaminen ohjauspaneelista](#page-222-0) > Sähkökatkon tapauksessa (Muistiin tallennus)

# **Sähkökatkon tapauksessa (Muistiin tallennus)**

**Vastaavat mallit**: ADS-3300W/ADS-4500W

- Valikon asetukset tallennetaan pysyvästi, eivätkä ne katoa sähkökatkon sattuessa.
- Väliaikaiset asetukset katoavat.
- Sähkökatkon aikana päivämäärä ja kellonaika säilyvät laitteessa noin 24 tunnin ajan.

### **Aiheeseen liittyviä tietoja**

• [Laitteen asetusten muuttaminen ohjauspaneelista](#page-222-0)

<span id="page-224-0"></span> [Koti](#page-1-0) > [Laiteasetukset](#page-221-0) > [Laitteen asetusten muuttaminen ohjauspaneelista](#page-222-0) > Yleisten asetusten muuttaminen ohjauspaneelista

# **Yleisten asetusten muuttaminen ohjauspaneelista**

**Vastaavat mallit**: ADS-3300W/ADS-4500W

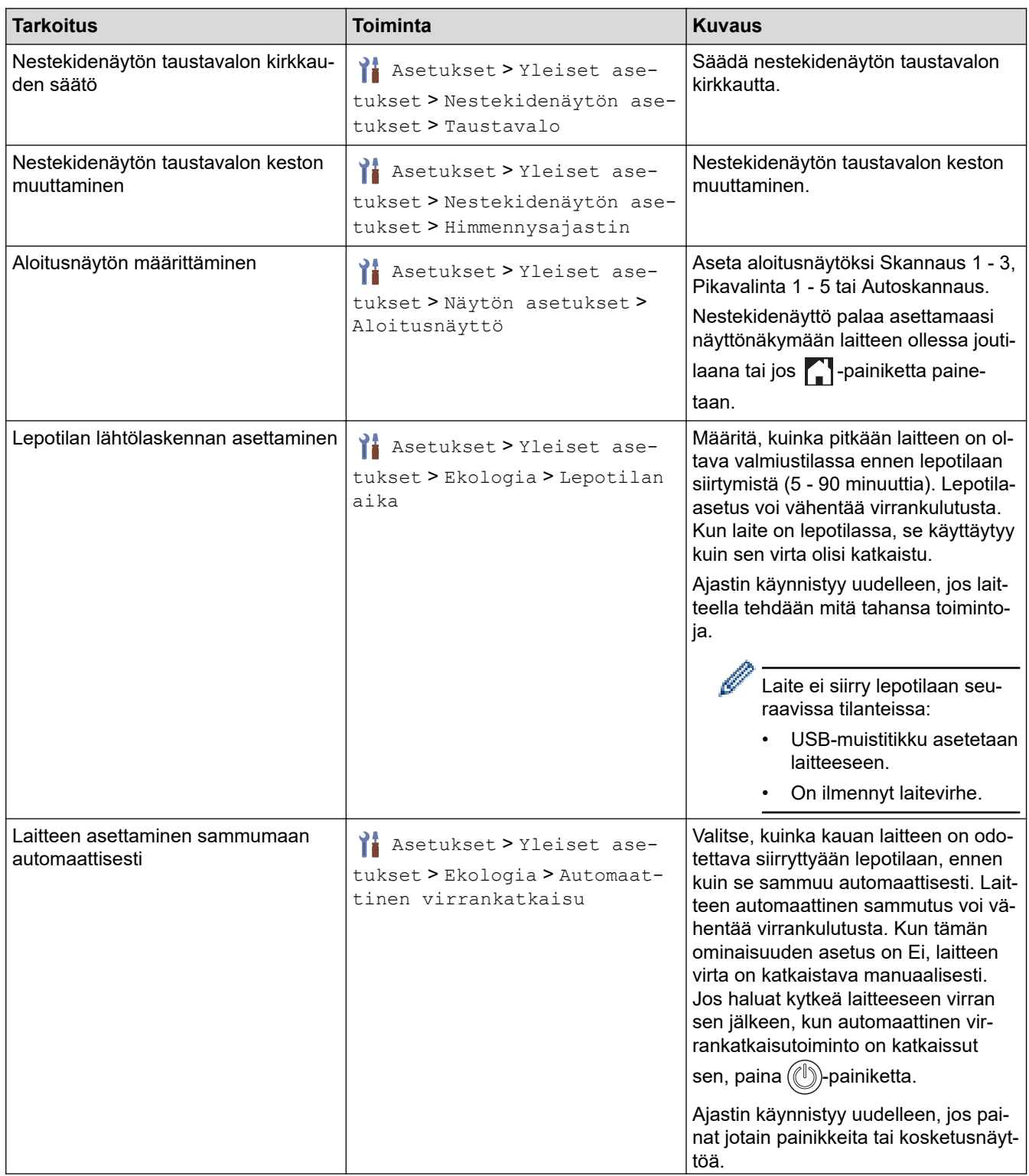

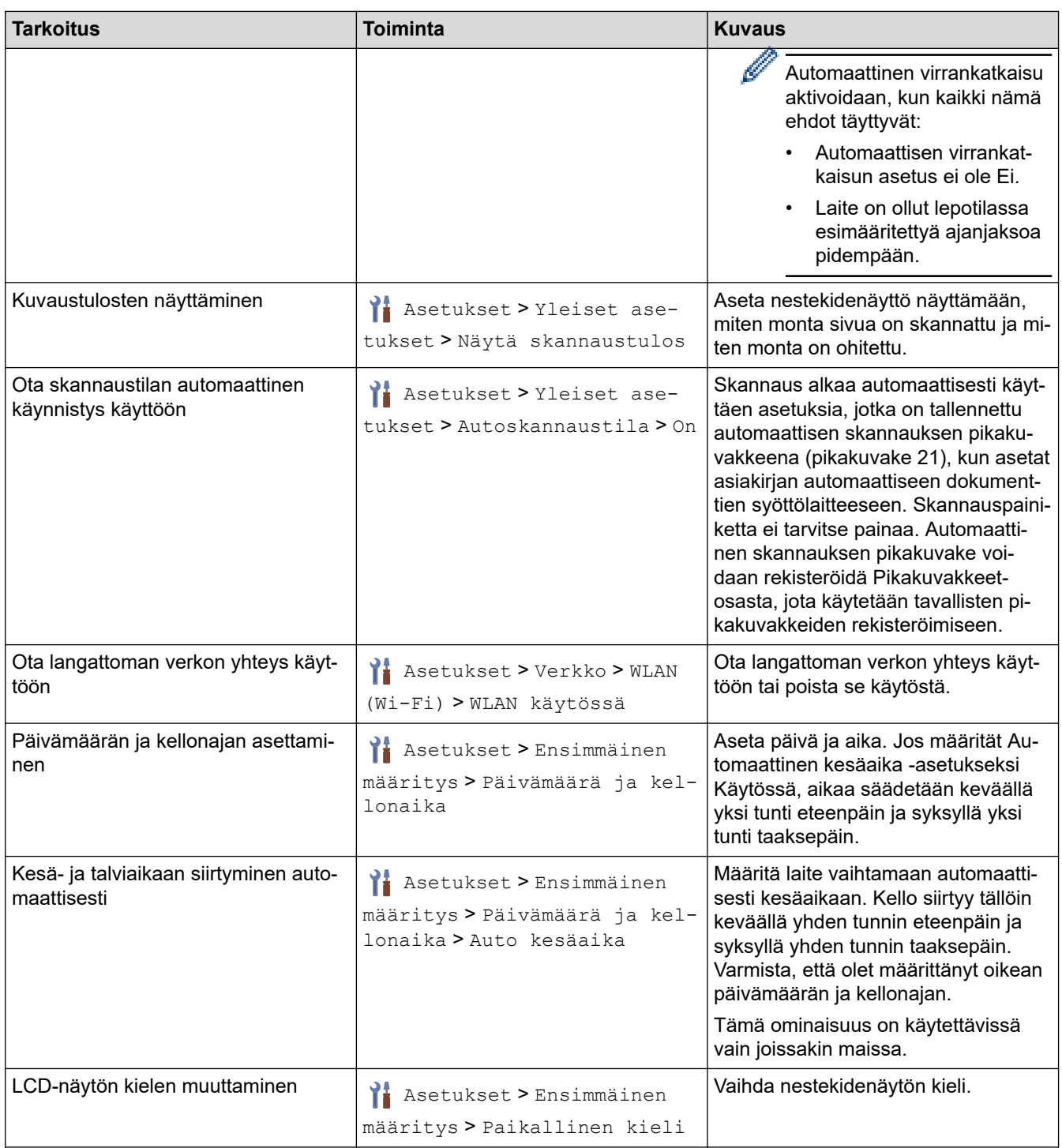

# **Aiheeseen liittyviä tietoja**

• [Laitteen asetusten muuttaminen ohjauspaneelista](#page-222-0)

<span id="page-226-0"></span> [Koti](#page-1-0) > [Laiteasetukset](#page-221-0) > [Laitteen asetusten muuttaminen ohjauspaneelista](#page-222-0) > Tallenna suosikkiasetuksesi pikakuvakkeena

# **Tallenna suosikkiasetuksesi pikakuvakkeena**

**Vastaavat mallit**: ADS-3300W/ADS-4500W

- [Pikakuvakkeiden lisääminen](#page-227-0)
- [Pikakuvakkeiden muuttaminen tai poistaminen](#page-228-0)

<span id="page-227-0"></span> [Koti](#page-1-0) > [Laiteasetukset](#page-221-0) > [Laitteen asetusten muuttaminen ohjauspaneelista](#page-222-0) > [Tallenna suosikkiasetuksesi](#page-226-0) [pikakuvakkeena](#page-226-0) > Pikakuvakkeiden lisääminen

# **Pikakuvakkeiden lisääminen**

**Vastaavat mallit**: ADS-3300W/ADS-4500W

Luo Pikakuvakkeet-toiminnon avulla pikakuvakkeita usein käytetyille toiminnoille, joita ovat esimerkiksi Skannaa USB:hen, Skannaa sähköpostiin, Skannaa verkkopalvelimelle ja Skannaa FTP:hen/SFTP:hen.

Näissä ohjeissa kuvataan, miten Skannaa USB:hen -pikakuvake lisätään. Muiden "Skannaa kohteeseen" pikakuvakkeiden lisäämisen vaiheet ovat samat.

Ennen kuin lisäät pikavalinnan Skannaa FTP:hen/SFTP:hen- tai Skannaa verkkoon -toiminnolle, varmista, että verkonvalvoja on lisännyt profiilisi nimen ja käyttöoikeudet WWW-pohjaisen hallinnan kautta.

- 1. Paina + ([Pikakuvakkeet]) -painiketta.
- 2. Tuo näyttöön pikakuvakenäytöt painamalla <- tai >-painiketta.
- 3. Lisää uusi pikakuvake painamalla  $\leftarrow$ -painiketta.
- 4. Tuo  $[UBB:hen]$  näyttöön painamalla  $\blacktriangle$  tai  $\nabla$ .
- 5. Paina [USB:hen]-painiketta.

D

- 6. Paina [Asetukset]-painiketta.
- 7. Näytä asetuksen käytettävissä olevat vaihtoehdot painamalla ▲ tai ▼, ja paina sitten haluamaasi vaihtoehtoa. Toista tarvittaessa nämä vaiheet, jos haluat lisätä lisää vaihtoehtoja, ja paina sitten [OK]-painiketta.
- 8. Paina [Tallenna pikakuvak]-painiketta.
- 9. Paina [OK]-painiketta.
- 10. Anna pikakuvakkeelle nimi. Paina [OK]-painiketta.

Jos haluat tehdä tästä yhden kosketuksen pikavalinnan, noudata nestekidenäyttöön tulevia ohjeita.

11. Paina [OK]-painiketta.

### **Aiheeseen liittyviä tietoja**

• [Tallenna suosikkiasetuksesi pikakuvakkeena](#page-226-0)

<span id="page-228-0"></span> [Koti](#page-1-0) > [Laiteasetukset](#page-221-0) > [Laitteen asetusten muuttaminen ohjauspaneelista](#page-222-0) > [Tallenna suosikkiasetuksesi](#page-226-0) [pikakuvakkeena](#page-226-0) > Pikakuvakkeiden muuttaminen tai poistaminen

# **Pikakuvakkeiden muuttaminen tai poistaminen**

**Vastaavat mallit**: ADS-3300W/ADS-4500W

- 1. Paina  $\prod_{i=1}^{n}$  [Asetukset] > [Pikakuvakeasetukset]-painiketta ja valitse pikakuvake, jonka haluat muuttaa.
- 2. Paina [Muokkaa]-painiketta.
- Ø • Voit poistaa pikavalinnan painamalla [Poista]-painiketta ja noudattamalla nestekidenäytön esittämiä ohjeita.
	- Muokkaa pikakuvakkeen nimeä painamalla [Nimeä uudelleen]-painiketta ja noudattamalla nestekidenäytön ohjeita.
- 3. Paina [Asetukset]-painiketta.
- 4. Valitse asetukset, joita haluat muuttaa pikavalinnan osalta, ja paina sitten [OK]-painiketta.
- 5. Paina [Tallenna pikakuvak]-painiketta.
- 6. Vahvista painamalla [OK]-painiketta.

Ø Laite kysyy, haluatko tehdä tästä yhden kosketuksen pikavalinnan. Noudata nestekidenäyttöön tulevia ohjeita.

7. Paina [OK]-painiketta.

### **Aiheeseen liittyviä tietoja**

• [Tallenna suosikkiasetuksesi pikakuvakkeena](#page-226-0)

<span id="page-229-0"></span> [Koti](#page-1-0) > [Laiteasetukset](#page-221-0) > Laiteasetusten muuttaminen tietokoneesta

# **Laiteasetusten muuttaminen tietokoneesta**

- [Laiteasetusten muuttaminen WWW-pohjaisen hallinnan avulla](#page-230-0)
- [Laitteen asetusten muuttaminen etäasetuksella](#page-235-0)

<span id="page-230-0"></span> [Koti](#page-1-0) > [Laiteasetukset](#page-221-0) > [Laiteasetusten muuttaminen tietokoneesta](#page-229-0) > Laiteasetusten muuttaminen WWWpohjaisen hallinnan avulla

# **Laiteasetusten muuttaminen WWW-pohjaisen hallinnan avulla**

**Vastaavat mallit**: ADS-3300W/ADS-4500W

- [Mikä on WWW-pohjainen hallinta?](#page-231-0)
- [WWW-pohjaisen hallinnan käyttö](#page-232-0)
- [WWW-pohjaisen hallinnan sisäänkirjautumissalasanan asettaminen tai vaihtaminen](#page-234-0)

<span id="page-231-0"></span> [Koti](#page-1-0) > [Laiteasetukset](#page-221-0) > [Laiteasetusten muuttaminen tietokoneesta](#page-229-0) > [Laiteasetusten muuttaminen WWW](#page-230-0)[pohjaisen hallinnan avulla](#page-230-0) > Mikä on WWW-pohjainen hallinta?

# **Mikä on WWW-pohjainen hallinta?**

**Vastaavat mallit**: ADS-3300W/ADS-4500W

b

WWW-pohjaisessa hallinnassa laitteen hallintaan käytetään tavallista WWW-selainta hypertekstin siirtoprotokollalla (HTTP) tai hypertekstin siirtoprotokollalla SSL:n (Secure Socket Layer) yli (HTTPS).

- Suosittelemme seuraavia selaimia: Microsoft Internet Explorer 11.0 tai uudempi / Microsoft Edge Windows-käyttöjärjestelmässä, Safari 12.0 tai uudempi Mac-käyttöjärjestelmässä, Google Chrome™ Android-käyttöjärjestelmässä (4.x tai uudempi) ja Google Chrome™/Safari iOS-käyttöjärjestelmässä (10.x tai uudempi). Varmista aina, että JavaScript ja evästeet ovat käytössä selaimessa.
- Varmista, että laitteesi virta on kytkettynä ja se on yhdistettynä samaan verkkoon kuin tietokoneesi ja että verkkosi tukee TCP-IP-protokollaa.

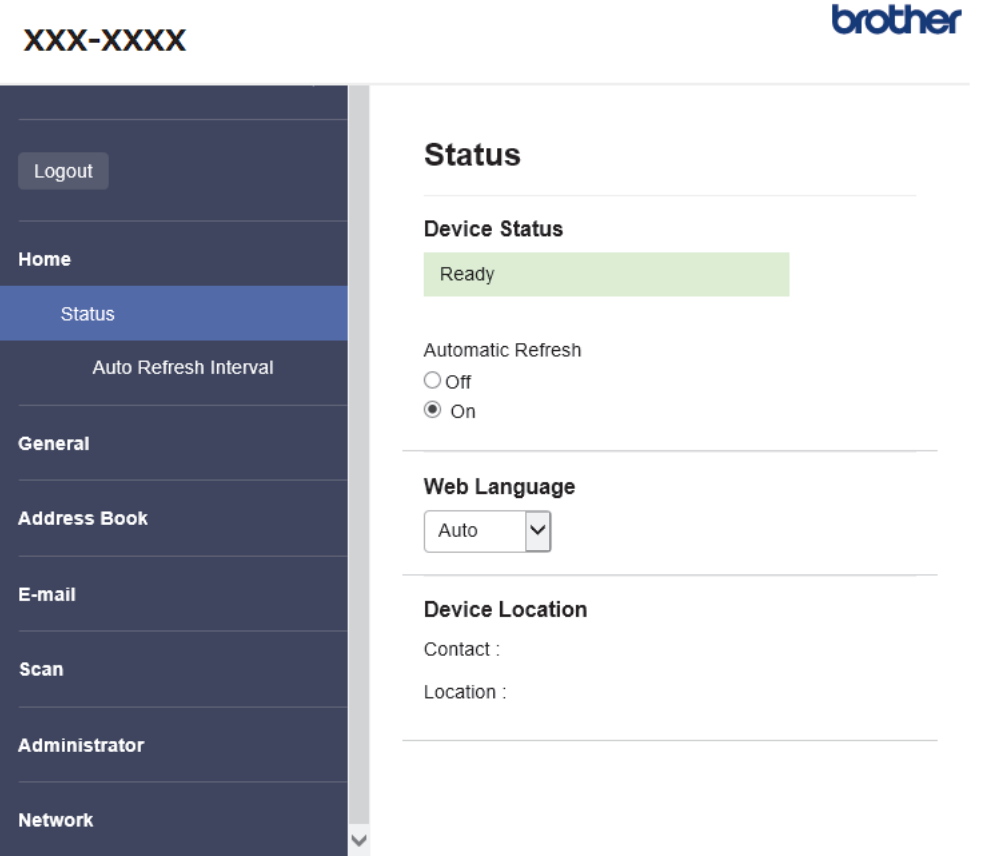

Todellinen näyttönäkymä saattaa olla erilainen kuin yllä on esitetty.

### **Aiheeseen liittyviä tietoja**

• [Laiteasetusten muuttaminen WWW-pohjaisen hallinnan avulla](#page-230-0)

<span id="page-232-0"></span> [Koti](#page-1-0) > [Laiteasetukset](#page-221-0) > [Laiteasetusten muuttaminen tietokoneesta](#page-229-0) > [Laiteasetusten muuttaminen WWW](#page-230-0)[pohjaisen hallinnan avulla](#page-230-0) > WWW-pohjaisen hallinnan käyttö

# **WWW-pohjaisen hallinnan käyttö**

**Vastaavat mallit**: ADS-3300W/ADS-4500W

- Suosittelemme seuraavia selaimia: Microsoft Internet Explorer 11.0 tai uudempi / Microsoft Edge Windowskäyttöjärjestelmässä, Safari 12.0 tai uudempi Mac-käyttöjärjestelmässä, Google Chrome™ Androidkäyttöjärjestelmässä (4.x tai uudempi) ja Google Chrome™/Safari iOS-käyttöjärjestelmässä (10.x tai uudempi). Varmista aina, että JavaScript ja evästeet ovat käytössä selaimessa.
- Tämän laitteen asetusten hallinnan oletussalasana sijaitsee laitteen takaosassa, ja se on merkitty tekstillä "**Pwd**". Suosittelemme, että vaihdat oletussalasanan välittömästi, jotta voit suojata laitettasi luvattomalta käytöltä.
- Jos salasana annetaan väärin useita kertoja, et pysty kirjautumaan sisään jonkin aikaa. Sulkuasetukset voi muuttaa WWW-pohjaisella hallinnalla.
- Suosittelemme HTTPS-suojausprotokollan käyttöä, kun määritetään asetuksia WWW-pohjaisen hallinnan avulla. Jos käytät HTTP-protokollaa määrittäessäsi asetuksia WWW-pohjaisen hallinnan avulla, vaihda suojattuun HTTPS-yhteyteen noudattamalla näytön kehotteita.
- Kun käytät verkkopohjaista hallintaa HTTPS-protokollalla, selaimessa näkyy varoituksen valintaikkuna. Voit välttää varoitusikkunan asentamalla itseallekirjoitetun varmenteen SSL/TLS-tiedonsiirtoa varten. Katso lisätietoja >> Aiheeseen liittyviä tietoja

>> Aloita verkkoselaimesta

>> Aloita Brother iPrint&Scan (Windows/Mac) -sovelluksesta

[>> Aloita Brother Utilities \(Windows\) -apuohjelmasta](#page-233-0)

### **Aloita verkkoselaimesta**

- 1. Käynnistä WWW-selain.
- 2. Kirjoita selaimen osoiteriville "https://laitteen IP-osoite" (jossa "laitteen IP-osoite" on laitteen IP-osoite). esim.

https://192.168.1.2

- 3. Kirjoita tarvittaessa salasana **Login (Kirjaudu sisään)**-kenttään ja napsauta sitten **Login (Kirjaudu sisään)**.
- 4. Jos haluat kiinnittää siirtymisvalikon näytön vasempaan reunaan, napsauta  $\equiv$  ja napsauta sitten  $\blacktriangle$ .

Voit nyt muuttaa laitteen asetuksia.

Jos muutat protokolla-asetuksia, määritykset aktivoidaan käynnistämällä kone uudelleen sen jälkeen, kun on napsautettu **Submit (Lähetä)**.

Napsauta asetusten määrityksen jälkeen **Logout (Kirjaudu ulos)**.

### **Aloita Brother iPrint&Scan (Windows/Mac) -sovelluksesta**

- 1. Käynnistä Brother iPrint&Scan.
	- **Windows** Käynnistä (**Brother iPrint&Scan**).
	- Mac

Osoita **Finder**-valikkorivillä **Siirry** > **Ohjelmat** ja kaksoisosoita iPrint&Scan-symbolia. Brother iPrint&Scan -näyttö tulee näkyviin.

- 2. Jos Brother-laitetta ei ole valittu, osoita **Valitse laitteesi**-painiketta ja valitse sitten mallin nimi luettelosta. Valitse **OK**.
- 3. Valitse (**Laitteen asetukset**).

WWW-pohjainen hallinta tulee näkyviin.

- <span id="page-233-0"></span>4. Kirjoita tarvittaessa salasana **Login (Kirjaudu sisään)**-kenttään ja napsauta sitten **Login (Kirjaudu sisään)**.
- 5. Jos haluat kiinnittää siirtymisvalikon näytön vasempaan reunaan, napsauta  $\equiv$  ja napsauta sitten  $\blacktriangleright$ .

Voit nyt muuttaa laitteen asetuksia.

Jos muutat protokolla-asetuksia, määritykset aktivoidaan käynnistämällä kone uudelleen sen jälkeen, kun on napsautettu **Submit (Lähetä)**.

Napsauta asetusten määrityksen jälkeen **Logout (Kirjaudu ulos)**.

### **Aloita Brother Utilities (Windows) -apuohjelmasta**

- 1. Käynnistä (**Brother Utilities**), ja napsauta sitten pudotusluetteloa ja valitse mallin nimi (mikäli sitä ei ole jo valittu).
- 2. Napsauta **Työkalut** vasemmassa selauspalkissa ja valitse **Laitteen asetukset**. WWW-pohjainen hallinta tulee näkyviin.
- 3. Kirjoita tarvittaessa salasana **Login (Kirjaudu sisään)**-kenttään ja napsauta sitten **Login (Kirjaudu sisään)**.
- 4. Jos haluat kiinnittää siirtymisvalikon näytön vasempaan reunaan, napsauta  $\equiv$  ja napsauta sitten  $\blacktriangleright$ .

Voit nyt muuttaa laitteen asetuksia.

Jos muutat protokolla-asetuksia, määritykset aktivoidaan käynnistämällä kone uudelleen sen jälkeen, kun on napsautettu **Submit (Lähetä)**.

Napsauta asetusten määrityksen jälkeen **Logout (Kirjaudu ulos)**.

### **Aiheeseen liittyviä tietoja**

• [Laiteasetusten muuttaminen WWW-pohjaisen hallinnan avulla](#page-230-0)

#### **Liittyvät aiheet:**

- [Itseallekirjoitetun varmenteen luominen](#page-137-0)
- [Itseallekirjoitetun varmenteen asentaminen Windows-käyttäjille järjestelmänvalvojan käyttöoikeuksilla](#page-156-0)

<span id="page-234-0"></span> [Koti](#page-1-0) > [Laiteasetukset](#page-221-0) > [Laiteasetusten muuttaminen tietokoneesta](#page-229-0) > [Laiteasetusten muuttaminen WWW](#page-230-0)[pohjaisen hallinnan avulla](#page-230-0) > WWW-pohjaisen hallinnan sisäänkirjautumissalasanan asettaminen tai vaihtaminen

# **WWW-pohjaisen hallinnan sisäänkirjautumissalasanan asettaminen tai vaihtaminen**

#### **Vastaavat mallit**: ADS-3300W/ADS-4500W

Tämän laitteen asetusten hallinnan oletussalasana sijaitsee laitteen takaosassa, ja se on merkitty tekstillä "**Pwd**". Suosittelemme, että vaihdat oletussalasanan välittömästi, jotta voit suojata laitettasi luvattomalta käytöltä.

- 1. Käynnistä WWW-selain.
- 2. Kirjoita selaimen osoiteriville "https://laitteen IP-osoite" (jossa "laitteen IP-osoite" on laitteen IP-osoite). esim.

https://192.168.1.2

3. Tee jokin seuraavista:

Ø

- Jos olet aiemmin määrittänyt oman salasanan, kirjoita se ja napsauta sitten **Login (Kirjaudu sisään)** painiketta.
- Jos et ole aiemmin määrittänyt omaa salasanaasi, kirjoita oletusarvoinen kirjautumissalasanasi ja valitse sitten **Login (Kirjaudu sisään)**.
- 4. Siirry siirtymisvalikkoon ja napsauta sitten **Administrator (Järjestelmänvalvoja)** > **Login Password (Kirjautumissalasana)**.

Aloita kohdasta  $\equiv$ , jos siirtymisvalikkoa ei näy näytön vasemmalla puolella.

- 5. Noudattamalla näytön **Login Password (Kirjautumissalasana)** -ohjeita kirjoita salasana **Enter New Password (Anna uusi salasana)** -kenttään.
- 6. Kirjoita salasana uudelleen **Confirm New Password (Vahvista uusi salasana)** -kenttään.
- 7. Napsauta **Submit (Lähetä)**-painiketta.

Voit myös muuttaa sulkuasetukset **Login Password (Kirjautumissalasana)** -valikossa.

### **Aiheeseen liittyviä tietoja**

• [Laiteasetusten muuttaminen WWW-pohjaisen hallinnan avulla](#page-230-0)

#### **Liittyvät aiheet:**

• [WWW-pohjaisen hallinnan käyttö](#page-232-0)

<span id="page-235-0"></span> [Koti](#page-1-0) > [Laiteasetukset](#page-221-0) > [Laiteasetusten muuttaminen tietokoneesta](#page-229-0) > Laitteen asetusten muuttaminen etäasetuksella

# **Laitteen asetusten muuttaminen etäasetuksella**

Etäasetusohjelmalla voit määrittää monia Brother-laitteen asetuksia tietokoneessa. Kun etäasetusohjelma käynnistetään, Brother-laitteen asetukset ladataan tietokoneeseen, jossa ne tulevat näyttöön. Jos muutat asetuksia tietokoneellasi, voit siirtää ne suoraan laitteeseen.

- [Etäasetus \(Windows\)](#page-236-0)
- [Etäasetus \(Mac\)](#page-240-0)

<span id="page-236-0"></span> [Koti](#page-1-0) > [Laiteasetukset](#page-221-0) > [Laiteasetusten muuttaminen tietokoneesta](#page-229-0) > [Laitteen asetusten muuttaminen](#page-235-0) [etäasetuksella](#page-235-0) > Etäasetus (Windows)

# **Etäasetus (Windows)**

- [Brother-laitteen määritys Etäasetusohjelman avulla \(Windows\)](#page-237-0)
- [Yleisten asetusten muuttaminen etäasetuksella](#page-239-0)

<span id="page-237-0"></span> [Koti](#page-1-0) > [Laiteasetukset](#page-221-0) > [Laiteasetusten muuttaminen tietokoneesta](#page-229-0) > [Laitteen asetusten muuttaminen](#page-235-0) [etäasetuksella](#page-235-0) > [Etäasetus \(Windows\)](#page-236-0) > Brother-laitteen määritys Etäasetusohjelman avulla (Windows)

# **Brother-laitteen määritys Etäasetusohjelman avulla (Windows)**

1. Käynnistä (**Brother Utilities**) ja napsauta sitten pudotusluetteloa ja valitse mallin nimi (mikäli sitä ei ole jo valittu). Napsauta **Työkalut** vasemmassa selauspalkissa ja valitse **Etäasetusohjelma**.

Jos laitteesi on yhdistetty verkon kautta, suosittelemme WWW-pohjaisen hallinnan käyttöä laitteen asetusten määritykseen.

#### 2. Määritä tarvittavat asetukset.

Ø

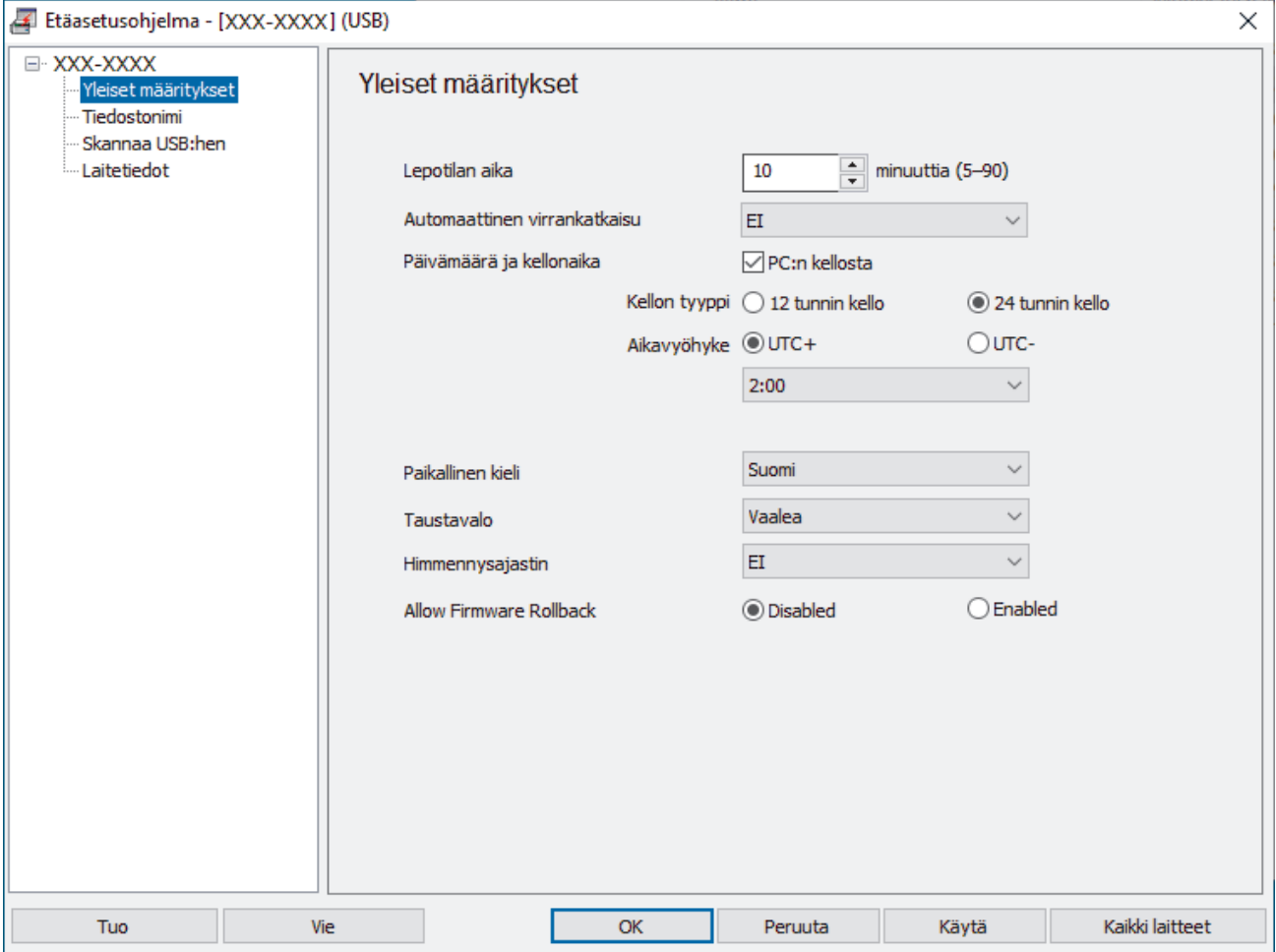

Näyttösi saattaa olla erilainen kuin yllä on esitetty.

#### **Vie**

Tallenna käytössä olevat määritysasetukset tiedostoon osoittamalla tätä.

#### **Tuo**

Lue asetukset tiedostosta napsauttamalla tätä.

#### **OK**

Aloita tietojen siirto laitteeseen ja poistu sitten Etäasetusohjelmasta osoittamalla tätä. Jos näyttöön tulee virhesanoma, varmista, että tiedot ovat oikein, ja napsauta sitten **OK**.

#### **Peruuta**

Sulje Etäasetusohjelma siirtämättä tietoja laitteeseen osoittamalla tätä.

#### **Käytä**

Osoittamalla tätä voit lähettää tiedot laitteeseen sulkematta Etäasetusohjelmaa.

#### **Kaikki laitteet**

Palaa laitteen valintanäyttöön napsauttamalla tätä.

3. Valitse **OK**.

# **Aiheeseen liittyviä tietoja**

• [Etäasetus \(Windows\)](#page-236-0)

### **Liittyvät aiheet:**

• [WWW-pohjaisen hallinnan käyttö](#page-232-0)

<span id="page-239-0"></span> [Koti](#page-1-0) > [Laiteasetukset](#page-221-0) > [Laiteasetusten muuttaminen tietokoneesta](#page-229-0) > [Laitteen asetusten muuttaminen](#page-235-0) [etäasetuksella](#page-235-0) > [Etäasetus \(Windows\)](#page-236-0) > Yleisten asetusten muuttaminen etäasetuksella

# **Yleisten asetusten muuttaminen etäasetuksella**

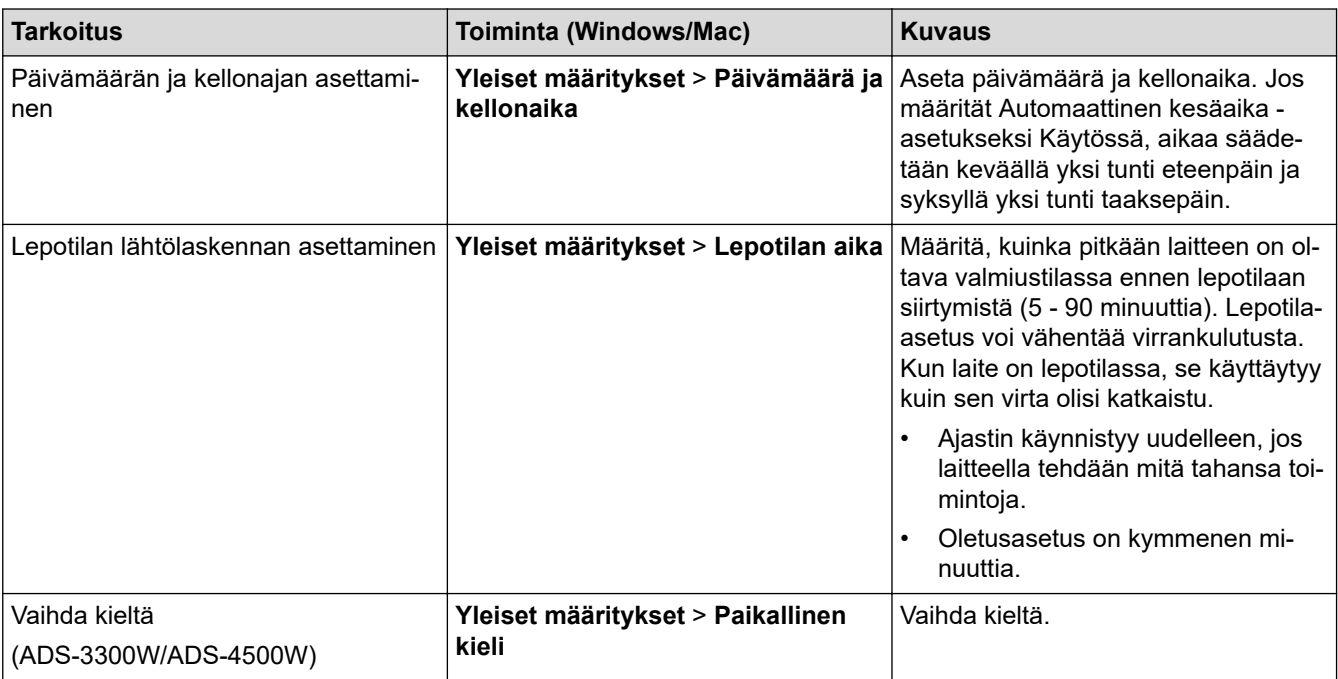

### **Aiheeseen liittyviä tietoja**

- [Etäasetus \(Windows\)](#page-236-0)
- [Etäasetus \(Mac\)](#page-240-0)

<span id="page-240-0"></span> [Koti](#page-1-0) > [Laiteasetukset](#page-221-0) > [Laiteasetusten muuttaminen tietokoneesta](#page-229-0) > [Laitteen asetusten muuttaminen](#page-235-0) [etäasetuksella](#page-235-0) > Etäasetus (Mac)

# **Etäasetus (Mac)**

- [Brother-laitteen määritys Etäasetusohjelman avulla \(Mac\)](#page-241-0)
- [Yleisten asetusten muuttaminen etäasetuksella](#page-239-0)

<span id="page-241-0"></span> [Koti](#page-1-0) > [Laiteasetukset](#page-221-0) > [Laiteasetusten muuttaminen tietokoneesta](#page-229-0) > [Laitteen asetusten muuttaminen](#page-235-0) [etäasetuksella](#page-235-0) > [Etäasetus \(Mac\)](#page-240-0) > Brother-laitteen määritys Etäasetusohjelman avulla (Mac)

# **Brother-laitteen määritys Etäasetusohjelman avulla (Mac)**

Lataa ja asenna Etäasetusohjelma sivustossa [support.brother.com.](https://support.brother.com/g/b/midlink.aspx)

1. Valitse **Finder**-valikkorivillä **Siirry** > **Ohjelmat** > **Brother**, valitse mallisi nimi ja kaksoisnapsauta sitten **Brother Remote Setup**-kuvaketta.

Jos Etsi laitteita -valintaikkuna tulee näkyviin, valitse mallisi nimi ja valitse sitten **Yhdistä**.

Jos laitteesi on yhdistetty verkon kautta, suosittelemme WWW-pohjaisen hallinnan käyttöä laitteen asetusten määritykseen.

#### 2. Määritä tarvittavat asetukset.

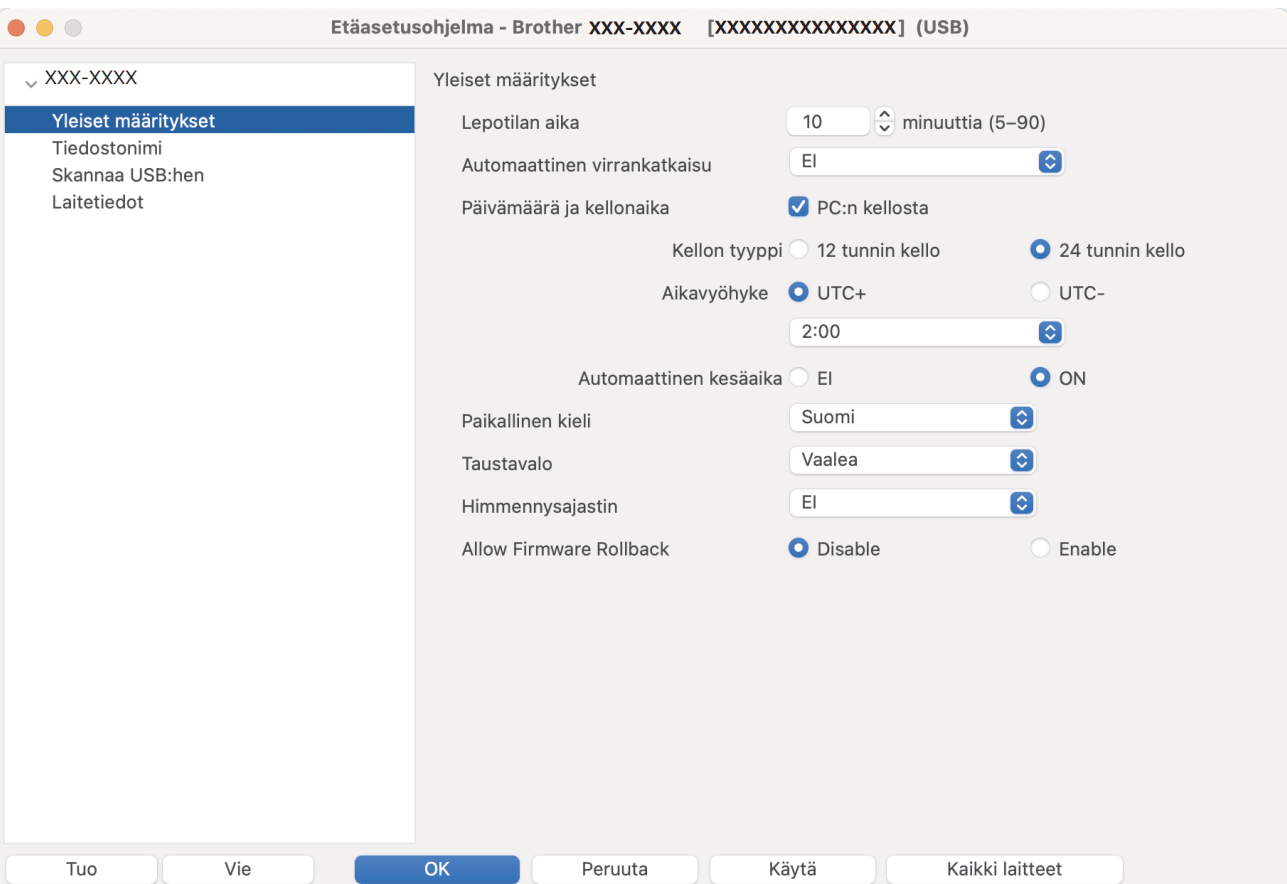

Näyttösi saattaa olla erilainen kuin yllä on esitetty.

#### **Vie**

Tallenna käytössä olevat määritysasetukset tiedostoon napsauttamalla tätä.

#### **Tuo**

Osoita tätä, kun haluat tuoda tiedoston ja lukea sen asetukset.

#### **OK**

Aloita tietojen siirto laitteeseen ja poistu sitten Etäasetusohjelmasta napsauttamalla tätä. Jos näyttöön tulee virhesanoma, kirjoita oikeat tiedot uudelleen ja valitse sitten **OK**.

#### **Peruuta**

Sulje Etäasetusohjelma siirtämättä tietoja laitteeseen napsauttamalla tätä.

#### **Käytä**

Napsauttamalla tätä voit lähettää tiedot laitteeseen sulkematta etäasetusohjelmaa.

#### **Kaikki laitteet**

Palaa laitteen valintanäyttöön napsauttamalla tätä.

3. Kun olet valmis, osoita **OK**-kuvaketta.

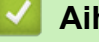

# **Aiheeseen liittyviä tietoja**

• [Etäasetus \(Mac\)](#page-240-0)

### **Liittyvät aiheet:**

• [WWW-pohjaisen hallinnan käyttö](#page-232-0)

 [Koti](#page-1-0) > [Laiteasetukset](#page-221-0) > [Laiteasetusten muuttaminen tietokoneesta](#page-229-0) > [Laitteen asetusten muuttaminen](#page-235-0) [etäasetuksella](#page-235-0) > [Etäasetus \(Mac\)](#page-240-0) > Yleisten asetusten muuttaminen etäasetuksella

# **Yleisten asetusten muuttaminen etäasetuksella**

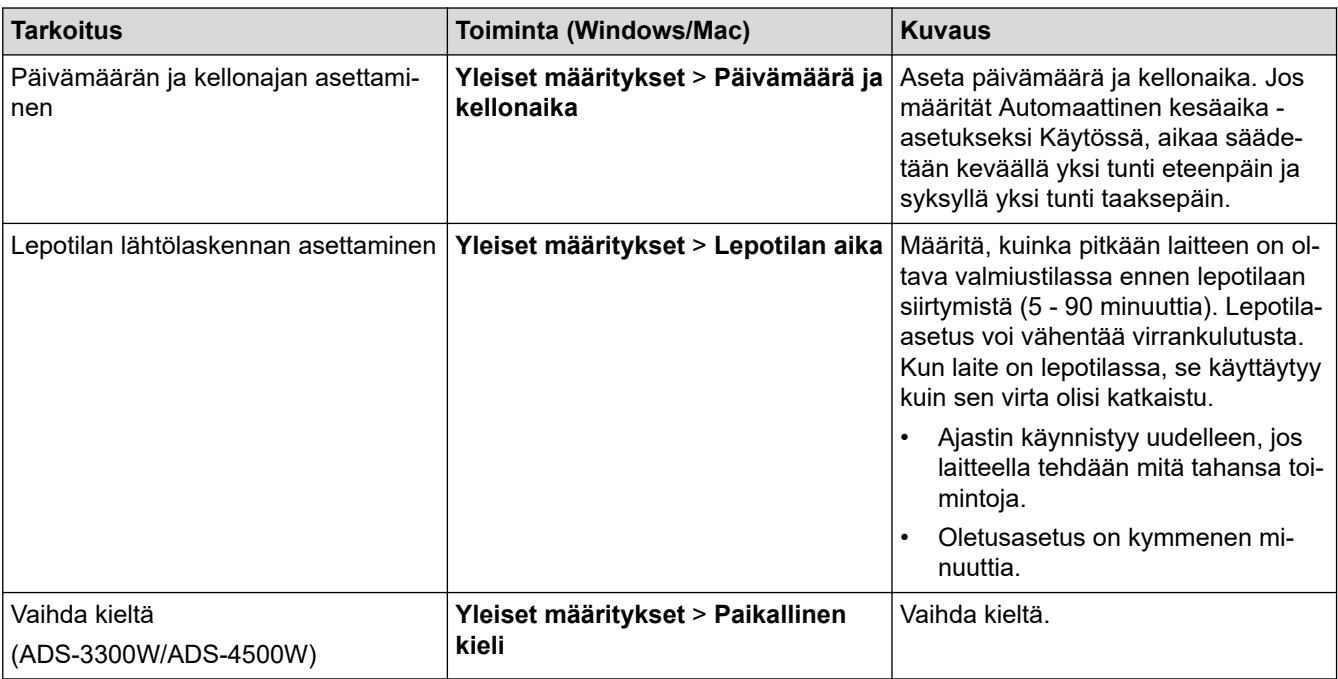

### **Aiheeseen liittyviä tietoja**

- [Etäasetus \(Windows\)](#page-236-0)
- [Etäasetus \(Mac\)](#page-240-0)

<span id="page-244-0"></span> [Koti](#page-1-0) > Liite

# **Liite**

- [Tekniset tiedot](#page-245-0)
- [Kemialliset aineet \(EU REACH\)](#page-249-0)
- [Brother-ohje ja -asiakastuki](#page-250-0)

# <span id="page-245-0"></span>**Tekniset tiedot**

- >> Yleiset tekniset tiedot
- [>> Asiakirjojen tekniset tiedot](#page-246-0)
- [>> Skannerin tekniset tiedot](#page-246-0)
- [>> Suoraskannaustoiminnon \(Skannaa USB:hen\) määritykset](#page-246-0)
- [>> Liitäntöjen tekniset tiedot](#page-247-0)
- [>> Verkon tekniset tiedot \(ADS-3300W/ADS-4500W\)](#page-247-0)
- [>> Tuetut protokollat ja suojaustoiminnot \(ADS-3300W/ADS-4500W\)](#page-247-0)
- [>> Järjestelmävaatimukset](#page-247-0)

### **Yleiset tekniset tiedot**

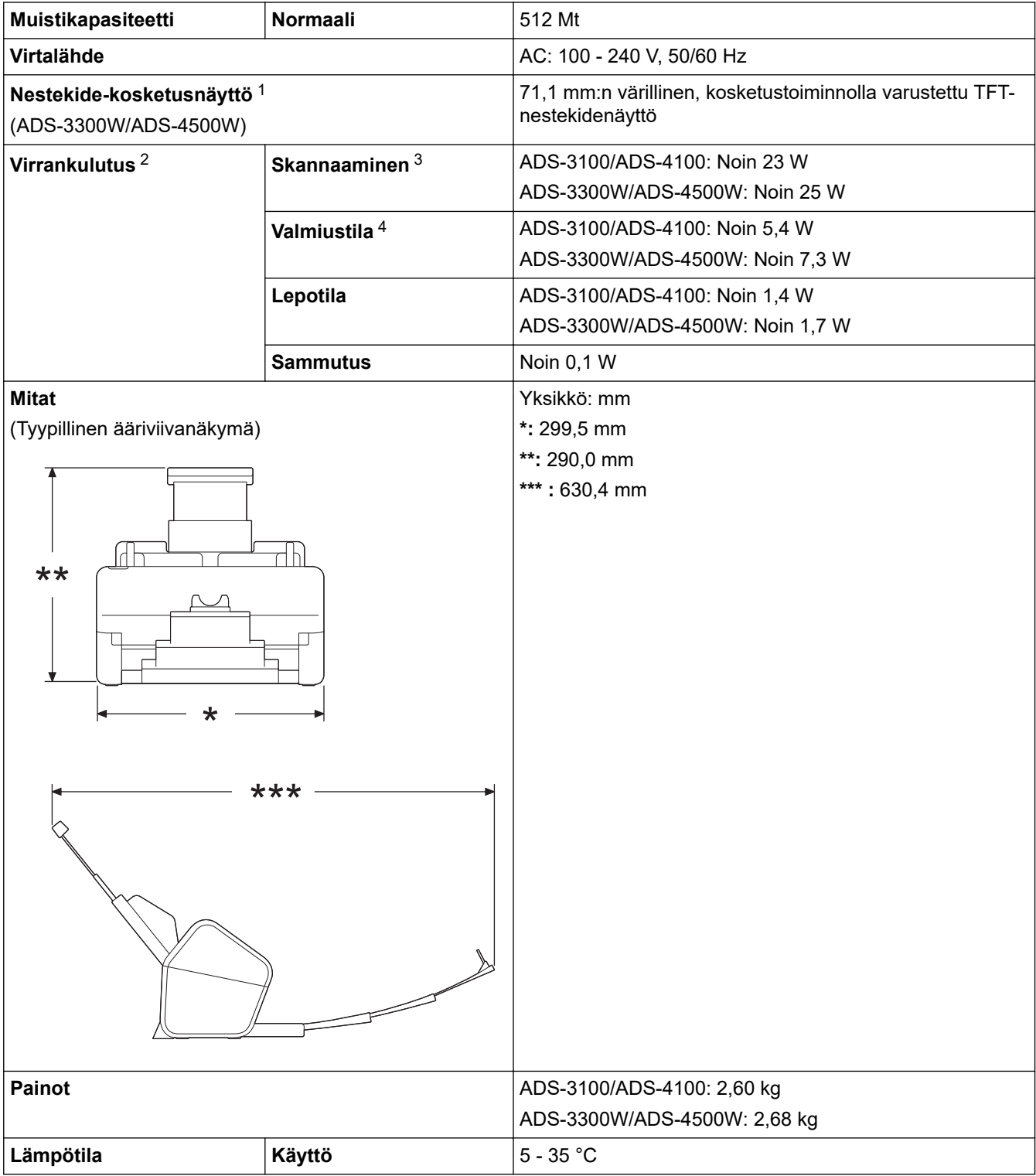

<span id="page-246-0"></span>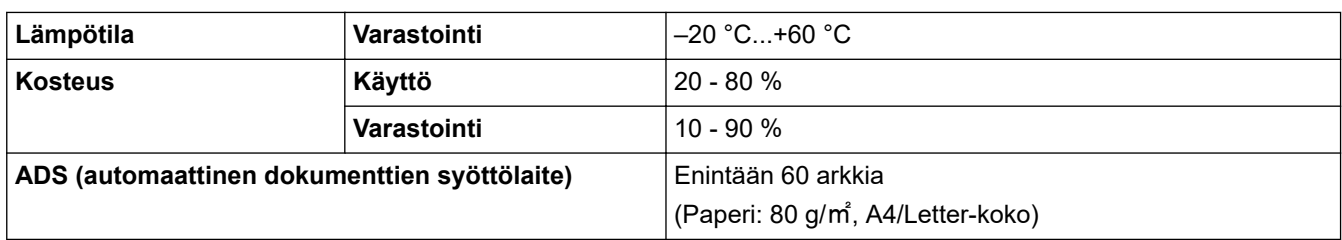

1 Mitattu kulmasta vastakkaiseen kulmaan.

2 Mitattu, kun laite on kytkettynä tietokoneeseen.

3 Käytettäessä kaksipuolista skannausta.

4 Kun USB-portti on kytkettynä.

### **Asiakirjojen tekniset tiedot**

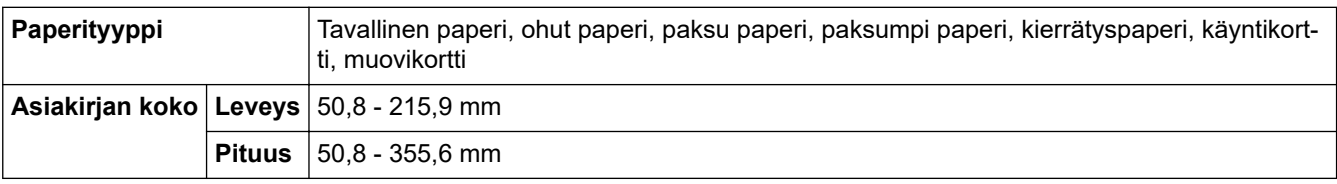

### **Skannerin tekniset tiedot**

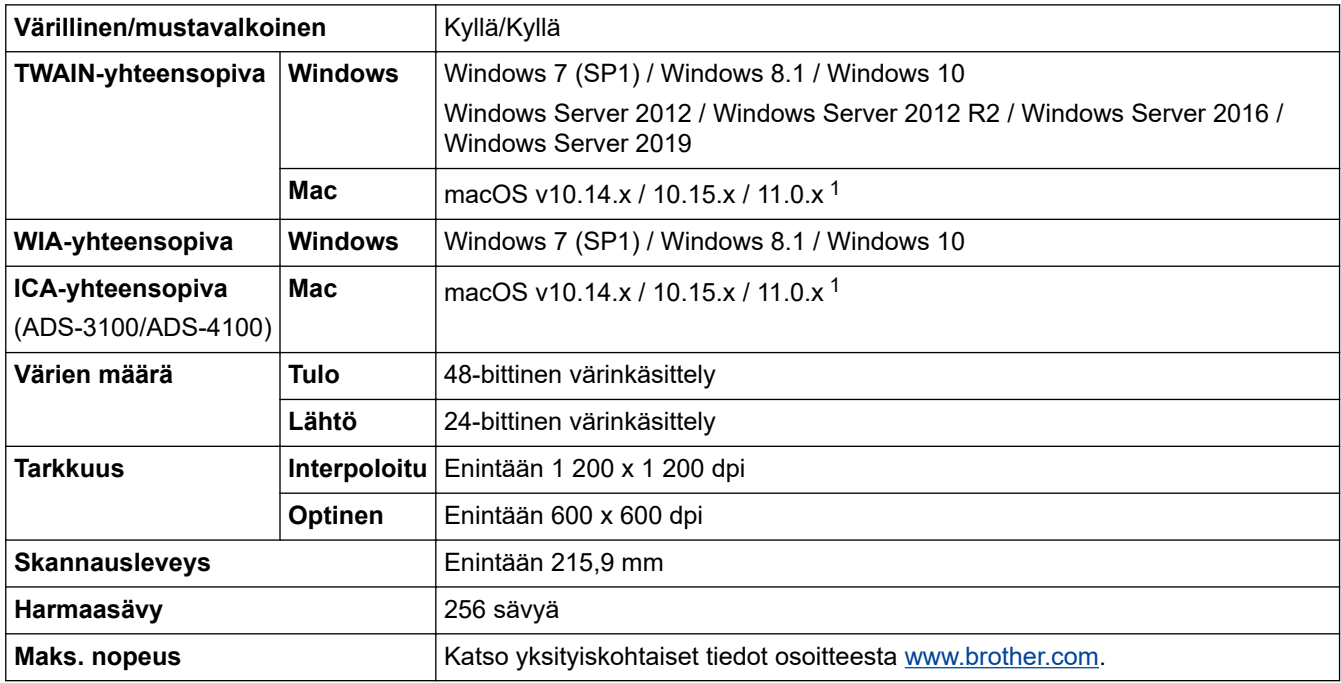

1 Saat käyttämäsi macOS-version uusimmat ohjainpäivitykset osoitteesta [support.brother.com.](https://support.brother.com/g/b/midlink.aspx)

# **Suoraskannaustoiminnon (Skannaa USB:hen) määritykset**

![](_page_246_Picture_205.jpeg)

1 Tavallinen USB-massamuisti, enintään 128 Gt Tuetut muodot: FAT12/FAT16/FAT32/exFAT

### <span id="page-247-0"></span>**Liitäntöjen tekniset tiedot**

![](_page_247_Picture_267.jpeg)

1 Laitteessa on USB 3.0 -liitäntä. Laite voidaan kytkeä myös tietokoneeseen, jossa on USB 1.0/1.1/2.0 -liitäntä. Muiden valmistajien USB-portteja ei tueta.

### **Verkon tekniset tiedot (ADS-3300W/ADS-4500W)**

![](_page_247_Picture_268.jpeg)

1 Wi-Fi Direct tukee vain WPA2-PSK (AES) -protokollaa.

### **Tuetut protokollat ja suojaustoiminnot (ADS-3300W/ADS-4500W)**

![](_page_247_Picture_269.jpeg)

### **Järjestelmävaatimukset**

![](_page_247_Picture_270.jpeg)

<span id="page-248-0"></span>![](_page_248_Picture_119.jpeg)

<sup>1</sup> Nuance™ PaperPort™ 14SE tukee seuraavia: Windows 7 SP1, Windows 8.1 ja Windows 10.

<sup>2</sup> Kofax Power PDF™ tukee Windows 7 SP1-, Windows 8.1- ja Windows 10 -käyttöjärjestelmiä. Viimeisimmät ohjainpäivitykset löytyvät osoitteesta [support.brother.com](https://support.brother.com/g/b/midlink.aspx). Kaikki tavaramerkit, tuotemerkit ja tuotenimet ovat omistajiensa omaisuutta.

3 Vain ADS-3300W/ADS-4500W

4 Vain ADS-3300W/ADS-4500W

### **Aiheeseen liittyviä tietoja**

• [Liite](#page-244-0)

<span id="page-249-0"></span> [Koti](#page-1-0) > [Liite](#page-244-0) > Kemialliset aineet (EU REACH)

# **Kemialliset aineet (EU REACH)**

REACH-asetuksen mukaiset tiedot tuotteidemme sisältämistä kemiallisista aineista ovat osoitteessa [https://](https://www.brother.eu/reach/) [www.brother.eu/reach](https://www.brother.eu/reach/).

![](_page_249_Picture_3.jpeg)

• [Liite](#page-244-0)

<span id="page-250-0"></span> [Koti](#page-1-0) > [Liite](#page-244-0) > Brother-ohje ja -asiakastuki

# **Brother-ohje ja -asiakastuki**

Jos tarvitset apua Brother-tuotteen käytössä, sivustossa [support.brother.com](https://support.brother.com/g/b/midlink.aspx) esitetään usein kysyttyjä kysymyksiä ja vianmääritysvinkkejä. Voit ladata viimeisimmät ohjelmistot, ohjaimet ja laiteohjelmistot ja parantaa siten laitteesi suorituskykyä. Lisäksi voit ladata käyttäjille tarkoitetut ohjeet, joiden avulla opit hyödyntämään paremmin Brother-laitteesi ominaisuuksia.

Muita tuote- ja tukitietoja on saatavissa paikallisesta virallisesta Brother-sivustosta. Verkko-osoitteessa [www.brother.com](https://global.brother/en/gateway) ilmoitetaan paikallisen Brother-toimipisteen yhteystiedot, ja tällä sivulla voit myös rekisteröidä uuden tuotteesi.

![](_page_250_Picture_4.jpeg)

• [Liite](#page-244-0)

![](_page_251_Picture_0.jpeg)

![](_page_251_Picture_1.jpeg)

FIN Versio A